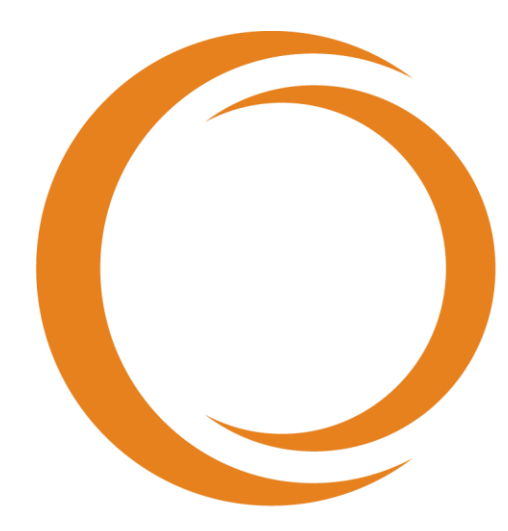

# makoto **TM** INTRAVASCULAR IMAGING SYSTEM

# Uživatelská příručka

Používat společně s referenční příručkou REF TVC-MC10

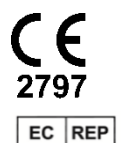

Emergo Europe Prinsessegracht 20 2514 AP Haag Nizozemsko

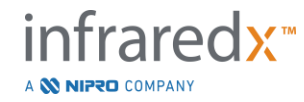

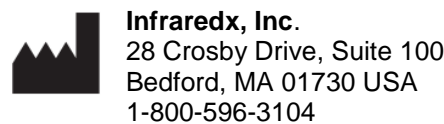

**Bezplatná telefonní linka oddělení zákaznických služeb společnosti Infraredx (USA): 1 800 596 3104**

© 2022 Infraredx™, Inc. Všechna práva vyhrazena.

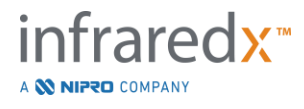

#### Obsah:

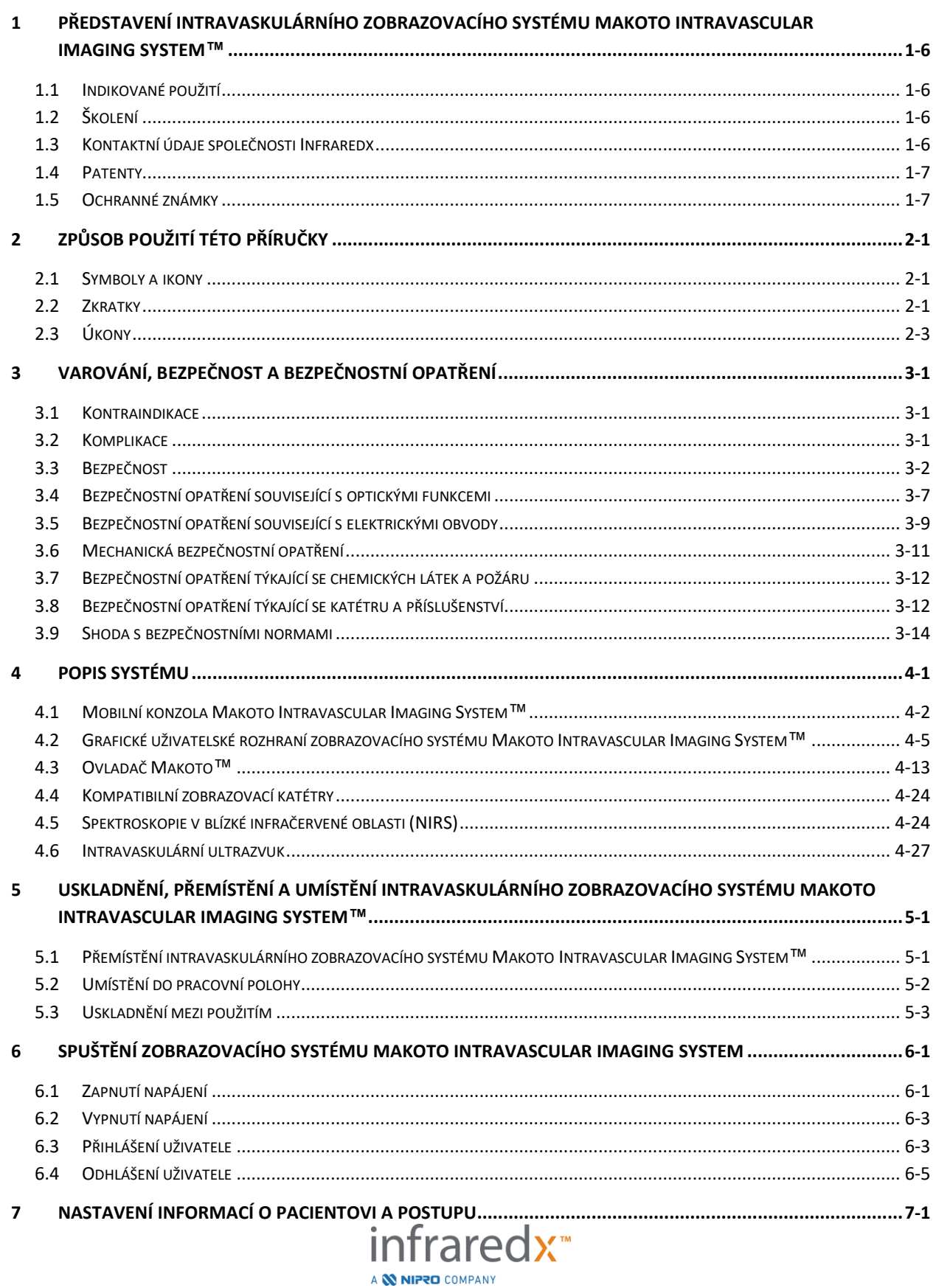

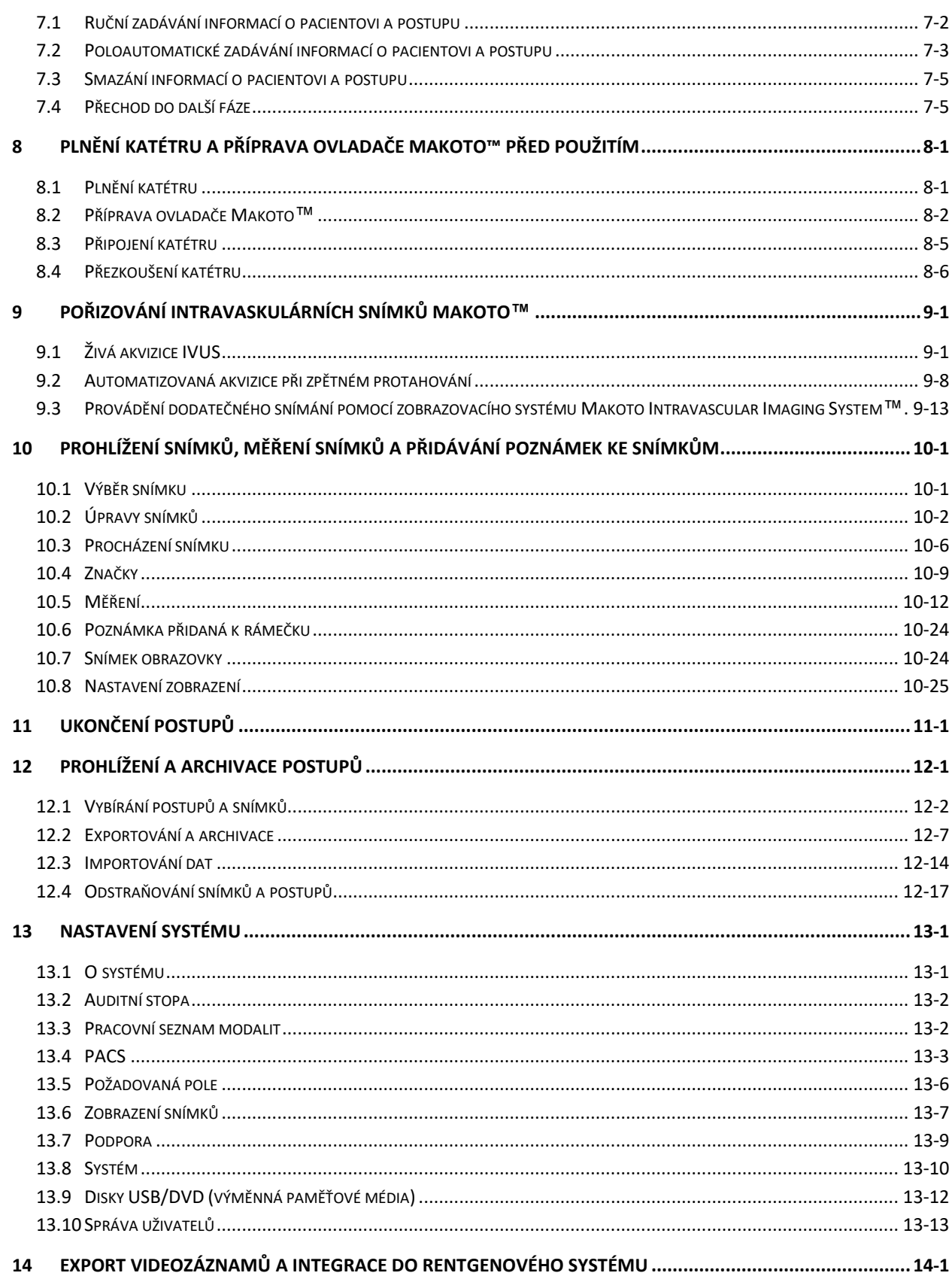

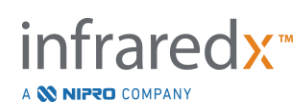

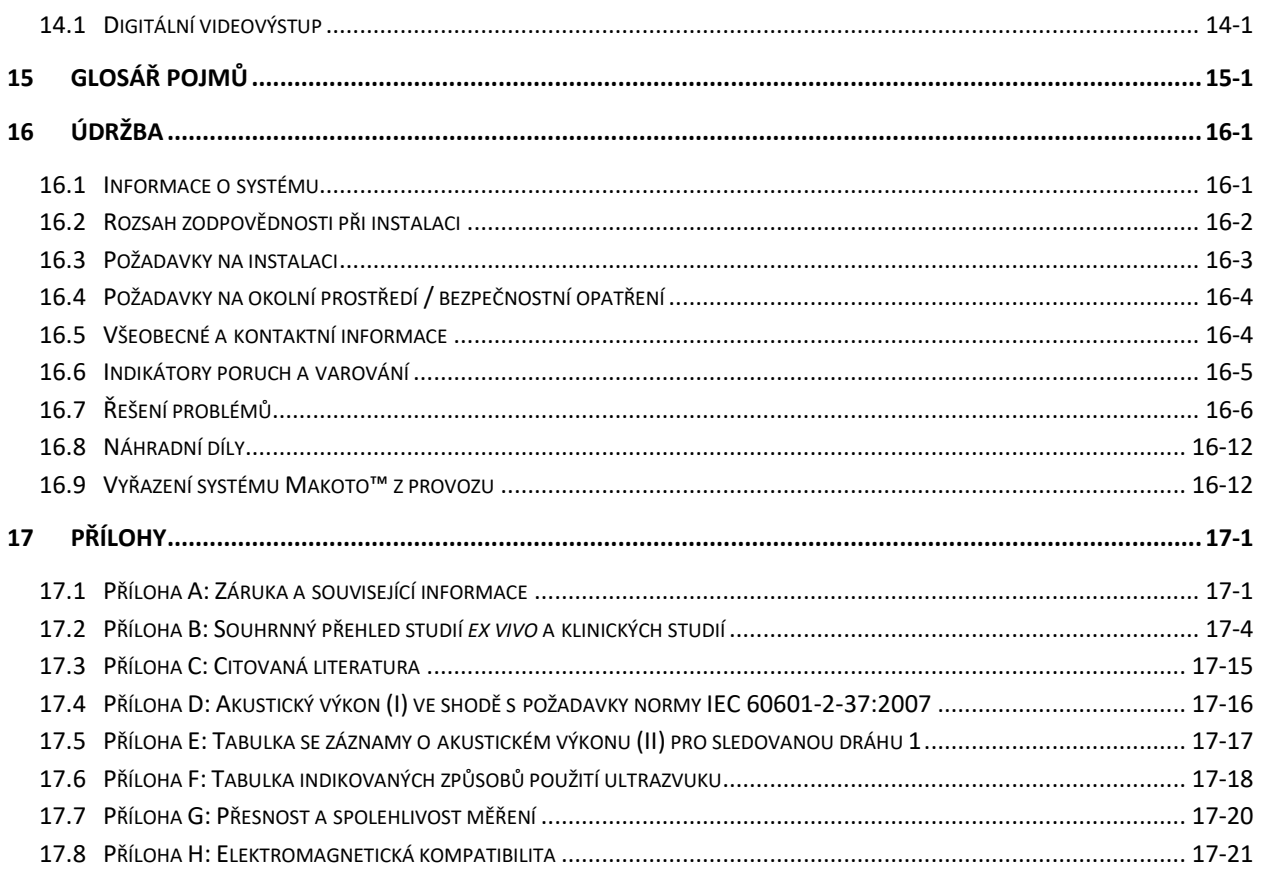

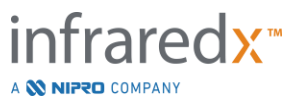

## <span id="page-5-0"></span>**1 Představení intravaskulárního zobrazovacího systému Makoto Intravascular Imaging System™ 1.1 Indikované použití**

<span id="page-5-1"></span>Zobrazovací systém Makoto Intravascular Imaging System™ je určen k použití při vyšetřování koronárních tepen pomocí blízkého infračerveného záření u pacientů podstupujících invazivní koronární angiografické vyšetření. Systém je určen k detekci plaků obsahujících lipidová jádra. Systém je určen k posouzení zatížení koronárních arterií lipidovými jádry.

Systém je určen k ultrazvukovému vyšetření koronárních intravaskulárních patologických změn. Intravaskulární ultrazvukové zobrazování je indikováno u pacientů, kteří jsou kandidáty transluminálních koronárních intervenčních výkonů.

## **1.2 Školení**

<span id="page-5-2"></span>Zobrazovací systém Makoto Intravascular Imaging System™ je určen k tomu, aby jej používali výlučně školení lékaři a personál kardiologické katetrizační laboratoře.

U společnosti Infraredx si lze vyžádat školení zaměřené na používání zobrazovacího systému Makoto Intravascular Imaging System™, které bude provedeno certifikovanými školiteli vyslanými společností na pracoviště v době instalace systému a dle potřeby také později. Máte-li zájem o naplánování školení u vás na pracovišti či o následné pravidelné přezkoušení znalostí získaných prostřednictvím tohoto školení, obraťte se na oddělení zákaznických služeb společnosti Infraredx nebo na příslušného místního poskytovatele služeb.

## **1.3 Kontaktní údaje společnosti Infraredx**

<span id="page-5-3"></span>Ve Spojených státech se obracejte na:

Infraredx, Inc. 28 Crosby Drive, Suite 100 Bedford, MA 01730 USA

[www.infraredx.com](http://www.infraredx.com/) 1-800-596-3104

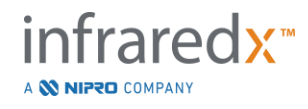

## **1.4 Patenty**

<span id="page-6-0"></span>Zobrazovací systém Makoto Intravascular Imaging System™, katétry a související příslušenství jsou chráněny jedním či více patenty. Úplný seznam udělených patentů naleznete na webové stránce:

<http://www.infraredx.com/infraredx-intellectual-property/>

## **1.5 Ochranné známky**

<span id="page-6-1"></span>Infraredx™, Makoto™, Dualpro™ a TVC™ jsou obchodní značky společnosti Infraredx, Inc. Název "Infraredx Dualpro" je registrovaná obchodní značka v Číně. Název "Infraredx" je registrovaná obchodní značka společnosti Infraredx, Inc. v USA, Evropské unii, Austrálii, Číně, Jižní Korei a Japonsku.

Všechny ostatní názvy značek a produktů, které jsou v tomto dokumentu použity a zmíněny, jsou ochranné známky, registrované ochranné známky nebo obchodní názvy příslušných vlastníků.

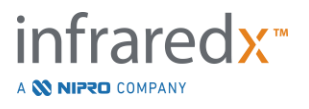

## <span id="page-7-0"></span>**2 Způsob použití této příručky**

Tato příručka obsahuje důležité informace týkající se obsluhy zobrazovacího systému Makoto Intravascular Imaging System™. Než začnete systém používat, pečlivě si tuto příručku pročtěte a ujistěte se, že jste porozuměli jejímu obsahu.

## **2.1 Symboly a ikony**

<span id="page-7-1"></span>V této příručce jsou použity výstražné informace a pokyny. Tyto výstražné informace a pokyny jsou označeny jako Varování, Upozornění a Poznámky.

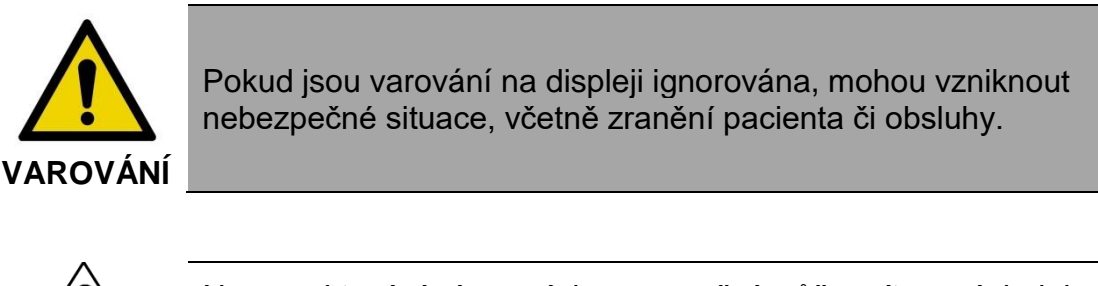

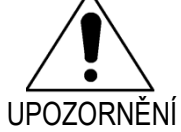

Nerespektování písemných upozornění může mít za následek poškození zobrazovacího systému Makoto Intravascular Imaging System™ nebo zhoršení jeho výkonu.

POZNÁMKA: Poznámky obsahují připomínky a rady, které jsou užitečné při používání pokročilých funkcí.

## <span id="page-7-2"></span>**2.2 Zkratky**

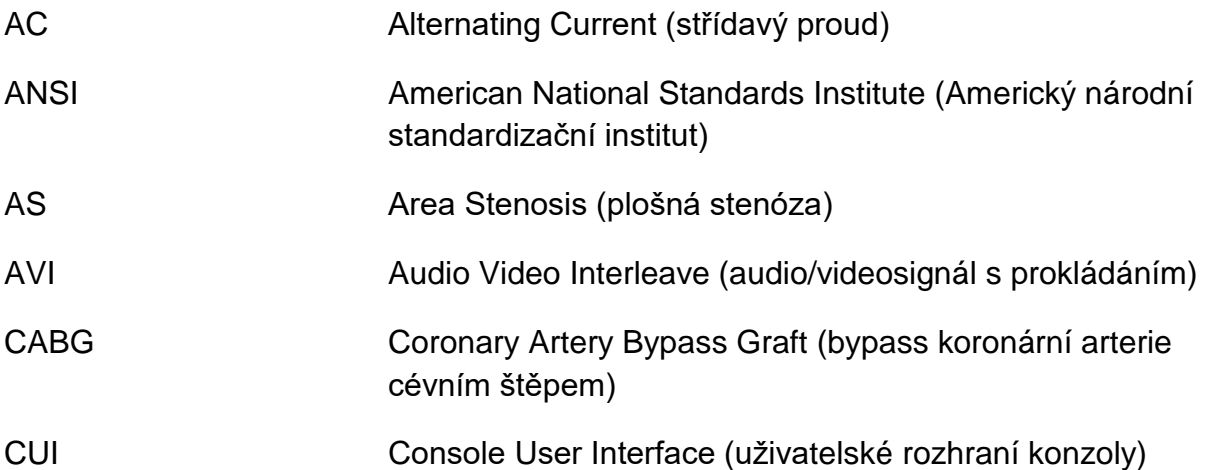

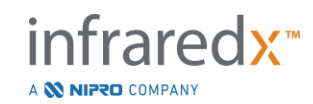

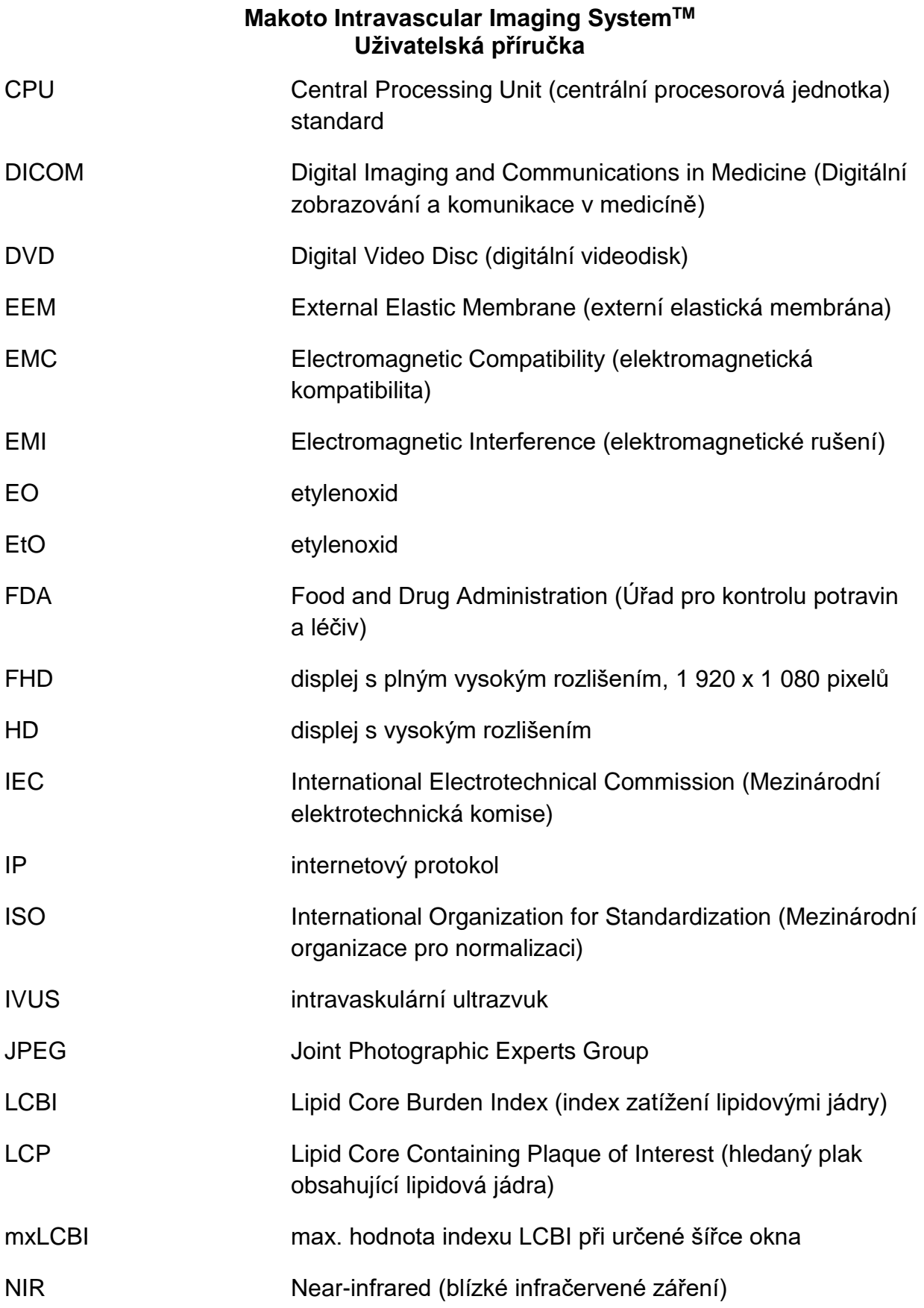

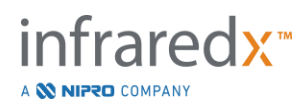

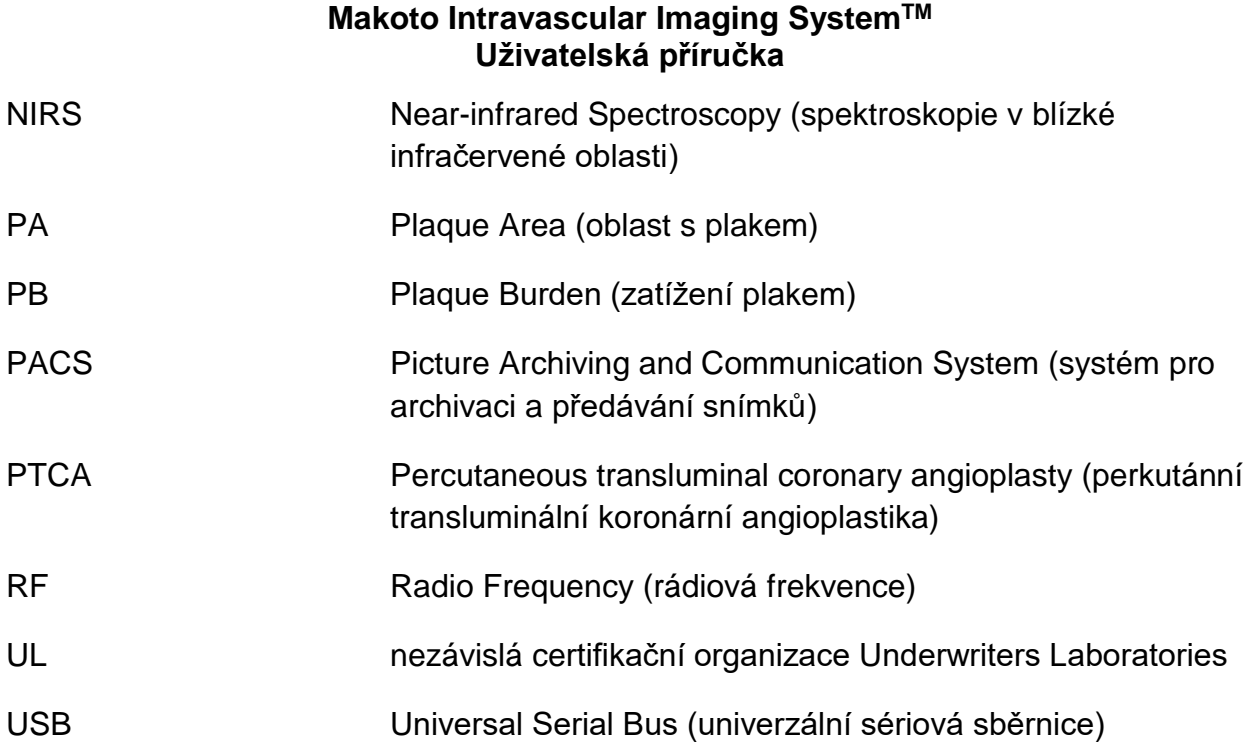

## **2.3 Úkony**

<span id="page-9-0"></span>Zobrazovací systém Makoto Intravascular Imaging System™ je navržen tak, aby byl ovládán především prostřednictvím interaktivní dotykové obrazovky. Kromě monitoru s dotykovou obrazovkou je systém vybaven myší. Následující úkony a gesta vám usnadní interakci se zobrazovacím systémem Makoto Intravascular Imaging System™:

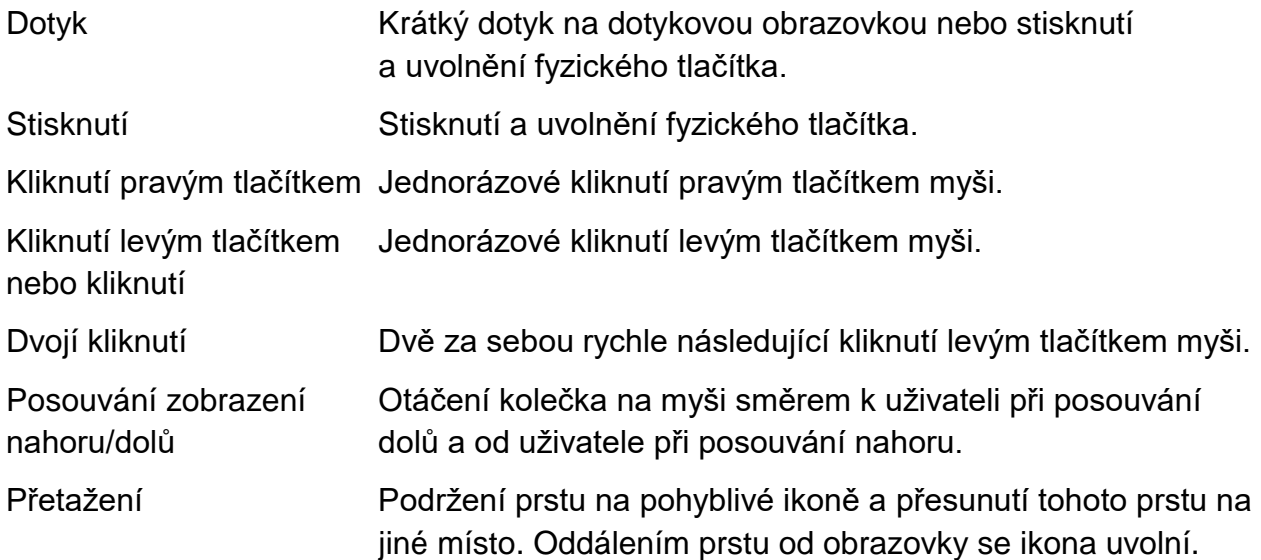

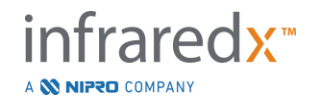

## <span id="page-10-0"></span>**3 Varování, bezpečnost a bezpečnostní opatření**

## **3.1 Kontraindikace**

<span id="page-10-1"></span>Použití zobrazovacího systému Makoto Intravascular Imaging System™ s katétrem je kontraindikováno, pokud zavedení jakéhokoli katétru představuje ohrožení bezpečnosti pacienta. Kontraindikace zahrnují následující:

- Bakterémie nebo sepse
- Významné odchylky koagulačního systému od normálního stavu
- Závažná hemodynamická nestabilita nebo šokový stav
- Pacienti s diagnostikovaným spazmem koronární arterie
- Pacienti s kontraindikací chirurgického výkonu CABG
- Celková okluze
- Pacienti s kontraindikací PTCA
- Pacienti, u kterých není vhodné provádění postupu IVUS

## **3.2 Komplikace**

<span id="page-10-2"></span>V důsledku intravaskulárního vyšetření se mohou vyskytnout následující komplikace:

- Alergická reakce
- Angina pectoris
- Srdeční zástava
- Srdeční arytmie včetně, mj., komorové tachykardie, síňové/komorové fibrilace a kompletní srdeční blokády
- Kardiální tamponáda / perikardiální výpotek
- Úmrtí
- Zachycení zařízení vyžadující chirurgický intervenční výkon
- Embolie (vzduchová, způsobená cizím tělesem, tkáňová nebo způsobená trombem)
- Krvácení/hematom
- Hypotenze
- Infekce
- Infarkt myokardu
- Ischemie myokardu
- Mrtvice a tranzitorní ischemická ataka
- Trombóza
- Cévní okluze a náhlý cévní uzávěr
- Cévní trauma včetně, mj., oddělení a perforace

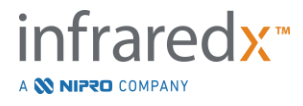

## **3.3 Bezpečnost**

<span id="page-11-0"></span>Zobrazovací systém Makoto Intravascular Imaging System™ neboli systém Makoto™ byl navržen tak, aby umožňoval co nejbezpečnější provoz i údržbu. Jakýkoli zdravotnický přístroj však může způsobit zranění, není-li správně nainstalován, obsluhován, přemísťován nebo udržován, a tento systém nepředstavuje výjimku.

Potenciální nebezpečí zahrnují:

- poškození zraku (vidění) následkem vystavení účinkům přímého nebo odraženého laserového záření,
- zasažení elektrickým proudem v důsledku styku s elektrickými součástmi uvnitř systému,
- fyzické zranění utrpěné při obsluze nebo přemísťování systému.

Vážné nehody zahrnující Makoto™ Intravascular Imaging System je nutné okamžitě hlásit společnosti Infraredx. Společnost Infraredx pak nehodu nahlásí přímo nebo přes svého místního zástupce kompetentnímu úřadu s jurisdikcí v místě, kde k nehodě došlo. Kontaktní údaje společnosti Infraredx či vašeho místního poskytovatele služeb naleznete v části [1.3](#page-5-3) [Kontaktní údaje společnosti Infraredx](#page-5-3) nebo [13.1](#page-136-1) O [systému.](#page-136-1)

Informace související s bezpečností a klinickými funkcemi (SSCP) systému Makoto™ jsou k dispozici na vyžádání.

Systém Makoto™ je vybaven funkcemi a prvky, které jsou určeny speciálně k tomu, aby umožňovaly bezpečnou obsluhu ze strany uživatelů. Veškerý personál katetrizační laboratoře by se měl obeznámit s umístěním níže uvedených bezpečnostních prvků a s jejich funkcí. Během zobrazování jsou pohyblivé součásti zcela uzavřené, což znamená, že uživatel není vystaven mechanickým rizikům.

Každý, kdo systém Makoto™ používá k jakémukoli postupu zahrnujícímu vyšetření lidských pacientů, musí být důkladně obeznámen s možnými důsledky tohoto používání. Institut AIUM (American Institute of Ultrasound in Medicine) vydal dokument s názvem Medical Ultrasound Safety (AIUM 2009). ALARA je zkrácené označení pro zásadu uvážlivého používání diagnostického ultrazvuku, které spočívá v získávání diagnostických informací při co nejnižším použitelném výstupním výkonu (As Low As Reasonably Achievable). Kopii tohoto dokumentu si můžete vyžádat u institutu AIUM.

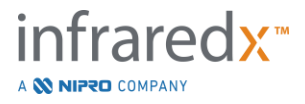

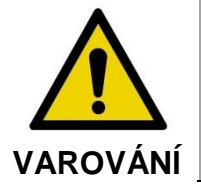

Dodržování bezpečnostních opatření, o kterých pojednává tato část, je nezbytným předpokladem pro zamezení vzniku potenciálně nebezpečných situací při instalaci, obsluze, přemísťování a údržbě systému.

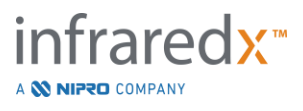

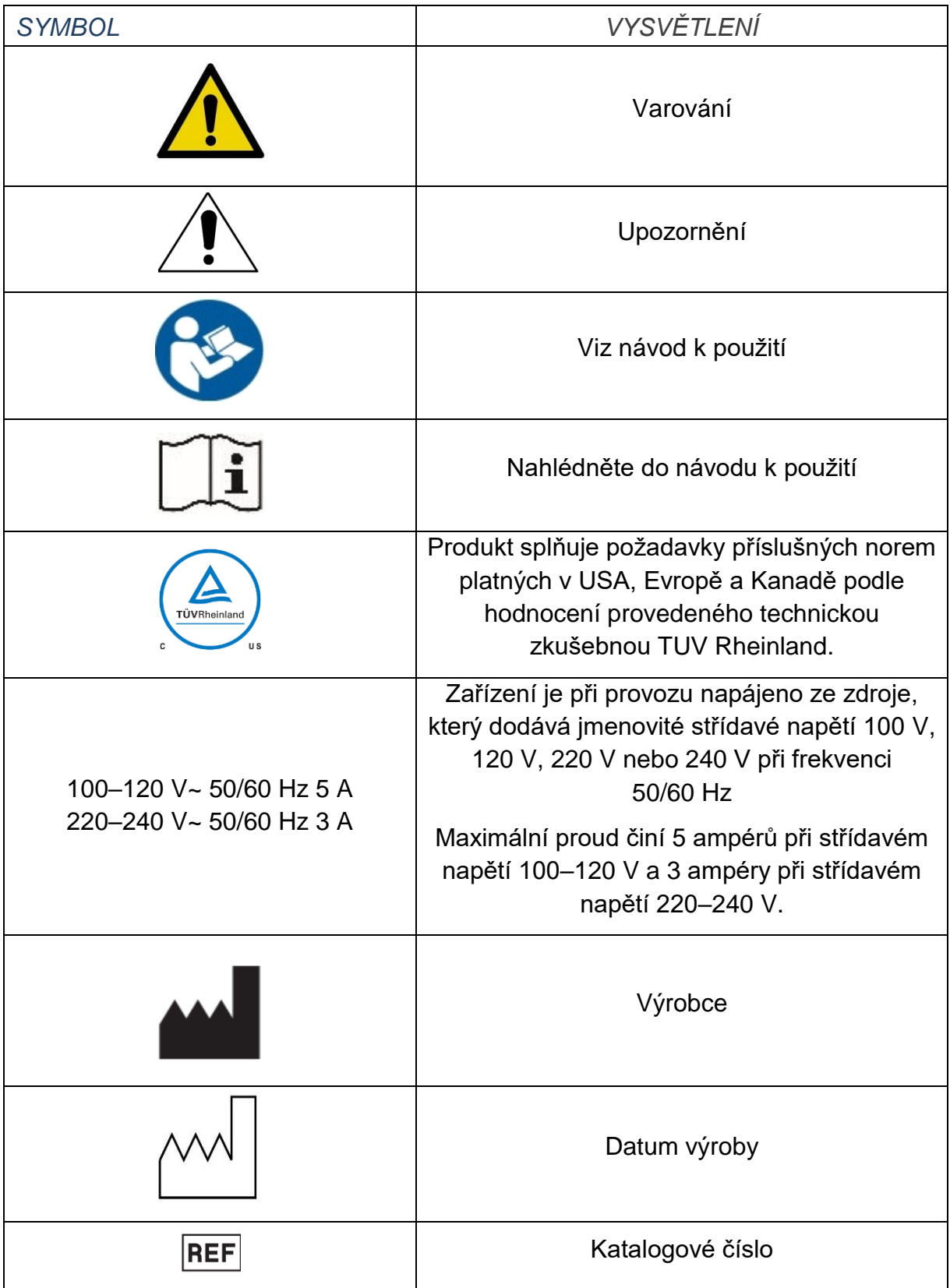

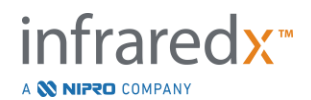

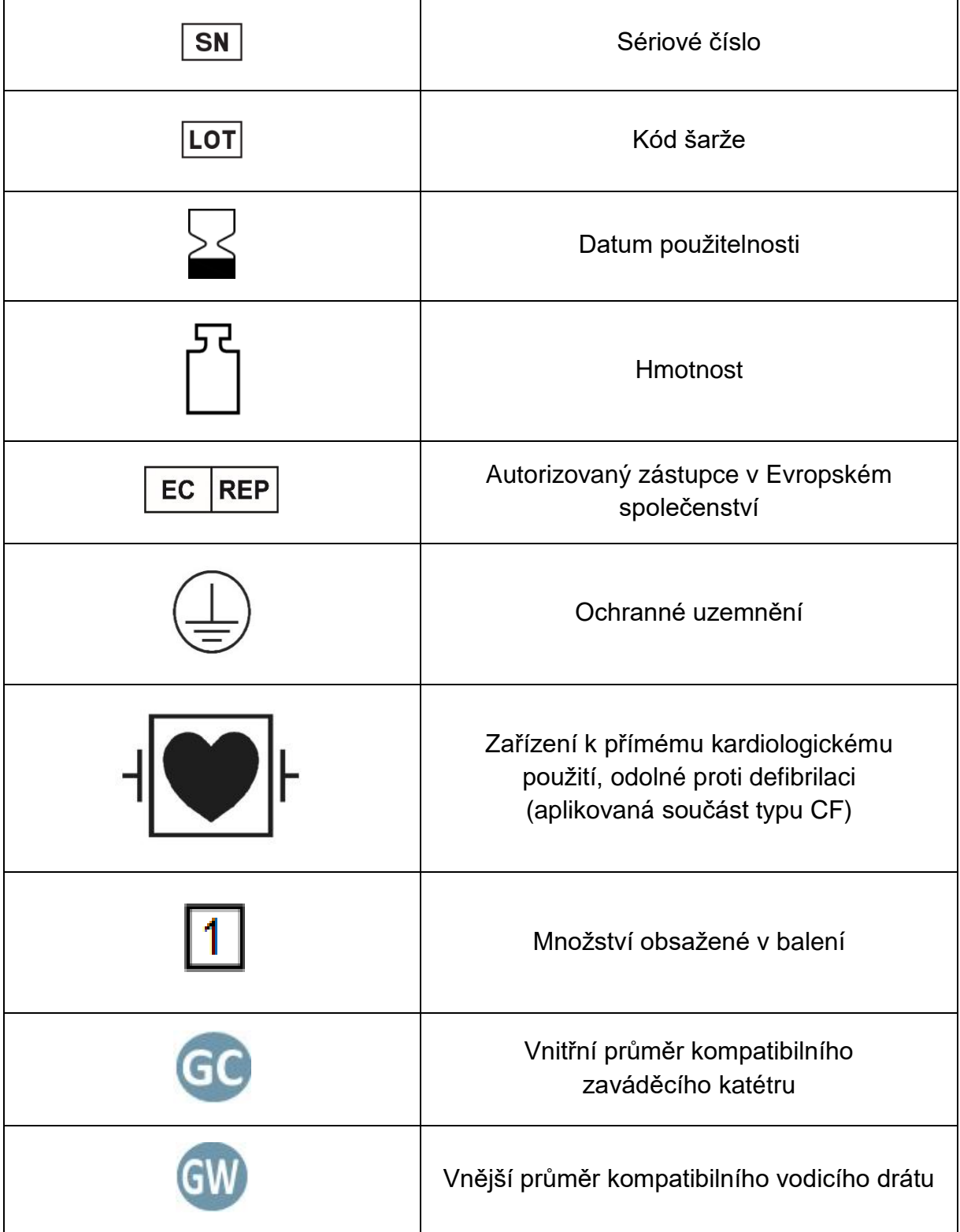

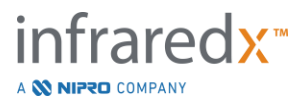

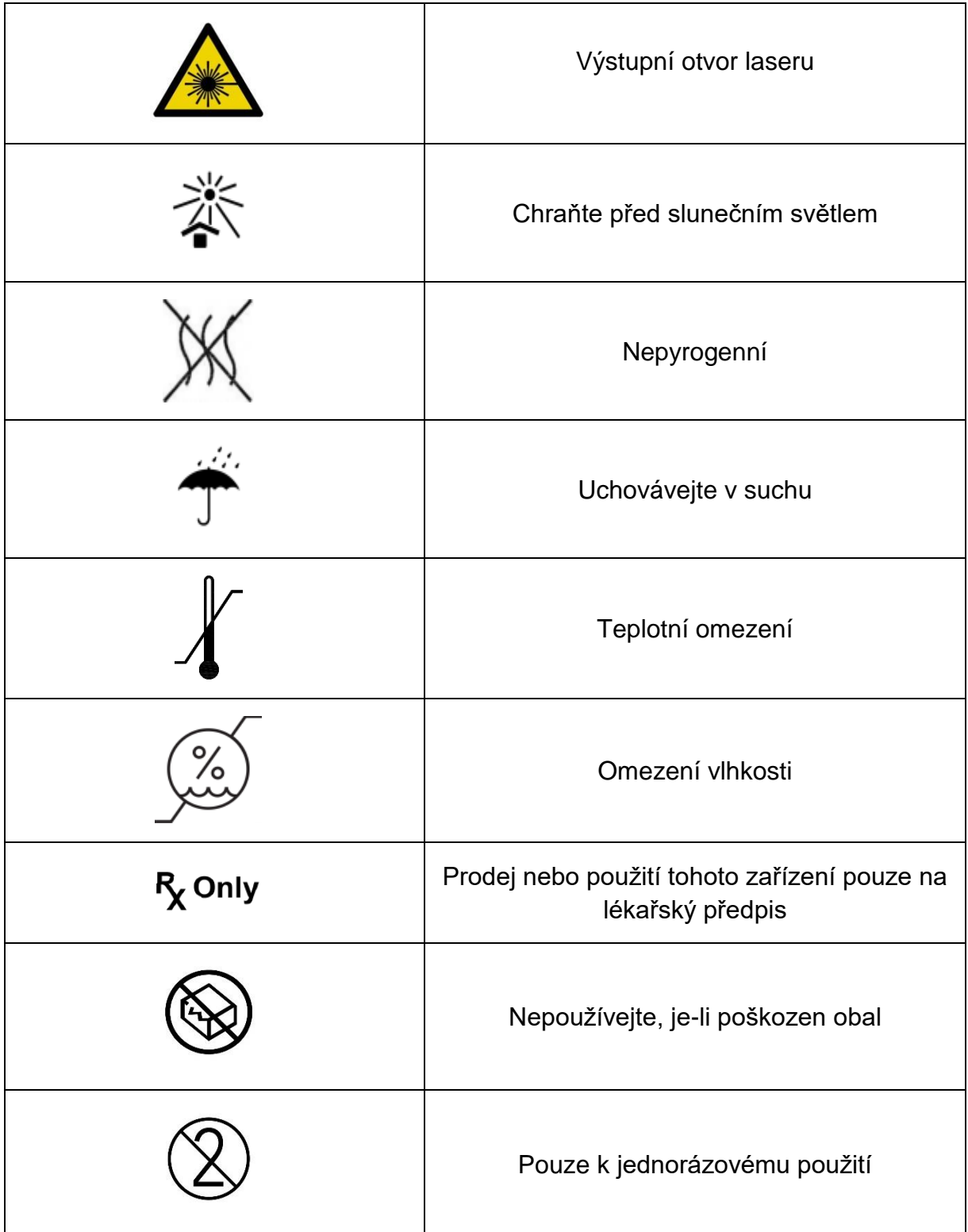

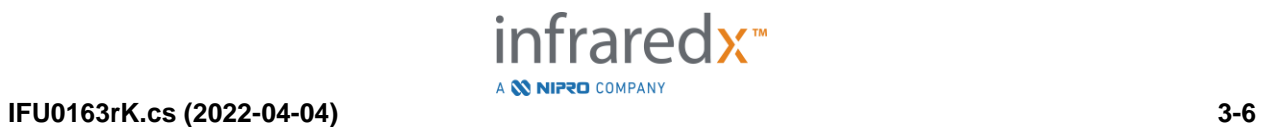

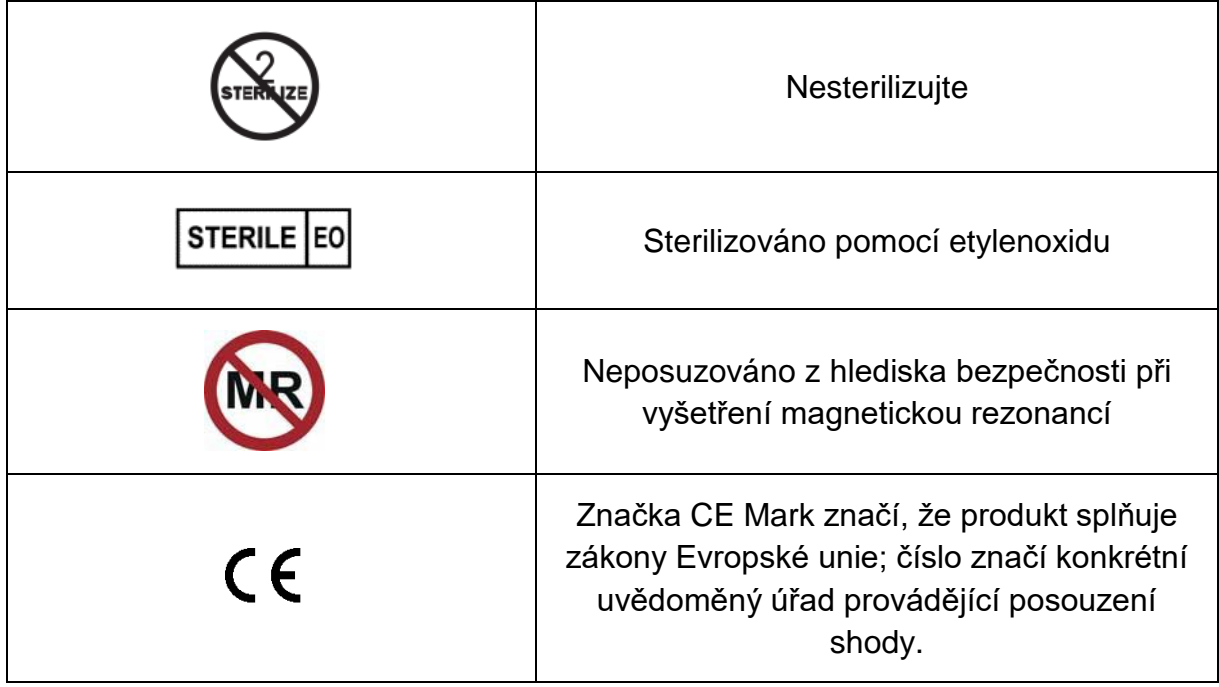

Konzola Makoto™ ani ovladač Makoto™ neobsahují součásti, jejichž údržbu nebo opravy by mohl provádět sám uživatel. Veškerá seřízení se provádějí ve výrobním závodě před dodáním zákazníkům nebo v místě instalace zařízení, kde jsou zajišťována školeným personálem společnosti Infraredx nebo příslušného místního poskytovatele služeb.

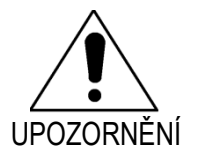

Neoprávněné zasahování do zobrazovacího systému Makoto Intravascular Imaging System™ nebo pokus o pozměnění systému bude mít za následek ztrátu platnosti poskytnuté záruky a rovněž může způsobit nesprávnou funkci systému.

Následkem může být selhání zařízení nebo zhoršení jeho funkce.

## <span id="page-16-0"></span>**3.4 Bezpečnostní opatření související s optickými funkcemi**

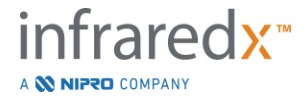

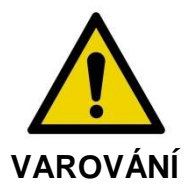

Tento produkt obsahuje laserové zařízení třídy 1M, které je zdrojem neviditelného laserového záření. Nehleďte přímo do optických přístrojů.

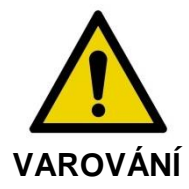

Nikdy nehleďte přímo do laserového paprsku vycházejícího ze systému nebo odráženého od povrchu.

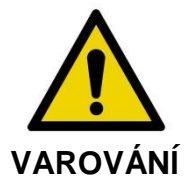

Nehleďte do laserového paprsku skrze čočky, dalekohledy, zvětšovací skla, hledáčky fotoaparátů, teleskopy nebo jakékoli jiné optické prvky či přístroje, které mohou způsobit zaostření světla do oka.

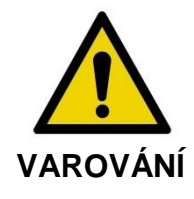

Nedovolte, aby laserový paprsek dopadal na odrazivé předměty, jako například šperky, hodinky, kovové nástroje či zrcadla, nebo se od těchto předmětů odrážel.

Zobrazovací systém Makoto Intravascular Imaging System™ obsahuje laserový systém, a proto je klasifikován jako "laserový výrobek třídy 1M "podle normy vydané Ministerstvem zdravotnictví a sociálních služeb (DHHS) USA, která stanovuje vyzařované množství v souladu se zákonem o ochraně zdraví a bezpečnosti při používání záření z roku 1968 a v souladu s normou IEC 60825-1, Bezpečnost laserových produktů.

Světelná energie, která je tímto systémem vyzařována, se nachází v neviditelné, blízké červené oblasti elektromagnetického světla, přičemž její vlnové délky se pohybují v rozsahu od 1 do 2 mikrometru. Tuto skutečnost je třeba mít na paměti při provádění bezpečnostních opatření zaměřených na zabránění neúmyslnému vystavení účinkům tohoto záření.

POZNÁMKA: Při používání zobrazovacího systému Makoto Intravascular Imaging System™ NENÍ nutné používat ochranné brýle proti laserovému záření.

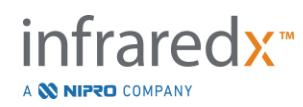

## <span id="page-18-0"></span>**3.5 Bezpečnostní opatření související s elektrickými obvody**

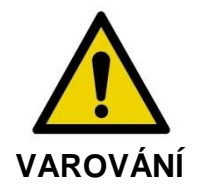

Nerespektování informací uvedených v této části může způsobit poškození zařízení a zranění osob, včetně zranění se smrtelnými následky.

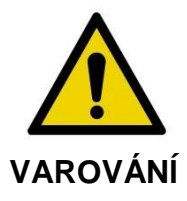

Je nutné se vyvarovat použití tohoto zařízení vedle jiného zařízení nebo na něm, protože by zařízení nemuselo správně fungovat. Je-li takové použití nezbytné, je třeba toto zařízení a jiné zařízení sledovat, zda správně fungují.

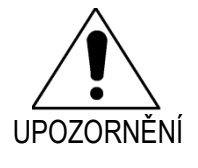

Používání zdravotnických elektrických přístrojů vyžaduje přijetí speciálních bezpečnostních opatření týkajících se elektromagnetické kompatibility (EMK), přičemž tyto přístroje musí být nainstalovány v souladu s informacemi o elektromagnetické kompatibilitě uvedenými v [Příloha H:](#page-185-0)  [Elektromagnetická kompatibilita](#page-185-0)

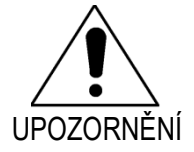

NEUMÍSŤUJTE zobrazovací systém Makoto Intravascular Imaging System™ do blízkosti jiných elektrických zařízení, jelikož to může mít za následek vznik elektrického rušení.

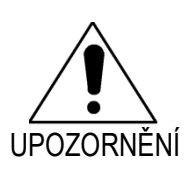

Živé intravaskulární ultrazvukové zobrazování nebo snímání při zpětném protahování katétru může být přerušeno, dojde-li k vystavení systému účinkům elektrostatického výboje (ESD). Je-li živé intravaskulární ultrazvukové zobrazování nebo snímání při zpětném protahování katétru přerušeno, lze toto zobrazování/snímání ihned opět zahájit.

Zobrazovací systém Makoto Intravascular Imaging System™ využívá střídavé síťové napětí, které je přiváděno dovnitř konzoly. Odpojení zástrčky napájecího kabelu systému Makoto™ od síťové zásuvky způsobí přerušení napájení systému a následné náhlé zastavení všech probíhajících postupů.

Součásti vnějšího krytu smí odstranit pouze školený a oprávněný technik.

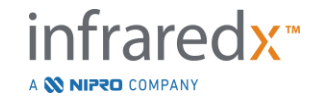

**IFU0163rK.cs (2022-04-04) 3-9**

Abyste minimalizovali riziko zasažení elektrickým proudem, nepřipojujte napájecí kabel systému k zařízení, které není opatřeno ochranným uzemněním. Nepřipojujte systém k zařízením třídy II.

Funkci zobrazovacího systému Makoto Intravascular Imaging System™ mohou nepříznivě ovlivňovat komunikační zařízení používající rádiové frekvence (RF). Zařízení tohoto typu by měla být umístěna co nejdále od systému Makoto™. Vyzařované i vedené emise záření v rádiovém frekvenčním pásmu mohou způsobovat zkreslení obrazu nebo vznik jiných artefaktů v intravaskulárních ultrazvukových snímcích.

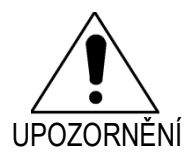

Systém Makoto™ není určen k použití společně s chirurgickými zařízeními pracujícími s vysokými frekvencemi (VF) / rádiovými frekvencemi (RF).

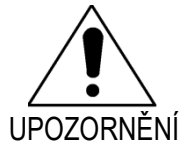

Vyzařované i vedené emise záření v rádiovém frekvenčním pásmu mohou způsobovat zkreslení obrazu nebo vznik artefaktů v zobrazeních pořízených pomocí zobrazovacího systému Makoto Intravascular Imaging System™.

Pokud se na vašem pracovišti mohou vyskytovat poklesy nebo přerušení napětí, společnost Infraredx doporučuje používat nepřerušitelný zdroj napájení.

Systém Makoto™ je třeba prostřednictvím síťového kabelu připojit k chráněnému a zabezpečenému nemocničnímu informačnímu systému. Je-li k zobrazovacímu systému Makoto Intravascular Imaging System™ připojen síťový kabel sloužící k přenášení dat do nemocničního informačního systému, mělo by se jednat o stíněný ethernetový kabel kategorie 5e (viz část [3.9\)](#page-23-0). Použití kabelu, který této specifikaci nevyhovuje, může mít za následek zvýšení emisí záření v rádiovém frekvenčním pásmu nebo snížení odolnosti proti tomuto záření.

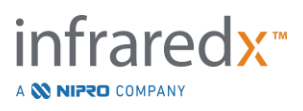

## <span id="page-20-0"></span>**3.6 Mechanická bezpečnostní opatření**

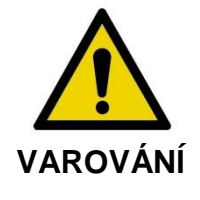

NEUMÍSŤUJTE obslužné stanoviště s mobilní konzolou zobrazovacího systému Makoto Intravascular Imaging System™ mezi systémovou konzolu Makoto™ a další pohyblivé vybavení katetrizační laboratoře, neboť takové umístění s sebou nese riziko poranění osob.

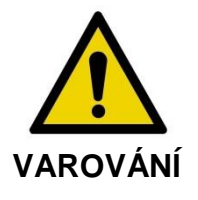

Během používání systému Makoto™ nebo vždy během doby, kdy se ovladač Makoto™ nachází ve sterilním poli, by měl být vyšetřovací stůl trvale ve vodorovné poloze. Během této doby NEPOUŽÍVEJTE ovládací prvky pro nastavování podélného nebo příčného sklonu stolu, jsou-li k dispozici.

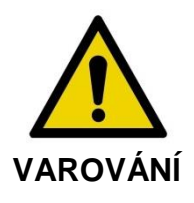

NEUMÍSŤUJTE zobrazovací systém Makoto Intravascular Imaging System™ do místa rozsahu pohybu součástí rentgenového systému.

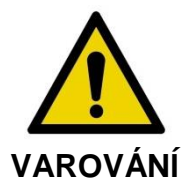

Zajistěte, aby kabely vycházející ze zobrazovacího systému Makoto Intravascular Imaging System™ nebo připojené k tomuto systému byly uloženy naplocho na podlaze.

Při typickém použití je mobilní konzola zobrazovacího systému Makoto Intravascular Imaging System™ umístěna v blízkosti nohy vyšetřovacího stolu nebo vpravo od monitorů rentgenového systému. Dostane-li se mobilní konzola systému Makoto™ do styku s pohyblivým vybavením katetrizační laboratoře (vyšetřovacím stolem, konzolovým ramenem atd.), hrozí potenciální riziko zakopnutí o její kabely. Je-li mobilní konzola systému Makoto™ umístěna v rozsahu pohybu tohoto vybavení, nezajišťujte polohu jejích nastavitelných koleček.

Během normálního používání mobilní konzoly zobrazovacího systému Makoto Intravascular Imaging System™ mohou být ke konzole připojeny různé kabely. Zajistěte, aby tyto kabely byly položeny naplocho na podlaze, a tím bylo minimalizováno

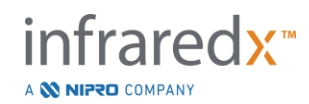

nebezpečí zakopnutí. Kdykoli je to možné, veďte kabely v místnosti mimo oblast s častým pohybem osob.

Ovladač Makoto™ by měl být během provádění postupu (zejména během akvizice dat) umístěn na plochém povrchu. Ovladač Makoto™ je v době, kdy je konzola přemísťována nebo když se samotný ovladač nepoužívá, vhodné umístit do úložného držáku konzoly.

## <span id="page-21-0"></span>**3.7 Bezpečnostní opatření týkající se chemických látek a požáru**

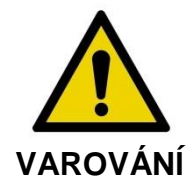

Toto zařízení není určeno k používání v prostředích obsahujících hořlavé anestetické prostředky či jiné kapaliny nebo v prostředích se zvýšeným obsahem kyslíku (>25 %).

Nebezpečí úniku chemických látek nebo vzniku požáru, která by souvisela přímo se zobrazovacím systémem Makoto Intravascular Imaging System™, nejsou známa.

## <span id="page-21-1"></span>**3.8 Bezpečnostní opatření týkající se katétru a příslušenství**

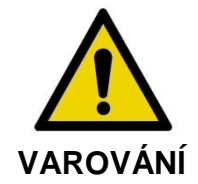

STÁT KALIFORNIE (POUZE USA)

Kompatibilní jednorázově použitelné produkty a jejich obaly byly sterilizovány etylenoxidem. Následkem styku s obaly můžete být vystaveni účinkům etylenoxidu, což je chemická látka, o které je státu Kalifornie známo, že má karcinogenní, mutagenní nebo jiné reprotoxické účinky.

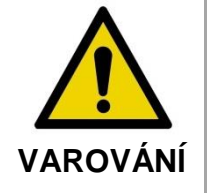

Příslušenství katétru (sterilní bariéra ovladače Makoto™, plnicí příslušenství) se dodává ve sterilním stavu a je určeno k jednorázovému použití pouze u jednoho pacienta. Pouze k jednorázovému použití. Nepoužívejte opakovaně, neuvádějte znovu do použitelného stavu ani neresterilizujte. Opakované použití, opakované uvedení do použitelného stavu nebo opakovaná sterilizace mohou zhoršit strukturální celistvost zařízení a mít za následek sníženou kvalitu snímků nebo poranění, onemocnění či smrt pacienta. Opakované použití,

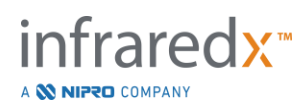

opakované uvedení do použitelného stavu nebo opakovaná sterilizace mohou také způsobit kontaminaci zařízení a infekci pacienta, která může mít za následek jeho onemocnění nebo smrt. Společnost Infraredx neposkytuje žádnou záruku funkčnosti produktu, který byl opakovaně použit, znovu uveden do použitelného stavu nebo resterilizován.

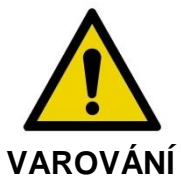

Katétr NEPOUŽÍVEJTE, pokud zjistíte, že je jeho vnitřní obal otevřený nebo poškozený.

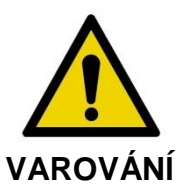

Po připojení k ovladači Makoto™ NEHLEĎTE do distálního hrotu katétru ani jej přímo nesledujte pomocí optických přístrojů.

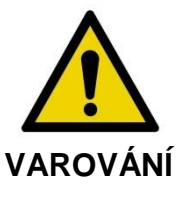

Zdravotnický odpad může být příčinou infekce a/nebo choroby. Po použití zajistěte likvidaci produktu a obalů v souladu s platnými nemocničními, úředními a/nebo místními správními předpisy.

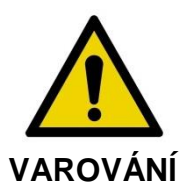

Při manipulaci s odkrytým vodicím drátem v cévě obsahující stent je třeba postupovat se zvýšenou opatrností. Katétry, jejichž vodicí drát není zapouzdřen, mohou zachytit stent v místě spojení mezi katétrem a vodicím drátem.

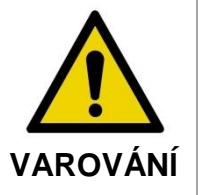

Při posouvání vodicího drátu po vsazení stentu je třeba postupovat se zvýšenou opatrností. Při průchodu stentem může drát vycházet mezi rozpěrami stentu, které k sobě zcela nepřiléhají. Následné další posouvání katétru by mohlo způsobit zachycení tohoto katétru za vsazený stent.

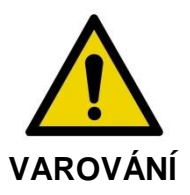

Je-li při vytahování katétru zaznamenán odpor, ověřte původ tohoto odporu pomocí skiaskopie a poté vyjměte celý systém sestávající z katétru, zaváděcího katétru a vodicího drátu za použití postupu s skiaskopickým naváděním.

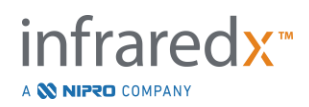

Zobrazovací systém Makoto Intravascular Imaging System™ vyzařuje blízké infračervené laserové záření z laseru umístěného v konzole, přičemž toto záření prochází ovladačem Makoto™ a dále do připojeného katétru. Blízké infračervené světlo je pro lidské oko neviditelné. Pohled do blízkého infračerveného světla nebo zaostření tohoto světla prostřednictvím rohovky na sítnici může způsobit poškození zraku.

Zobrazovací systém Infraredx Makoto Intravascular Imaging System™ je určen k použití pouze ve spojení se zobrazovacím katétrem Dualpro™ IVUS+NIRS (REF: TVC-C195-42) s funkcí Extended Bandwidth™, což je koronární katétr k jednorázovému použití u jednoho pacienta.

Před zahájením postupu pečlivě zkontrolujte, zda všechna zařízení, která mají být během tohoto postupu použita, fungují řádným způsobem. Katétr byl před dodáním zkontrolován a sterilizován pomocí plynného etylen oxidu (EtO). Před použitím zkontrolujte katétr a jeho obal z hlediska poškození nebo porušení těsnosti sterilního obalu.

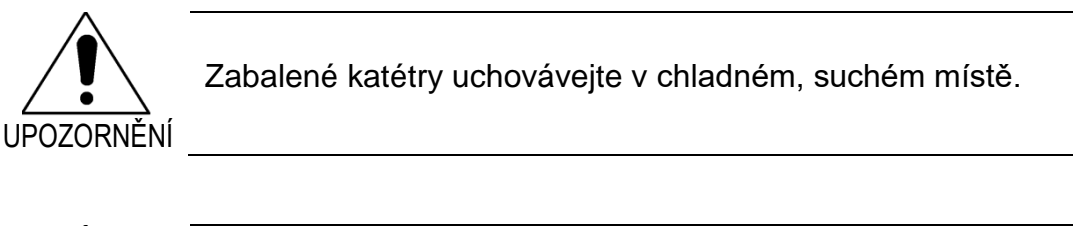

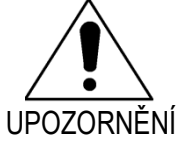

Katétr NIKDY nezalamujte ani ostře neohýbejte (>45 stupňů). Toto počínání může mít za následek selhání ovládacího lanka.

## <span id="page-23-0"></span>**3.9 Shoda s bezpečnostními normami**

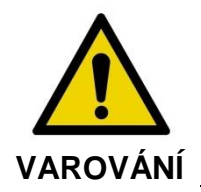

Používání neschváleného příslušenství může mít za následek zánik shody zobrazovacího systému Makoto Intravascular Imaging System™ s jednou nebo více normami, jejichž seznam je uveden v této části příručky.

Konstrukce zobrazovacího systému Makoto Intravascular Imaging System™ odpovídá požadavkům všech příslušných norem (IEC, ANSI, ISO, UL, atd.) týkajících se bezpečného použití laserových, ultrazvukových a elektrických zařízení na zdravotnických pracovištích.

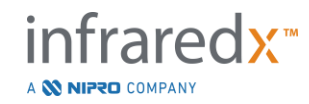

Jako kompatibilní se zobrazovacím systémem Makoto Intravascular Imaging System™ byly zkouškami ověřeny následující položky příslušenství: integrovaný datový kabel a videokabel (TVC-10PMC), kabel DVI-D (PN2665), tiskárna s rozhraním Bluetooth® (TVC-9BPK) a stíněný kabel Cat5e (PN2690). Při objednávání se obracejte na příslušné místní prodejní zastoupení.

Specifické normy zahrnují, mj., následující:

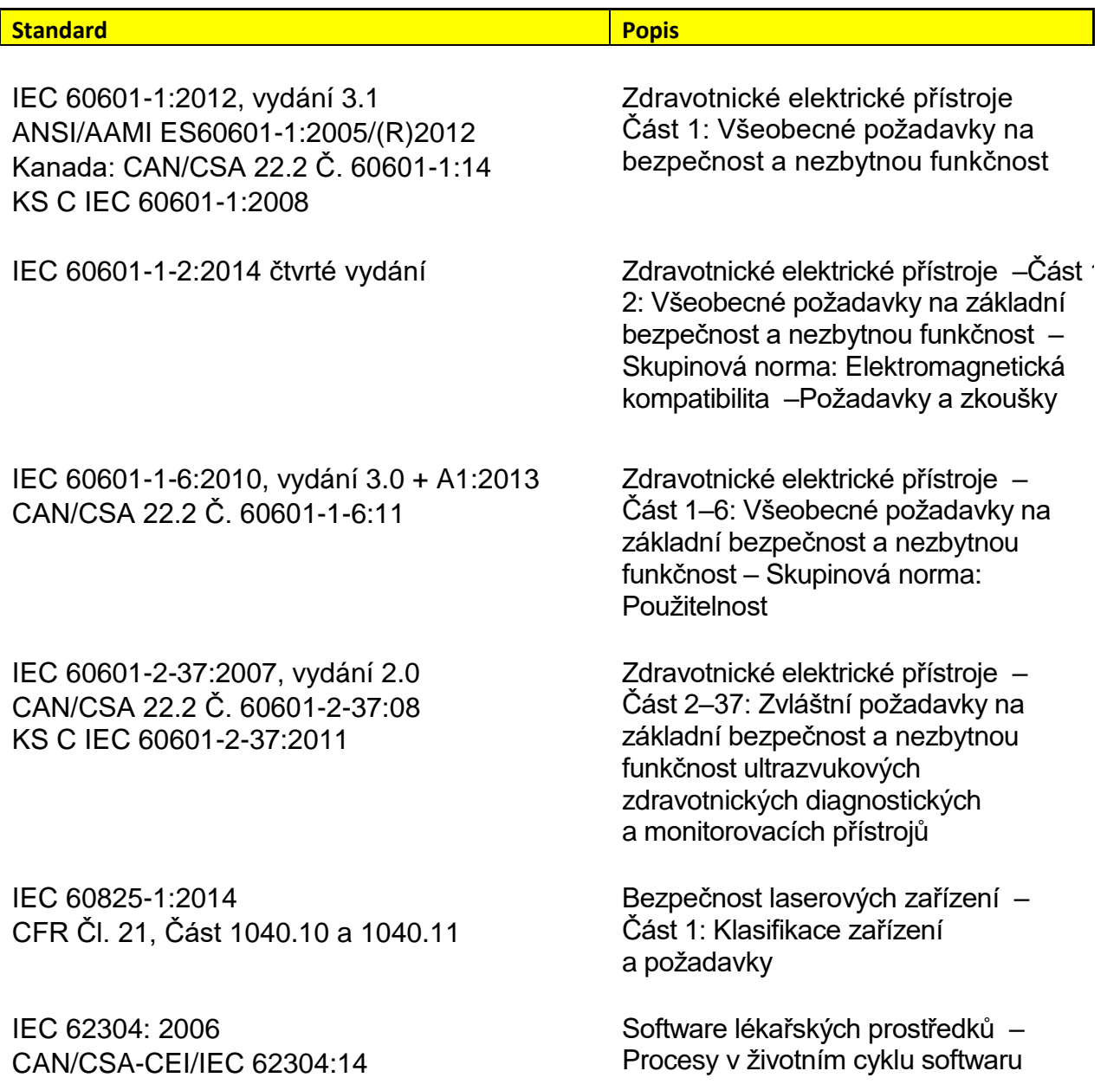

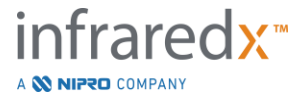

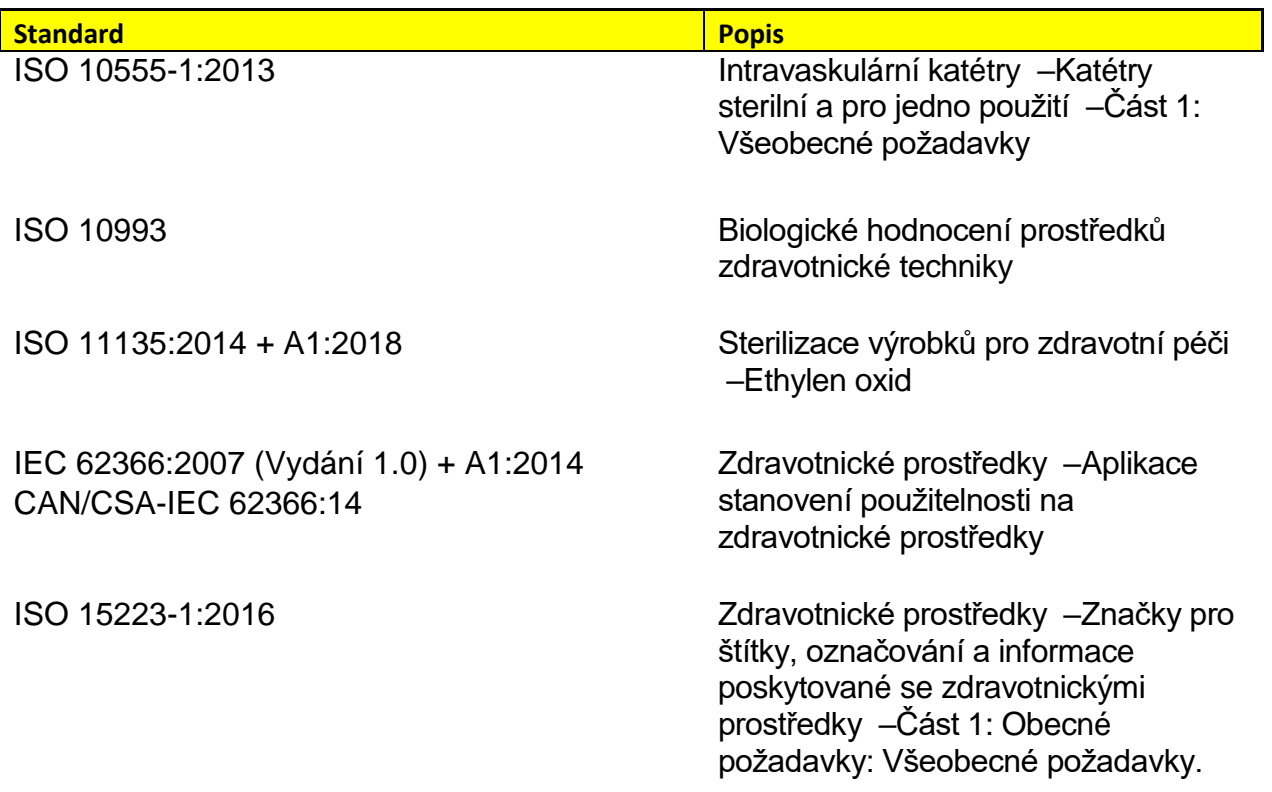

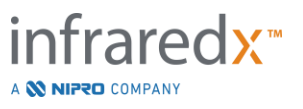

## <span id="page-26-0"></span>**4 Popis systému**

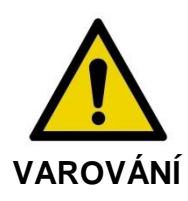

Zobrazovací systém Makoto Intravascular Imaging System™ je určen k tomu, aby jej používali výlučně školení lékaři a personál kardiologické katetrizační laboratoře.

Zobrazovací systém Makoto Intravascular Imaging System™ umožňuje katetrizační intravaskulární zobrazování za použití jak technologie IVUS, tak i technologie NIRS. K charakterizaci intravaskulárních prvků systém využívá jak zvuk, tak i světlo.

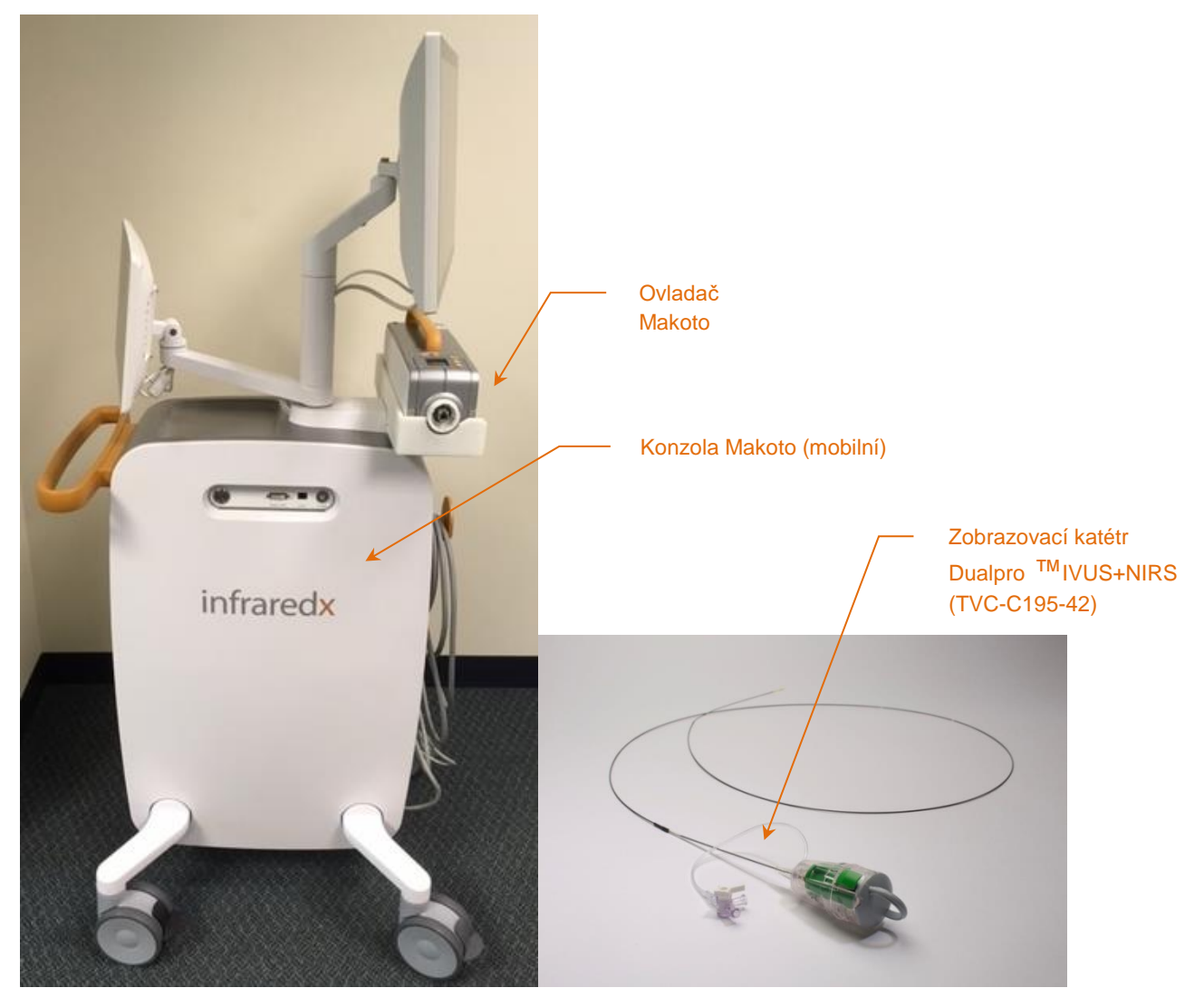

**Obrázek 4-1: Mobilní konzola zobrazovacího systému Makoto Intravascular Imaging System™ se zobrazovacím katétrem Dualpro™ IVUS+NIRS se zvětšenou šířkou pásma.**

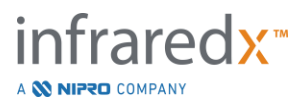

Systém sestává ze tří hlavních součástí:

- *Mobilní konzola Makoto Intravascular Imaging System*™
- *Ovladač Makoto*™
- *Zobrazovací katétr Dualpro™ IVUS+NIRS s funkcí* Extended Bandwidth™ (zvětšená šířka pásma) (Viz návod k použití katétru.)

Systém má dvě podružné součásti:

- *Sterilní bariéra ovladače Makoto™* (balena s katétrem)
- *Příslušenství k plnění katétru Dualpro™* (zahrnuje plnicí injekční stříkačky, baleno s katétrem)

## <span id="page-27-0"></span>**4.1 Mobilní konzola Makoto Intravascular Imaging System™**

Mobilní konzola zobrazovacího systému Makoto Intravascular Imaging System™ neboli konzola Makoto™ obsahuje většinu základních součástí systému.

Konzola Makoto™ obsahuje napájecí modul, který rozvádí elektrickou energii do různých částí systému. Napájecí modul zajišťuje přivádění elektrické energie do displejů, centrální procesorové jednotky (CPU), laseru a ovladače Makoto™.

Jednotka CPU je obsažena uvnitř konzoly Makoto™. Zajišťuje správu, ukládání a předávání dat zaznamenaných pomocí ovladače Makoto™ a katétru. Ovládá také funkci grafických uživatelských rozhraní, která jsou uživateli k dispozici. Systém obsahuje datovou jednotku, která umožňuje uložit přibližně 1 000 snímků. Data mohou být ze systému exportována na optický disk (disk DVD nebo Blu-Ray), do paměťové jednotky USB nebo do síťového umístění prostřednictvím ethernetového kabelu.

Systém může být nakonfigurován tak, aby odesílal data do sítí PACS.

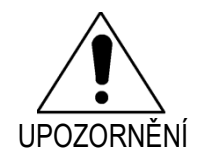

UPOZORNENÍ jiných médiích a poté odstranit z pevného disku systému. Používat zobrazovací systém Makoto Intravascular Imaging System™ jako umístění pro trvalou archivaci dat se NEDOPORUČUJE. Nasnímaná data je třeba archivovat na

Uvnitř konzoly je obsažen zdroj laserového světla k provádění postupů NIRS. Světlo je prostřednictvím kabelu s optickými vlákny přiváděno do ovladače Makoto™, ke kterému je během použití připojen katétr. Právě tato dráha průchodu světla umožňuje, aby systém generoval chemogram neboli mapu pravděpodobnosti výskytu hledaných plaků obsahujících lipidová jádra.

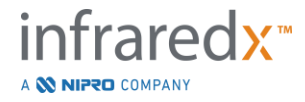

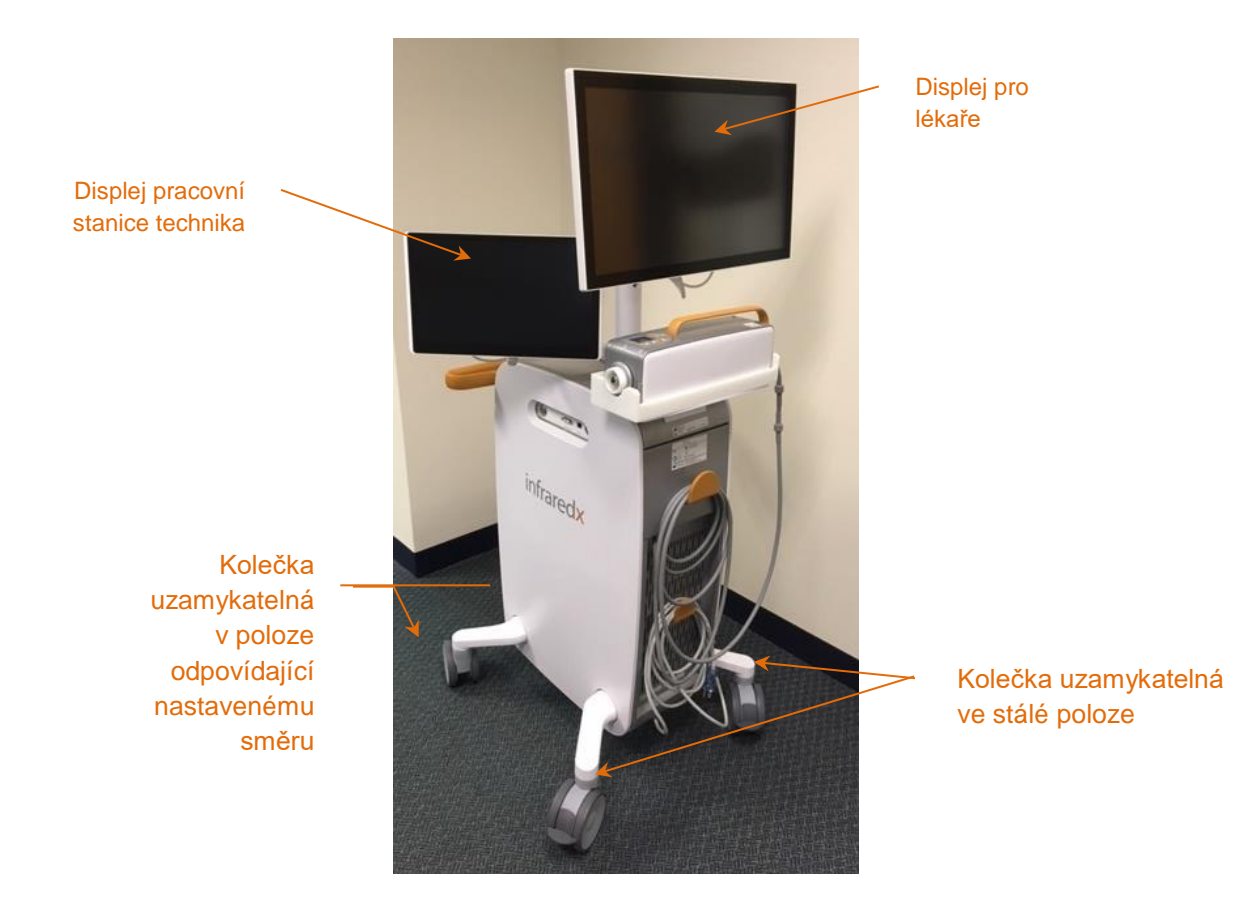

**Obrázek 4-2: Zobrazovací systém Makoto Intravascular Imaging System™ (TVC-MC10).**

Konzola obsahuje dva displeje. První displej, tedy displej pro lékaře, je při použití orientován směrem ke sterilní obslužné straně. Druhý displej s dotykovou obrazovkou, jímž je displej pracovní stanice technika, je při použití orientován směrem k nesterilní obslužné straně, která je určena pro technika nebo střídající se pracovníky obsluhy. Tím je umožněno, aby obsluhující osoba, která se nachází na nesterilní straně, přidávala poznámky k datům, zatímco obsluhující osoba nacházející se na sterilní straně může nadále nerušeně sledovat displej.

Displej pro lékaře je monitor o úhlopříčce 21,5 palce a rozlišení 1 080 p FHD (1 920 x 1 080 p). Náklon a natočení displeje je možné upravit tak, aby lékaři nacházejícímu se na sterilní straně poskytoval optimální pozorovací úhel.

Displej pracovní stanice technika je kapacitní dotykový monitor o úhlopříčce 15,6 palce a rozlišení 1 080 p FHD (1 920 x 1 080 p). Náklon a displeje a jeho natočení ve dvou rovinách je možné upravit k dosažení pohodlného pracovního úhlu.

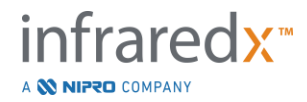

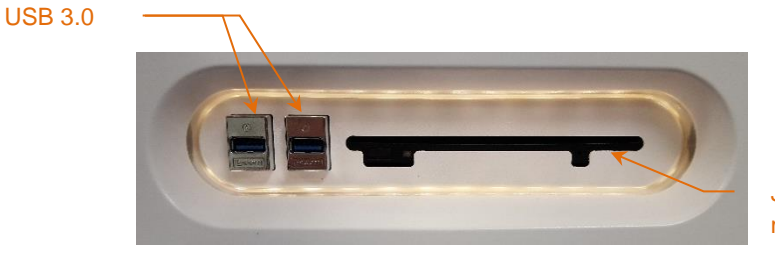

Jednotka pro optická média Blu-Ray

**Obrázek 4-3: Levá strana panelu s rozhraním zobrazovacího systému Makoto Intravascular Imaging System™ (TVC-MC10) obsahující konektory USB 3.0 a jednotku pro optická média Blu-Ray.**

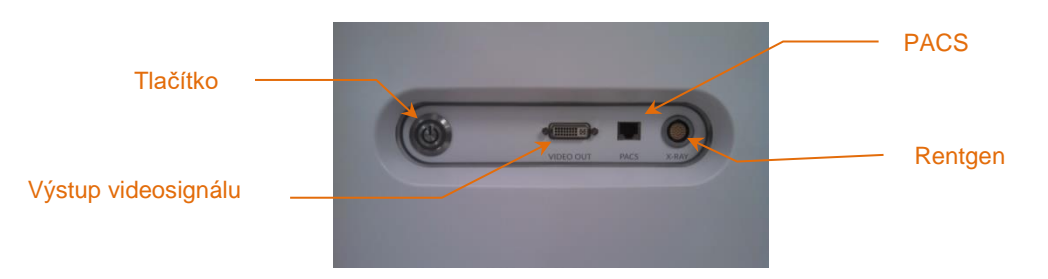

**Obrázek 4-4: Pravá strana panelu s rozhraním zobrazovacího systému Makoto Intravascular Imaging System™ (TVC-MC10) obsahující tlačítko napájení, výstup videosignálu a konektory pro integraci systému PACS a rentgenového zařízení.**

Konfigurace konzoly Makoto™ umožňuje také exportovat barevný videosignál o rozlišení 1 920 x 1 080 p (s poměrem stran 16 : 9) za použití stíněného videokabelu DVI-D. Volitelně lze pro exportované videozáznamy nakonfigurovat rozlišení 1 600 x 1 200 (poměr stran 4 : 3).

Kromě displeje pracovní stanice pro technika mohou uživatelé používat rozhraní systému prostřednictvím počítačové myši, která je součástí dodaného příslušenství. Myš je umístěna pod displejem pracovní stanice technika.

Systém je vybaven dvěma kolečky uzamykatelnými v poloze odpovídající nastavenému směru, která usnadňují přepravu, a dvěma dalšími uzamykatelnými kolečky, která umožňují zajištění nebo parkování systému.

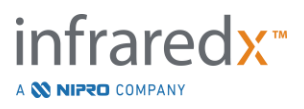

## <span id="page-30-0"></span>**4.2 Grafické uživatelské rozhraní zobrazovacího systému Makoto Intravascular Imaging System™**

Funkce zobrazovacího systému Makoto Intravascular Imaging System™ se ovládají prostřednictvím softwarových grafických uživatelských rozhraní v těchto dvou režimech: akviziční režim a režim prohlížení.

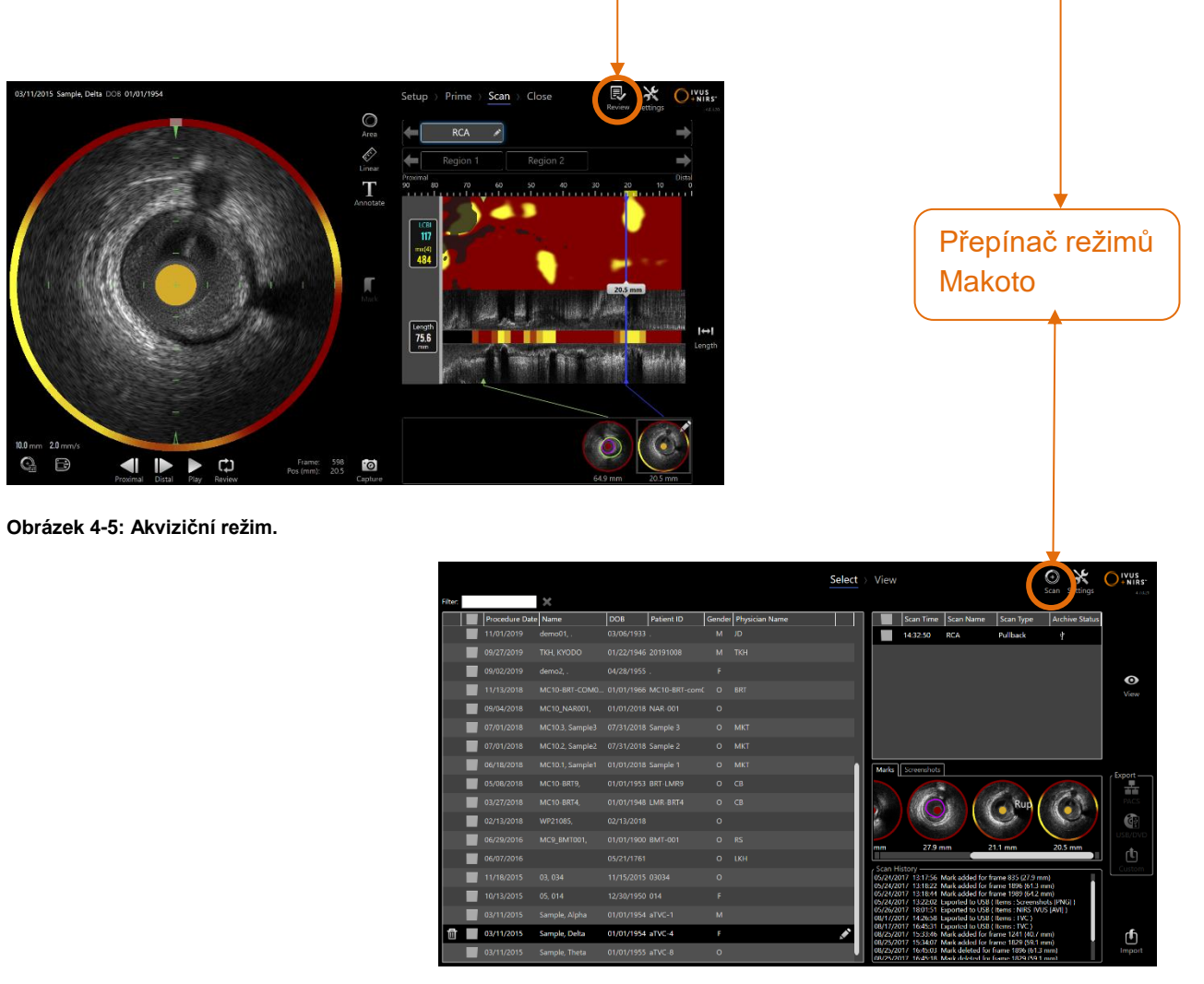

**Obrázek 4-6: Režim prohlížení.**

#### **4.2.1 Akviziční režim**

Akviziční režim je provozní režim, ve kterém mohou být zobrazovacím systémem Makoto Intravascular Imaging System™ zaznamenávána nová data. Sestává ze čtyř rozdílných fází: "Setup "(Nastavení), "Prime "(Plnění), "Scan "(Snímání) a "Close "(Ukončení). Pomocí grafického ukazatele průběhu může obsluhující osoba snadno a rychle přecházet mezi jednotlivými fázemi ve shodě s průběhem prováděného postupu.

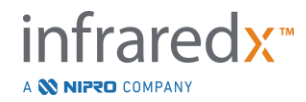

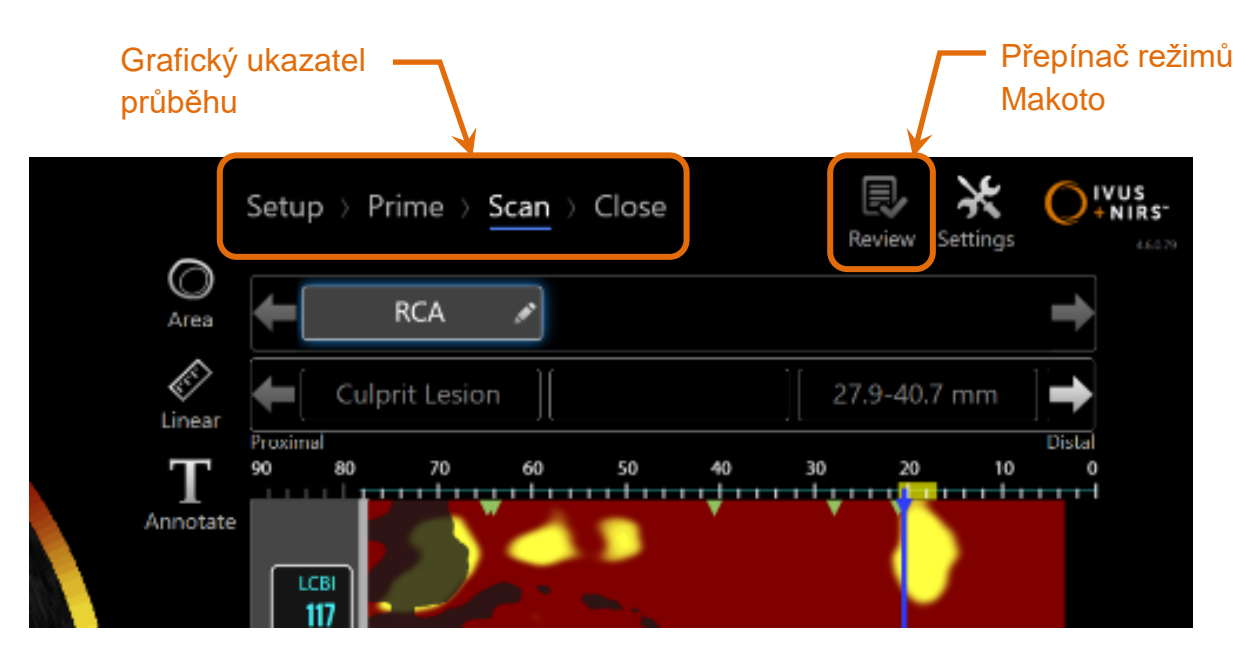

**Obrázek 4-7: Zobrazení akvizičního režimu se zvýrazněním ovládacích prvků, jimiž jsou grafický ukazatel průběhu postupu pro přepínání mezi fázemi a přepínač režimů Makoto pro přepínání provozních režimů. Aktivní je zde fáze Scan (Snímání) akvizičního režimu a přepínač režimů Makoto pro přístup k režimu prohlížení je deaktivován.**

Grafický ukazatel průběhu popisuje různé stupně nebo fáze akvizice dat a rovněž poskytuje ovládací prvky pro přepínání zobrazení těchto fází. Chcete-li přejít do požadované fáze, dotkněte se jejího názvu.

POZNÁMKA: Fáze v akvizičním režimu nejsou závislé na pořadí. Kterýkoli krok může být vynechán a poté proveden později, je-li to nezbytné nebo užitečné.

Chcete-li přejít do provozního režimu prohlížení, dotkněte se přepínače provozních

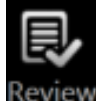

režimů Makoto, tj. ikony Review Review (Prohlížení). Tento přechod lze provést pouze tehdy, jestliže neprobíhá žádný aktivní postup. Před přechodem mezi režimy musí být ukončeny veškeré aktivní postupy.

## 4.2.1.1 *Fáze Setup (Nastavení)*

Fáze Setup (Nastavení) umožňuje obsluhující osobě zadávat informace o pacientovi a o postupu, a tím usnadnit archivaci a pozdější vyhledávání za účelem prohlížení.

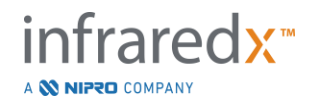

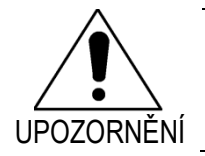

Při zadávání informací o pacientovi je třeba postupovat pečlivě, aby byla zajištěna nezbytná přesnost.

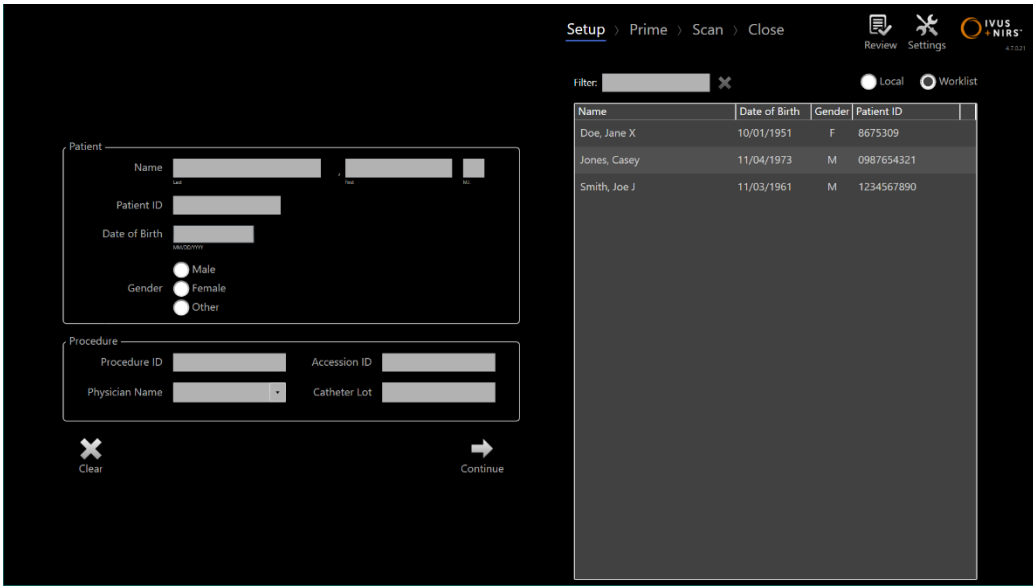

**Obrázek 4-8: Fáze Setup (Nastavení) akvizičního režimu.**

POZNÁMKA: Nasnímaná data lze zaznamenávat ještě před dokončením fáze Setup (Nastavení).

Informace o postupu a pacientovi lze konfigurovat ručním zadáváním nebo vybíráním z dat, která jsou již v systému uložena, případně vybíráním z pracovního seznamu modalit. Použití funkcí poloautomatického dokončování může snížit výskyt chyb vznikajících při přepisování a zlepšit přesnost při zadávání informací.

- POZNÁMKA: Použití funkcí poloautomatického dokončování může snížit výskyt chyb vznikajících při přepisování a zlepšit přesnost při zadávání informací.
- POZNÁMKA: Fáze Setup (Nastavení) není přístupná během aktivního snímání.

Podrobnější informace o nastavení postupu naleznete v části 7. Podrobnější informace o konfiguraci připojení pracovního seznamu modalit naleznete v části [13.3.](#page-137-1)

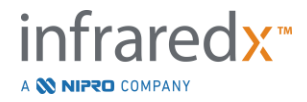

#### 4.2.1.2 *Fáze Prime (Plnění)*

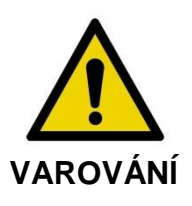

Plnění sterilního katétru je nutné provádět v souladu s dokumentací, která obsahuje návod k použití a která je obsažena v balení katétru.

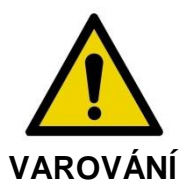

Použití doplňkového navádění prostřednictvím obrazovky při provádění plnění není náhradou za školení zaměřené na obsluhu zobrazovacího systému Makoto Intravascular Imaging System™.

Během fáze Prime (Plnění) se obsluze zobrazují pokyny k provedení postupů plnění katétru a připojení katétru k ovladači Makoto™.

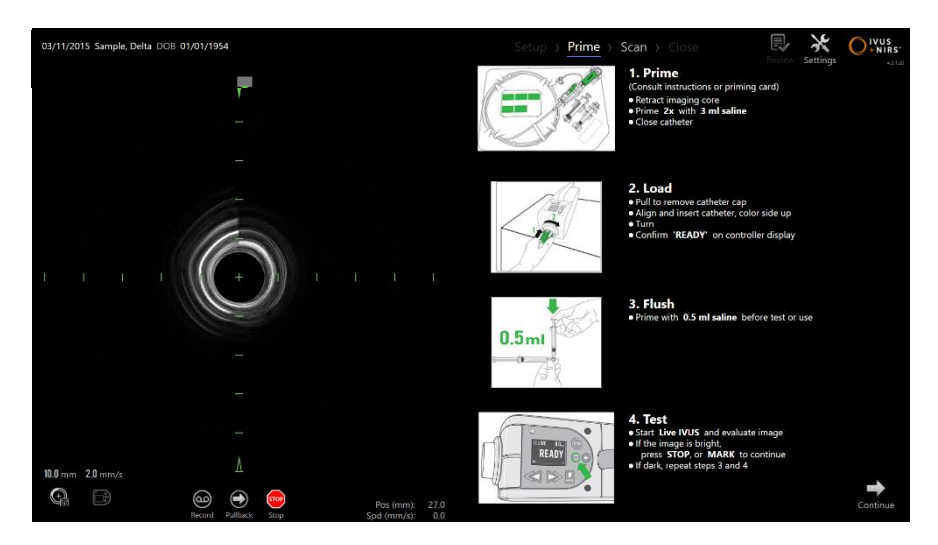

**Obrázek 4-9: Fáze Prime (Plnění) akvizičního režimu.**

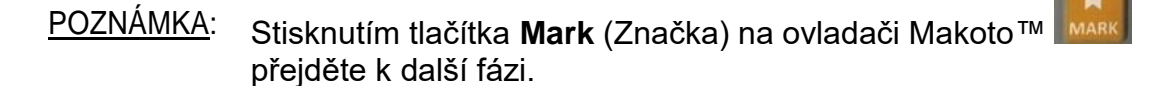

POZNÁMKA: Fáze Prime (Plnění) není přístupná během aktivního snímání.

Další informace o připojování katétru naleznete v části 8. Podrobnější informace o postupu plnění naleznete v návodu k použití, který je zabalen společně s katétrem.

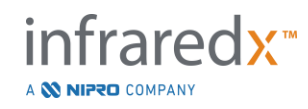

## 4.2.1.3 *Fáze Scan (Snímání)*

Fáze Scan (Snímání) je fáze postupu, která obsluhující osobě umožňuje zaznamenávat data pořízená během aktuálního postupu prováděného metodami IVUS a NIRS. Jestliže právě neprobíhá aktivní zobrazování, může obsluhující osoba během aktuálního postupu provádět také přehrávání, prohlížení či odstraňování dat a dále měření, přidávání poznámek a změny rychlosti následného zpětného protahování.

Tato fáze zahrnuje mnoho zobrazení složitých obrazových dat, včetně chemogram, chemogram na úrovni bloku, halového prstence chemogram a příčných a podélných snímků IVUS.

Provádí se společná registrace dvou množin informací, NIRS a IVUS, zaznamenaných zobrazovacím systémem Makoto Intravascular Imaging System™; tyto informace je pak možné prohlížet za použití funkce synchronizovaného přehrávání.

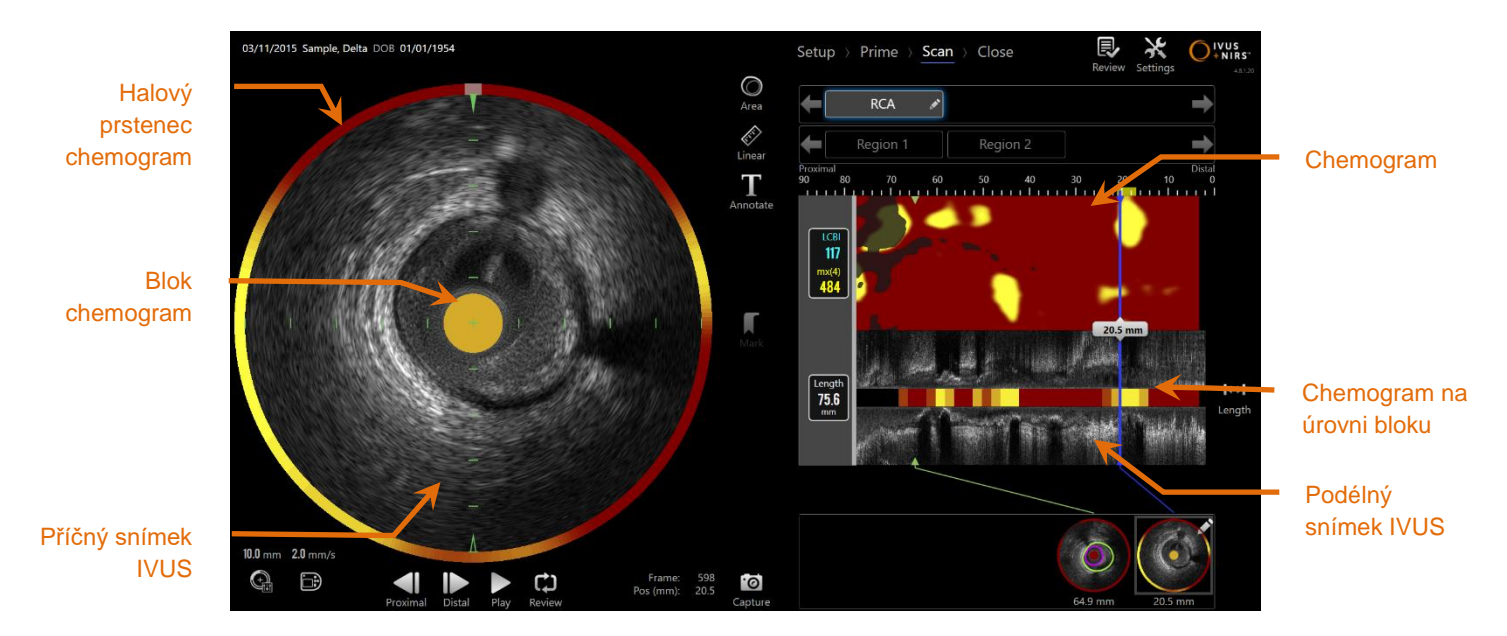

**Obrázek 4-10: Fáze Scan (Snímání) akvizičního režimu s označenými hlavními zobrazovanými informacemi o snímku.**

Fáze Scan (Snímání) rovněž poskytuje přístup k funkcím Annotation (Přidávání poznámek) a Measurement (Měření), které je pak možné používat během aktivního postupu. Snímky lze přejmenovat a opatřit poznámkami a individuálními rámečky, které jsou označeny tak, aby umožňovaly snadné vyhledání při prohlížení. Lze provádět také měření pomocí rámečků.

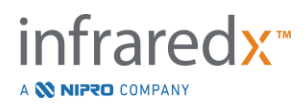

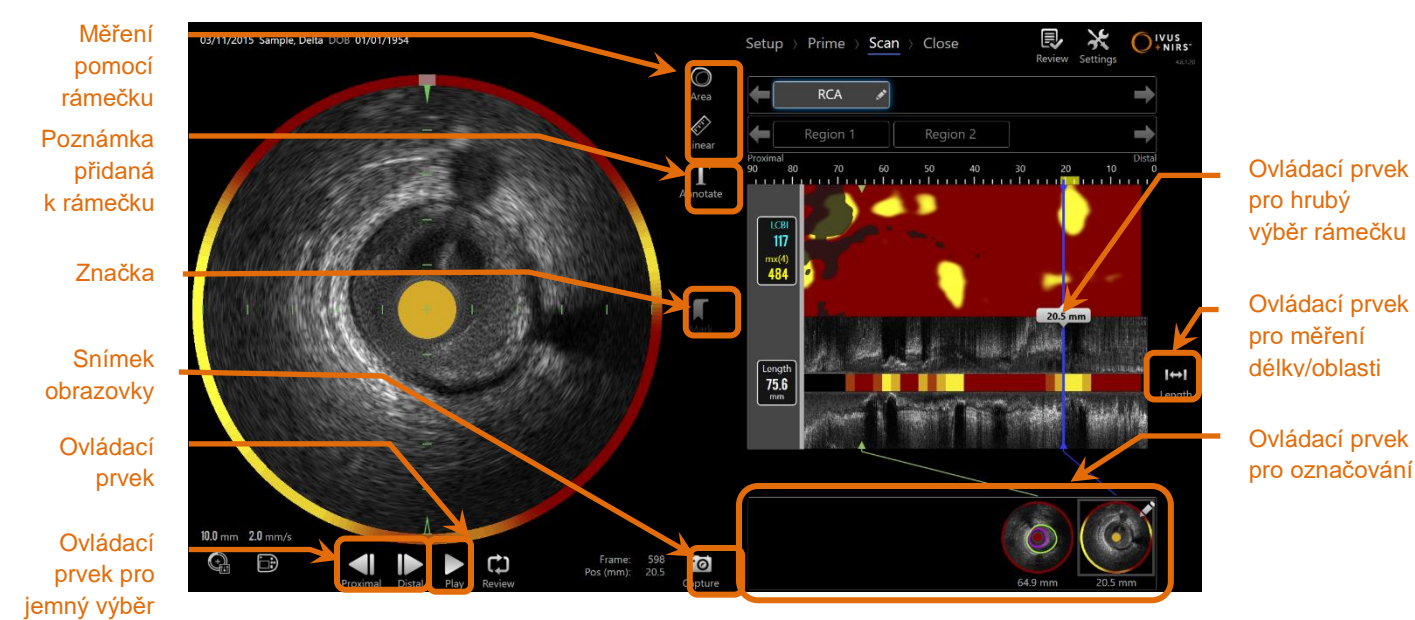

**Obrázek 4-11: Fáze Scan (Snímání) akvizičního režimu s označenými základními ovládacími prvky.**

Podrobnější informace o akvizici snímků, navigaci a měření naleznete v části 9 a [10.](#page-87-0)

## 4.2.1.4 *Fáze Close (Ukončení)*

Fáze Close (Ukončení) je fáze postupu, která obsluhující osobě umožňuje projít a zkontrolovat souhrn dat získaných během postupu před archivací těchto dat v systému.

Je důležité, aby fáze Close (Ukončení) byla provedena pro každý postup, a to ještě před vypnutím napájení systému.

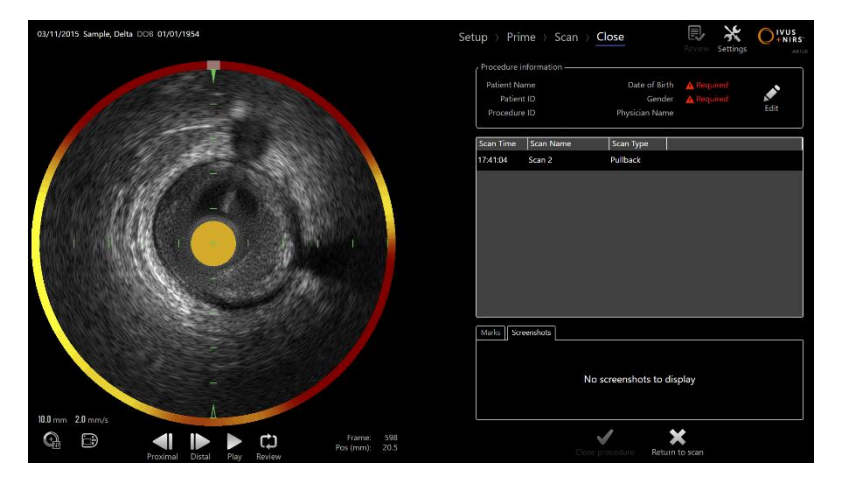

**4-12: Fáze Close (Ukončení) akvizičního režimu.**

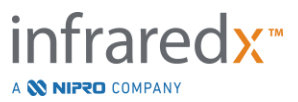
- POZNÁMKA: Zahájením nové akvizice prostřednictvím ovladače Makoto™ se automaticky provede návrat do fáze Scan (Snímání) v akvizičním režimu.
- POZNÁMKA: Aby se mohla uskutečnit fáze Close (Ukončení), musíte zadat minimální požadované informace o a pacientovi a postupu na obrazovce fáze Setup (Nastavení fáze) .
- POZNÁMKA: Postupy, které nebyly zavřeny před ukončení systému nebo vypnutí napájení, jsou dostupné v rámci režimu Prohlížení (Review Mode). V postupu lze pokračovat a pak jej ukončit (Close) anebo archivovat (Archive).

Podrobnější informace o ukončení postupu naleznete v části [11.](#page-118-0)

### **4.2.2 Režim prohlížení**

Režim prohlížení sestává ze dvou fází. Jsou jimi fáze Select (Výběr) a View (Prohlížení). Tyto fáze uživateli umožňují vybrat postup a následně rozhodnout o tom, zda budou data bezprostředně prohlížena nebo exportována pro pozdější prohlížení.

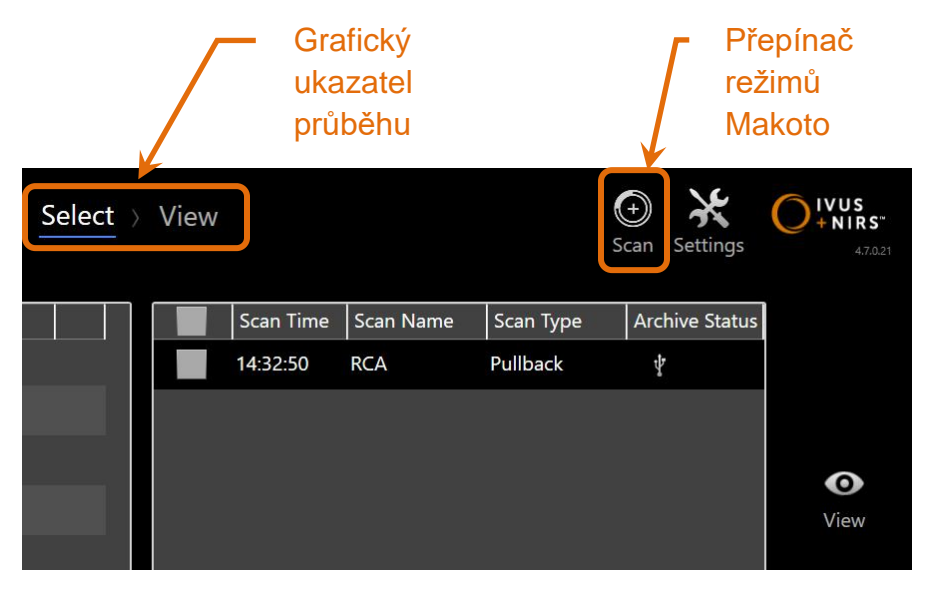

**4-13: Režim prohlížení se zvýrazněnými ovládacími prvky grafického ukazatele průběhu a přepínači režimů Makoto.**

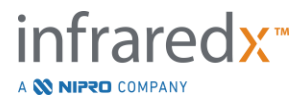

Chcete-li přejít do akvizičního provozního režimu, dotkněte se přepínače provozních

 $\boldsymbol{\Theta}$ 

režimů Makoto, tj. ikony Scan (Snímání). Tento přechod lze provádět kdykoli, nacházíte-li se ve fázi Select (Výběr) v režimu prohlížení.

### 4.2.2.1 *Fáze Select (Výběr)*

Fáze Select (Výběr) umožňuje obsluhující osobě vyhledávat a volit dříve uložené postupy za účelem jejich prohlížení, úpravy, odstranění, tisku nebo archivace na jiných médiích.

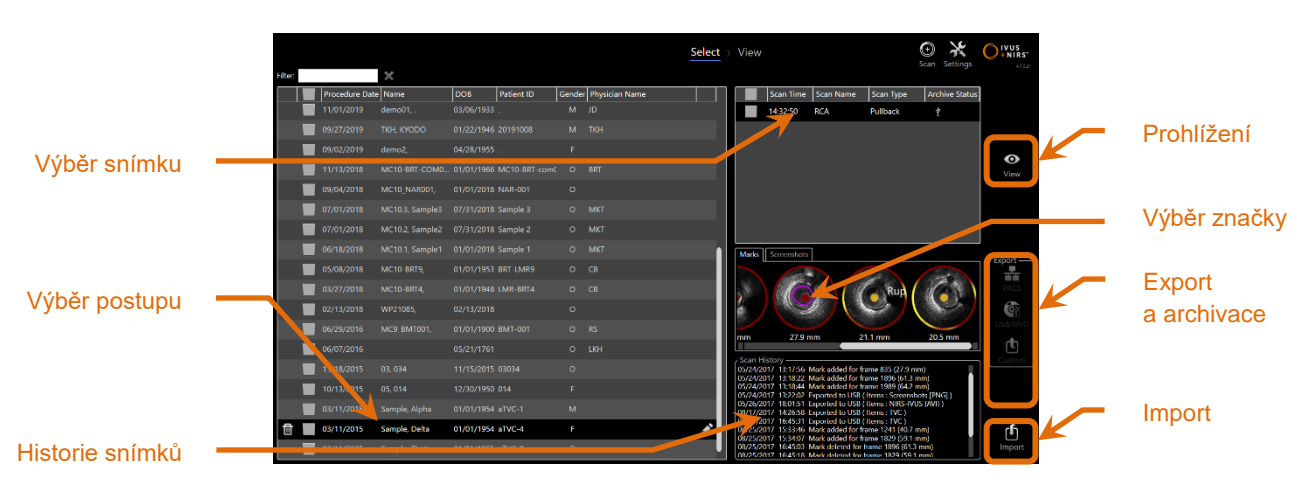

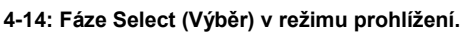

Během této fáze lze vybírat data ve správném formátu, která jsou uložena na jiných médiích, pro import do zobrazovacího systému Makoto Intravascular Imaging System™.

Podrobnější informace o funkcích výběru, exportu a importu naleznete v části 12.

### 4.2.2.2 *Fáze View (Prohlížení)*

Fáze View (Prohlížení) poskytuje ovládací prvky, z nichž mnohé jsou shodné s ovládacími prvky používanými během fáze Scan (Snímání) v akvizičním režimu. Data je zde možné prohlížet, analyzovat, opatřovat poznámkami a odstraňovat za použití známých ovládacích prvků, které jsou popsány v části 10.

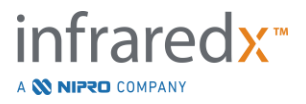

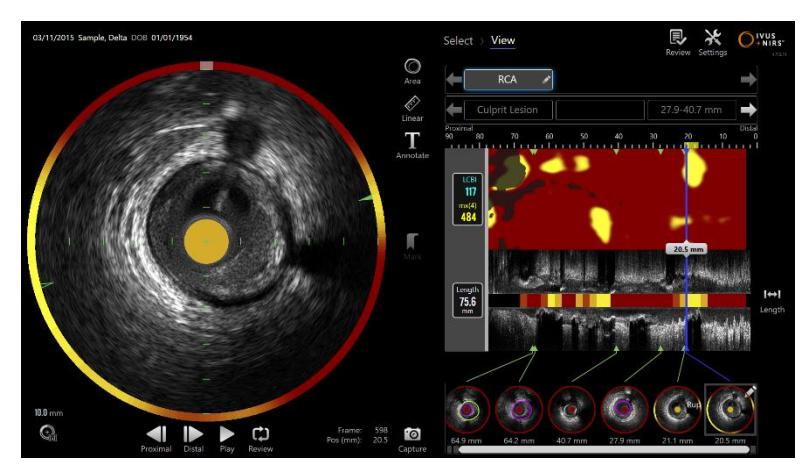

**4-15: Fáze View (Prohlížení) v režimu prohlížení.**

POZNÁMKA: Za účelem prohlížení lze zobrazit pouze data získaná během jednoho postupu.

Chcete-li se vrátit do fáze Select (Výběr) v režimu prohlížení, dotkněte se přepínače

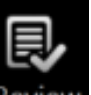

provozních režimů Makoto, tj. ikony Review <sup>Review</sup> (Prohlížení).

# **4.3 Ovladač Makoto™**

Ovladač Makoto™ (viz níže) představuje rozhraní mezi katétrem a konzolou Makoto™. Rukojeť katétru se vkládá do zásuvky na přední ploše ovladače; jejím následným otočením zajistíte její fyzické, optické a elektrické připojení. Tato připojení umožňují, aby jednotka souběžně aktivovala vnitřní zobrazovací jádro a stabilizovala vnější plášť katétru. Režim zpětného protahování prováděného ovladačem Makoto™ umožňuje automatizované otáčení rychlostí přibližně 1 800 ot./min a podélný pohyb ve směru od distálního k proximálnímu konci rychlostí 0,5, 1,0 a 2,0 mm/s. Zobrazovací jádro katétru může provádět průběžné automatizované zpětné protahování ve směru od distálního k proximálnímu konci v rozsahu o celkové délce 150 mm.

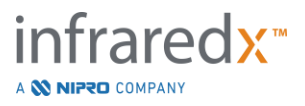

### **4.3.1 Indikátory**

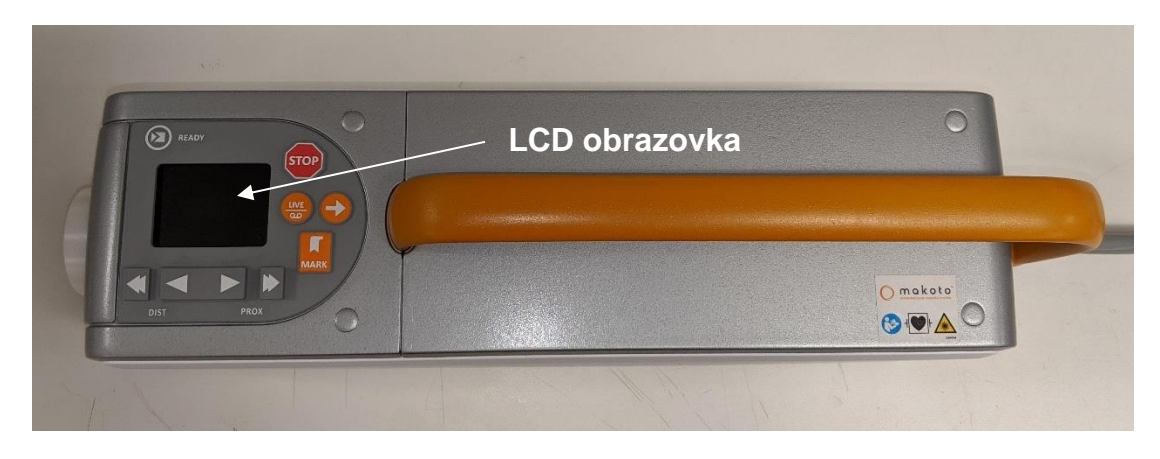

**Obrázek 4-16 Ovladač Makoto™.**

Ovladač Makoto™ je vybaven LCD obrazovkou, která uživateli poskytuje informace ve formě stavových hlášení a grafických znázornění.

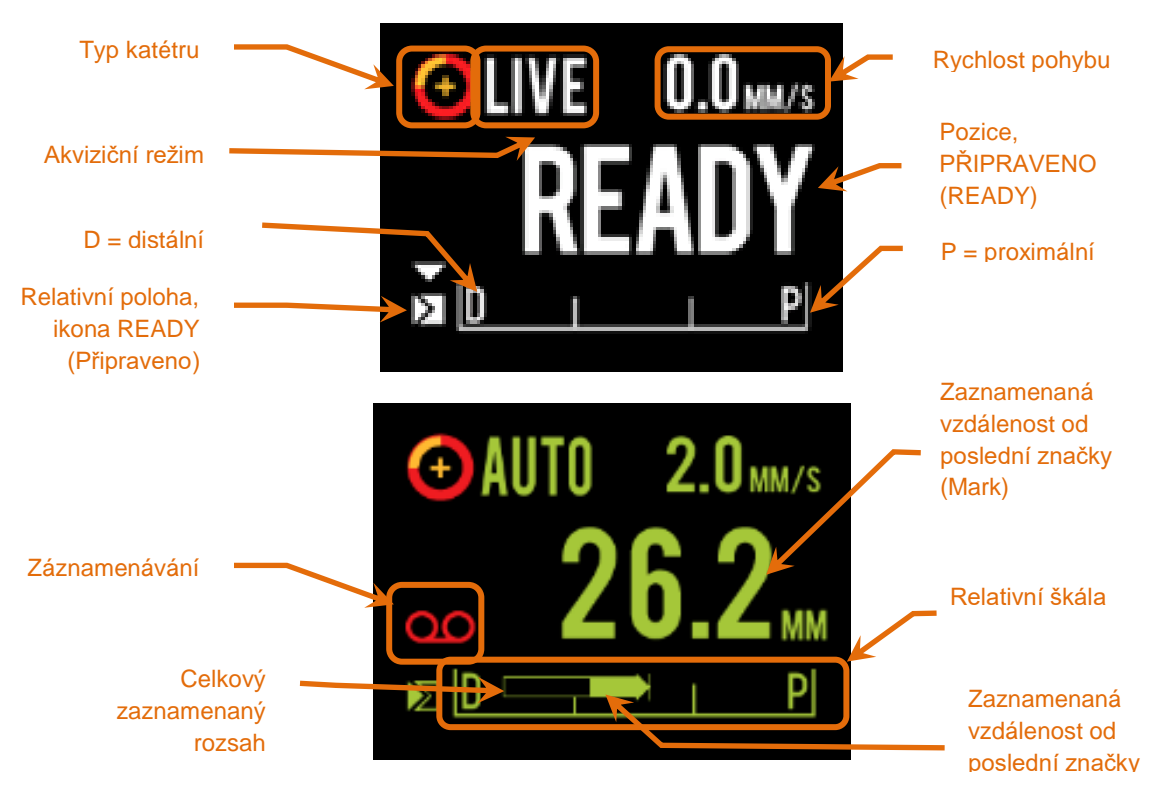

<span id="page-39-0"></span>**Obrázek 4-17. Indikátory LCD obrazovky ovladače Makoto™ v režimu živé akvizice IVUS v poloze READY (Připraveno) (nahoře) a během automatizované akvizice při zpětném protahování (dole).**

Ovladač uživateli udává dvě polohy, které jsou důležité z hlediska obsluhy: polohu READY (Připraveno) a polohu 0,0 mm.

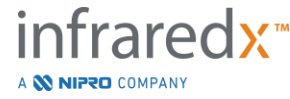

**IFU0163rK.cs (2022-04-04) 4-14**

READY Tato poloha je nejdistálnější polohou, ve které může být umístěna (Připraveno) zásuvka ovladače Makoto™ pro připojení katétru. Tato poloha udává umístění, ve kterém je ovladač připraven tak, aby uživatel mohl provést správné zavedení (připojení) nebo uvolnění (odpojení) katétru, případně zahájit zobrazování. Je to rovněž poloha, ve které má propustné okno připojeného katétru nejvyšší odolnost proti zalomení souvisejícímu s působením tlaku, a přitom je připraveno ke sledování vodicího drátu.

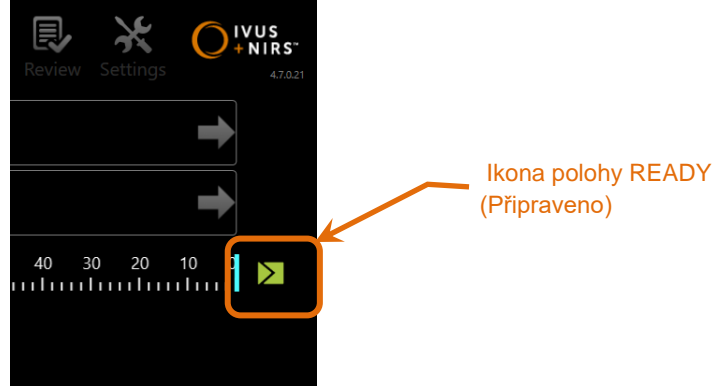

**Obrázek 4-18: Nachází-li se ovladač Makoto™ v poloze READY (Připraveno), bude se na pravé straně konzoly Makoto™ zobrazovat ikona READY (Připraveno).**

"0,0 mm" Tato poloha odpovídá počátečnímu umístění průběžného nepřerušovaného zobrazování během zpětného protahování nebo přemísťovaného živého snímání IVUS. Poloha "0,0 mm "se nachází přibližně 5 mm proximálně k poloze READY (Připraveno). Příčné snímky IVUS nejsou dostupné k prohlížení nebo zaznamenávání v místech nacházejících v oblasti mezi polohami READY (Připraveno) a 0,0 mm.

Ze znázornění, které uvádí [Obrázek 4-17,](#page-39-0) je patrné, že LCD obrazovka ovladače Makoto™ slouží k předávání důležitých stavových informací, které se týkají senzorů, provozních režimů a součástí systému:

Typ katétru Tento symbol se bude zobrazovat, bude-li mezi katétrem IVUS+NIRS a ovladačem existovat funkční připojení. Akviziční režim Tento symbol se bude zobrazovat v podobě textu "LIVE", "AUTO "nebo v podobě prázdného či žádného symbolu, čímž

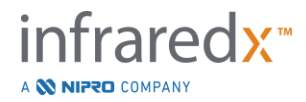

bude indikován aktuální režim akvizice snímků, který je v systému vybrán.

- Rychlost pohybu Tento indikátor bude udávat aktuální rychlost translačního pohybu v době provádění akvizice snímků. Jestliže neprobíhá akvizice snímků, namísto aktuální rychlosti pohybu se bude zobrazovat informace o nastavení ovládacího prvku Next Pullback Rate (Rychlost dalšího zpětného protahování) (viz Část [9.2.1\)](#page-80-0).
- READY Je-li na displeji zobrazen údaj "READY" (Připraveno), bude to (Připraveno) znamenat, že systém se nachází v poloze READY (Připraveno) neboli v nejdistálnější poloze, která je uživatelem při obsluze ovladače Makoto™ dosažitelná.
- Relativní stupnice Na obrazovce ovladače se zobrazuje rozsah průběžné akvizice snímků, který činí 0,0–150,0 mm a který je znázorněn prostřednictvím stupnice se zvýrazněnými ohraničeními 50,0 mm a 100,0 mm.
- Relativní poloha Jestliže je ovladač Makoto™ přemístěn v proximálním směru z polohy READY (Připraveno), je aktuální umístění zobrazovacího hrotu znázorněno svislou čárou uvnitř rozsahu relativní stupnice.

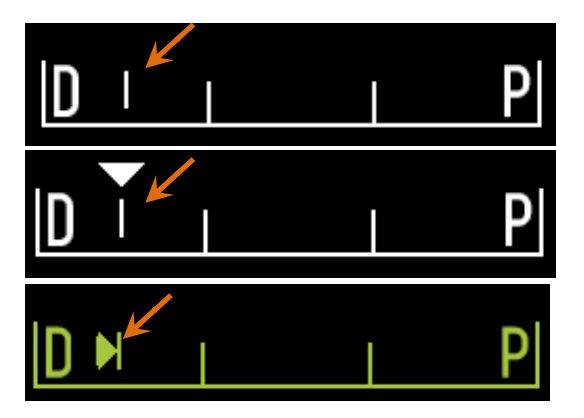

**Obrázek 4-19 Indikátor relativní polohy za stavu, kdy neprobíhá zobrazování (nahoře), probíhá živé snímání IVUS (uprostřed) a probíhá zpětné protahování (dole).**

Pozice (Position / Vzdálenost (Distance) Během živého snímání IVUS nebo snímání zpětného protahování zobrazená vzdálenost značí vzdálenost od začátku zobrazování nebo poslední značky zpětného protahování v milimetrech. Když neprobíhá

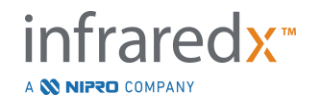

snímkování, je zobrazena aktuální pozice zobrazovacího hrotu.

- Záznam Indikátor záznamu se bude zobrazovat v době, kdy systém zaznamenává snímky zobrazené na displeji obsluhující osobě.
- Zaznamenaný rozsah Rozsah zaznamenávání stávajícího živého snímání IVUS nebo automatického získání zpětného protahování zobrazuje plný obdélník. Přeložené akvizice živého snímání IVUS se zobrazí bílou barvou a automatické získání zpětného protahování se zobrazí zelenou barvou. Vyplněná část značí zaznamenaný rozsah od poslední značky.

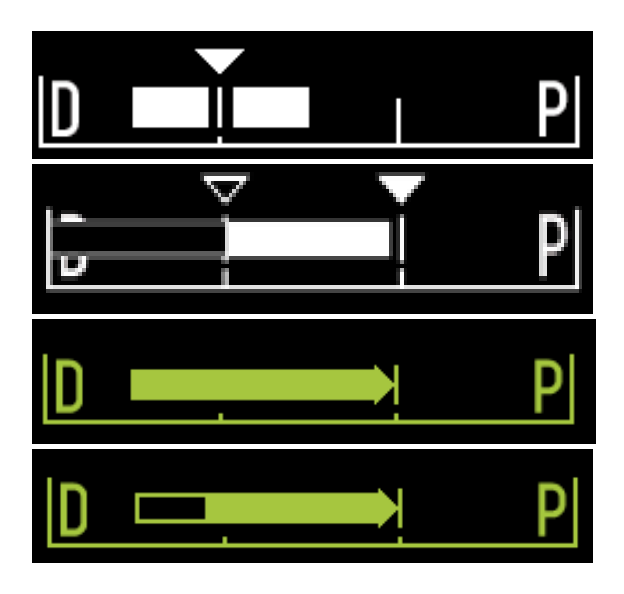

**Obrázek 4-20 Zaznamenaný rozsah během stávající akvizice: Živé snímání IVUS se stejnou aktuální pozicí jako byla počáteční pozice (nahoře), zaznamenané živé snímání IVUS s aktuální pozicí proximálně k poslední značce (nahoře uprostřed), automatické zpětné protahování bez značek (uprostřed dole), automatické zpětné protahování s plnou lištou značící zaznamenaný rozsah od poslední značky (dole).**

LOAD (Zavést) Toto hlášení udává, že ovladač Makoto™ se nachází v poloze READY (Připraveno) a katétr je možné zavést do zásuvky.

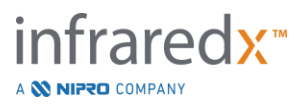

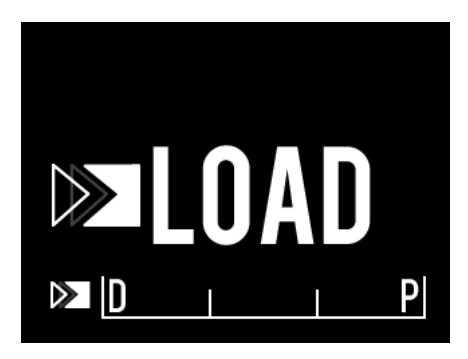

**Obrázek 4-21 LCD obrazovka ovladače Makoto™ oznamující stav LOAD (Zavést).**

TURN (Otočit) Toto hlášení udává, že ovladač Makoto™ zjistil neúplné připojení rukojeti katétru.

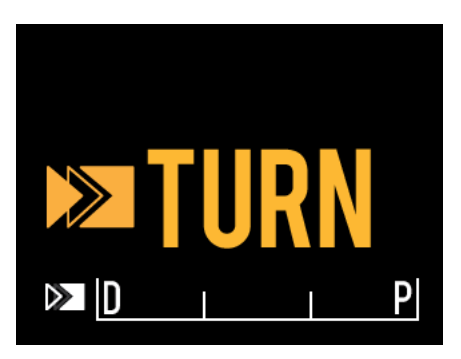

**Obrázek 4-22 LCD obrazovka ovladače Makoto™ zobrazující pokyn k otočení rukojeti katétru.**

WAIT (Čekat) Ovladač Makoto™ čeká na inicializaci konzoly Makoto™ a softwarového uživatelského rozhraní.

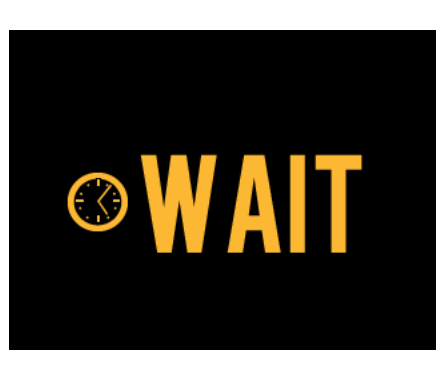

**Obrázek 4-23 LCD obrazovka ovladače Makoto™ udávající stav čekání systému na dokončení inicializace.**

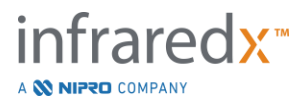

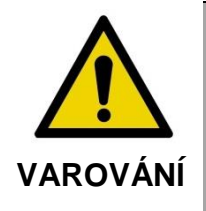

Pokud jsou varování na displeji ignorována, mohou vzniknout nebezpečné situace, včetně zranění pacienta či obsluhy.

SEE DISPLAY (VIZ DISPLEJ) Ovladač Makoto™ zjistil chybu nebo poruchový stav. Toto hlášení představuje pokyn k tomu, aby obsluhující osoba vyhledala na displejích zobrazovacího systému Makoto Intravascular Imaging System™ podrobnější pokyny.

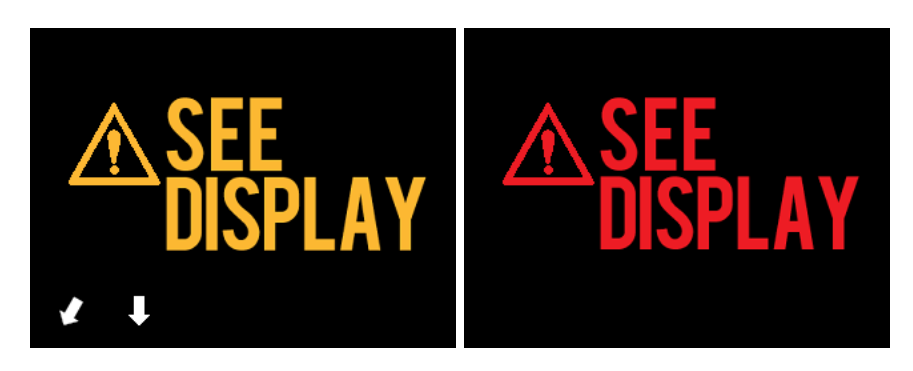

**Obrázek 4-24 Chybová zpráva ovladače Makoto(tm) (vlevo) a chybová zpráva interní chyby (vpravo). V obou případech by uživatel měl postupovat podle pokynů uvedených na monitoru systému, jak konkrétní chybu napravit.**

POZNÁMKA: Pokud se hlášení "See Display "(Viz displej) zobrazuje opakovaně i po provedení postupu podle pokynů zobrazených na obrazovce, obraťte se na příslušného místního poskytovatele služeb nebo na společnost Infraredx a vyžádejte si podporu.

Pokud Makoto™ Imaging System sleduje interakce systému po dobu nečinnosti. Pokud nastane časový limit nečinnosti a jsou splněny podmínky, ovladač vstoupí do režimu úspory energie. Systém nevstoupí do režimu úspory energie, pokud probíhá procedura nebo pokud je k systému připojen katétr.

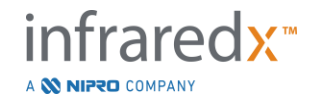

POZNÁMKA: Uživatelé s oprávněními správce mohou dobu nečinnosti upravovat, viz část [13.8](#page-145-0) [Systém.](#page-145-0)

### **4.3.2 Ovládací prvky akvizice**

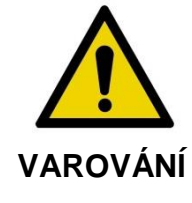

Pokud jsou varování na displeji ignorována, mohou vzniknout nebezpečné situace, včetně zranění pacienta či obsluhy.

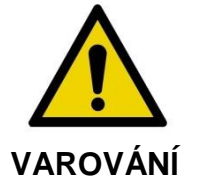

Ovladač lineárního pohybu se zastaví, když je zjištěn použití nadměrné síly.

Zkontrolujte, zda není katétr zamotaný, natažený kolem ostrých ohybů či poškozený, a než budete pokračovat, uveďte jej do vhodného stavu.

Stiskněte tlačítko STOP na ovladači Makoto™ a problém vyřešte podle pokynů na obrazovce.

Abyste vyřešili zamotání či uzel, NEPOUŽÍVEJTE funkce jednokrokového přemisťování. Může dojít k poškození pláště katétru nebo zranění pacienta.

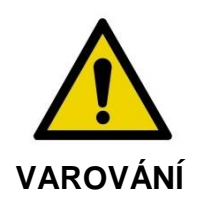

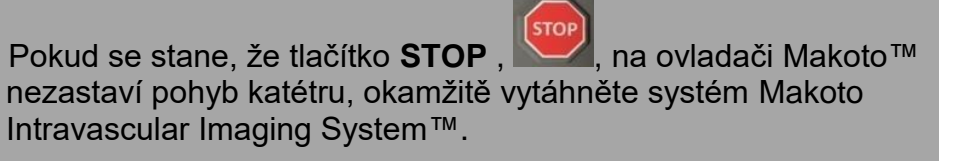

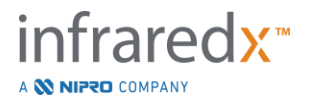

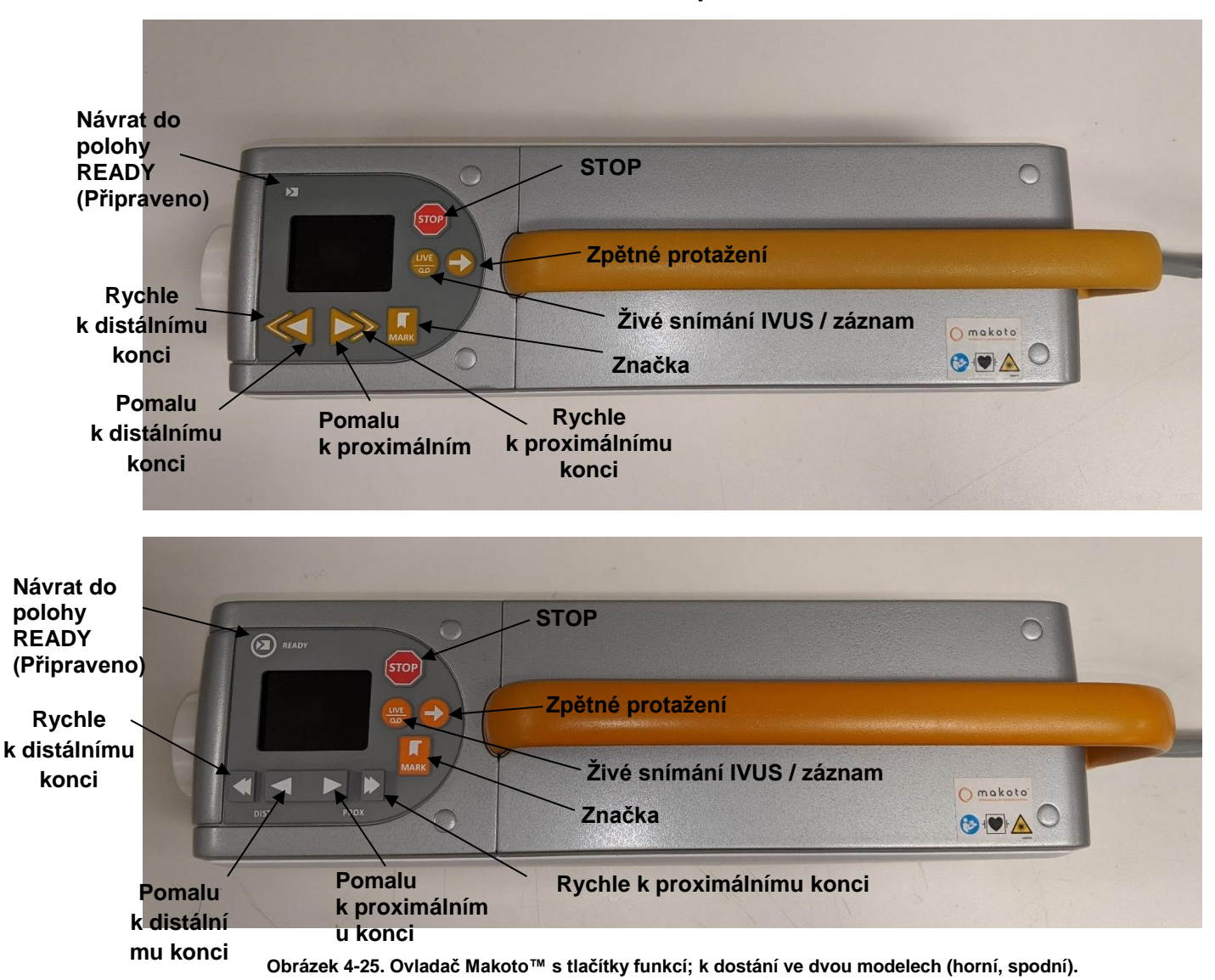

Ovladač Makoto™ je vybaven jednoduchými tlačítky, která uživateli umožňují ovládat pohyb systému a akvizici dat.

Návrat do polohy READY (Připraveno) Toto tlačítko automaticky přemístí zobrazovací jádro katétru z jeho aktuální polohy do nejdistálnější polohy nebo polohy READY (Připraveno). Tuto polohu musí jádro zaujmout před přemístěním katétru zavedeného v těle pacienta nebo před jeho připojením/odpojením.

STOP Toto tlačítko slouží k pozastavení pohybu ovladače Makoto™ a zastavení veškerého probíhajícího sběru dat.

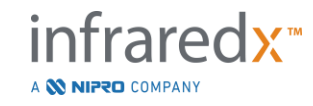

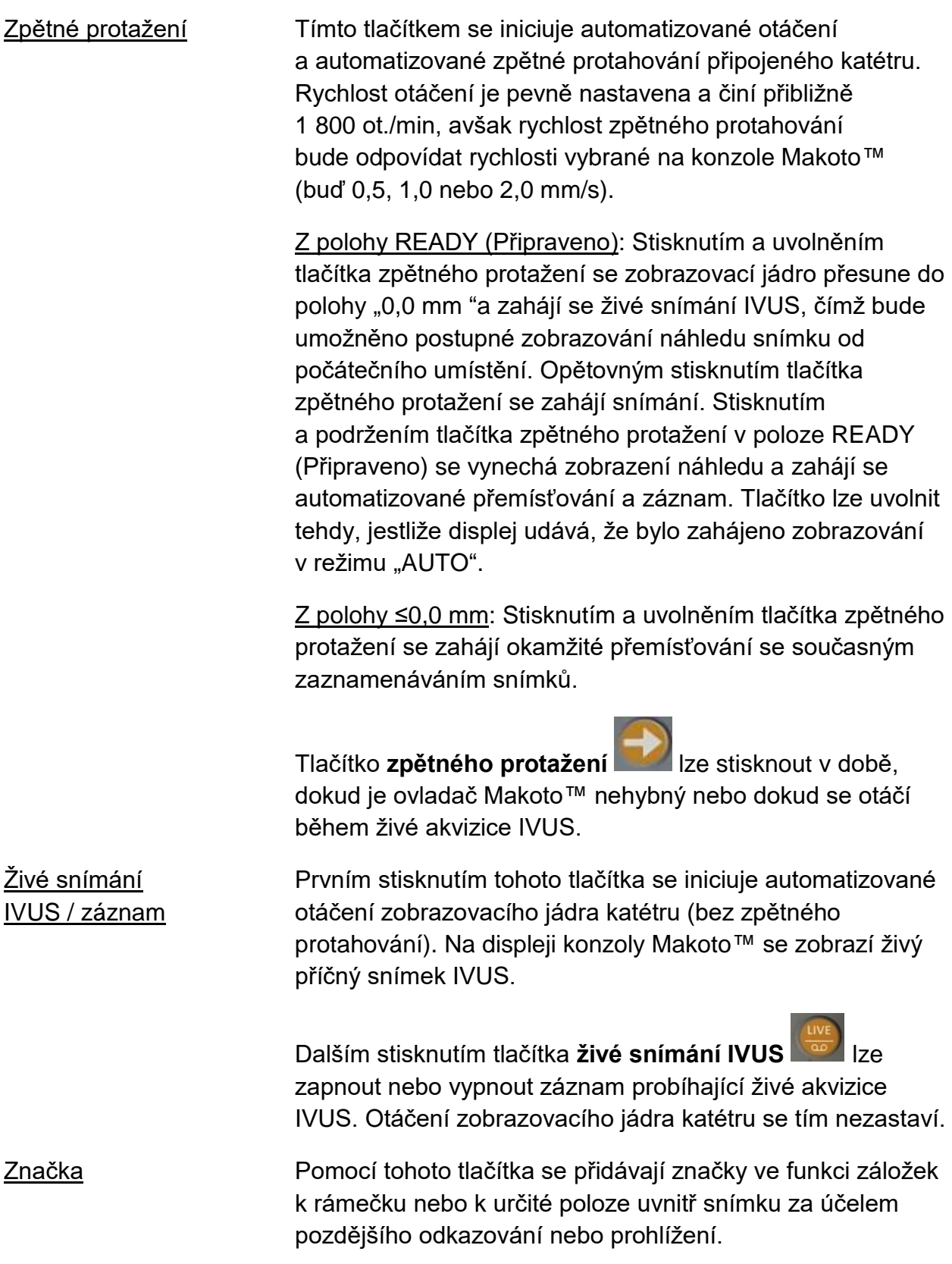

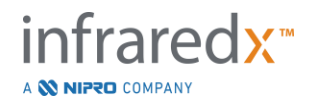

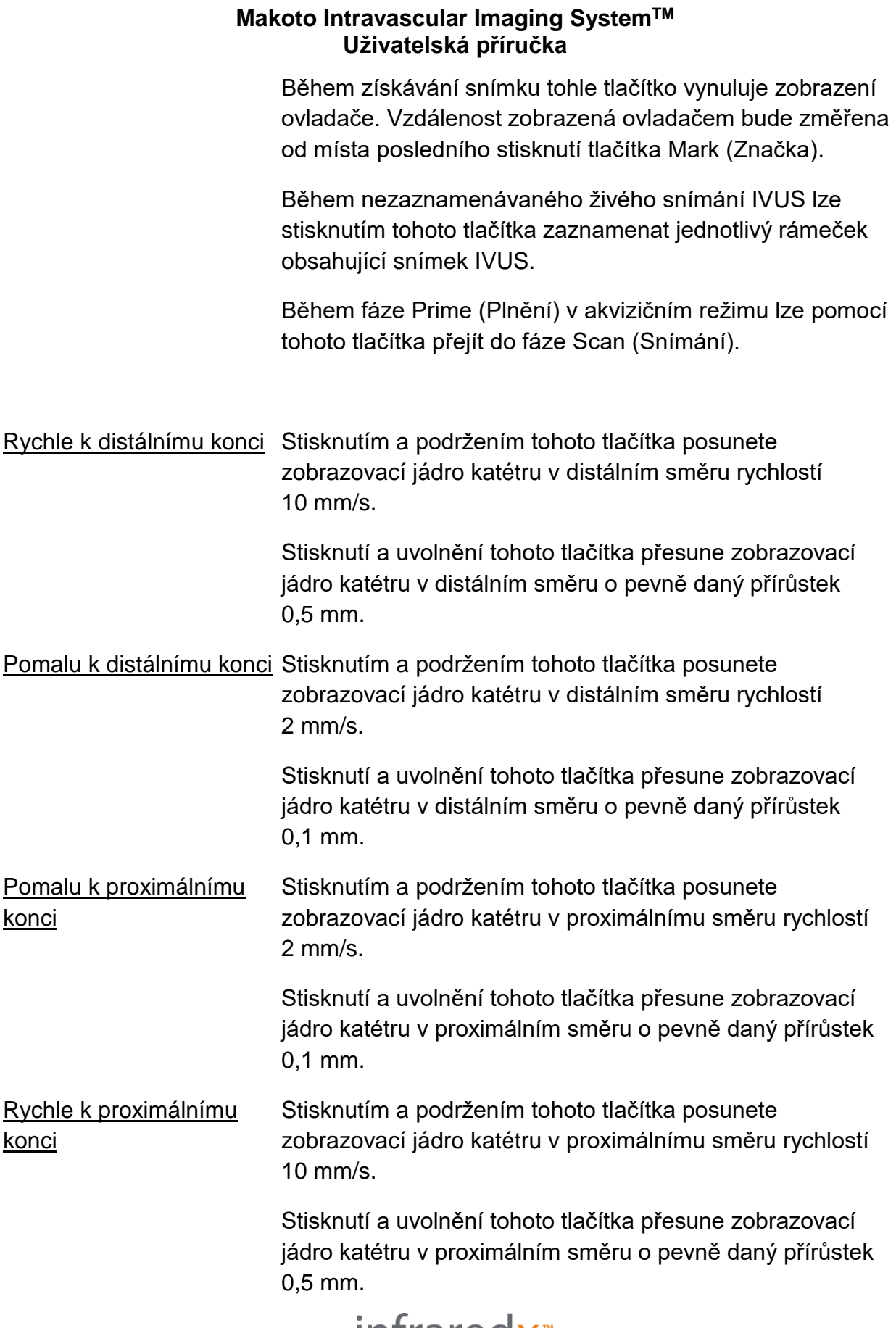

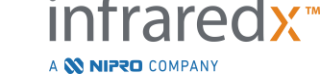

POZNÁMKA: Funkce ovladače Return to READY (Návrat do polohy PŘIPRAVENO), Live IVUS (Živé IVUS) a Pullback (Zpětné protažení) lze spustit z konzoly Makoto povolením funkcí Dálkové ovládání, viz část [13.8.7](#page-147-0) Enable Remote Control [\(Povolení dálkového ovládání\).](#page-147-0)

### **4.4 Kompatibilní zobrazovací katétry**

Kompatibilní zobrazovací katétry jsou baleny samostatně a dodávají se ve sterilizovaném stavu určené pro jednorázové použití. Podrobnější informace o katétru a o jeho správné přípravě a správném použití si prostudujte v návodu k použití, který je ke katétru přibalen.

# **4.5 Spektroskopie v blízké infračervené oblasti (NIRS)**

Zobrazovací systém Makoto Intravascular Imaging System™ je určen k rozpoznávání hledaných plaků skrze krev v koronárních arteriích tlukoucího srdce prostřednictvím snímacího koronárního katétru. Systém využívá spektroskopii v blízké infračervené oblasti (NIRS) k rozpoznání chemického složení stěny arterie a pomáhá kardiologovi, který provádí intervenční výkon, posoudit koronární plaky. Základem této zobrazovací schopnosti je zejména princip difuzní odrazové spektroskopie, která představuje zavedenou metodu používanou v mnoha vědních oborech.

Obecně je dopadající blízké infračervené světlo rozptylováno a pohlcováno tkání, přičemž shromažďované světlo obsahuje informace o složení tkáně, které jsou založeny na jejích rozptylových a pohltivých vlastnostech. Tyto pohltivé a rozptylové vlastnosti jsou určovány chemickým složením a morfologií tkáně.

### **4.5.1 Chemogram**

Po protažení zobrazovacího jádra katétru zpět tepnou zprostředkuje software systému grafické zobrazení ve formě mapy indikující pravděpodobnost přítomnosti hledaného plaku s lipidovými jádry (LCP). Tato mapa se nazývá chemogram. Poskytuje snímek arterie, který udává pravděpodobnost výskytu hledaného plaku obsahujícího lipidová jádra v konkrétním umístění na snímku. Vysoká pravděpodobnost je zobrazována žlutě, se snižující se pravděpodobností pak plynule přechází do červených odstínů.

### **4.5.2 Čtení informací dostupných při zobrazení chemogram**

Během akvizice dat prováděné v reálném čase identifikuje mapa detekce vodicího drátu umístění artefaktu, který je vytvářen zobrazovaným vodicím drátem, a pomáhá tak

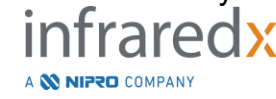

lékaři rozpoznat obrazové artefakty mezi spektroskopickými daty. Po dokončení snímání při zpětném protahování se na monitoru zobrazovacího systému Makoto Intravascular Imaging System™ zobrazí dvě pseudobarevné mapy arteriální stěny. Těmito mapami jsou chemogram a chemogram na úrovni bloku. Chemogram a chemogram na úrovni bloku označují oblasti v koronární arterii, ve kterých se pravděpodobně vyskytují hledané plaky obsahující lipidová jádra.

Podélná zobrazení na displeji znázorňují snímanou oblast ve směru zprava doleva (od distálního k proximálnímu konci). Osa *x* udává vzdálenost zpětného protažení v milimetrech od distálního konce propustného okna katétru. Osa *y* v chemogram a v mapě detekce vodicího drátu odpovídá relativní úhlové poloze prvků cévní stěny ve stupních (počáteční úhlová poloha vztažená ke stěně je libovolná). Úsek snímku uvnitř zaváděcího katétru může být na proximálních koncích chemogram a chemogram na úrovni bloku zobrazován v jednolité šedé barvě, pokud systém zjistí, že snímání zahrnuje také oblast zaváděcího katétru.

Chemogram je zobrazován v barevné stupnici od červené po žlutou, tedy od nízké po vysokou pravděpodobnost výskytu lipidů. Žlutá barva je pro uživatele viditelná tehdy, jestliže pravděpodobnost existence lipidů překračuje hodnotu 0,6 v kterémkoli bodě displeje. Černé poloprůhledné překrytí se nad chemogramem zobrazí v oblastech, kde algoritmus pro zjišťování LCP určil existenci nízké úrovně signálu nebo jiného rušení.

Monitor systému zobrazuje výsledné indexy zatížení lipidovými jádry (LCBI) vlevo od chemogram. LCBI vyjadřuje poměr mezi pozitivními hodnotami pravděpodobnosti výskytu lipidů (>0,6) a celkovými platnými hodnotami pravděpodobnosti výskytu lipidů uvnitř definovaného segmentu nacházejícího se ve vybraném rozsahu chemogram, a to na stupnici od 0 do 1 000 (od nízkého po vysoké zatížení lipidovými jádry). V rámci studií (viz část [17.2,](#page-168-0) Příloha B) provedených na histologicky určených vzorcích získaných autopsií byla prokázána korelace hodnot LCBI s existencí a objemem fibroateromu v arterii.

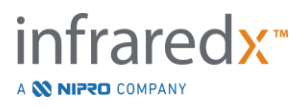

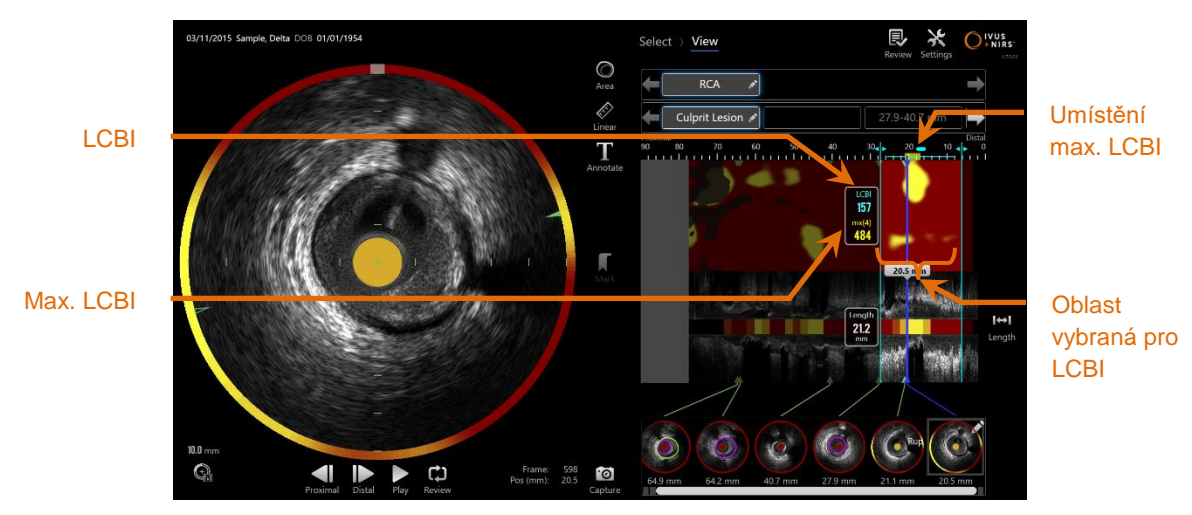

**4-26: Místní a maximální hodnota LCBI pro vybranou oblast se zobrazují vlevo od chemogram.**

Software bude zobrazovat maximální hodnotu LCBI při pevně nastavené délce okna (výchozí délka činí 4 mm) uvnitř segmentu a zároveň zobrazí umístění uvnitř oblasti.

LCBI Index zatížení lipidovými jádry vypočítaný pro každé zpětné protažení v rámci uživatelem definovaných oblastí zájmu. Max LCBI lndex zatížení lipidovými jádry vypočítaný při specifikované šířce v celém rozsahu zpětného protažení nebo ve snímané oblasti specifikované uživatelem. Uživateli bude zobrazena maximální nalezená hodnota.

Chemogram na úrovni bloku, kterým je chemogram doplňován, se zobrazuje ve středu podélného snímku IVUS, přičemž je bezrozměrný ve směru *y*. Blok chemogram, který je sdružen s aktuálně zobrazeným rámečkem, se bude zobrazovat ve středu prohlíženého příčného snímku IVUS. Chemogram na úrovni bloku je rozdělen do dvou bloků o šířce 2 mm a shrnuje všechny platné predikční hodnoty v rámci odpovídajícího segmentu chemogram. Chemogram na úrovni bloku je zobrazen ve 4 barvách od nejvyšší po nejnižší úroveň pravděpodobnosti, tedy ve žluté, světle hnědé, oranžové a červené barvě. Pokud počet pixelů uvnitř bloku chemogram, který je nepříznivě ovlivněn rušením nebo nízkou úrovní signálu, překročí 25 %, barva bloku bude černá.

POZNÁMKA: Pokud část spektra, která je příliš slabá na to, aby přispěla ke generování chemogramu, přesahuje 12 %, nebude vygenerován žádný chemogram.

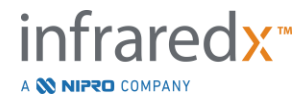

### **4.6 Intravaskulární ultrazvuk**

Zobrazovací systém Makoto Intravascular Imaging System™ je určen k rozpoznávání luminální a cévní stěny skrze krev v koronárních arteriích tlukoucího srdce prostřednictvím snímacího koronárního katétru. Tento systém využívá ultrazvuk k posouzení ohraničení luminální a cévní stěny arterie a pomáhá kardiologovi, který provádí intervenční výkon, posoudit aterosklerotické plaky. Ultrazvuk dokáže rozpoznat i další charakteristiky arterie, jakými jsou například implantované stenty, a aterosklerotických plaků, mezi které patří například kalcifikace.

Tyto informace jsou vyhodnoceny přivedením zvukových impulzů do cévní stěny z hrotu zobrazovacího katétru a přijmutím příslušných odrazů. Morfologické prvky arterie pohlcují a odrážejí zvuk rozdílným způsobem. Tyto signály jsou pak zobrazeny na obrazovce tak, aby byla umožněna jejich interpretace.

S využitím angiografických snímků lze vyhodnotit progresi lézí, což se uskutečňuje porovnáním dvou průměrů uvnitř oblasti zájmu. Tyto průměry se zpravidla vybírají v referenčním umístění a v umístění s minimálním luminálním průměrem uvnitř cílové oblasti. Zmenšení tohoto průměru je pak označováno jako diametrální stenóza. Použití angiogramu k vyhodnocení průměrů v jediném průmětu však může být problematické tehdy, jestliže vyhodnocované léze nebo cílová umístění obsahují excentrická lumina. Metoda IVUS umožňuje přesnější vyhodnocování lumina, včetně excentrických lumin.

K vyhodnocení progrese léze lze také použít porovnání luminálních ploch. Zobrazovací systém Makoto Intravascular Imaging System™ při tom porovná dvě plochy v rozdílných umístěních a určí plošnou stenózu lumina (AS).

**AS% = (plochamax** –**plochamin) / plochamax**

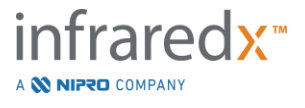

# **5 Uskladnění, přemístění a umístění intravaskulárního zobrazovacího systému Makoto Intravascular Imaging System™**

## **5.1 Přemístění intravaskulárního zobrazovacího systému Makoto Intravascular Imaging System™**

Zobrazovací systém Makoto Intravascular Imaging System™ je vybaven dvěma kolečky uzamykatelnými v pevné poloze na zadní straně a dvěma kolečky uzamykatelnými v poloze odpovídající nastavenému směru na přední straně

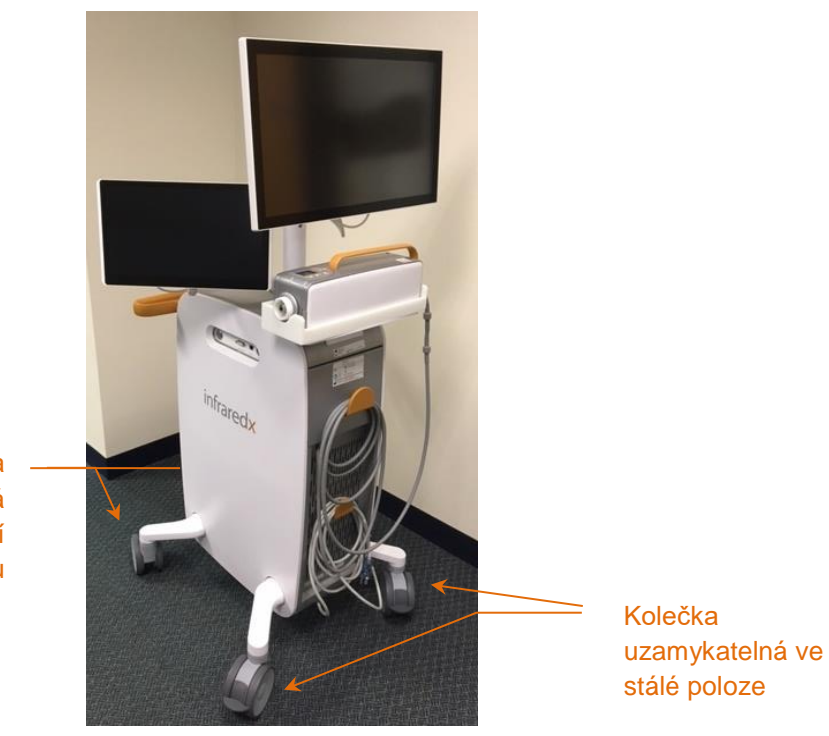

Kolečka uzamykatelná v poloze odpovídající nastavenému směru

**Obrázek 5-1: Zobrazovací systém Makoto Intravascular Imaging System™.**

Uvolněte zámky všech koleček přesunutím páček na těchto kolečkách do horní polohy, aby systém bylo možné přemístit, otáčet jím nebo s ním manévrovat ve stísněných prostorech.

POZNÁMKA: Pro usnadnění přesunu na delší vzdálenosti zajistěte zámky směrově nastavitelných koleček na přední straně systému.

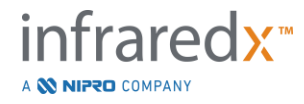

POZNÁMKA: Během přepravy umístěte monitory do zákrytu s tělem zobrazovacího systému Makoto Intravascular Imaging System™, aby byl umožněn lepší výhled.

### **5.2 Umístění do pracovní polohy**

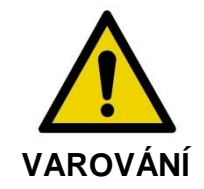

NEUMÍSŤUJTE obslužné stanoviště s mobilní konzolou zobrazovacího systému Makoto Intravascular Imaging System™ mezi vlastní systém a další pohyblivé vybavení katetrizační laboratoře.

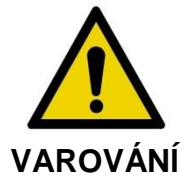

NEUMÍSŤUJTE zobrazovací systém Makoto Intravascular Imaging System™ se zajištěnými zámky koleček do míst běžného rozsahu pohybu součástí rentgenového systému nebo jiného vybavení katetrizační laboratoře během typického používání.

Zobrazovací systém Makoto Intravascular Imaging System™ je třeba při použití umístit v blízkosti nohy vyšetřovacího stolu nebo u strany vyšetřovacího stolu, která je vzdálenější od lékaře, vpravo od monitorové skříně rentgenového systému.

Po dosažení požadované polohy systému proveďte zajištění této polohy uzamknutím koleček systému.

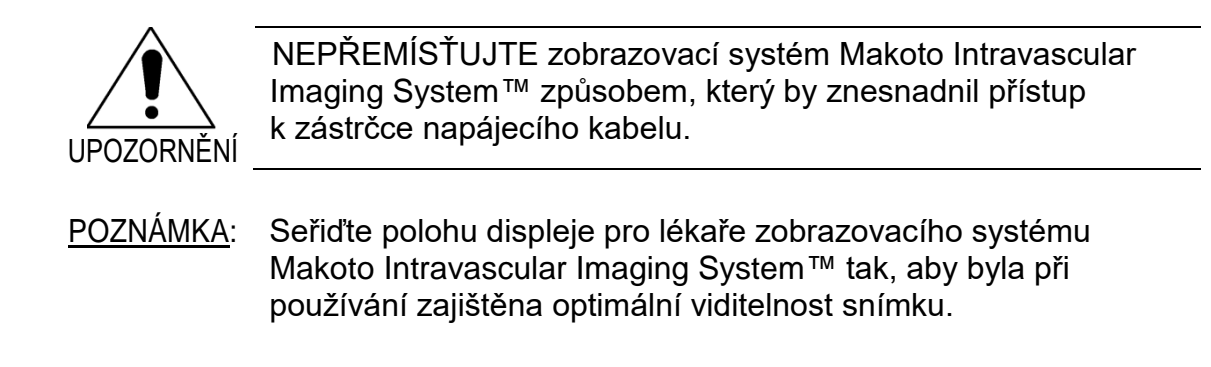

POZNÁMKA: Abyste zabránili náhodnému uvedení konzoly Makoto™ do pohybu, zajistěte uzamykatelná kolečka, která jsou umístěna na zadní straně konzoly.

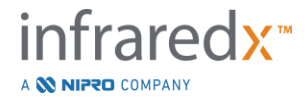

### **5.3 Uskladnění mezi použitím**

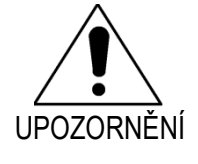

Tyto pokyny NEJSOU určeny pro dlouhodobé uskladnění zobrazovacího systému Makoto Intravascular Imaging System™. Potřebujete-li získat pokyny týkající se způsobu přípravy systému k dlouhodobému uskladnění, obraťte se na oddělení zákaznických služeb společnosti Infraredx nebo na příslušného místního poskytovatele služeb.

V době, kdy se nepoužívá, by měl být zobrazovací systém Makoto Intravascular Imaging System™ nakonfigurován způsobem, který sníží nebezpečí poškození systému.

- 1. Ovladač Makoto™ bezpečně umístěte do úložného držáku na zadní straně systému.
- 2. Propojovací kabel ovladače Makoto™ uspořádaně stočte a zavěste jej na horní hák nacházející se na zadním panelu systému.
- 3. Napájecí kabel uspořádaně stočte a zavěste jej na dolní hák nacházející se na zadní straně systému.
- 4. Zajistěte uzamykatelná kolečka na zadní straně systému.
- 5. Otočte monitory do polohy, ve které se tyto budou nacházet v zákrytu s tělem systému.

Kromě provedení výše uvedených kroků zvolte takové místo uskladnění, které bude snadno přístupné a které se bude nacházet v bezpečné vzdálenosti od frekventovaných oblastí, aby bylo minimalizováno nebezpečí kolize s jiným pohyblivým vybavením (lůžky, pojízdnými lůžky atd.). Zvolené umístění by mělo splňovat požadavky týkající se okolního prostředí a fyzikálních vlastností, které jsou shrnuty v části 16 této příručky.

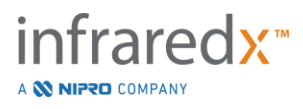

# **6 Spuštění zobrazovacího systému Makoto Intravascular Imaging System**

## **6.1 Zapnutí napájení**

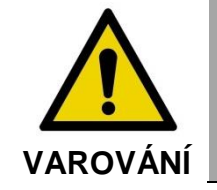

Zajistěte, aby kabely vycházející ze zobrazovacího systému Makoto Intravascular Imaging System™ nebo připojené k tomuto systému byly uloženy naplocho na podlaze.

- 1. Sejměte napájecí kabel ze zadní strany systému. Uchopte zástrčku a nechejte zbytek kabelu, aby se rozprostřel naplocho na podlaze.
- 2. Zástrčku napájecího kabelu systému připojte ke snadno přístupné uzemněné síťové zásuvce.

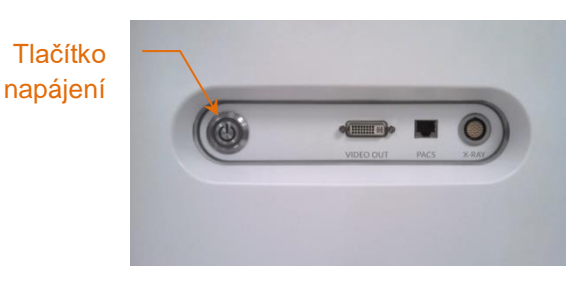

**Obrázek 6-1: Boční panel zobrazovacího systému Makoto Intravascular Imaging System™ se zvýrazněným tlačítkem napájení.**

3. Napájení systému se zapíná stisknutím a uvolněním tlačítka umístěného na boku konzoly. Tímto úkonem se zapne přívod elektrické energie do konzoly Makoto™ i do ovladače Makoto™.

Po zapnutí napájení systému a zavedení softwaru se na displeji, který je sledován obsluhující osobou, zobrazí informace o probíhající fázi Setup (Nastavení) v akvizičním režimu systému Makoto.

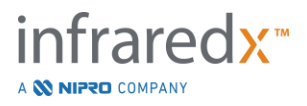

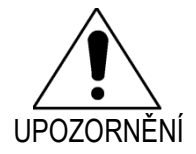

Není-li v oblasti, kde se systém používá, možné připojení systému k uzemněné síťové zásuvce prostřednictvím napájecího kabelu obsahujícího uzemňovací vodič, připojte samostatný uzemňovací kabel k uzemňovacímu kolíku pro vyrovnání elektrických potenciálů, který je umístěn v dolní části zadní strany zobrazovacího systému Makoto Intravascular Imaging System™.

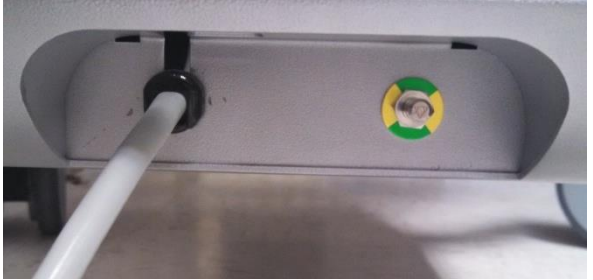

**Obrázek 6-2: Uzemňovací kolík pro vyrovnání elektrických potenciálů umístěný na zadní straně zobrazovacího systému Makoto Intravascular Imaging System™ u pravého dolního okraje.**

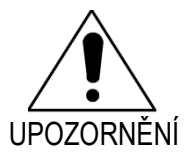

Během sledu spouštěcích úkonů se bude zásuvka pro připojení katétru na ovladači Makoto™ automaticky otáčet. Pokud se katétr připojuje během fáze spouštění systému, ujistěte se, že tento katétr byl vytažen z těla pacienta.

POZNÁMKA: Je-li zapnuto napájení zobrazovacího systému Makoto Intravascular Imaging System™ a systém se nenachází v poloze READY (Připraveno), po zobrazení příslušné výzvy systémem použijte ovládací prvky distálního pohybu k posunutí zobrazovacího jádra v distálním směru, dokud nebude dosaženo polohy READY (Připraveno).

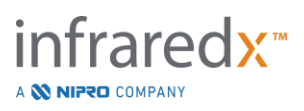

# **6.2 Vypnutí napájení**

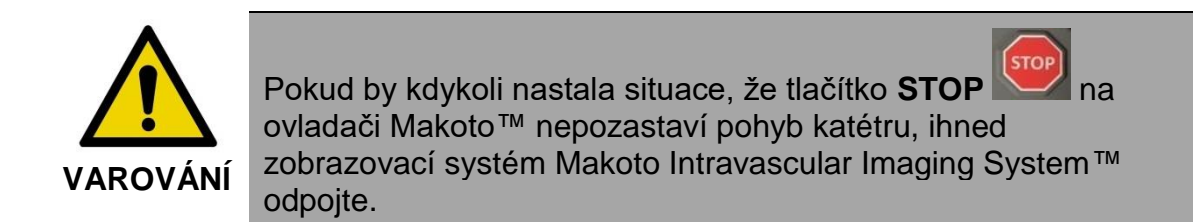

Napájení zobrazovacího systému Makoto Intravascular Imaging System™ se vypíná stisknutím a uvolněním tlačítka umístěného na pravé straně konzoly.

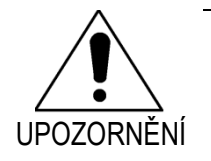

Pokud by stisknutí a okamžité uvolnění tlačítka napájení nezpůsobilo vypnutí systému, stiskněte toto tlačítko znovu a podržte jej (po dobu přibližně 5 sekund), dokud se systém nevypne.

# **6.3 Přihlášení uživatele**

Makoto™ Imaging System lze nakonfigurovat, aby podporoval různé uživatelské profily. Tímto lze ovládat dostupnost určitých funkcí, nastavení či údajů pacientů.

Další informace o uživatelských profilech, povoleních a omezeních naleznete v části [13.10](#page-148-0) [Správa uživatelů.](#page-148-0)

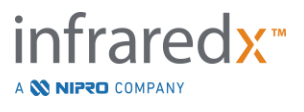

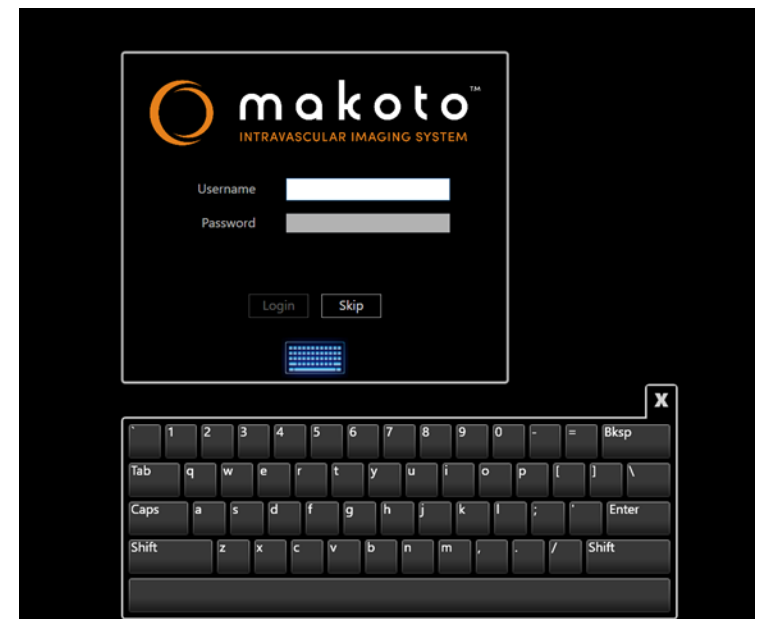

**Obrázek 6-3. Obrazovka přihlášení uživatele systému Makoto(tm) Imaging System**

### **6.3.1 Standardní přihlášení**

Jakmile je systém zapnut, pro přístup do systému a nastavení povolení a viditelnosti dat uložených v systému bude vyžádáná platná kombinace uživatelského jména a hesla.

### **6.3.2 Přeskočení a anonymní přihlášení**

V některých případech nouzové procedury nebo pokud uživatel zapomněl své přihlašovací údaje, je stále možné systém provozovat a získat údaje. Jakmile se uživatel přihlásí do systému Makoto Imaging System, aniž by použil platné uživatelské jméno či heslo, funkce systému jsou omezeny pouze na ty, které jsou nezbytné pro provedení procedury.

### **6.3.3 Zobrazení virtuální klávesnice**

V některých situacích či konfiguracích systému Makoto Imaging System může být vhodné skrýt virtuální klávesnici na obrazovce. Abyste klávesnici zobrazili či skryli, klepněte na ikonku klávesnice. Jakmile klávesnici skryjete, mohou být omezeny některé funkce přidávání poznámek a vyhledávání, které vyžadují zadání textu z klávesnice (pokud není připojena fyzická klávesnice).

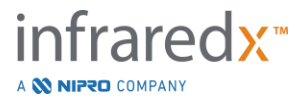

### **6.4 Odhlášení uživatele**

Systém Makoto™ Imaging System umožňuje uživatelům odhlásit se z aktivní relace, aniž by došlo k vypnutí systému.

Uživatel se může odhlásit ze systému klepnutím nebo kliknutím na ikonku Options (Možnosti) a následnou volbou možnosti Log Out Username (Odhlásit uživatelské jméno).

Pokud je systém neaktivní po dobu přesahující nakonfigurovaný časový limit bez katétru, systém automaticky provede odhlášení, pokud neprobíhá aktivní procedura nebo pokud není připojený katétr.

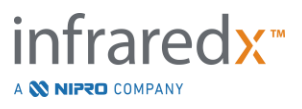

# **7 Nastavení informací o pacientovi a postupu**

Během fáze Setup (Nastavení) v akvizičním režimu může uživatel zadávat informace jak o pacientovi, tak i o postupu, a tím umožnit archivaci a usnadnit pozdější vyhledávání za účelem prohlížení. Tyto informace lze zadat na začátku postupu nebo kdykoli před jeho ukončením.

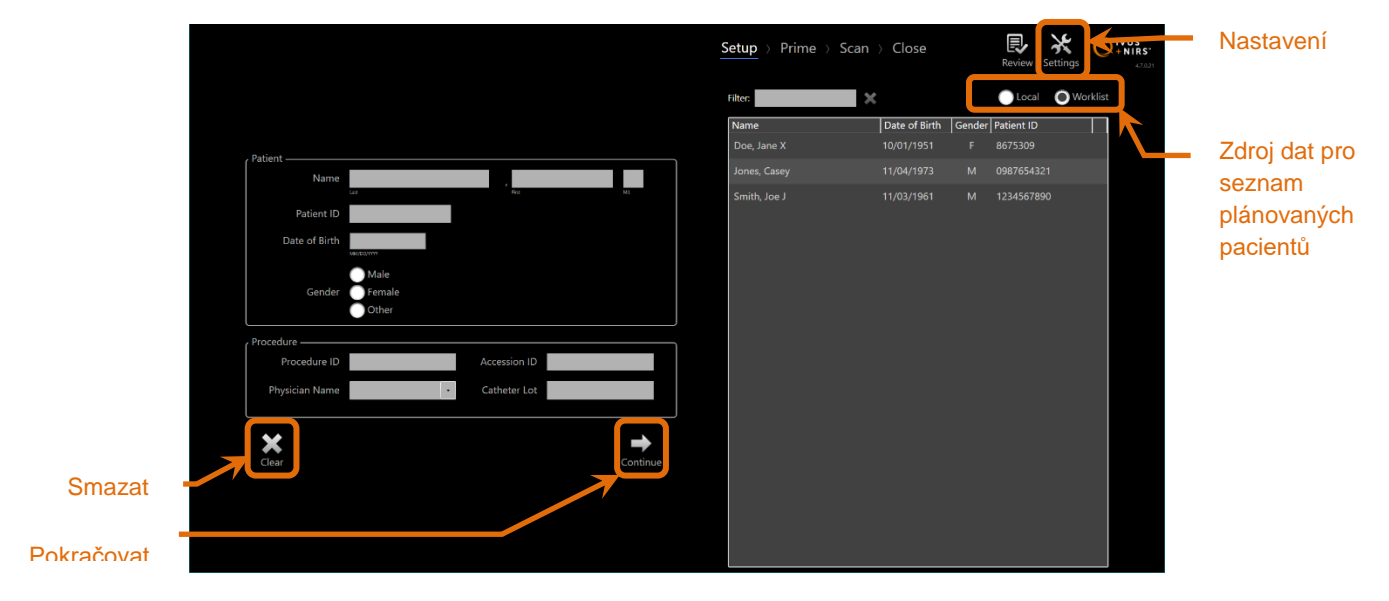

**Obrázek 7-1: Fáze Setup (Nastavení) akvizičního režimu se zvýrazněnými hlavními ovládacími prvky.**

Existují čtyři druhy identifikačních prvků pacienta, které lze zadat pro každý postup. Tyto prvky jsou: jméno pacienta, identifikační číslo (ID), pohlaví a datum narození. Datová pole, která jsou nakonfigurována jako "požadovaná" musí být vyplněna, aby bylo možné postup uzavřít pro pozdější prohlížení a archivaci.

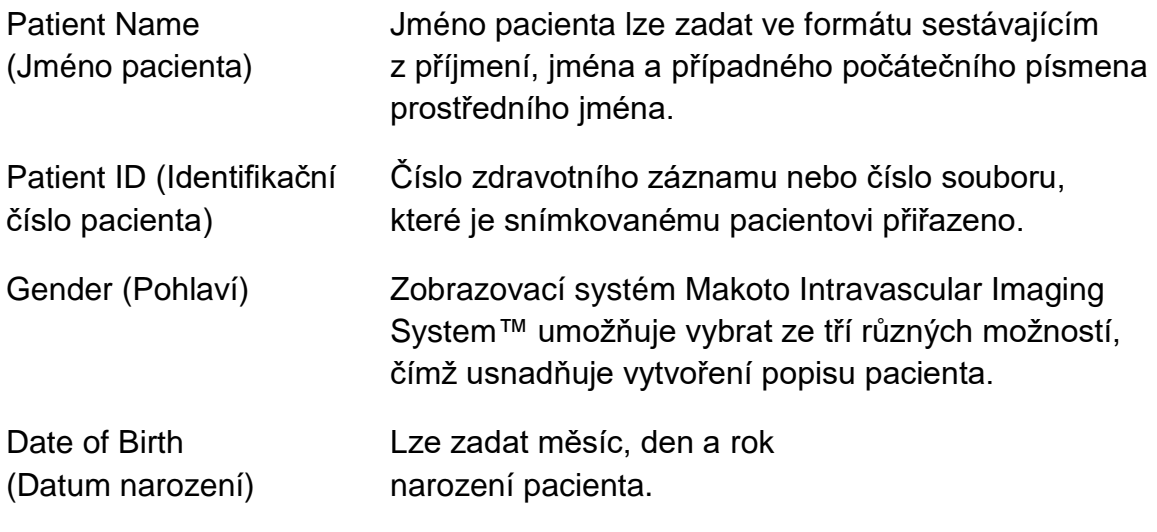

fraredx<sup>\*</sup>

A **W NIPRO** COMPANY

POZNÁMKA: Je-li třeba vytvořit anonymní záznam pacienta, použijte při zadávání pohlaví možnost "Other "(Jiné).

K dispozici jsou čtyři dodatečná pole, která lze použít k upřesnění postupu:

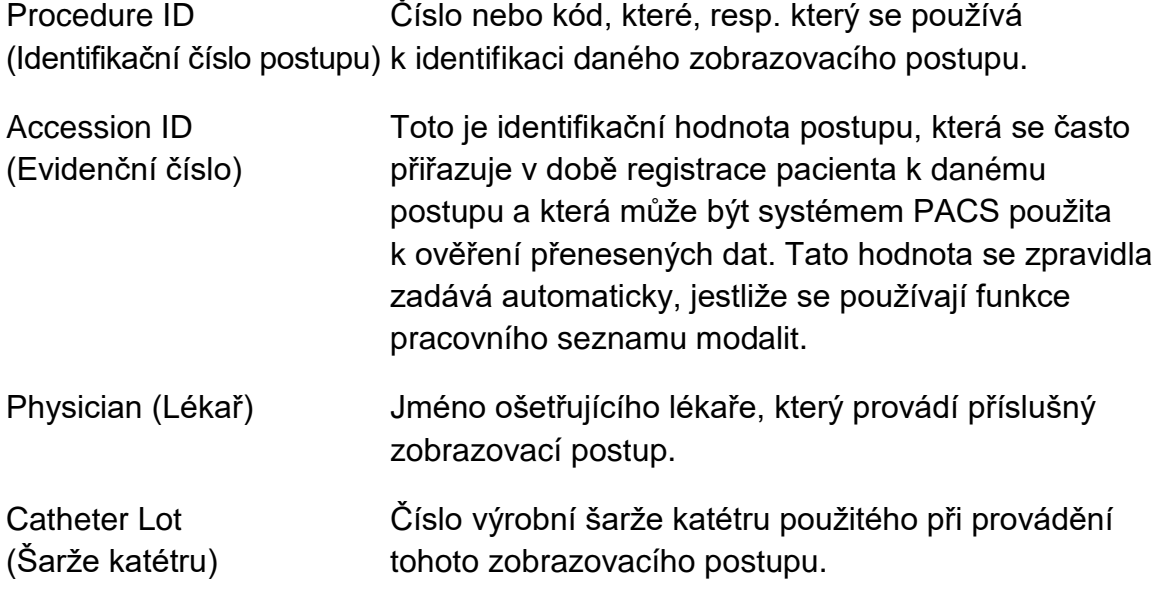

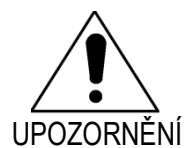

Zajistěte správné zadání informací o pacientovi, aby se zamezilo nesprávnému označení dat postupu nebo nesprávnému umístění těchto dat.

POZNÁMKA: Požadovaná pole pro identifikaci pacienta a postupu lze nakonfigurovat v Settings (Nastavení), viz část [13.](#page-136-0)

POZNÁMKA: Číslo šarže katétru zadejte ještě před zahájením pořizování dat, aby mohlo být toto číslo automaticky zadáno do každého souboru snímku při jeho zaznamenávání.

# **7.1 Ruční zadávání informací o pacientovi a postupu**

Informace o pacientovi a postupu lze ručně zadat pomocí softwarové klávesnice na obrazovce.

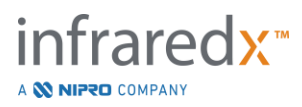

Chcete-li odstranit data pacienta a postupu z polí, do kterých se zadávají informace při

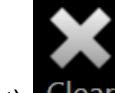

provádění nastavení, dotkněte se tlačítka **Clear** (Smazat) Clear a začněte znovu.

POZNÁMKA: Pole určená k zadávání informací lze vyplnit kdykoli před ukončením postupu, jestliže systém právě neprovádí aktivní pořizování dat snímku.

# **7.2 Poloautomatické zadávání informací o pacientovi a postupu**

Data pacienta lze zadat přímo do výše popsaných polí, která jsou k tomu určena, případně je možné vybírat informace z místního adresáře nebo ze seznamu plánovaných pacientů (pracovního seznamu), a tím zvýšit konzistenci záznamů u opakovaně vyšetřovaných nebo plánovaných pacientů.

- POZNÁMKA: Seznam plánovaných pacientů lze vybraným způsobem seřadit, a to dotykem na název příslušného sloupce.
- POZNÁMKA: Zapsáním textu do pole filtru můžete seznam zúžit na jména a identifikační čísla pacientů, která se shodují s vámi provedeným zadáním. Chcete-li se vrátit do úplného seznamu, buď odstraňte text, nebo stiskněte tlačítko Clear (Smazat).
- POZNÁMKA: Jako výchozí seznam se zobrazuje místní seznam pacientů. Volitelný pracovní seznam se zobrazuje tehdy, je-li systém nakonfigurován způsobem umožňujícím připojení pracovního seznamu modalit.
- POZNÁMKA: Provedením výběru ze seznamu dojde k přepsání odpovídajících polí v informačních polích Patient (Pacient) a Procedure (Postup).

### **7.2.1 Místní seznam pacientů**

Systém bude automaticky načítat informace o pacientech z již dříve zaznamenaných postupů, které v systému zůstaly uloženy, do seznamu plánovaných pacientů.

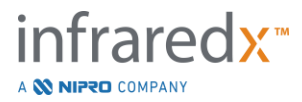

Dotkněte se požadovaného jména v seznamu –poté budete moci nastavit jméno, identifikační číslo, pohlaví a datum narození daného pacienta.

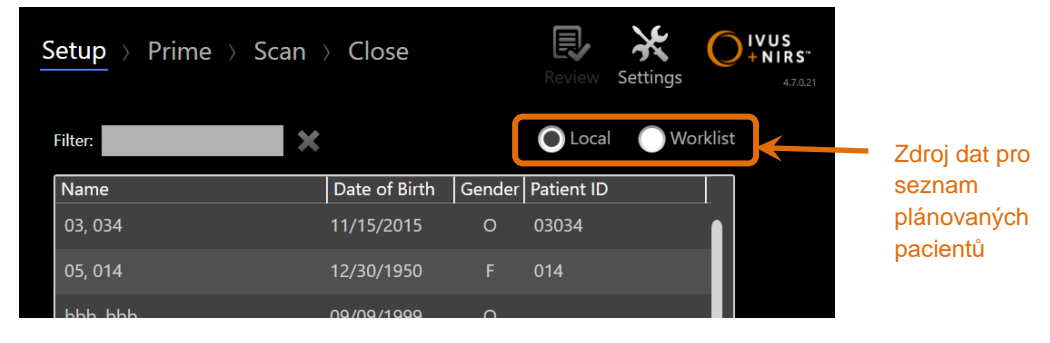

Zbývající pole postupu vyžadují ruční zadání.

**Obrázek 7-2: Fáze Setup (Nastavení) se zvýrazněným ovládacím prvkem pro výběr zdroje dat seznamu plánovaných pacientů.**

### **7.2.2 Pracovní seznam modalit**

Pokud byl systém nakonfigurován tak, aby načítal informace pro pracovní seznam modalit z nemocničního informačního systému (HIS), lze obsah seznamu plánovaných pacientů přepnout z místního seznamu pacientů na pracovní seznam modalit získaný ze systému HIS.

Viz Část 13 obsahující informace o konfiguraci funkcí umožňujících připojení pracovního seznamu modalit.

Systém bude automaticky vyhledávat všechny podrobné informace o pacientovi a postupu pro rentgenovou angiografii "XA "a typ modality pro aktuální datum, a tyto informace zpřístupní tak, aby je bylo možné vybrat.

Dotkněte se požadovaného jména v seznamu –poté budete moci nastavit jméno, identifikační číslo, pohlaví, datum narození daného pacienta a informace o postupu, které byly zpřístupněny systémem HIS, jako například evidenční číslo.

Zbývající pole postupu vyžadují ruční zadání.

POZNÁMKA: Chcete-li obnovit položky zobrazeného pracovního seznamu Local modalit, přepněte mezi možnostmi "Local "(Místní) a "Worklist" (Pracovní seznam) Worklist

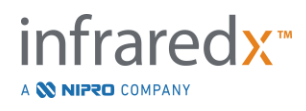

# **7.3 Smazání informací o pacientovi a postupu**

Chcete-li smazat všechny informace o pacientovi a postupu a zadat je znovu, dotkněte

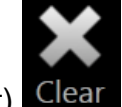

se tlačítka **Clear** (Smazat) Clear

Tento úkon neodstraní žádná nasnímaná data zaznamenaná během aktivního postupu.

# **7.4 Přechod do další fáze**

Jakmile byla zadána data pacienta a postupu, můžete přejít do fáze Prime (Plnění)

akvizičního režimu stisknutím tlačítka **Continue** (Pokračovat) .

- POZNÁMKA: Přepínat mezi fázemi můžete pomocí grafického ukazatele průběhu; stisknutím požadované fáze lze vynechat další fáze postupu.
- POZNÁMKA: Stisknutím tlačítka **živého snímání IVUS** na ovladači Makoto™, je-li připojen katétr, lze okamžitě přejít do fáze Prime (Plnění).
- POZNÁMKA: Stisknutím tlačítka zpětného protahování **na ovladači** Makoto™, je-li připojen katétr, lze okamžitě přejít do fáze Scan (Snímání).

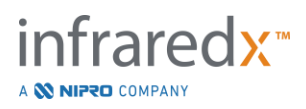

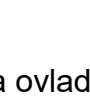

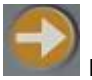

# **8 Plnění katétru a příprava ovladače Makoto™ před použitím**

Další fáze postupu začíná plněním zobrazovacího katétru. Souběžně lze umístit ovladač Makoto™ do sterilního pole, ve kterém má být použit. Příprava před snímkováním je dokončena připojením zobrazovacího katétru k ovladači a kontrolou připravenosti katétru.

## **8.1 Plnění katétru**

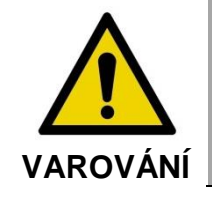

Se sterilním katétrem je při plnění a přípravě nutné zacházet v souladu s dokumentací, která obsahuje návod k použití a která je obsažena v balení katétru.

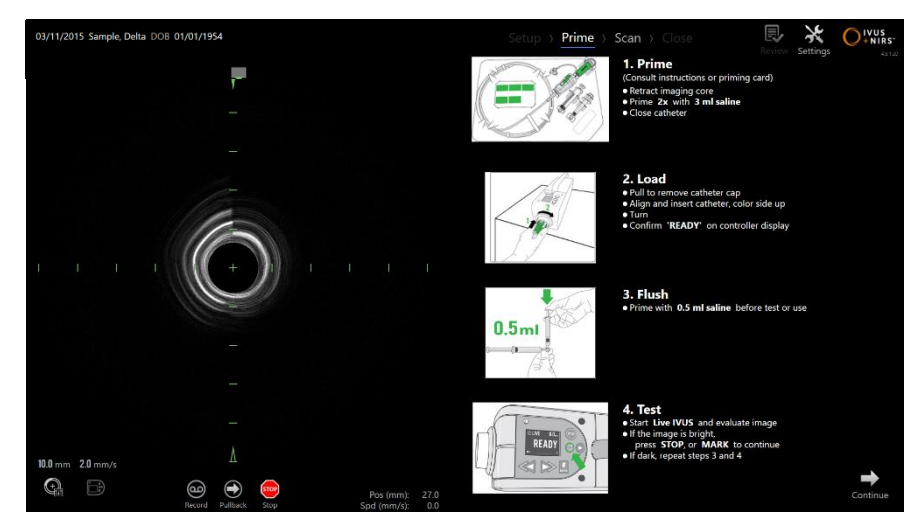

**Obrázek 8-1: Pokyny k plnění katétru zobrazované na obrazovce ve fázi Prime (Plnění) akvizičního režimu.**

Zobrazovací systém Makoto Intravascular Imaging System™ bude na obrazovce uvádět pokyny k provádění hlavních kroků postupu plnění katétru, který je připojen k ovladači Makoto™.

Tyto kroky jsou určeny k tomu, aby ilustrovaly a rozšířily pokyny přiložené ke katétru, a nenahrazují nutnost zaškolení uživatele a obeznámení se s návodem k použití přibaleným ke katétru.

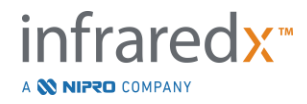

Plnění katétru musí provádět sterilní obsluhující osoba, která při tom postupuje podle ilustrací zobrazených na obrazovce, grafického návodu dodaného s katétrem a písemného návodu k použití katétru.

# **8.2 Příprava ovladače Makoto™**

Ovladač Makoto™ je před umístěním na vyšetřovací stůl nutné umístit do sterilní bariéry ovladače Makoto™.

Mějte na paměti, že následující pokyny vyžadují součinnost sterilní obsluhující osoby a nesterilní obsluhující osoby při přípravě sterilní bariéry a umístění ovladače Makoto™ do operačního pole:

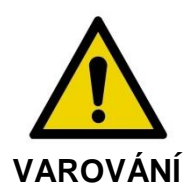

Dojde-li kdykoli k poškození sterilní bariéry ovladače Makoto™, neprodleně ji nahraďte novou sterilní bariérou.

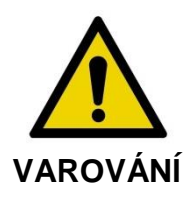

Ruka sterilní obsluhující osoby se musí trvale nacházet vně modrého krytu na sterilní bariéře.

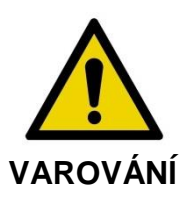

Umístěte ovladač Makoto™ do stabilní polohy na vyšetřovacím stole. NEUMÍSŤUJTE ovladač do blízkosti okrajů stolu.

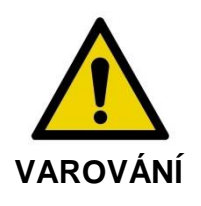

Během provozu systému Makoto™ a vždy, když se ovladač Makoto™ nachází ve sterilním poli, musí být vyšetřovací stůl ve vodorovné poloze. Během této doby NEPOUŽÍVEJTE ovládací prvky pro nastavení podélného či příčného sklonu nebo otáčení stolu, jsou-li k dispozici.

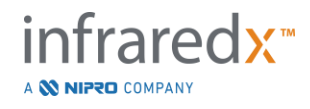

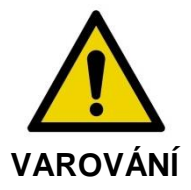

Ujistěte se, že propojovací kabel ve sterilním poli je dostatečně prověšený, aby bylo umožněno vyrovnání pohybu stolu, konzoly nebo pacienta a bylo minimalizováno nebezpečí neúmyslného přemístění ovladače Makoto™.

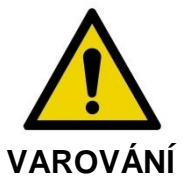

NEDOVOLTE, aby sterilní položky přišly do styku s ovladačem Makoto™ skrze otvor pro zasouvání katétru do sterilní bariéry ovladače Makoto™.

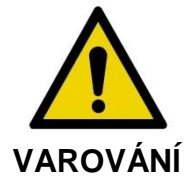

NEDOVOLTE, aby se boční strana těsnicího krytu sterilní bariéry, která přišla do přímého styku se zásuvkou ovladače Makoto™, dostala do styku se sterilní obsluhující osobou.

Při nastavování polohy ovladače Makoto™ uvnitř sterilního pole proveďte postup sestávající z následujících kroků:

- 1. Nesterilní obsluhující osoba vyjme sterilní bariéru z obalu katétru.
- 2. Nesterilní obsluhující osoba otevře obal obsahující sterilní bariéru ovladače Makoto™.
- 3. Sterilní obsluhující osoba vyjme sterilní bariéru ovladače Makoto™ z obalu a narovnáním dvou krátkých záhybů na bariéře odkryje bílé těsnění s modrým plastovým krytem.
- 4. Nesterilní obsluhující osoba vyjme ovladač Makoto™ z úložného držáku na konzole, který se nachází vně sterilního pole.
- 5. Nesterilní obsluhující osoba uchopí ovladač Makoto™ za rukojeť na zadní straně a podrží jej ve vzduchu v poloze rovnoběžné s podlahou v blízkosti sterilního pole.
- 6. Sterilní obsluhující osoba vloží pravou ruku do záhybu sterilní bariéry ovladače Makoto™, který je označen symbolem ruky a šipkou. Bariéra by měla být orientována tak, aby modrý kryt, který je určen pro zásuvku, byl vyrovnán s horní stranou ovladače Makoto™.
- 7. Levou ruku pak vloží do záhybu na druhé straně sterilní bariéry ovladače Makoto™, který je rovněž označen symbolem ruky a šipkou.

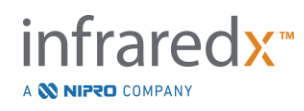

- 8. Sterilní obsluhující osoba drží otevřenou sterilní bariéru ovladače Makoto™.
- 9. Nesterilní obsluhující osoba předá ovladač Makoto™ sterilní obsluhující osobě, tj. umístí ovladač do otevřené sterilní bariéry ovladače Makoto™.
- 10. Sterilní obsluhující osoba skrze sterilní bariéru ovladače Makoto™ uchopí ovladač Makoto™ za rukojeť na jeho horní straně a převezme jeho plnou váhu.
- 11.Nesterilní obsluhující osoba pak ovladač uvolní a poté uchopí okraje otvoru sterilní bariéry ovladače Makoto™, které jsou označeny šipkami, a přitáhne bariéru tak, aby překryla propojovací kabel ovladače Makoto™.
- 12.Sterilní obsluhující osoba umístí takto zabalený ovladač Makoto™ na vyšetřovací stůl.
- 13. Sterilní obsluhující osoba vyrovná bílé těsnění sterilní bariéry ovladače Makoto™ se zásuvkou ovladače Makoto™ a zajistí spojení mezi těsněním bariéry a zásuvkou.
- 14.Nesterilní obsluhující osoba zajistí polohu propojovacího kabelu tak, aby během použití nedošlo k vysunutí jeho volně visícího úseku z oblasti provádění sterilního postupu.

Ovladač Makoto™ je nyní připraven k připojení katétru.

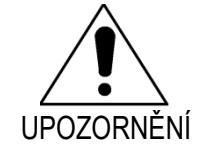

Ujistěte se, že bílé těsnění je bezpečně připojeno k zásuvce ovladače Makoto™. Materiál bariéry by neměl překážet v přístupu k otvoru. Mezi bílým těsněním a předním povrchem ovladače bude při správném použití malá mezera.

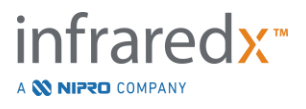

### **8.3 Připojení katétru**

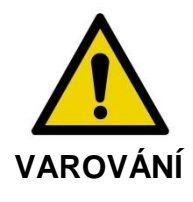

Se sterilním katétrem je při přípravě a připojování nutné zacházet v souladu s dokumentací, která obsahuje návod k použití a která je obsažena v balení katétru.

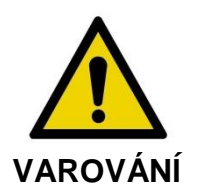

Nedotýkejte se spodní strany modrého krytu, jelikož se mohla dostat do kontaktu s nesterilní zásuvkou ovladače Makoto™.

Pokyny obsažené v této příručce, které se týkají katétru, je třeba považovat pouze za všeobecné vodítko. Při používání katétru se vždy řiďte pokyny obsaženými v dokumentaci, která je přibalena ke každému katétru Infraredx.

Připojování katétru k ovladači Makoto™ musí provádět sterilní obsluhující osoba.

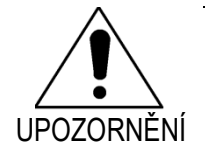

Ovladač Makoto™ je třeba umístit na vyšetřovací stůl tak, aby byl k dispozici dostatečný prostor pro připojení katétru a aby žádné překážky nebránily volnému přístupu k zásuvce ovladače Makoto™ určené k připojení katétru.

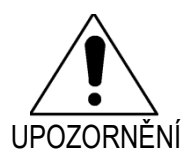

Během postupu připojování zabraňte kontaminaci čelních ploch vlákna katétru nebo zásuvky ovladače Makoto™.

- 1. Zkontrolujte, zda je bílé těsnění sterilní bariéry ovladače Makoto™ bezpečně připojeno k zásuvce ovladače Makoto™.
- 2. Ze sterilní bariéry ovladače Makoto™ odstraňte modrý kryt; oddělte jej podél perforovaných linií a zlikvidujte jej mimo sterilní pole.
- 3. Podle zobrazení hlášení "LOAD "(Zavedení) na LCD obrazovce nacházející se na horní straně ovladače zkontrolujte, zda se ovladač Makoto™ nachází v připravené poloze (READY).

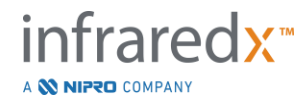

- 4. Vyrovnejte rukojeť katétru tak, aby její barevná strana směřovala nahoru.
- 5. Zasuňte rukojeť katétru do zásuvky ovladače Makoto™, která je určena k připojení katétru.
- 6. Otáčejte rukojetí katétru ve směru hodinových ručiček, dokud se na LCD obrazovce ovladače nezobrazí údaj "READY" (Připraveno) indikující, že katétr je zcela připojen.
	- POZNÁMKA: Pokud ovladač Makoto™ rozpozná neúplné připojení katétru, zobrazí se na LCD obrazovce příslušný pokyn, případně se na LCD obrazovce ovladače zobrazí hlášení "See Display "(Viz displej) odkazující na displej systému Makoto™, kde budou uvedeny dodatečné podrobné pokyny.

### **8.4 Přezkoušení katétru**

Po naplnění katétru, které bylo provedeno podle pokynů přibalených ke katétru, a po jeho připojení k ovladači Makoto™ lze ověřit činnost katétru pomocí funkce "živé snímání IVUS", jíž je systém vybaven.

Naplňte připojený katétr dodatečným množstvím fyziologického roztoku činícím 0,5 ml

a zahajte zobrazování stisknutím tlačítka **živého snímání IVUS** na ovladači Makoto™. Pokud se snímek IVUS zobrazuje jako soustředné kružnice a jas tohoto

snímku je přijatelný, buď se dotkněte tlačítka "STOP" **NAV** na obrazovce nebo

**STOP** stiskněte tlačítko "**STOP** <sup>"</sup> na ovladači Makoto™.

> POZNÁMKA: Pokud obraz není přijatelný nebo je tmavý, pokračujte v proplachování katétru pomocí plnicí injekční stříkačky**.**

Přejděte k fázi Scan (Snímání) –dotkněte se ovládacího prvku **DCGII** (Snímání) v grafickém ukazateli průběhu v horní části obrazovky.

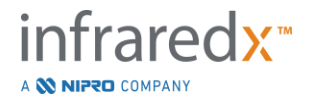
POZNÁMKA: Hodnocení kvality plnění katétru lze provádět buď v obrazovce "Prime "(Plnění), nebo v obrazovce "Scan "(Snímání).

POZNÁMKA: Dokud se katétr otáčí a snímek se aktualizuje, můžete

stisknutím tlačítka Mark (Značka) MARK na ovladači Makoto™ přejít do fáze Scan (Snímání).

POZNÁMKA: Pro přechod systému do fáze Scan (Snímání) a zahájení automatického zpětného protažení stiskněte na ovladači

Makoto™ tlačítko Zpětné protažení .

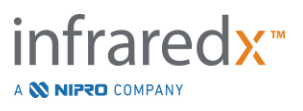

# **9 Pořizování intravaskulárních snímků Makoto™**

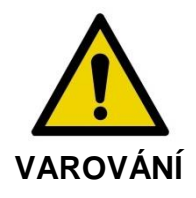

V návodu k použití katétru je třeba vyhledat pokyny k nasouvání katétru na vodicí drát, vkládání katétru do zaváděcího katétru a zavádění katétru do arterie.

Po posouzení kvality naplnění katétru je katétr třeba umístit na vodicí drát a zavést podle pokynů uvedených v návodu k použití katétru.

Existují dva druhy akvizice dat, kterou je možné provádět za použití zobrazovacího systému Makoto Intravascular Imaging System™: živá akvizice IVUS a automatizovaná akvizice při zpětném protahování.

Pomocí živé akvizice IVUS budou získávány snímky bez chemogram. Pomocí automatizované akvizice při zpětném protahování budou získávány snímky s chemogramem.

# **9.1 Živá akvizice IVUS**

Během živé akvizice dat IVUS zahájí systém otáčení zobrazovacího jádra katétru, aniž by současně zahájil automatizované zpětné protahování (proximální přemísťování) zobrazovacího jádra. Na obrazovce se zobrazí příčný snímek IVUS, který bude aktualizován, dokud bude živé snímání IVUS povoleno.

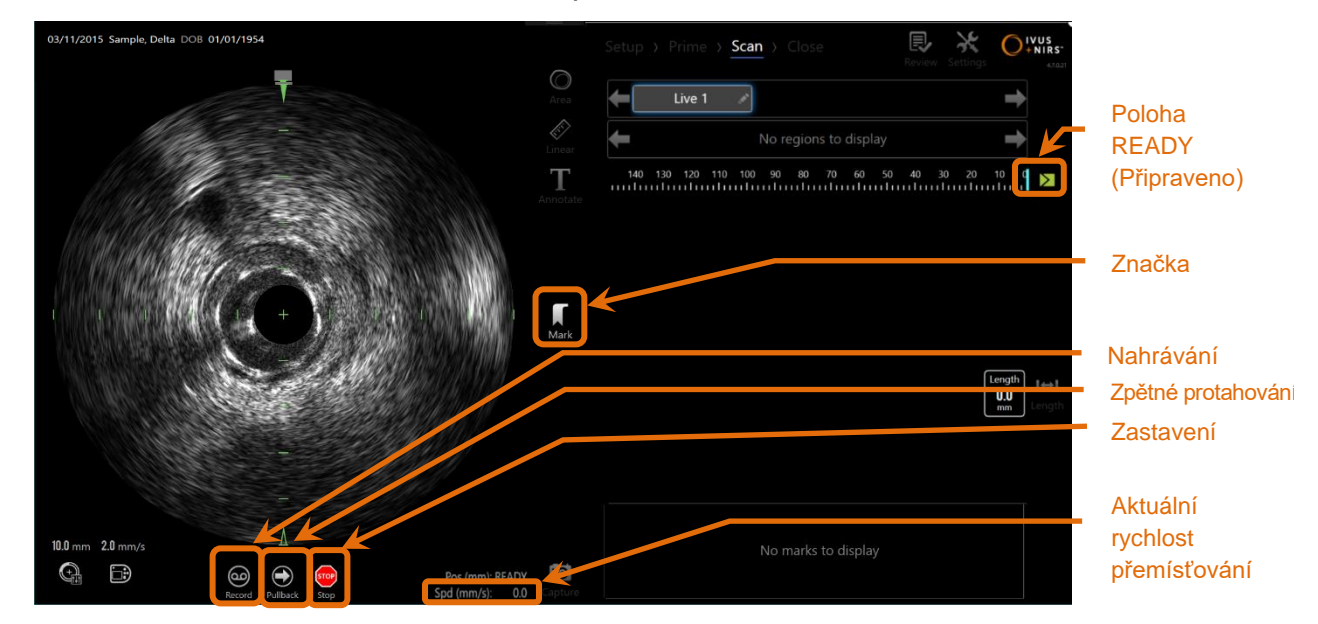

**Obrázek 9-1: Režim akvizice systému Makoto Acquisition Mode během nenahrávaného živého snímání IVUS, s povolenými funkcemi dálkového ovládání**

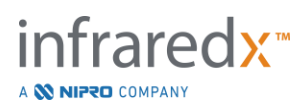

- POZNÁMKA: Pokud se uživatel nerozhodne provádět záznam snímků, živé snímání IVUS se nebude ukládat do paměti systému.
- POZNÁMKA: Při živém snímání IVUS se bude vytvářet pouze snímek IVUS; nebudou se zobrazovat data NIRS a rovněž nebude generován chemogram.
- POZNÁMKA: Při živém snímání IVUS se vytvoří živý příčný snímek IVUS. Během zaznamenávaného živého snímání IVUS se bude snímek IVUS zobrazovat také v oblasti podélného zobrazení IVUS.

## **9.1.1 Zahájení živého snímání IVUS**

Stisknutím tlačítka živého snímání IVUS<sup>I vod</sup>na ovladači Makoto™ aktivujte zobrazování IVUS v reálném čase. Stav režimu zobrazování na LCD obrazovce se změní na "LIVE" a informace o poloze se zobrazí bílým fontem.

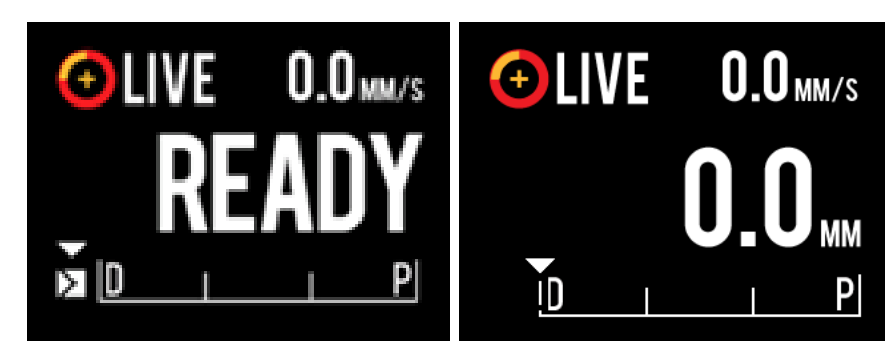

**Obrázek 9-2: Ovladač Makoto™ zobrazující živou akvizici IVUS, která není zaznamenávána, v poloze READY (Připraveno) (vlevo) a v poloze 0,0 mm (vpravo).**

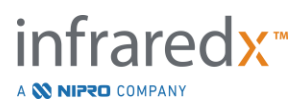

POZNÁMKA: Pokud nejsou povoleny funkce dálkového ovládání, živé snímání IVUS lz zahájit klepnutím na ikonu Live IVUS (Živé snímání IVUS), **W**, na monitoru. Viz část [13.8.7](#page-147-0) Enable [Remote Control,](#page-147-0) abyste tyto funkce povolili.

## **9.1.2 Přemístění živého snímání IVUS**

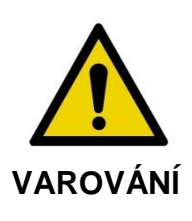

Pokud jsou varování na displeji ignorována, mohou vzniknout nebezpečné situace, včetně zranění pacienta či obsluhy.

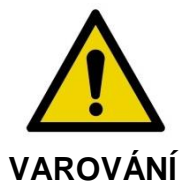

Ovladač lineárního pohybu se zastaví, když je zjištěn použití nadměrné síly.

Zkontrolujte, zda není katétr zamotaný, natažený kolem ostrých ohybů či poškozený, a než budete pokračovat, uveďte jej do vhodného stavu.

Stiskněte tlačítko STOP na ovladači Makoto™ a problém vyřešte podle pokynů na obrazovce.

Abyste vyřešili zamotání či uzel, NEPOUŽÍVEJTE funkce jednokrokového přemisťování. Může dojít k poškození pláště katétru nebo zranění pacienta.

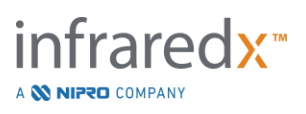

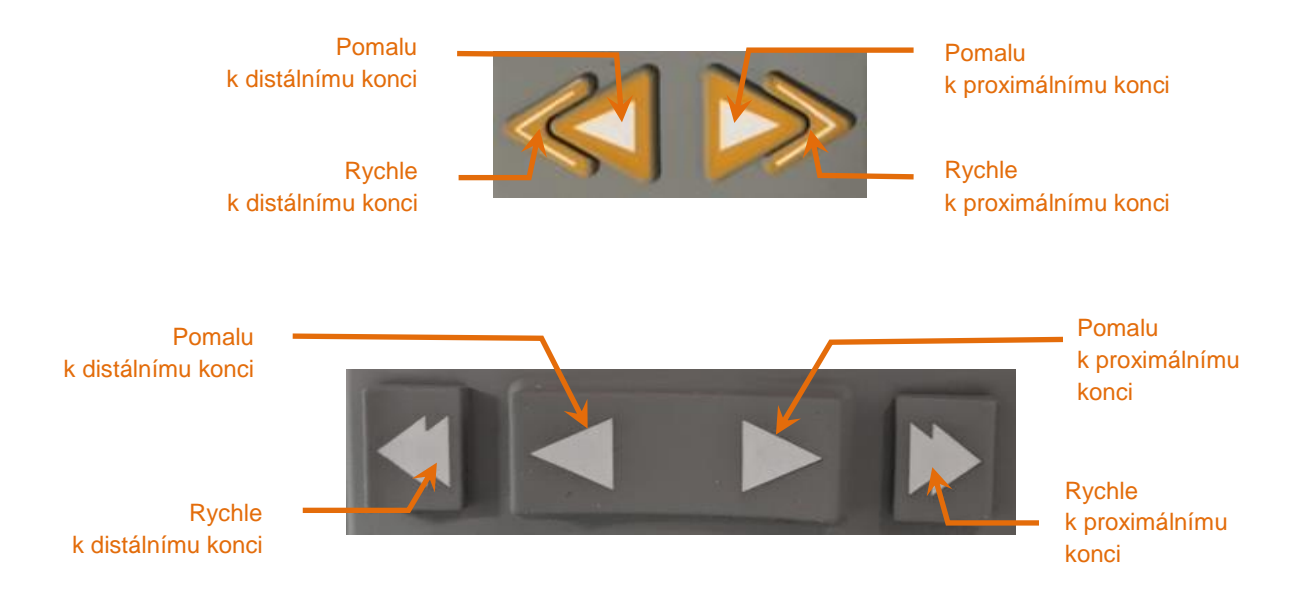

**Obrázek 9-3: Ovládací prvky přemisťování zobrazovacího jádra. K dispozici mohou být různé konfigurace (horní, spodní).** 

Během provádění živého snímání IVUS použijte ovládací prvky distálního a proximálního pohybu na ovladači Makoto™ k upravení polohy aktuálního snímku uvnitř arterie.

Stisknutím a podržením ovládacích prvků pomalého pohybu se provede přemístění v požadovaném směru rychlostí 2,0 mm/s. Stisknutím a uvolněním se provede přemístění v požadovaném směru o pevně danou vzdálenost 0,1 mm.

Stisknutím a podržením ovládacích prvků rychlého pohybu se provede přemístění v požadovaném směru rychlostí 10,0 mm/s. Stisknutím a uvolněním se provede přemístění v požadovaném směru o pevně danou vzdálenost 0,5 mm.

POZNÁMKA: Při aktivním zobrazování v poloze READY (Připraveno) bude mít přemístění v proximálním směru na následek přesunutí polohy zobrazovacího jádra do spojitého zobrazovacího rozsahu činícího 0 mm až 150 mm.

> Návrat do polohy READY (Připraveno) je možný pouze tehdy, jestliže systém neprovádí akvizici snímků.

POZNÁMKA: Při aktivním zobrazování se bude proximální A distální přemísťování uskutečňovat pouze v rozsahu 0 mm až 150 mm. Přemísťování se při dosažení těchto krajních poloh automaticky zastaví, avšak zobrazování bude pokračovat.

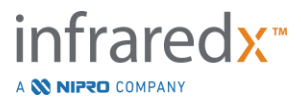

POZNÁMKA: Je-li v poloze 0 mm bez probíhajícího zobrazování stisknut

kterýkoli z obou ovládacích prvků distální pozice **nabožení pozice** 

, ovladač a zobrazovací jádro katétru se vrátí do polohy READY (Připraveno).

## **9.1.3 Záznam jednotlivého rámečku při živém snímání IVUS**

Při provádění nezaznamenávaného živého snímání IVUS lze postup zdokumentovat uložením jednotlivého rámečku. Tento rámeček může být uložen, prohlížen, měřen nebo odstraněn.

Během živého snímání IVUS můžete přidat k rámečku značku plnící funkci záložky,

a to stisknutím tlačítka **Mark** (Značka) na ovladači Makoto™ nebo dotknutím

se ovládacího prvku Mark (Značka) Marko na displeji systému Makoto™. Tento rámeček bude zaznamenán jako snímek zahrnující jediný rámeček.

## **9.1.4 Záznam živého snímání IVUS**

Řada rámečků pořízených při živém snímání IVUS může být zaznamenána v jediném souboru snímku.

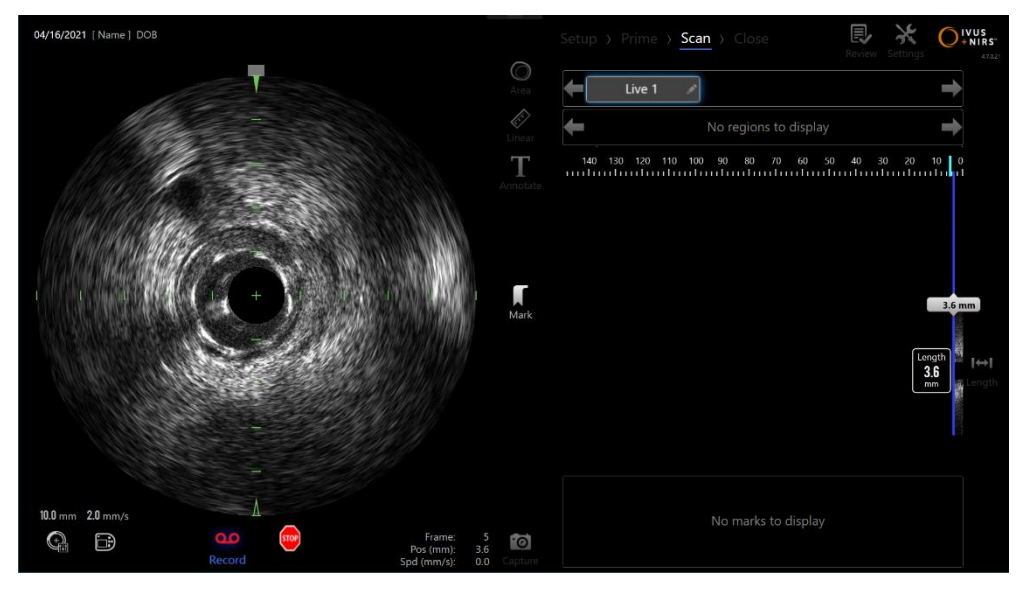

**Obrázek 9-4: Akviziční režim Makoto během zaznamenávaného živého snímání IVUS.**

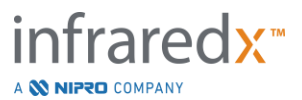

Záznam aktivujete stisknutím tlačítka **živého snímání IVUS** na ovladači Makoto™

na displeji systému (Záznam), **Record**nebo dotknutím se tlačítka Makoto™, které se nachází v blízkosti příčného snímku IVUS.

Opětovným stisknutím tlačítka **živého snímání IVUS** na ovladači Makoto™

nebo opětovným dotknutím se tlačítka **Record** na displeji systému Makoto™ lze zastavit pouze záznam dat. Katétr bude pokračovat v otáčení a příčný snímek IVUS se bude nadále průběžně aktualizovat.

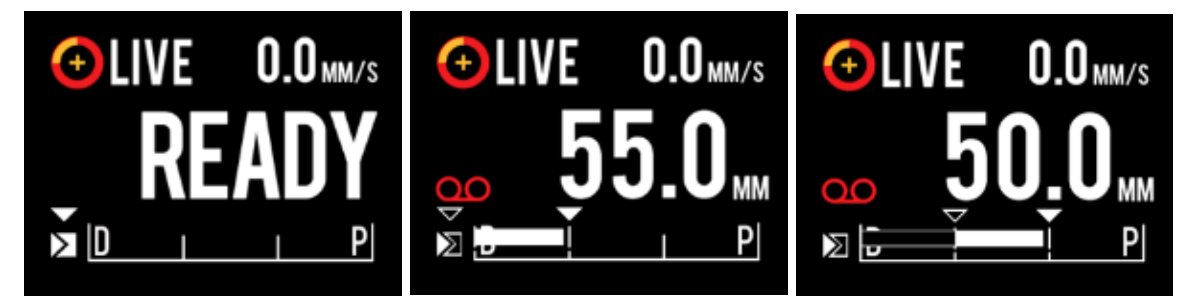

**Obrázek 9-5: LCD obrazovka ovladače Makoto™ během procesu přechodu od začátku nezaznamenávaného živého snímání IVUS (vlevo) v pozici READY (připraveno) k záznamu, pak přechod k proximálnímu a stacionárnímu živému snímání IVUS (uprostřed) a nulování proximálního přemísťování během zaznamenávání (vpravo). Povšimněte si vzhledu ikony záznamu během zaznamenávaného živého snímání IVUS. Provádí-li se během zaznamenávaného živého snímání IVUS (vpravo) přemísťování, bude se v oblasti, kde již záznam v této akvizici již byl proveden od posledního stisknutí tlačítka Mark (Značka) (uprostřed a vpravo) zobrazovat plný pruh a záznam před nejnovější značkou je prázdný pruh vpravo).**

Během přemísťování živého snímání IVUS se budou aktualizovat indikátory relativní polohy, skutečné polohy a rychlosti přemísťování.

## POZNÁMKA:

Stisknutím tlačítka **STOP** na ovladači Makoto™

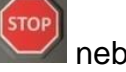

dotknutím se tlačítka **STOP** na displeji systému Makoto™ můžete pozastavit otáčení i posouvání katétru A ukončit záznam.

POZNÁMKA: Stisknutím tlačítka **zpětného protahování** na ovladači Makoto™

ukončíte aktuální záznam živého snímání IVUS a zahájíte nové automatizované snímání při zpětném protahování za použití aktuálního nastavení rychlosti zpětného protahování. Snímky pořízené při automatizovaném zpětném protahování se vždy zaznamenávají.

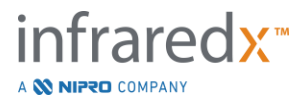

POZNÁMKA: Další dokumentaci postupu je možné provádět vytvářením značek v souboru snímku a měřením příčných snímků IVUS zahrnujících rámečky zaznamenané při živém příčném snímání IVUS.

## **9.1.5 Značení a "nulování" během živého snímání IVUS**

Během zaznamenávaného žiého snímání IVUS lze umísťovat značky. Tyto značky je možné později prohlížet stiskem tlačítka Mark (Značka) na ovladači nebo klepnutím na ikonu Mark (Značka) na obrazovce.

Behěm nezaznamenávaného živého snímání IVUS lze umísťovat značky. Tyto značky je možné později prohlížet jako jednosnímkové záznamy stiskem tlačítka Mark (Značka) na ovladači nebo klepnutím na ikonu Mark (Značka) na obrazovce.

Přidání značky během jakéhokoli živého snímání IVUS vynuluje zobrazení uražené vzdálenosti zpět na 0,0 mm.

## **9.1.6 Zastavení živého snímání IVUS**

Živé snímání IVUS je možné zastavit dvěma způsoby:

a. Stisknutím tlačítka **STOP** na ovladači Makoto™ nebo dotknutím se

tlačítka **STOP** v uživatelském rozhraní –tímto postupem zastavíte pohyb ovladače Makoto™, zrušíte aktualizace příčného snímku IVUS a ukončíte záznam jakéhokoli probíhajícího živého snímání IVUS.

–nebo –

- b. Stisknutím tlačítka zpětného protahování **dokončíte živé snímání** IVUS a ihned přejdete k automatizované akvizici při zpětném protahování.
- POZNÁMKA: Po zastavení živého snímání IVUS zobrazí panel ovladače Makoto™ vzdálenost uraženou od posledního stisknutí tlačítka Mark (Značka). Ta zůstane zobrazena na panelu, dokud nedojde ke stisku tlačítka Live IVUS (Živé snímání IVUS), Pullback (Zpětné protahování), Return to READY (Obnovení připraveného stavu) Translate (Překlad).

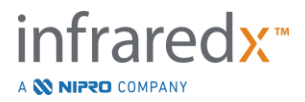

# **9.2 Automatizovaná akvizice při zpětném protahování**

V režimu automatizované akvizice při zpětném protahování se spouští otáčení a zpětné protahování ovladače Makoto™ a zobrazovacího jádra katétru. Tímto úkonem se současně spouští shromažďování a záznam jak dat IVUS, tak i dat NIRS, ke kterým dochází při rychlosti zpětného protahování nastavené uživatelem.

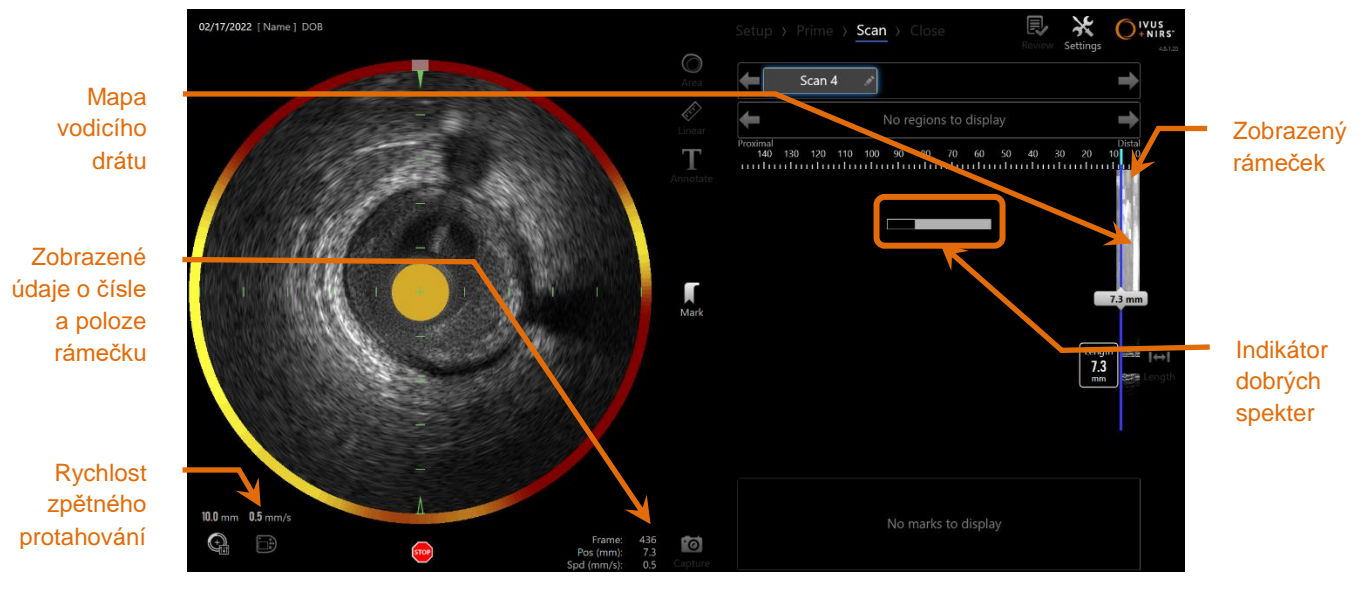

**Obrázek 9-6: Akviziční režim s probíhající automatizovanou akvizicí při zpětném protahování.**

## **9.2.1 Nastavení rychlosti dalšího automatizovaného zpětného protahování**

Rychlost přemisťování pro automatizované zpětné protahování musí nastavit uživatel, než spustí jakékoli snímání. Požadovanou rychlost zpětného protahování zvolte

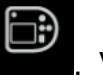

klepnutím na ikonu Makoto Controller Panel (Ovládací panel Makoto), **WALCOC**. Vyberte požadovanou rychlost pro příští zpětné protahování: 0,5 mm/s, 1,0 mm/s nebo 2,0 mm/s.

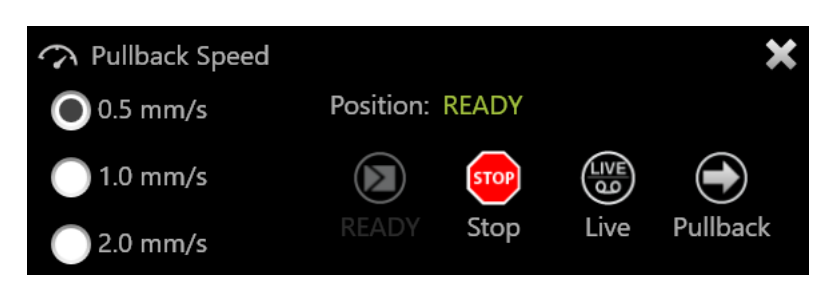

**Obrázek 9-7. Ovládací panel Makoto s povolenými funkcemi dálkového ovládání.**

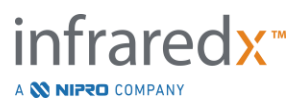

## **9.2.2 Zahájení automatizovaného zpětného protahování**

Stisknutím tlačítka **zpětného protahování** na ovladači Makoto™ zahájíte automatizovanou akvizici při zpětném protahování. Během zpětného protahování se v reálném čase aktualizuje příčný snímek IVUS, podélný snímek IVUS, mapa detekce zaváděcího drátu a indikátor dobrých spekter.

POZNÁMKA: Pokud jsou povoleny funkce Remote Control (Dálkové ovládání), automatizované zpětné protahování lze zahájit

> klepnutím na ikonu Pullback (Zpětné protahování), v monitoru. Viz část [13.8.7](#page-147-0) [Enable Remote Control](#page-147-0) (Povolení [dálkového ovládání\),](#page-147-0) čímž tyto funkce povolíte.

9.2.2.1 *Automatizovaná akvizice při zpětném protahování se zobrazením náhledu* Je-li provádění automatizované akvizice při zpětném protahování zahájeno z polohy

READY (Připraveno) za použití tlačítka **zpětného protahování** , systém se nejprve přesune do polohy "0,0 mm "a poté spustí živou akvizici IVUS. Tento postup umožňuje zobrazení intravaskulárního náhledu počátečního místa zpětného protahování. Po zobrazení náhledu pokračujte v akvizici opětovným stisknutím tlačítka

## **zpětného protahování** .

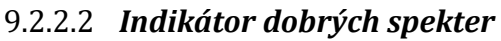

Na začátku snímání při zpětném protahování bude zobrazovací systém Makoto Intravascular Imaging System™ monitorovat kvalitu zaznamenávaného světelného spektra. Systém vyžaduje minimální počet spekter k vygenerování chemogram. Během zaznamenávání dobrých spekter se bude postupně vyplňovat indikátor dobrých spekter. Po dosažení minimálního potřebného počtu tento indikátor zmizí.

POZNÁMKA: Jestliže systém Makoto™ shromáždí dostatečné množství dat, které systém vyžaduje k vytvoření chemogram, indikátor dobrých spekter se na obrazovce přestane zobrazovat.

POZNÁMKA: K získání dat v dostatečném množství k vygenerování chemogram je nutné provést záznam dat snímání pořízených při

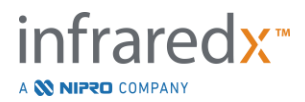

zpětném protahování v minimálním rozsahu vzdálenosti činícím přibližně 12 mm.

POZNÁMKA: I když se ukazatel dobrého spektra zabarví díky počátečnímu zaznamenání kvalitního spektra, pokud část spektra, která je příliš slabá na to, aby přispěla ke generování chemogramu, přesahuje 12 %, nebude vygenerován žádný chemogram.

## **9.2.3 Zastavení automatizovaného zpětného protahování**

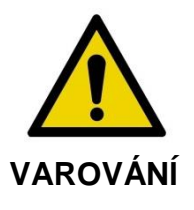

Optimálního chemogramu dosáhnete omezením zobrazování ve vodicím katétru.

Jakmile je dosaženo požadované vzdálenosti zpětného protahování nebo je zaznamenáno požadované množství dat, lze zobrazovací systém Makoto Intravascular Imaging System™ pozastavit. Dostupné jsou dva způsoby:

a. Stiskněte tlačítko **STOP** na ovladači Makoto™.

–nebo –

b. Dotkněte se tlačítka **STOP** na uživatelském rozhraní konzoly Makoto™.

Oba tyto úkony pozastaví pohyb ovladače Makoto™ a současně zastaví akvizici dat.

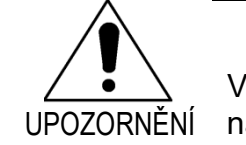

V případě vzniku nouzové situace stiskněte tlačítko **STOP** na ovladači Makoto™.

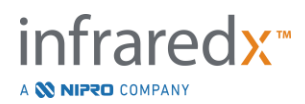

- POZNÁMKA: Ovladač Makoto™ automaticky zastaví zpětné protahování, je-li dosaženo krajního proximálního bodu (polohy 150,0 mm).
- POZNÁMKA: Po zastavení zpětného protahování se na panelu ovladače Makoto™ zobrazí vzdálenost uražená od posledního stisknutí tlačítka Mark (Značka). Tato informace na panelu zůstane, dokud nedojde ke stisknutí tlačítka Live IVUS (Živé snímání IVUS), Pullback (Zpětné protahování), Return (Návrat) nebo Translate (Překlad).

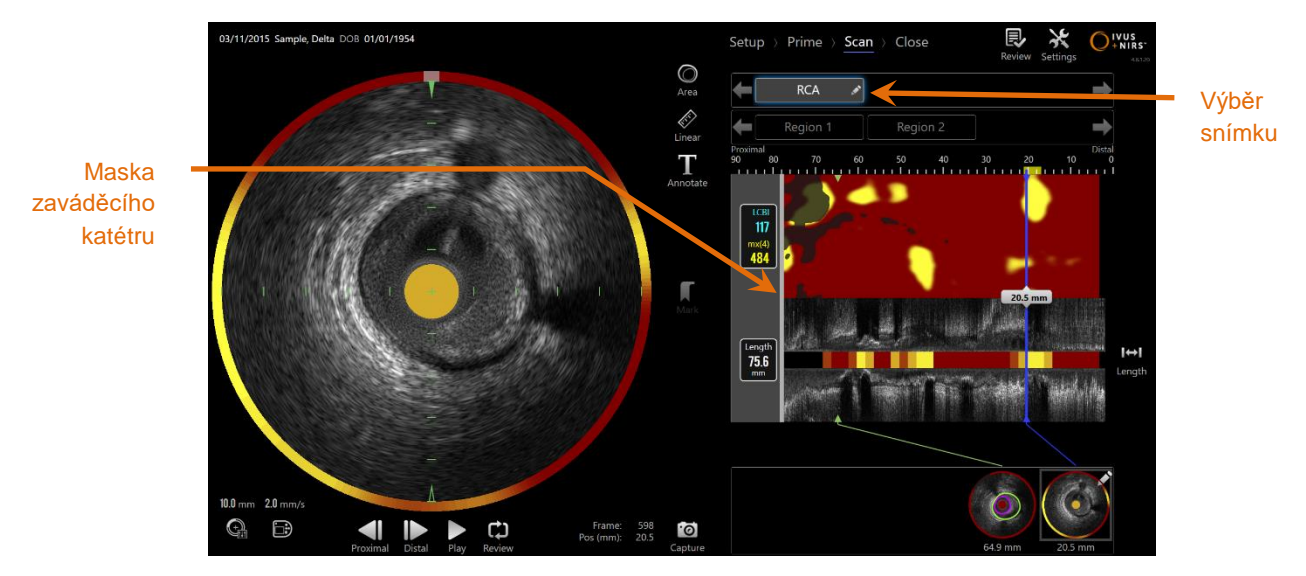

**Obrázek 9-8: Akviziční režim po dokončení automatizovaného snímání při zpětném protahování se zjištěným zaváděcím katétrem.**

Po dokončení automatizované akvizice při zpětném protahování bude provedena aktualizace chemogram, chemogram na úrovni bloku a indexu zatížení lipidovými jádry. Mapa detekce vodicího drátu bude skryta. Další informace naleznete v části [10.2.8.](#page-91-0)

Je-li zobrazovacím systémem Makoto Intravascular Imaging System™ zjištěn zaváděcí katétr, budou chemogram, podélný snímek IVUS a chemogram na úrovni bloku zobrazeny s šedým překrytím ve formě masky zaváděcího katétru. Viz Část [10.2.7,](#page-90-0) ve které naleznete podrobné informace o způsobu odstraňování překrytí ve formě masky zaváděcího katétru ze zobrazení.

POZNÁMKA: Je-li povoleno překrytí ve formě masky zaváděcího katétru, bude úsek chemogram uvnitř tohoto překrytí vyloučen z výpočtu LCBI.

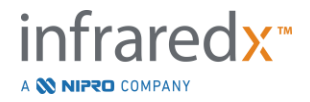

## 9.2.4 Označení nebo "vynulování" během automatického zpětného získávání

Během akvizice automatického zpětného získávání lze značky umístit a zkontrolovat později stisknutím tlačítka Mark (Značka) na ovladači, snímku nebo klepnutím na ikonu Mark (Značka) na obrazovce.

Přidání značky během akvizice zpětného protahování vynuluje zobrazení uražené vzdálenosti zpět na vzdálenost 0,0 mm.

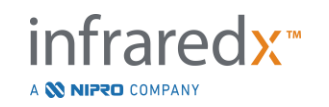

# **9.3 Provádění dodatečného snímání pomocí zobrazovacího systému Makoto Intravascular Imaging System™**

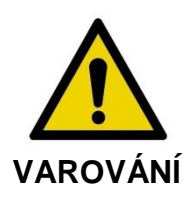

Pokyny k přípravě katétru pro dodatečné snímání je třeba vyhledat v dokumentu obsahujícím návod k použití katétru.

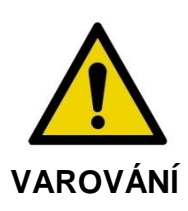

Pokud jsou varování na displeji ignorována, mohou vzniknout nebezpečné situace, včetně zranění pacienta či obsluhy.

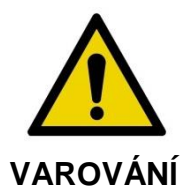

Ovladač lineárního pohybu se zastaví, když je zjištěn použití nadměrné síly.

Zkontrolujte, zda není katétr zamotaný, natažený kolem ostrých ohybů či poškozený, a než budete pokračovat, uveďte jej do vhodného stavu.

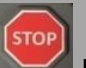

Stiskněte tlačítko STOP na ovladači Makoto™ a problém vyřešte podle pokynů na obrazovce.

Abyste vyřešili zamotání či uzel, NEPOUŽÍVEJTE funkce jednokrokového přemisťování. Může dojít k poškození pláště katétru nebo zranění pacienta.

V rámci každého postupu je možné provádět vícenásobné snímání. Katétr může před následným zobrazením vyžadovat dodatečné propláchnutí heparinizovaným fyziologickým roztokem.

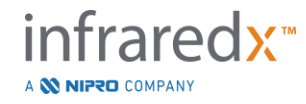

Chcete-li provést dodatečnou akvizici dat, stiskněte tlačítko **živého snímání IVUS**

nebo tlačítko **zpětného protahování** na ovladači Makoto™. Předchozí snímek bude uložen a zobrazí se nový aktivní snímek.

> POZNÁMKA: Pokud jsou funkce dálkového ovládání povoleny, lze Živé snímání IVUS či Automatizované zpětné protahování spustit

> > klepnutím na příslušnou ikonu, **eta hebo , na monitoru.** Viz část [13.8.7](#page-147-0) [Enable Remote Control,](#page-147-0) čímž tyto funkce povolíte.

Při zobrazení každého nového snímku se nad chemogramem vytvoří nové tlačítko pro aktivaci tohoto snímku za účelem prohlížení.

- POZNÁMKA: Jsou-li zaznamenány více než tři snímky, lze tlačítko požadovaného snímku vyhledat pomocí šipek doleva a doprava.
- POZNÁMKA: Pro každý postup je možné uložit celkově 20 záznamů. Je-li dosaženo mezního počtu, odstraňte nepotřebné snímky nebo ukončete postup a zahajte postup nový.
- POZNÁMKA: Přidáte-li poznámku k názvu snímku, na přidruženém tlačítku se změní popisek.

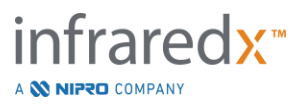

# **10 Prohlížení snímků, měření snímků a přidávání poznámek ke snímkům**

## **10.1 Výběr snímku**

Po zaznamenání více snímků je možné mezi těmito snímky přepínat pomocí ovládacích prvků pro výběr snímků.

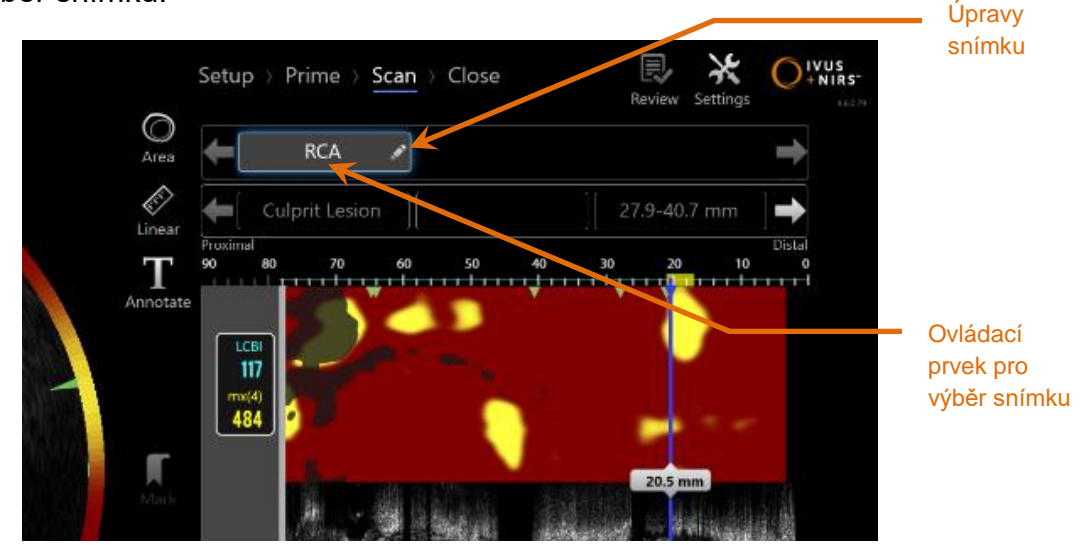

**Obrázek 10-1: Fáze Scan (Snímání) akvizičního režimu se snímkem "RCA "vybraným k prohlížení.**

Dotknutím se názvu požadovaného snímku vyberte a načtěte data, která mají být zobrazena na obrazovce.

Uvnitř ovládacího prvku pro výběr snímku jsou viditelné až tři snímky současně. Přesouvání dalších snímků tak, aby byly viditelné v ovládacím prvku, lze provést pomocí dotykových šipek nacházejících se po obou stranách tohoto ovládacího prvku.

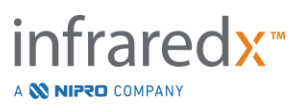

# **10.2 Úpravy snímků**

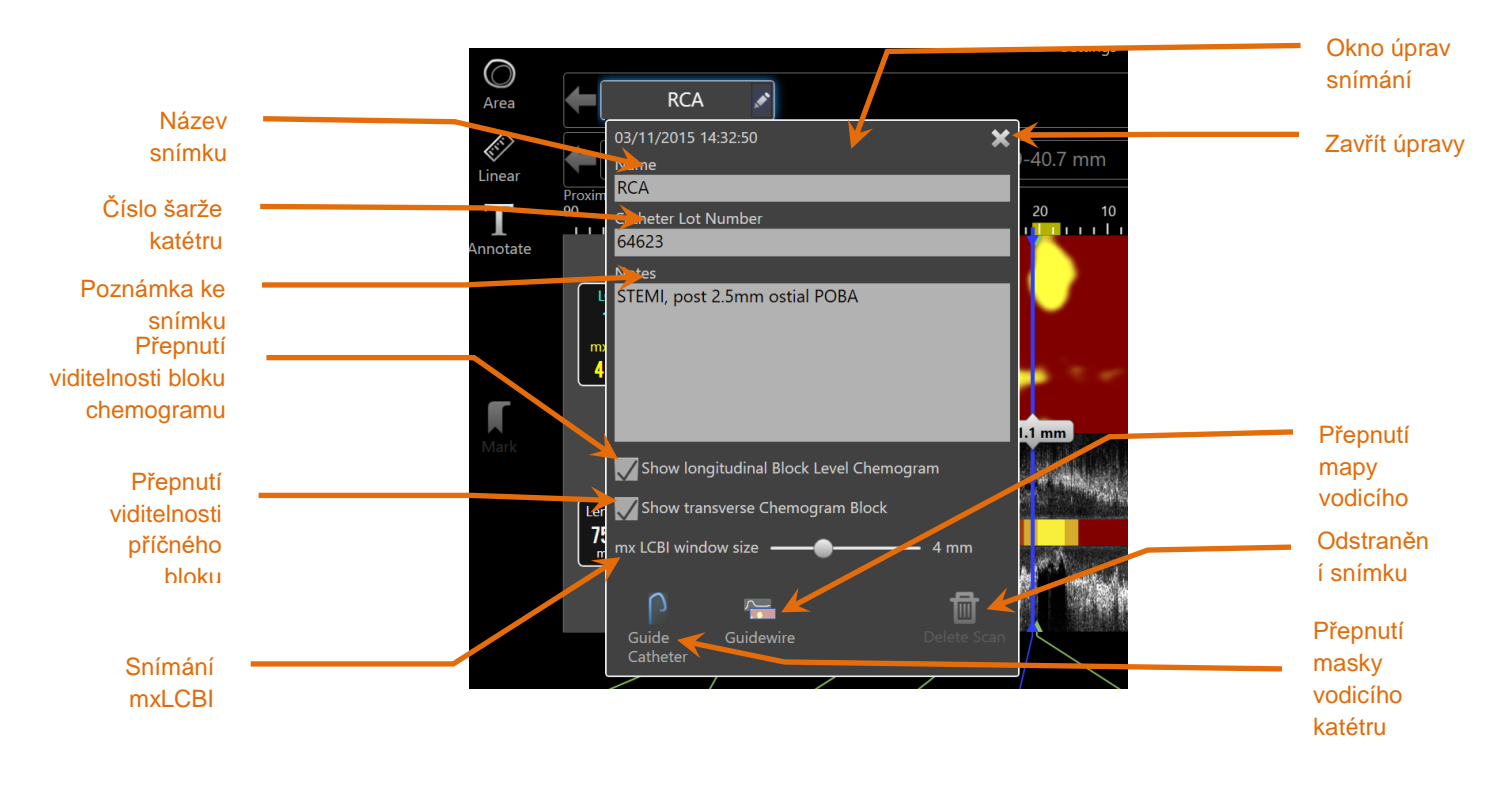

**Obrázek 10-2: Okno pro úpravy snímků, které je otevřeno pro snímek "RCA".** 

Informace o snímku je možné upravovat tak, aby poskytovaly dodatečné podrobnosti a umož ňovaly pozdější vybrání.

Okno pro úpravy snímku se otevírá pomocí dotykového tlačítka pro **úpravy** , které je zobrazeno ve vybraném snímku. Chcete-li zavřít okno pro úpravy snímku a uložit všechny změny, dotkněte se tlačítka "Xnebo oblasti vně okna.

#### **10.2.1 Název snímku**

Název snímku je možné přizpůsobit tak, aby obsahoval informace o snímku. Tyto informace mohou zahrnovat názvy arterií, údaje o umístění nebo časové údaje (např. "před "nebo "po"). Název lze zadat zapsáním informací v poli Name (Název).

Tento název snímku se pak bude zobrazovat v adresáři dokončených postupů a snímků a rovněž v souborech a zprávách DICOM.

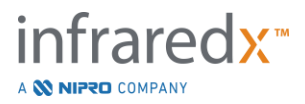

POZNÁMKA: K vyhledávání názvů snímků lze použít filtr, který je dostupný ve fázi Select (Výběr) v režimu prohlížení. Další informace naleznete v části 12.1.

## **10.2.2 Číslo šarže katétru**

Informace o každém snímku jsou zaznamenány společně s informacemi o katétru, který nese příslušné číslo výrobní šarže. Tyto informace je možné zaznamenat nezávisle pro každý snímek, a to zadáním hodnoty převzaté z obalu katétru do pole Catheter Lot Number (Číslo šarže katétru) v okně pro úpravy snímků.

- POZNÁMKA: Zadáním čísla šarže katétru během fáze Setup (Nastavení) umožníte automatické vyplnění tohoto pole při zaznamenávání jednotlivých snímků.
- POZNÁMKA: K vyhledávání čísel šarží katétrů lze použít filtr, který je dostupný ve fázi Select (Výběr) v režimu prohlížení. Další informace naleznete v části 12.1.

## **10.2.3 Poznámka ke snímku**

Poznámky týkající se pořízeného snímku lze zaznamenávat v poli Notes (Poznámky) okna pro úpravy snímků.

POZNÁMKA: K vyhledání důležitých podrobných informací o snímcích, jež jsou zaznamenány v poznámkách ke snímkům, můžete použít filtr, který je dostupný ve fázi Select (Výběr) v režimu prohlížení. Další informace naleznete v části 12.1.

## **10.2.4 Snímání viditelnosti podélné úrovně bloku chemogramu**

Viditelnost úrovně bloku chemogramu v rámci podélného zobrazení IVUS lze zapnout a vypnout pomocí tohoto zaškrtávacího pole. Tato volba ovlivní pouze aktuální snímání.

POZNÁMKA: Výchozí nastavení viditelnosti úrovně bloku chemogramu pro všechny nové snímky lze nastavit v nastavení systému. Viz část [13.6](#page-142-0) [Zobrazení snímků](#page-142-0)

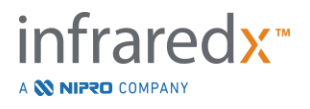

POZNÁMKA: Tohle nastavení lze rychle upravit. Klikněte pravým tlačítkem myši na Block Level Chemogram (Úroveň bloku chemogramu) a změňte příslušné nastavení.

## **10.2.5 Snímání viditelnosti příčného bloku chemogramu**

Viditelnost jednotlivého bloku chemogramu v rámci příčného zobrazení IVUS lze zapnout a vypnout pomocí tohoto zaškrtavácího tlačítka. Tato volba ovlivní pouze aktuální snímání.

- POZNÁMKA: Výchozí nastavení viditelnosti bloku chemogramu pro všechny nové snímky lze nastavit v nastavení systému. Viz část [13.6](#page-142-0) [Zobrazení snímků.](#page-142-0)
- POZNÁMKA: Tohle nastavení lze rychle upravit. Klikněte pravým tlačítkem myši na Chemogram Block (Blok chemogramu) a změňte příslušné nastavení.

## **10.2.6 Snímání maximální hodnoty indexu LCBI**

Maximální velikost okna indexu LCBI lze u každého snímání upravit z výchozí hodnoty. Pro nastavení okna použitého k výpočtu maximální hodnoty indexu LCBI od 1 mm do 10 mm použijte posuvník.

POZNÁMKA: Výchozí hodnotu pro všechna nová snímání lze nastavit v nastavení systému (Settings). Viz část [13.6.5](#page-144-0) [Kontrola](#page-144-0)  [luminaVelikost okna max. LCBI.](#page-144-0)

## <span id="page-90-0"></span>**10.2.7 Přepínání zaváděcího katétru**

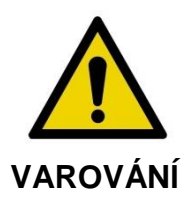

Optimálního chemogramu dosáhnete omezením zobrazování ve vodicím katétru.

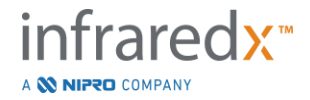

V okně pro úpravy snímků můžete použít funkci přepínání masky zaváděcího katétru k zapnutí nebo vypnutí viditelnosti masky zaváděcího katétru na chemogram, mapě vodicího drátu, podélném snímku IVUS a chemogram na úrovni bloku.

 $RCA$ **RCA** ↗ Maska  $\mathcal{D}$ <br>Linea 27.9-40.7 mm ь Culprit Lesion zaváděcího .<br>بانتنا استناقات الماليانيا<br>بانتنا استناقات الماليانيانيا T katétru **LCBI**<br>120  $\mathbf{u}$  $\frac{\text{max}(4)}{484}$ IJ  $75.6$ 76.6

**Obrázek 10-3: Úpravy snímku s aktivovanou maskou zaváděcího katétru (vlevo). Úpravy snímku s deaktivovanou maskou zaváděcího katétru (vpravo).**

## <span id="page-91-0"></span>**10.2.8 Přepínání mapy vodicího drátu**

V okně pro úpravy snímků můžete použít funkci přepínání mapy vodicího drátu k zapnutí a vypnutí viditelnosti mapy vodicího drátu a chemogram. Je-li mapa vodicího drátu viditelná, ovládací prvek bude zobrazen modře.

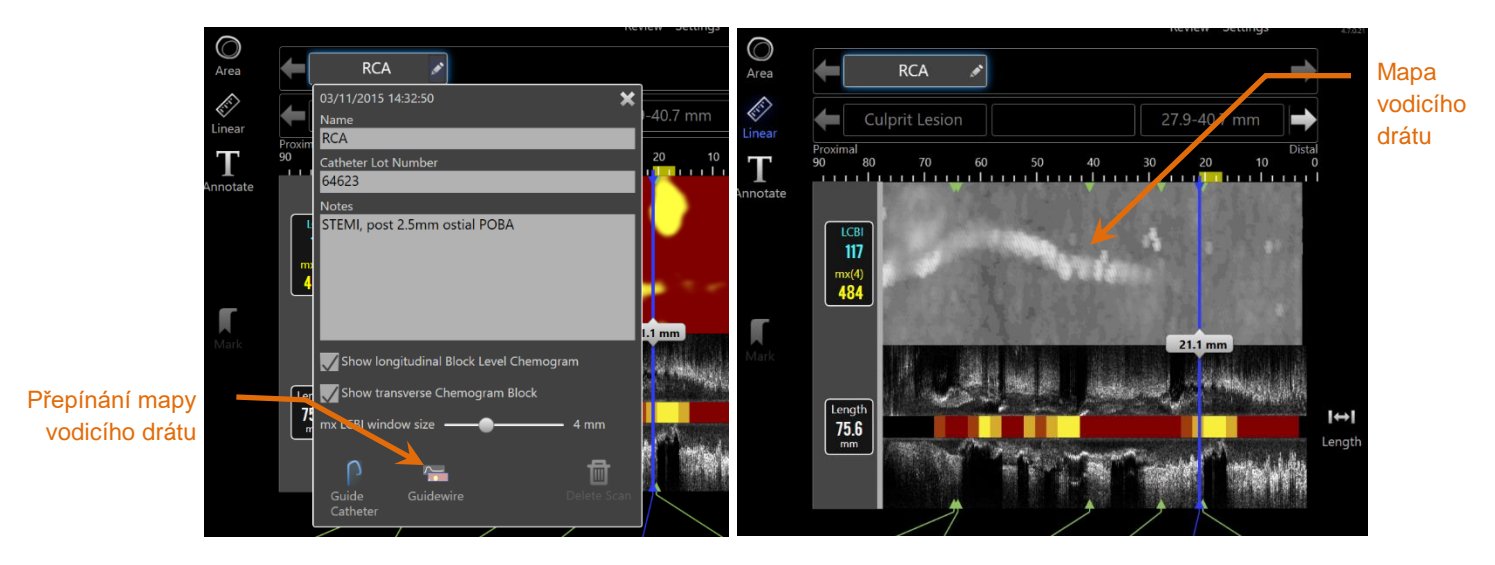

**Obrázek 10-4: Okno pro úpravy snímků s aktivovanou mapou vodicího drátu (vlevo); chemogram je skrytý a mapa vodicího drátu je viditelná (vpravo).**

## **10.2.9 Odstranění snímku**

Prostřednictvím okna pro úpravy snímků lze odstraňovat jednotlivé snímky. Uživatel bude vždy vyzván k potvrzení odstranění snímku.

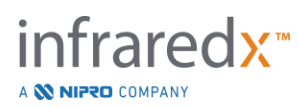

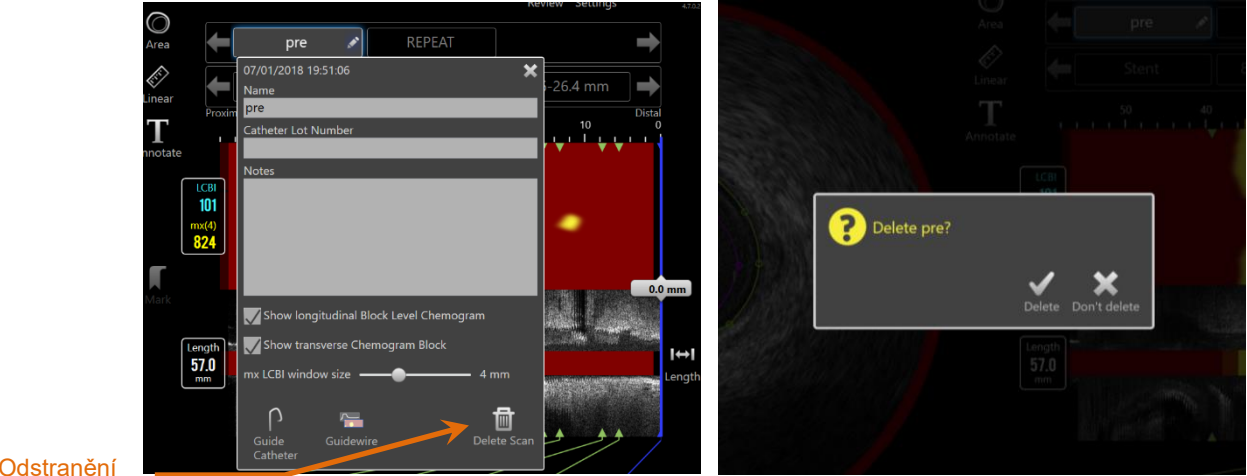

Odstranění snímku

**Obrázek 10-5: Ovládací prvek Delete Scan (Odstranění snímku) v okně pro úpravy snímků (vlevo) a výzva k potvrzení (vpravo).**

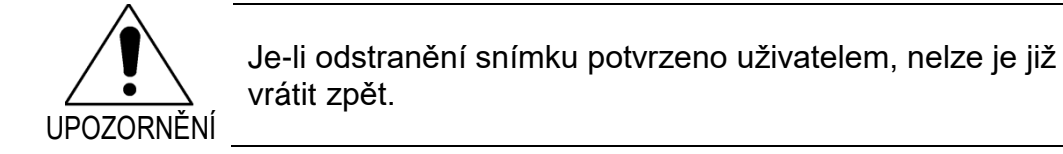

## **10.3 Procházení snímku**

Vybraný snímek je možné prohlížet za pomoci několika ovládacích prvků.

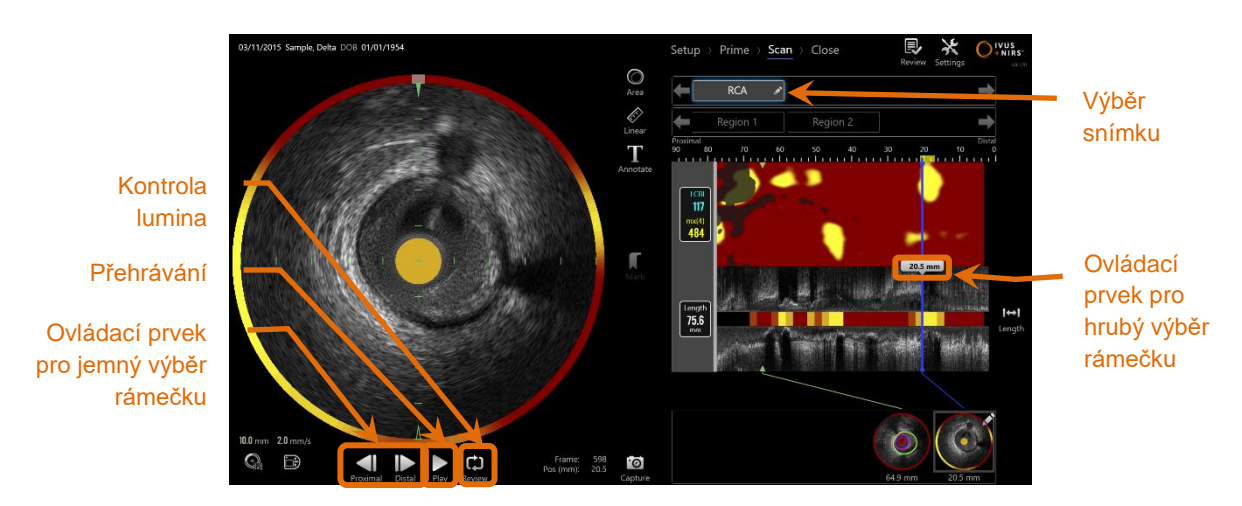

**Obrázek 10-6: Fáze Scan (Snímání) akvizičního režimu se zvýrazněnými ovládacími prvky pro výběr a přehrávání snímků.**

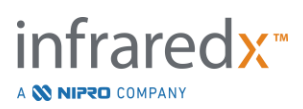

## **10.3.1 Automatické přehrávání**

Dotknutím se ovládacího prvku přehrávání/pozastavení Play / Pause, který je umístěn pod příčným snímkem IVUS, můžete spouštět/pozastavovat automatické přehrávání zaznamenaných rámečků v pořadí, v jakém byly pořízeny.

Přehrávání se uskutečňuje rychlostí přibližně 16 rámečků za sekundu u záznamů živých snímání IVUS nebo 30 rámečků za sekundu u záznamů automatizované akvizice při zpětném protahování.

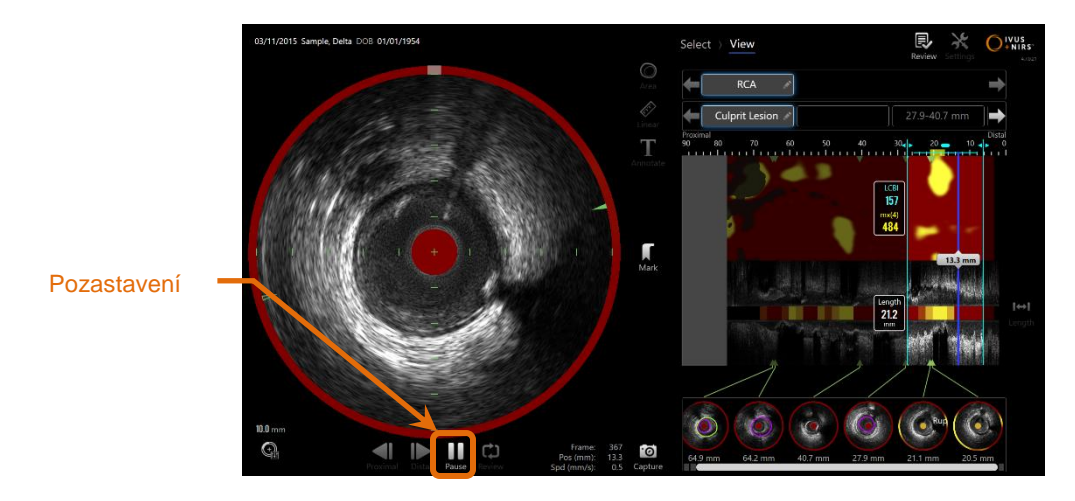

**10-7: Fáze Scan (Snímání) akvizičního režimu během automatického přehrávání se zvýrazněným ovládacím prvkem pozastavení.**

Pozastavení přehrávání bude aplikováno na zobrazený rámeček. Obnovením přehrávání se zahájí zobrazování rámečků od posledního zobrazeného rámečku.

- POZNÁMKA: Je-li dosaženo posledního zaznamenaného rámečku, přehrávání ve smyčce bude pokračovat opětovným přechodem k prvnímu rámečku v řadě.
- POZNÁMKA: Je-li vybrána oblast, automatické přehrávání ve smyčce bude zahrnovat rámečky v této vybrané oblasti.

## **10.3.2 Kontrola lumina**

Kontrola lumina slouží jako pomůcka při měření a prohlížení jednotlivých rámečků – přehrává velmi krátké smyčky obsahující rámečky, což pomůže zdůraznit rozdíly mezi vzhledem cévy s plakem při stacionárním zobrazení a vzhledem cévy s proudící krví při pohyblivém zobrazení metodou IVUS.

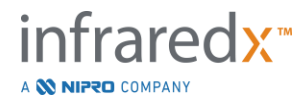

Funkci kontroly lumina lze zapnout a vypnout pomocí dotykového ovládacího prvku

 $\mathbf{C}$ kontroly lumina Review, který se nachází vpravo od tlačítka automatického přehrávání.

POZNÁMKA: Nastavte trvání nebo rozsah kontroly lumina v rámci nastavení systému. Viz část [13.6.2](#page-143-0) **[Rozsah rámečků kontroly lumina](#page-143-0)**.

## **10.3.3 Ruční přehrávání**

Vybraný snímek je možné přehrávat také ručně. Chcete-li snímek přehrát pomalu v požadovaném směru, dotkněte se odpovídajícího ovládacího prvku pro jemný výběr

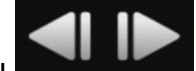

rámečku a podržte jej. Při použití tohoto způsobu se přehrávání zastaví při dosažení posledního rámečku ve vybraném snímku nebo vybrané oblasti; vybrané rámečky se nebudou přehrávat ve smyčce.

POZNÁMKA: Chcete-li vybrané rámečky přehrát v obráceném pořadí, než v jakém byly pořízeny, stiskněte a podržte ovládací prvek pro

jemný výběr distálního rámečku .

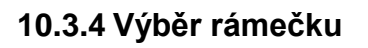

## 10.3.4.1 *Hrubý výběr rámečku*

Abyste rychle aktualizovali zobrazený rámeček, přetáhněte ovládací prvek Coarse Frame Selection (Hrubý výběr rámečku) mezi chemogram či mapu vodicího drátu a podélný snímek IVUS nebo kdekoli na modrou linii.

POZNÁMKA: Přetahování ovládacího prvku pro hrubý výběr rámečku odpovídá přehrávání proměnnou rychlostí.

## 10.3.4.2 *Jemný výběr rámečku*

Chcete-li zobrazený snímek přehrát v přírůstcích po jednom rámečku, dotkněte se

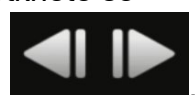

ovládacího prvku pro jemný výběr proximálního nebo distálního rámečku .

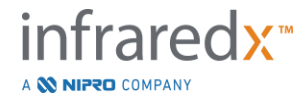

POZNÁMKA: Po umístění kurzoru na chemogram, mapu vodicího drátu, příčný snímek IVUS nebo podélný snímek IVUS můžete pomocí kolečka myši posouvat zobrazení snímku po jednom rámečku.

# **10.4 Značky**

Během snímání a po dokončení snímání je možné přidávat značky. Během akvizice snímku stiskněte ovládací prvek nebo se dotkněte ovládacích prvků **Mark** (Značka)

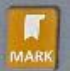

resp. Mark . Během prohlížení přejděte k požadovanému rámečku a dotkněte se "značky "zobrazené na obrazovce.

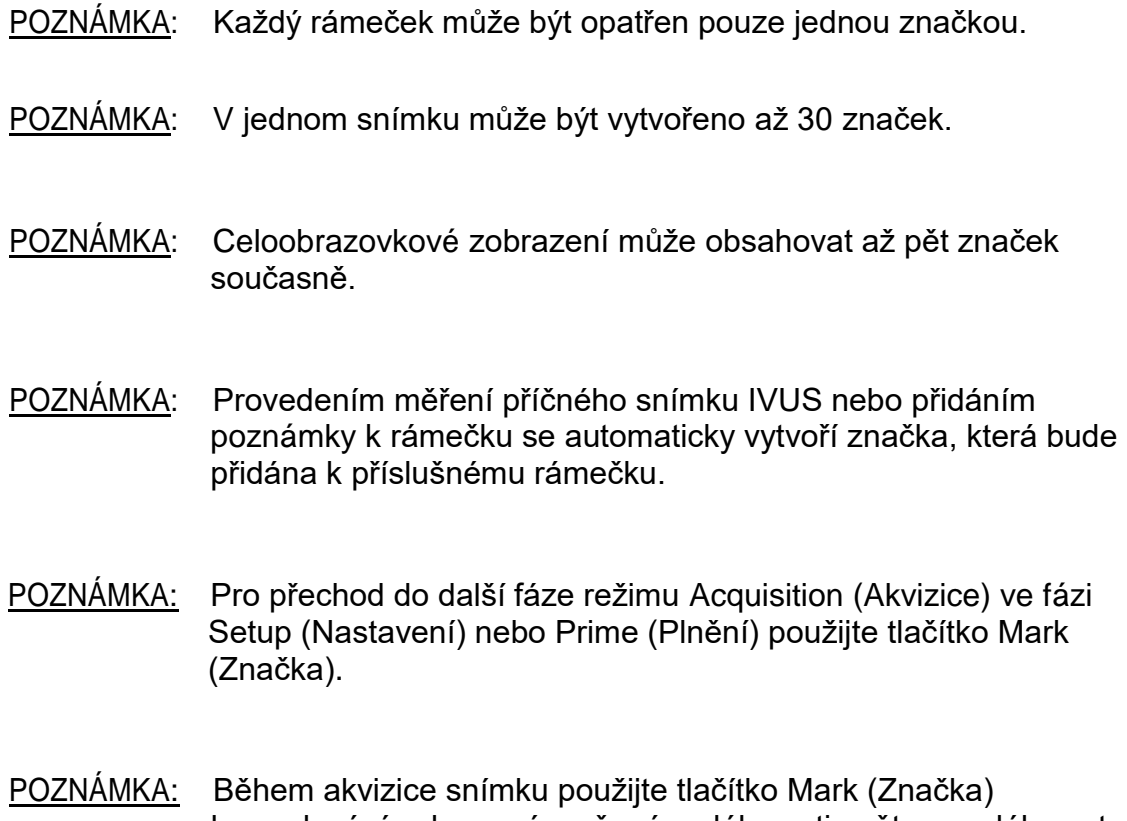

k vynulování zobrazení uražené vzdálenosti zpět na vzdálenost 0 mm.

Relativní poloha značky uvnitř snímku je označena malými zelenými trojúhelníčky v chemogram a v podélném snímku IVUS. Po zvolení této značky se k uvedeným trojúhelníčkům připojí indikátor aktuálně zobrazeného rámečku.

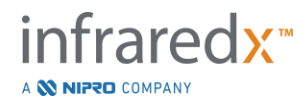

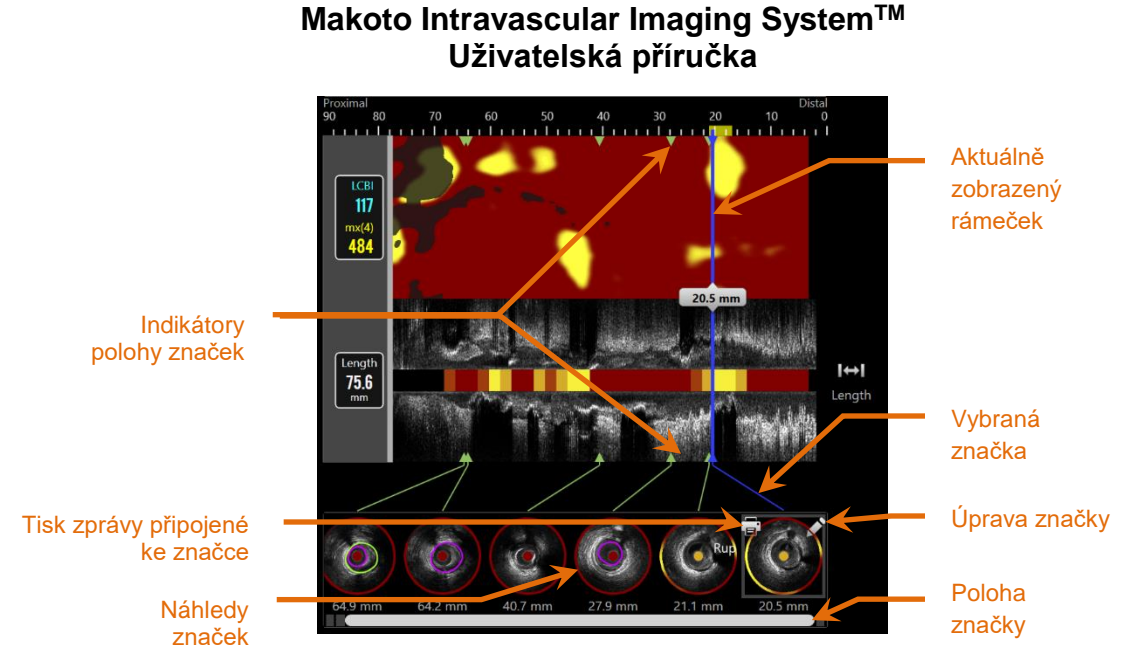

**Obrázek 10-8: Polohy značek jsou zobrazeny prostřednictvím indikátorů ve formě zelených trojúhelníků v chemogram a v podélném snímku IVUS a prostřednictvím náhledů udávajících obsah rámečku.**

## **10.4.1 Výběr značky**

Pro každou umístěnou značku bude vytvořen snímek ve formě náhledu značky. Snímek ve formě náhledu slouží jako ovládací prvek, který umožňuje zvolit označenou polohu pro pozdější prohlížení. Poskytuje také vizuální znázornění obsahu v místě rámečku.

Chcete-li aktualizovat zobrazení a nechat rámeček zobrazit v příčném snímku IVUS, dotkněte se požadované zobrazené značky.

## **10.4.2 Úpravy značek**

Značky lze odstranit nebo k nim lze přidat poznámku. Okno pro úpravy značek se

otevírá pomocí dotykového tlačítka pro **úpravy kolu**, které je zobrazeno u vybrané značky.

Chcete-li zavřít okno pro úpravy značek a uložit všechny změny, dotkněte se tlačítka

"Xblasti vně okna.nebo o

10.4.2.1 *Poznámky ke značkám*

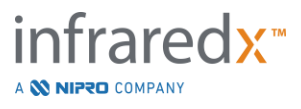

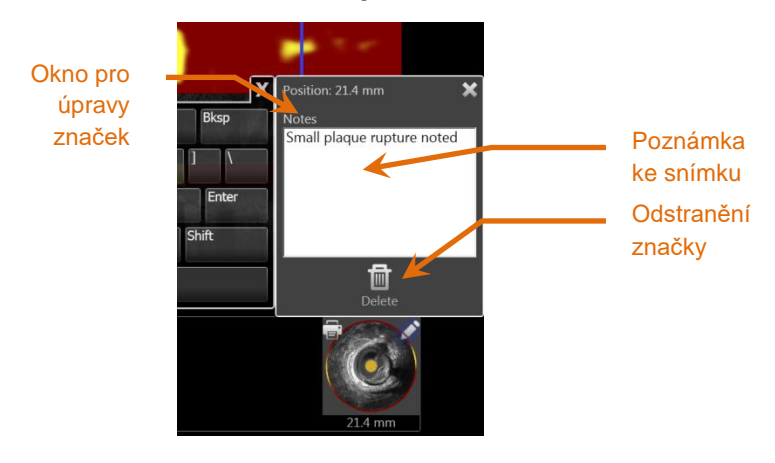

m

**Obrázek 10-9: Poznámka ke značce, která byla zadána v okně pro úpravy značek.**

Poznámky týkající se obsahu rámečku je možné zaznamenat v poli Notes (Poznámky) okna pro úpravy značek.

### 10.4.2.2 *Odstranění*

Značky lze odebrat pomocí ovládacího prvku Delete (Odstranit) Delete<sub>,</sub> který je zobrazen uvnitř okna pro úpravy značek.

POZNÁMKA: Odstraněné značky nelze obnovit.

POZNÁMKA: Odstranění značky, která obsahuje údaje o měření nebo poznámky k rámečku, bude vyžadovat potvrzení.

## **10.4.3 Tisk**

Zprávy připojené ke značkám se souhrnně zobrazují na jedné stránce s přehledem postupu, která je zaměřena na nález vyplývající z vybraného rámečku.

Dotknete-li se tlačítka pro **tisk** , které je zobrazeno u vybrané značky, odešle se 1 stránková zpráva do tiskárny, která je nakonfigurována jako výchozí systémová tiskárna.

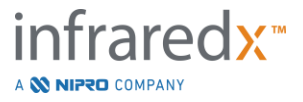

## **10.5 Měření**

Zobrazovací systém Makoto poskytuje ovládací prvky k provádění měření v příčném a podélném zobrazení (chemogram a podélném snímku IVUS) ve fázi Scan (Snímání).

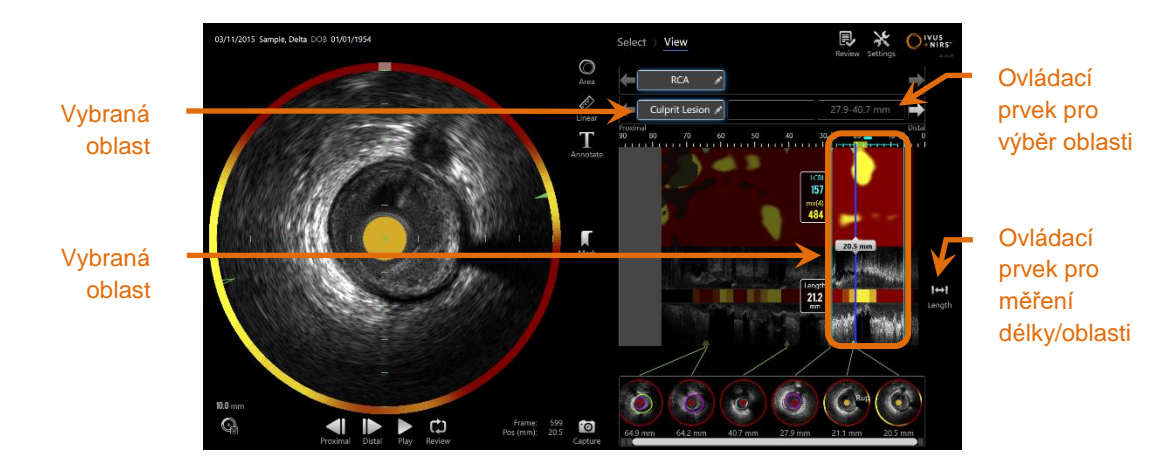

**Obrázek 10-10: Fáze View (Prohlížení) a oblast vybraná uvnitř snímku "RCA".**

## **10.5.1 Měření délky, luminální plošné stenózy a LCBI**

Měření délky, luminální plošné stenózy a LCBI se provádějí v podélném zobrazení IVUS a v chemogram prostřednictvím funkce vytváření oblastí.

## 10.5.1.1 *Vytvoření oblasti*

Oblasti představují dílčí segmenty snímku, které jsou pro obsluhující osobu nebo lékaře určitým způsobem významné. Tyto segmenty mohou zahrnovat léze, normální segmenty, stenty atd.

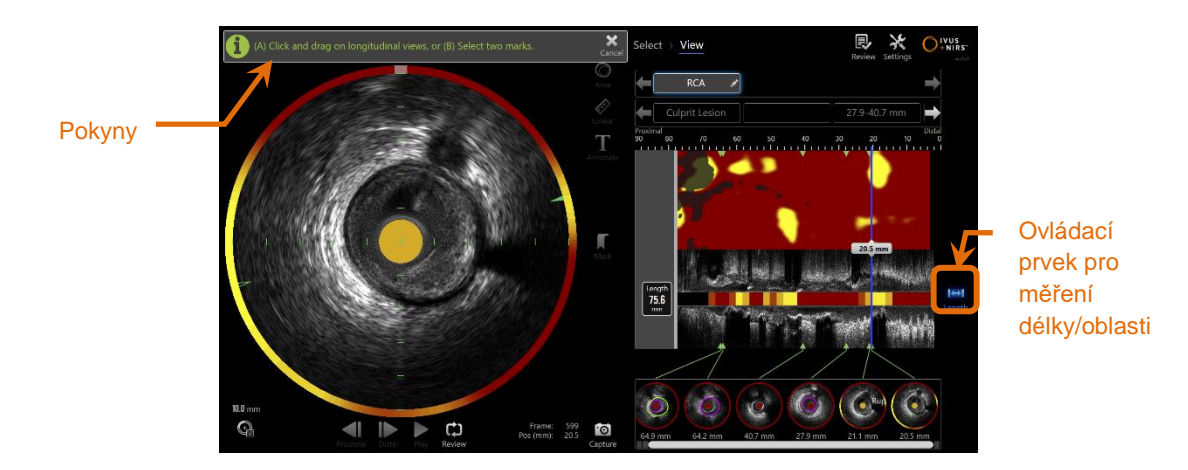

**Obrázek 10-11: Fáze View (Prohlížení) s probíhající tvorbou regionu. Upozorňujeme na pokyny na obrazovce týkající se dokončení regionu.**

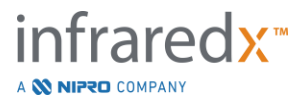

Oblast lze vytvořit následujícím způsobem: dotkněte se ovládacího prvku Length

(Délka) <sup>Length</sup> a poté označte počáteční a koncové umístění požadované oblasti v podélném snímku IVUS nebo v chemogram. Oblast lze definovat následujícími způsoby:

(A) Dotknutím se a přidržením požadované počáteční polohy a jejím následným přetažením do požadované koncové polohy.

–nebo –

 $H$ 

(B) Dotknutím se počáteční a koncové polohy značky v náhledech značky.

POZNÁMKA: Použití značek k nastavení začátku nebo konce požadované oblasti umožňuje dosáhnout vyšší přesnosti.

Je-li vytvořena oblast, jsou plochy podélného snímku vně této oblasti zobrazeny tlumeně a pod ovládacími prvky pro výběr snímku je zobrazen ovládací prvek pro výběr oblasti.

POZNÁMKA:

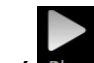

Pomocí ovládacího prvku přehrávání Play lze vybranou oblast zobrazit v cyklické smyčce.

Index LCBI a výsledky se zobrazují vlevo od oblasti chemogram, zatímco délka se zobrazuje vlevo od podélného snímku IVUS.

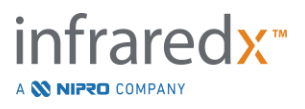

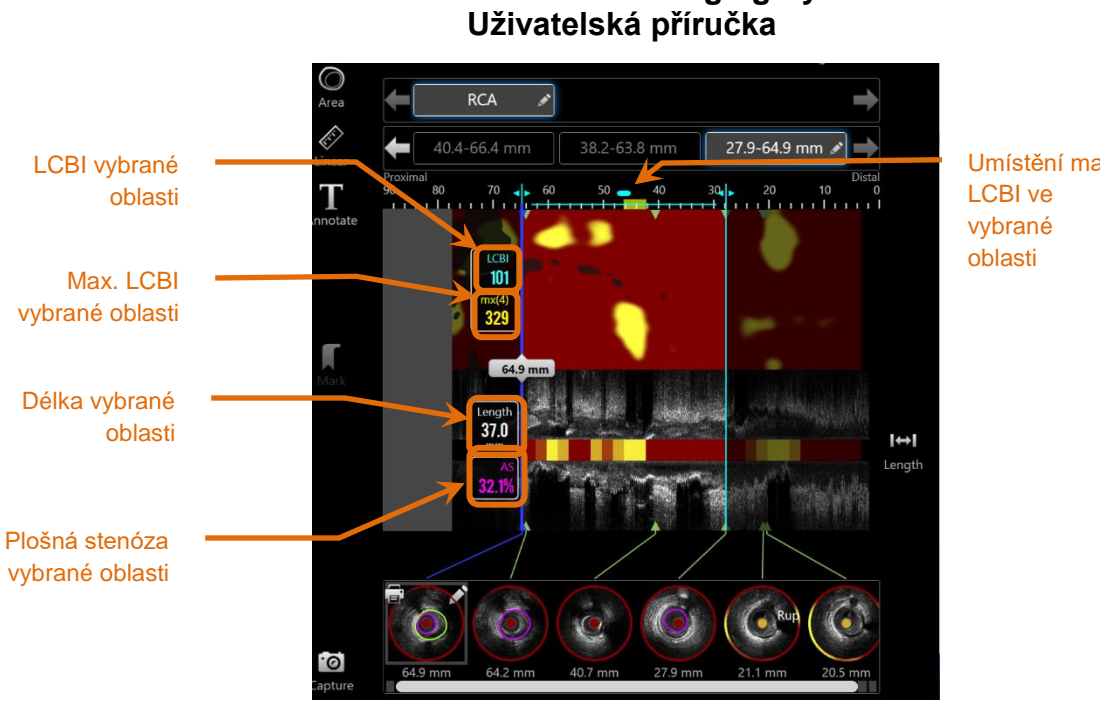

**Makoto Intravascular Imaging SystemTM**

Umístění max.

**Obrázek 10-12: Fáze View (Prohlížení) s vybranou oblastí.**

## 10.5.1.2 *Úprava regionu*

Regiony, které byly vytvořeny v rámci chemogramu, lze upravit na pozici v rámci snímání nebo lze upravit jejich počáteční a konečná umístění.

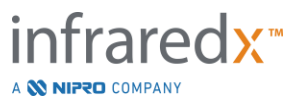

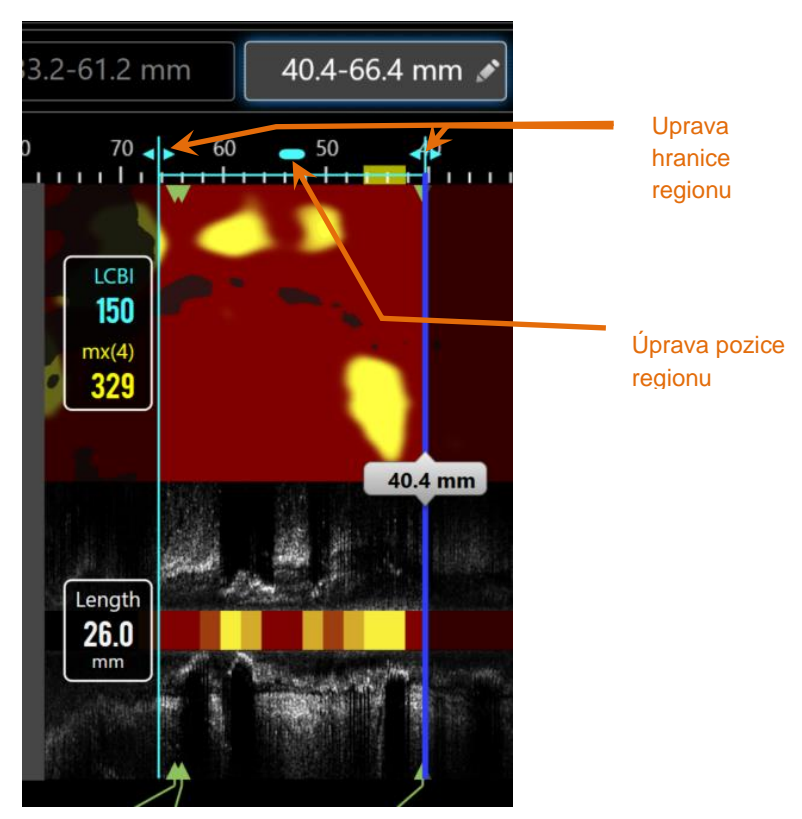

**Obrázek 10-13. Ovládací prvky úpravy regionu.**

Abyste přesunuli vymezený region a nedošlo ke změně délky regionu, přetáhněte Region Position (Pozice regionu).Přetáhněte proximální nebo distální hranice regionu, aby došlo k hrubému upravení vybraného konce regionu. Délka regionu se aktualizuje automaticky. Indexy LCBI se aktualizují po dokončení úpravy.

- POZNÁMKA: Ukazatel myši umístěte na ovládací prvky úpravy počátečního nebo koncového umístění a kolečko myši použijte k provedení malých úprav umístění hranice regionu.
- POZNÁMKA: Uzamkněte region, aby nedošlo k nechtěné úpravě. Viz část [10.5.1.7](#page-103-0) [Uzamčení regionu.](#page-103-0)

## 10.5.1.3 *Délka, LCBI a max. LCBI*

Po dokončení vytváření oblasti se zobrazí tři výsledky měření související s touto oblastí.

Length (Délka): Jedná se o vzdálenost v milimetrech (mm) mezi počáteční a koncovou polohou oblasti.

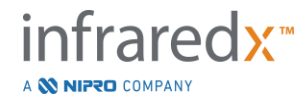

**IFU0163rK.cs (2022-04-04) 10-15**

LCBI: Jedná se index zatížení oblasti lipidovými jádry. Index LCBI vyjadřuje poměr mezi pozitivními signály výskytu lipidů a celkovým počtem platných pixelů ve vybrané oblasti, a to na stupnici od 0 do 1 000. mx(4): Jedná se maximální index zatížení lipidovými jádry při pevně nastavené velikosti okna uvnitř ohraničení oblasti. Výchozí velikost okna činí 4 mm.

## 10.5.1.4 *Luminální plošná stenóza (AS%)*

Velikost luminální plošné stenózy (AS) je možné vypočítat tehdy, je-li oblast vytvořena za použití dvou značek, z nichž každá obsahuje měření plochy, kterou systém identifikoval jako lumen.

POZNÁMKA: Chcete-li získat informaci o luminální plošné stenóze pro stávající oblast, přidejte měření lumina k počátečnímu a koncovému rámečku této oblasti.

## 10.5.1.5 *Výběr a zrušení výběru*

Oblasti lze vybírat dotknutím se odpovídajícího tlačítka v rámci ovládacího prvku pro výběr oblasti. Podélné zobrazení a výsledky měření délky, LCBI a max. LCBI budou příslušným způsobem aktualizovány.

Výběr oblastí lze zrušit opětovným stisknutím tlačítka příslušejícího dané oblasti nebo zvolením aktuálního snímku, případně jiného snímku.

POZNÁMKA: Pokus o vytvoření nové oblasti bude mít za následek zrušení výběru aktuální oblasti.

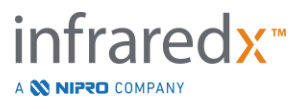

#### 10.5.1.6 *Přidání poznámek k oblastem*

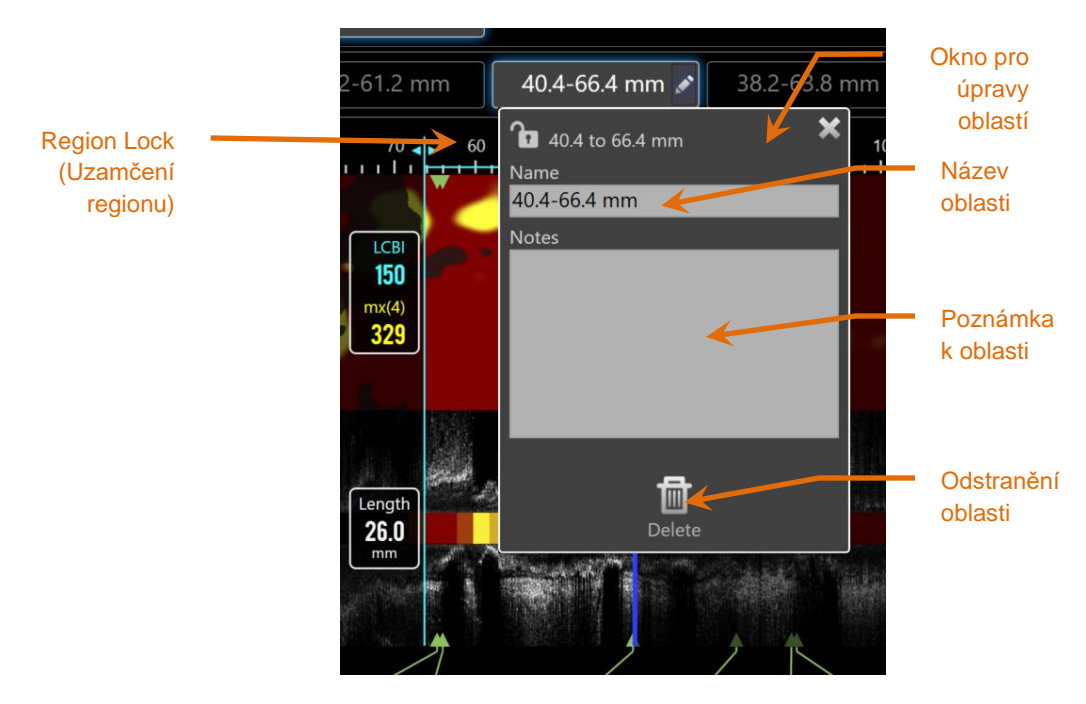

**Obrázek 10-14: Název oblasti, který byl zadán v okně pro úpravy oblastí.**

Okno pro úpravy oblasti se otevírá pomocí dotykového tlačítka pro **úpravy** , které je zobrazeno ve vybrané oblasti. Chcete-li upravit obsah vybraných polí, nejprve se jich dotkněte.

Chcete-li zavřít okno pro úpravy oblasti a uložit provedené záznamy, dotkněte se

tlačítka "Xnebo plochy vně okna.

## <span id="page-103-0"></span>10.5.1.7 *Uzamčení regionu*

Pro otevření okna Region Edit (Úprava regionu) klepněte na tlačítko Edit (Upravit), , na tlačítku Selected Region (Vybraný region). Pro zapnutí možnosti úpravy pozice regionu nebo počáteční a koncové pozice regionu klepněte na ikonu Region Lock

(Zámek regionu) , .

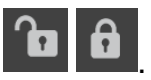

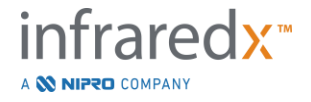

## 10.5.1.8 *Odstranění oblasti*

Okno pro úpravy oblasti se otevírá pomocí dotykového tlačítka pro úpravy které je zobrazeno ve vybrané oblasti. Chcete-li oblast zrušit, dotkněte se ovládacího

画 prvku Delete (Odstranit) Delete

POZNÁMKA: Odstraněné oblasti nelze obnovit.

## **10.5.2 Měření v rámečku**

Měření, která umožňují upřesnit nebo kvantifikovat obsah rámečku, je možné provádět v kterémkoli rámečku příčného snímku IVUS.

- POZNÁMKA: Provedením měření v rámečku se automaticky vytvoří značka, která bude přidána k příslušnému rámečku.
- POZNÁMKA: Po provedení měření v rámečku se aktualizuje zobrazení náhledu příslušné značky.
- POZNÁMKA: Je-li měření v rámeřku aktivní, dotkněte se nástroje, čímž opustíte probíhající měření nebo přidávání poznámek v rámečku.

## 10.5.2.1 *Měření plochy*

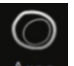

Nástroj pro měření plochy Area (Plocha) Area lze používat ke kvantifikaci plochy a minimálního/maximálního průměru prvků ve snímku.

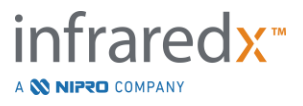

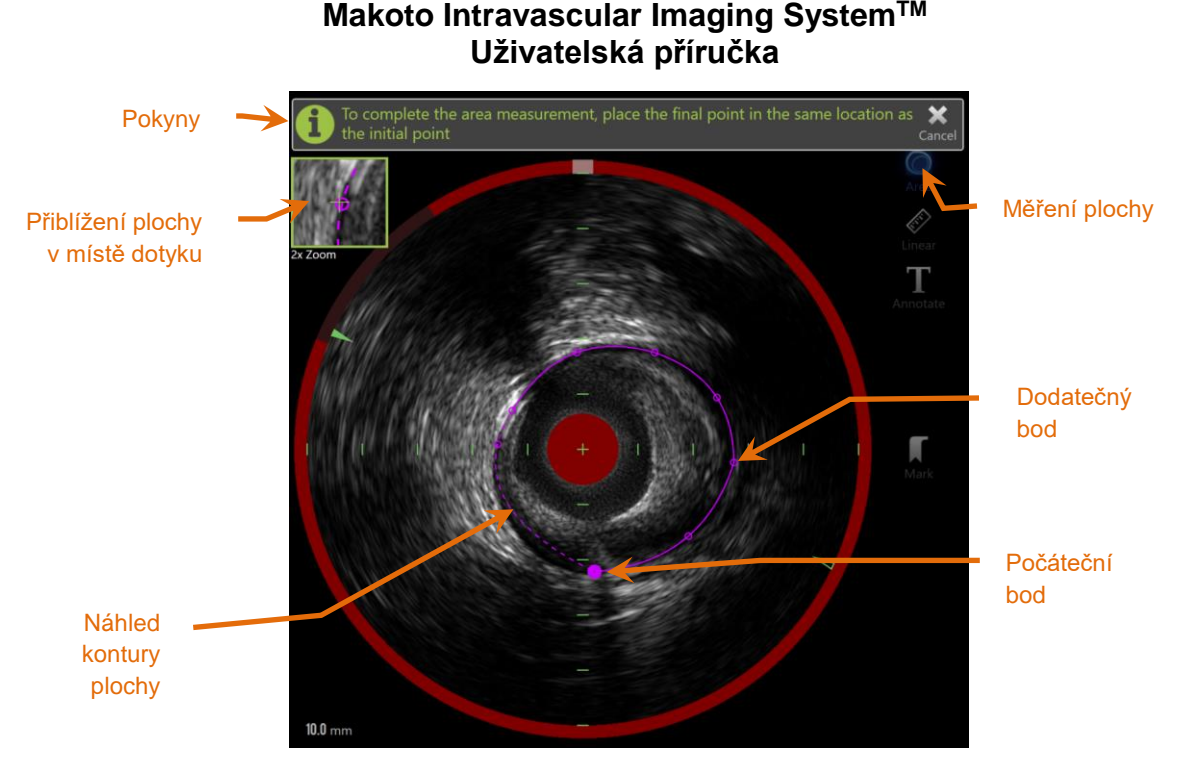

**Obrázek 10-15: Fáze snímání s povoleným a probíhajícím měřením plochy. Upozorňujeme, že první umístěný bod je označen jako velký vyplněný kruh.**

Chcete-li zahájit měření, dotkněte se nástroje pro měření plochy Area (Plocha) Area Je-li tato ikona aktivní, zobrazuje se modře. Pokyny se budou zobrazovat nad příčným zobrazením IVUS, kde slouží jako vodítko při provádění měření.

Chcete-li zahájit postup definování plochy, dotkněte se příčného snímku IVUS a umístěte body podél prvku zájmu. Pokračujte přidáváním bodů, dokud oblast nebude definována.

- POZNÁMKA: Po přidání třetího bodu za účelem definování plochy se tečkovaně zobrazí náhled plochy. To ilistruje, jak by dokončená plocha vypadala v případě klepnutí nebo kliknutí na počáteční bod za účelem dokončení plochy.
- POZNÁMKA: Chcete-li zrušit probíhající měření, dotkněte se tlačítka **Cancel**

**(Zrušit)** Cancel v pokynech zobrazených na obrazovce.

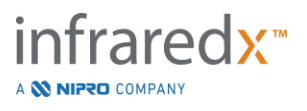

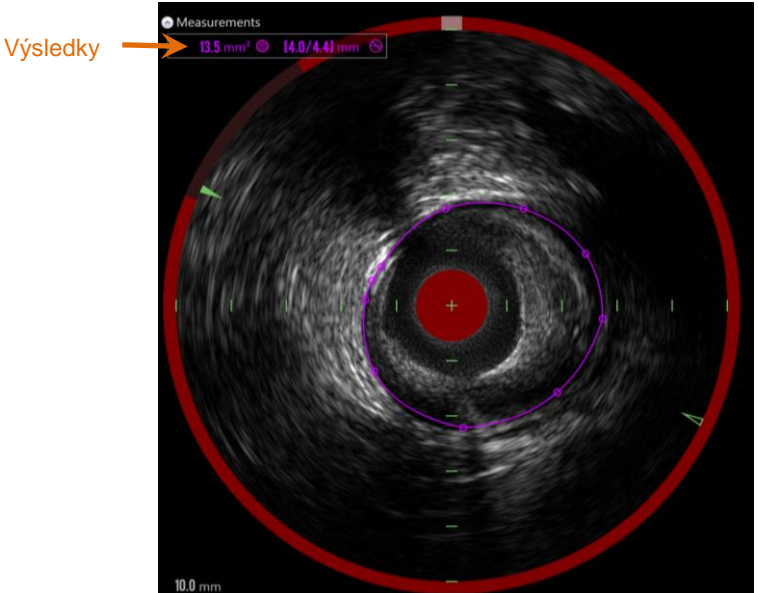

**Obrázek 10-16: Zobrazení výsledků po dokončení měření plochy.**

Chcete-li dokončit měření a zobrazit výsledky, dotkněte se prvního bodu. Pro každou dokončenou plochu se bude v levém horním rohu příčného snímku IVUS zobrazovat její průřez a údaje o jejím minimálním a maximálním průměru.

POZNÁMKA: Chcete-li zobrazit minimální a maximální průměr ve snímku, dotkněte se výsledku měření.

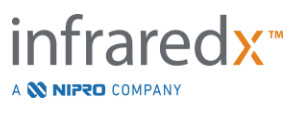

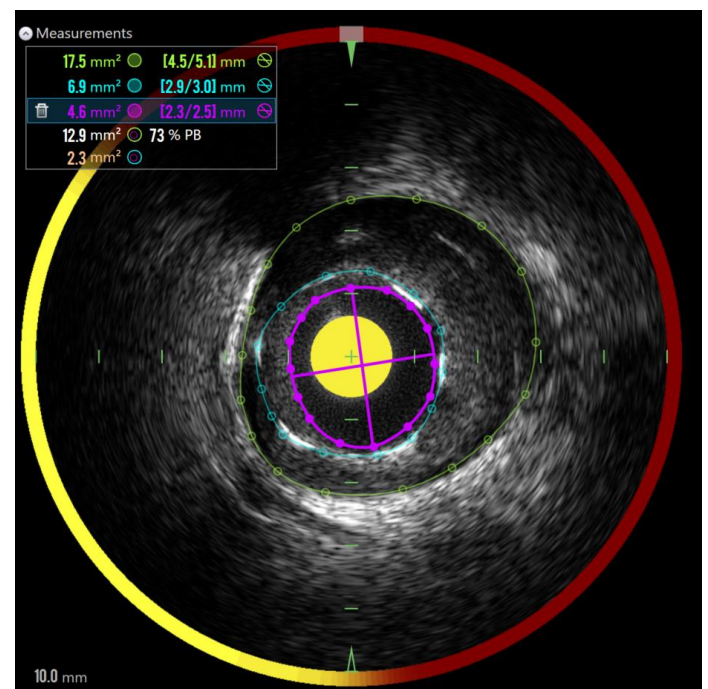

**Obrázek 10-17: Barevně kódované obrysy a výsledky se zobrazují tehdy, jsou-li zakresleny plochy zcela uvnitř jiné plochy. Je vybrán obrys lumina a zobrazují se umístění minimálního a maximálního průměru.**

Je-li zakreslen více než jeden obrys plochy, výsledky budou odlišeny barevným kódováním.

POZNÁMKA: Do každého rámečku lze zakreslit nejvýše tři plochy.

- POZNÁMKA: Každý výsledek měření plochy je barevně přizpůsoben jeho obrysu. Každá ikona vypočítané plochy, například plochy plaku, je barevně kódována podle obrysů použitých k definování výsledku vypočítané plochy.
- POZNÁMKA: Je-li jedna plocha zcela obsažena uvnitř druhé plochy ve stejném rámečku, systém Makoto™ automaticky přiřadí jednu plochu tak, aby představovala "lumen", a jednu plochu tak, aby představovala "EEM", načež se vypočítají hodnoty pro plochu plaku a zatížení plakem "PB%".
- POZNÁMKA: Jsou-li tři vnořené plochy kresleny ve stejném rámečku, plocha 1 je zcela nakreslena v ploše 2 a plocha 2 je zcela nakreslena v ploše 3, potom systém Makoto™ automaticky určí, že vnější plocha bude představovat "EEM", vnitřní plocha "lumen" a prostřední "stent". Plocha plaku a zatížení plakem "PB%" se vypočítá mezi "EEM" a "lumen". Další plocha se vypočítá mezi "stent" a "lumen".

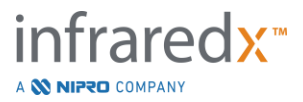
Změňte velikost nebo tvar plochy klepnutím na stávající body a jejich přetažením do požadované polohy. Pro upravení tvaru dokončené plochy vytvořte další body dokončené plochy klepnutím a přetažením nebo kliknutím a přetažením kontury plochy mezi stávající body. Uvedené výsledky se aktualizují po dokončení úpravy.

POZNÁMKA: Přetažením měřicích bodů můžete otevřít místní přiblížené zobrazení a dosáhnout lepší viditelnosti obrazu v blízkosti kurzoru nebo pod prstem obsluhující osoby.

#### 10.5.2.2 *Lineární měření*

V příčném snímku IVUS lze provádět lineární měření prvků obsažených v tomto snímku, jakými jsou například průměry nebo tloušťky.

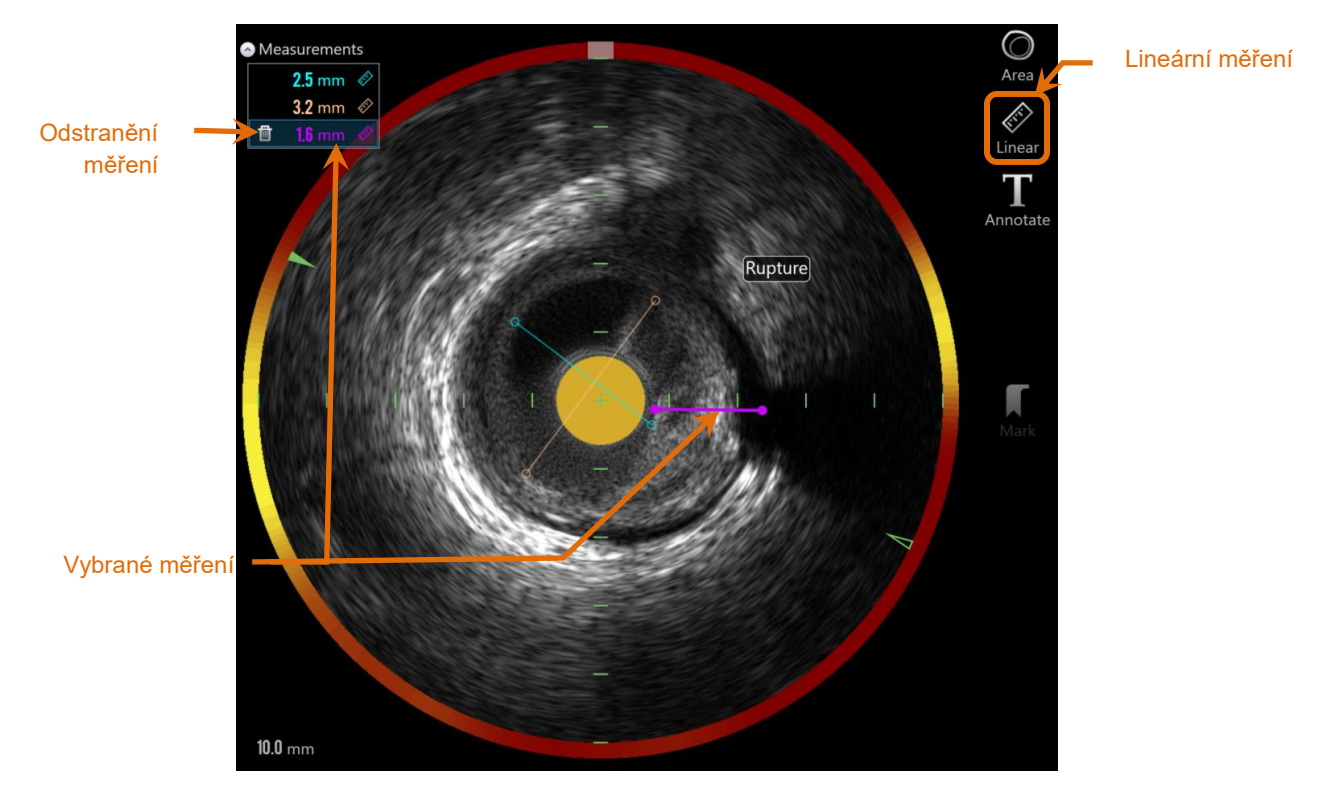

**Obrázek 10-18: Lineární měření dokončeno. V této části byla provedena tři lineární měření.**

Chcete-li zahájit měření, dotkněte se nástroje pro měření **Linear** (Lineární) . Je-li tato ikona aktivní, zobrazuje se modře. Pokyny se budou zobrazovat nad příčným zobrazením IVUS, kde slouží jako vodítko při provádění měření.

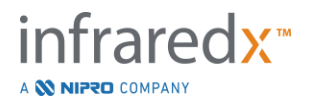

Klepněte na počáteční bod měřeného prvku na snímku Transverse IVUS. Pro dokončení měření klepněte na koncovou pozici prvku. Na snímku Transverse IVUS se zobrazí lineární měření se vzdáleností mezi dvěma body v milimetrech.

- POZNÁMKA: Když používáte myš nebo přetahujete koncový bod, před umístěním koncového bodu se zobrazí náhled linie a vzdálenosti.
- POZNÁMKA: V každém rámečku může být zakresleno až šest lineárních měření.

Chcete-li měření upravit, přetáhněte buď počáteční, nebo koncový bod.

#### 10.5.2.3 *Odstranění měření z rámečku*

Chcete-li z rámečku některá měření odstranit, nejprve vyberte příslušný výsledek měření.

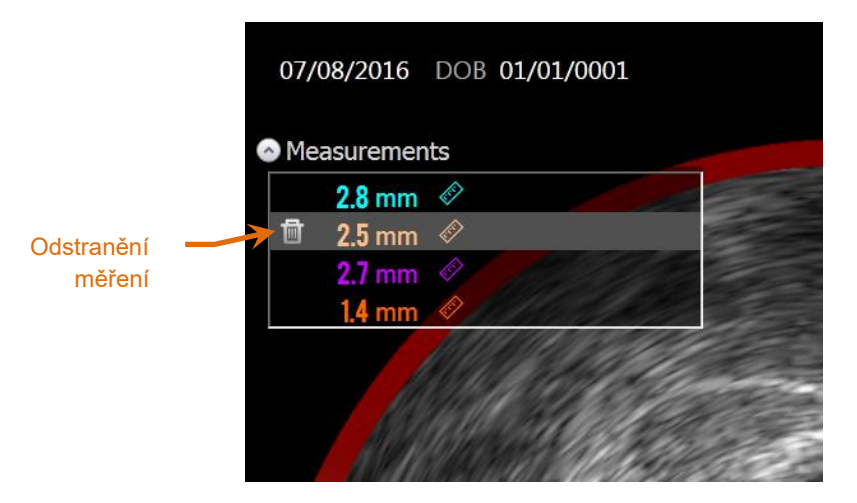

**Obrázek 10-19: Značka s vybraným lineárním měřením. Povšimněte si zobrazené možnosti odstranění měření a výsledku.**

Při vybírání výsledků měření se bude vlevo od vybraného výsledku zobrazovat ovládací

prvek pro odstranění . Jestliže se tohoto ovládacího prvku dotknete, měření i jeho výsledek budou ze snímku odstraněny.

POZNÁMKA: Odstraněné měření nelze obnovit.

POZNÁMKA: Odstraňování jednotlivých měření nevyžaduje potvrzení.

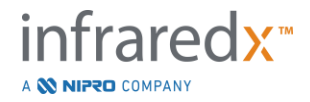

POZNÁMKA: Chcete-li z rámečku odstranit VŠECHNA měření v jediném kroku, odstraňte značku.

### **10.6 Poznámka přidaná k rámečku**

Kromě měření lze v příčných snímcích IVUS provádět přímé zadávání poznámek.

Chcete-li vytvořit poznámku k rámečku, nejprve se dotkněte ovládacího prvku pro

přidávání poznámek k rámečku Annotate (Přidat poznámku) Annotate Určete umístění, ve kterém se má poznámka zobrazovat; toto umístění bude posléze představovat polohu levého okraje poznámky. Dotkněte se klávesy <Enter> na virtuální klávesnici a postup přidávání poznámky dokončete.

- POZNÁMKA: Po přidání poznámky se automaticky vytvoří značka, která bude rovněž přidána k příslušnému rámečku.
- POZNÁMKA: Vytvořené poznámky, které byly přidány k rámečku, lze přetáhnout do nových umístění v aktuálním rámečku.
- POZNÁMKA: Po přidání poznámky se aktualizuje zobrazení náhledu příslušné značky.

Chcete-li poznámku z rámečku odstranit, vyberte ji tím, že se jí dotknete, a poté

se dotkněte ovládacího prvku pro odstraněn

### **10.7 Snímek obrazovky**

Během fází Scan (Snímání) a View (Prohlížení) lze zaznamenat snímky celé obrazovky. Takto zaznamenaný snímek obrazovky bude obsahovat veškerý obsah této obrazovky, včetně tlačítek a ovládacích prvků.

Při následném prohlížení snímku můžete požadovaný rámeček vyhledat pomocí ovládacích prvků pro hrubé nebo jemné nastavování rámečků.

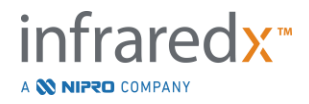

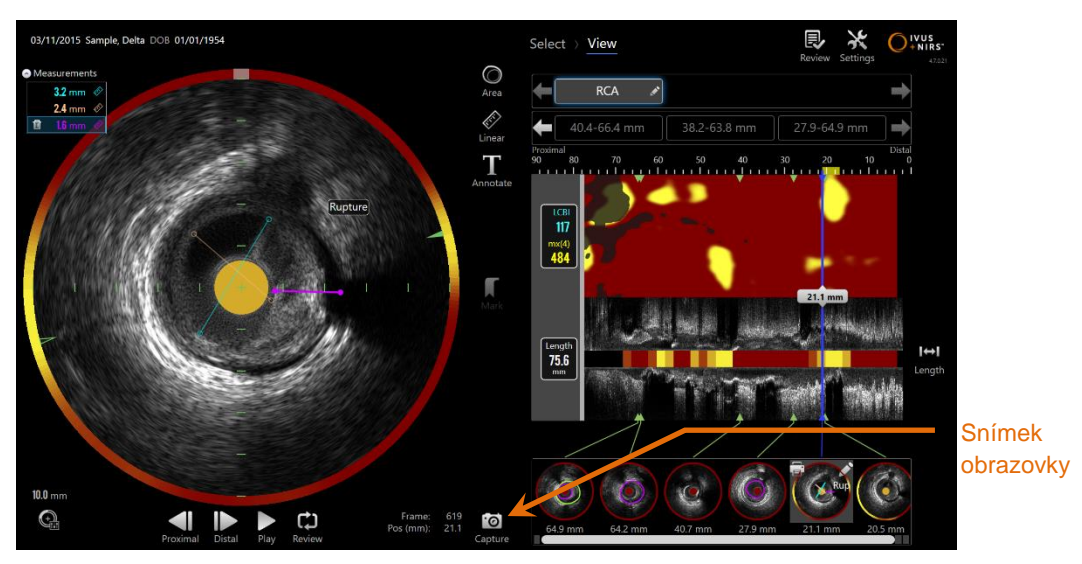

**Obrázek 10-20: Fáze Scan (Snímání) akvizičního režimu s označeným ovládacím prvkem pro pořizování snímků obrazovky.**

Chcete-li zaznamenat snímek celé obrazovky pro budoucí použití, dotkněte se

ovládacího prvku Capture (Pořídit snímek obrazovky) .

 $\cdot$ o

- POZNÁMKA: Pro každý snímek může být zaznamenáno maximálně 30 obsahů obrazovky.
- POZNÁMKA: Snímky obrazovek je možné tisknout nebo odstraňovat ve fázi Close (Ukončení) akvizičního režimu nebo ve fázi Select (Výběr) režimu prohlížení.

### **10.8 Nastavení zobrazení**

Zobrazovací systém Makoto Intravascular Imaging System™ obsahuje několik ovládacích prvků pro optimalizaci rozvržení zobrazení a kvality zobrazení pořízených snímků IVUS.

#### **10.8.1 Otáčení podélného snímku IVUS**

Podélný snímek IVUS je vytvářen z obrazových dat podél osy, která je vyznačena v příčném snímku IVUS. Toto vyznačení osy v příčném snímku IVUS je provedeno pomocí plných a prázdných trojúhelníčků, které jsou na této ose umístěny. Plný trojúhelníček na ose označuje Část snímku, která bude zakreslena v horní polovině podélného snímku IVUS.

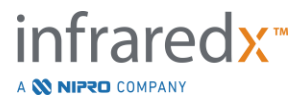

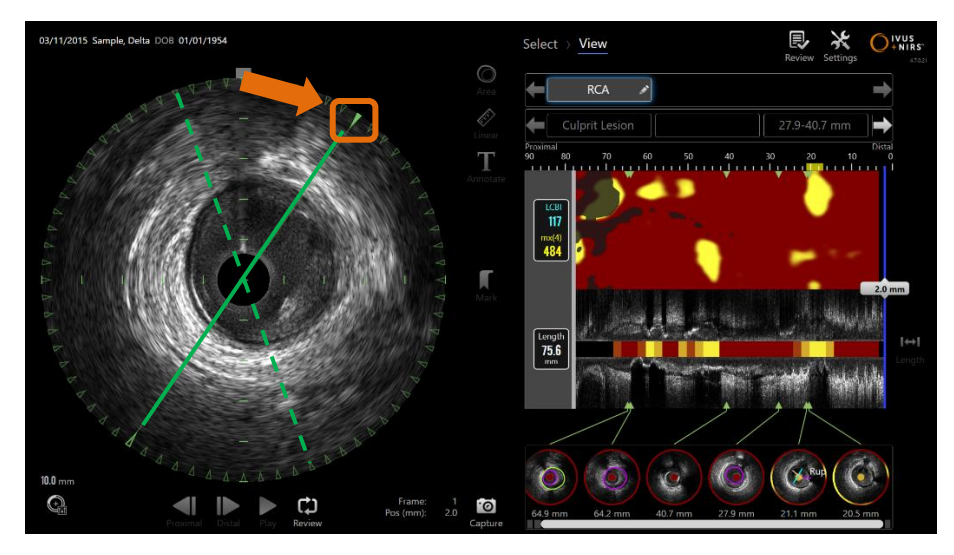

**Obrázek 10-21: Otáčení podélného snímku IVUS. Přerušovaná zelená čára znázorňuje počáteční umístění osy podélného snímku IVUS a plná čára znázorňuje aktuální umístění této osy. Pro větší názornost jsou zde tyto čáry zvýrazněny.**

Abyste upravili zobrazená data podélného snímku IVUS, přetáhněte plný trojúhelník na označené ose na nové místo na obvodu snímku Transverse IVUS.

POZNÁMKA: Úprava tohoto zobrazení podélného snímku IVUS nemá dopad na úpravy provedené pro otáčení chemogramu.

#### **10.8.2 Otáčení chemogramu**

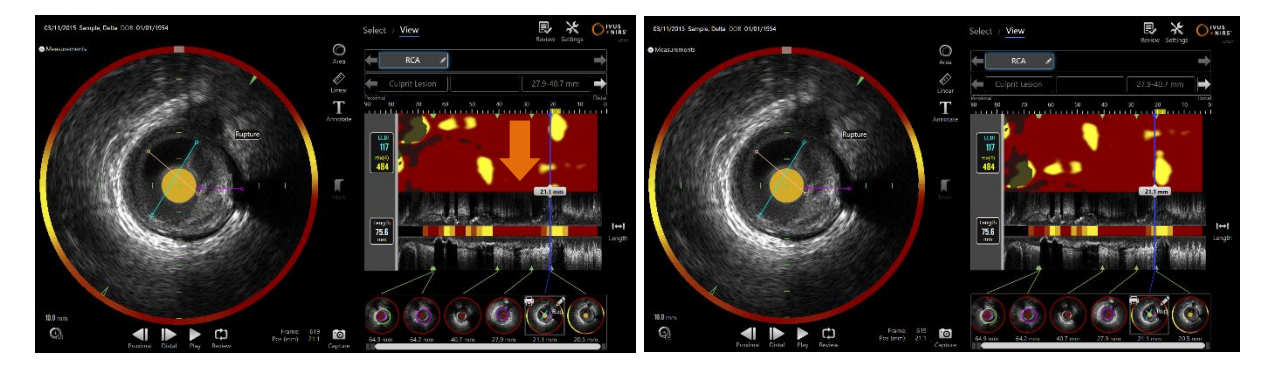

**Obrázek 10-22 Chemogramy lze otočit, aby došlo k přesunu lipidových zásobáren pryč od hrany chemogramu. To slouží ke snadnějšímu prohlížení a interpretaci.**

Vertikální osa chemogramu představuje nepřetržitý 360stupňový rozměr. To znamená, že horní hrana chemogramu je spojena se spodní hranou. Místo řezu je náhodné, aby bylo zastoupeno na dvourozměrné mapě. To může vést k rozdělení některých funkcí

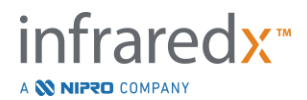

k horní a spodní hraně.Pro přizpůsobení místa řezu chemogramu klepněte nebo klikněte na chemogram a tahejte ve směru vertikální osy.

- POZNÁMKA: Systém si tuto úpravu linie řezu chemogramu zapamatuje a aplikuje ji na budoucí prohlížení snímku nebo tvorbu zprávy. Snímky obrazovky upraveny nebudou.
- POZNÁMKA: Úprava tohoto zobrazení chemogramu nebude mít dopad na úpravy provedené podélnému snímku IVUS.

### **10.8.3 Otočení snímku Transverse IVUS**

Snímek lze otočit, aby se usnadnilo porovnání s ostatními snímky nebo aby si uživatel mohl lépe vizualizovat anatomii.

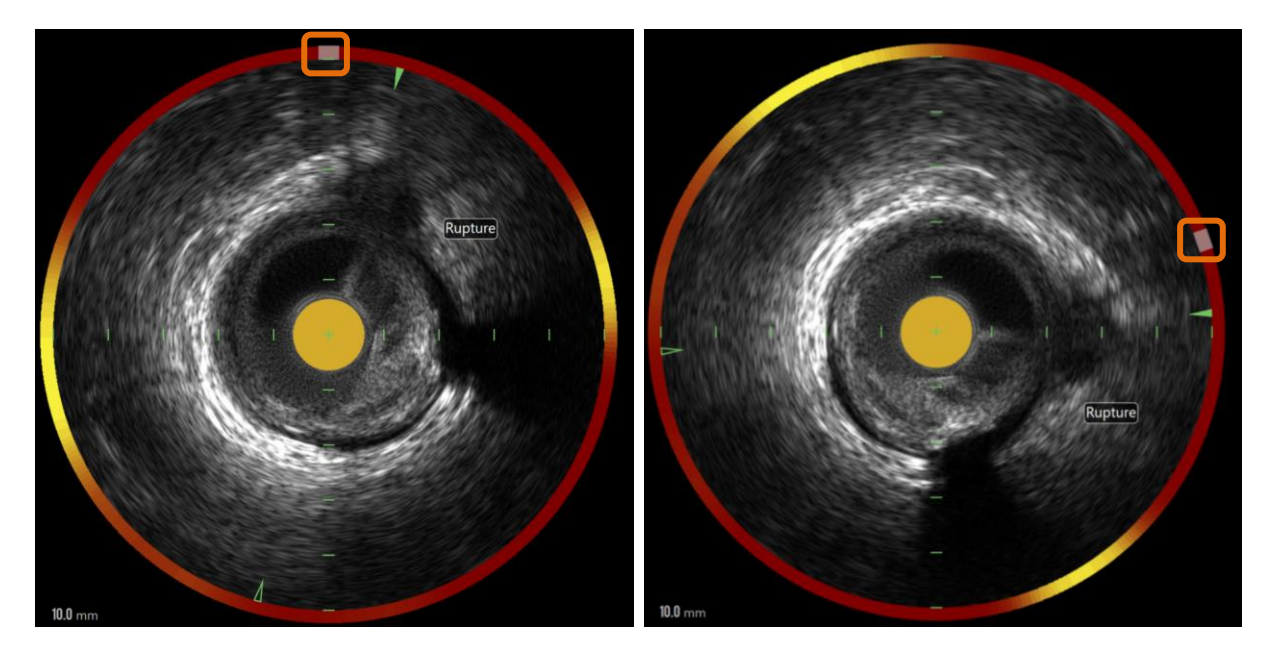

**Obrázek 10-23. Otočení snímku Transverse IVUS. Obrázek nalevo zobrazuje výchozí orientaci a obrázek napravo zobrazuje snímek po otočení přetažením ovládacího prvku na halovém prstenci chemogramu do nové pozice.**

Chcete-li upravit otočení snímku Transverse, přetáhněte šedý ovládací prvek, který se zobrazuje v halovém prstenci chemogramu, do nového umístění.

POZNÁMKA: Snímek Transverse IVUS a halový prstenec chemogramu jsou otočně propojené. Otočením snímku Transverse dojde také k otočení halového prstence chemogramu.

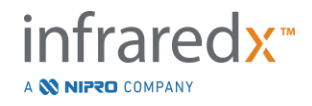

- POZNÁMKA: Otočení snímku Transverse se použije na všechny rámečky ve snímku.
- POZNÁMKA: Otočení podélného snímku IVUS je poměrné k otočení snímku Transverse IVUS, takže úpravou otočení snímku Transverse IVUS nedojde k narušení vybraného zobrazení podélného snímku IVUS.
- POZNÁMKA: Otočení příčného snímku se zobrazí ve zprávách a snímcích avi a DICOM vytovřených v režimu Review (Prohlížení).

#### **10.8.4 Nastavení příčného snímku**

Nastavení příčného snímku IVUS lze upravovat pomocí ovládacích prvků pro nastavování snímku. Tyto ovládací prvky obsahují jak základní, tak i rozšířenou sadu ovládacích funkcí.

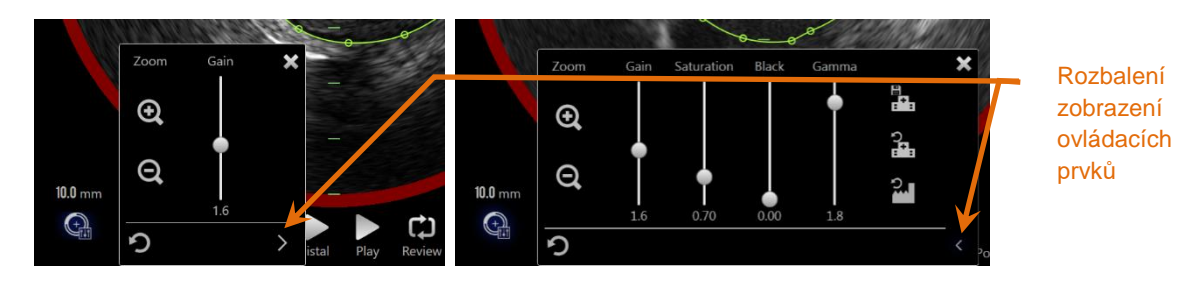

**Obrázek 10-24: Nastavení příčného snímku. Základní ovládací prvky, vlevo. Rozšířené ovládací prvky, vpravo.**

Dotykem zpřístupněte základní ovládací prvky pro nastavení snímku a poté použijte

ovládací prvek pro **rozšíření** zobrazení k získání přístupu k rozšířeným nastavením a funkcím.

Chcete-li zavřít okno a použít stávající nastavení, dotkněte se tlačítka "Xnebo \* \* \* \* oblasti vně okna.

10.8.4.1 *Přiblížení* 

Hloubku pole příčného snímku IVUS lze nastavovat pomocí ovládacích prvků pro přiblížení a oddálení zobrazení, které se nacházejí v blízkosti příčného snímku IVUS. Hloubku pole příčného snímku IVUS lze nastavit v rozsahu od 6 mm do 16 mm, a to v přírůstcích po 2 mm.

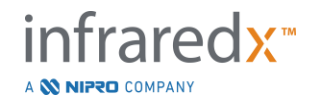

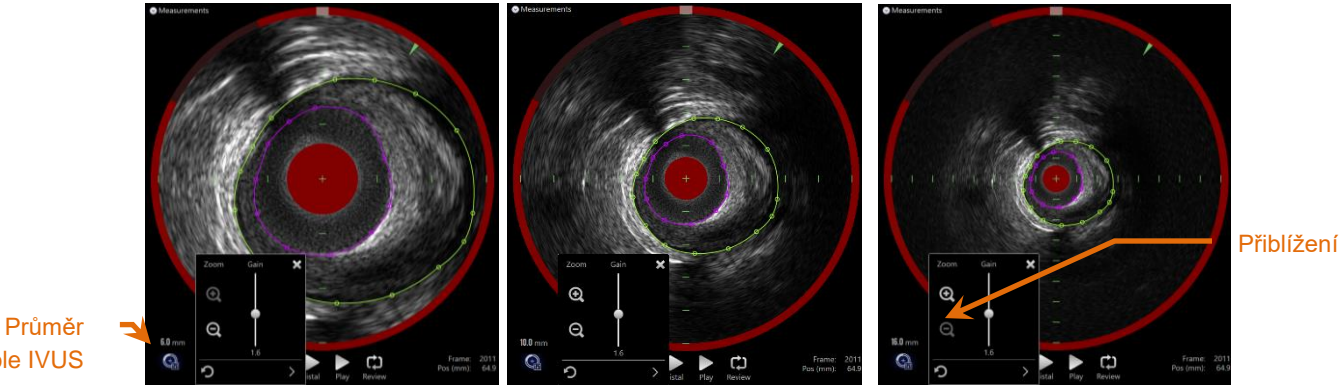

pole IVUS

**Obrázek 10-25: Průměr příčného snímku IVUS se nastavuje pomocí ovládacích prvků přiblížení a oddálení zobrazení. Průměr 6 mm, vlevo. Průměr 10 mm, uprostřed. Průměr 16 mm, vpravo.**

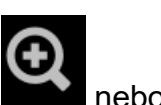

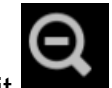

Chcete-li zvýšit nebo snížit hodnotu zvětšení příčného snímku IVUS,

dotkněte se příslušného ovládacího prvku přiblížení nebo oddálení zobrazení. Současně bude provedena odpovídající aktualizace podélného zobrazení IVUS.

#### 10.8.4.2 *Zesílení*

Hodnotu nastavení zesílení lze upravit pomocí posuvníku. Dostupný rozsah činí 0,5 až 3,0.

Při nízkých hodnotách se vytvoří tmavý obraz, zatímco při vysokých hodnotách se vytvoří jasnější obraz.

#### 10.8.4.3 *Sytost*

Hodnotu nastavení sytosti lze upravit pomocí posuvníku. Dostupný rozsah činí 0,50 až 1,50.

Při nízkých hodnotách se vytvoří tmavý obraz, zatímco při vysokých hodnotách se vytvoří jasnější obraz. Toto nastavení se používá v kombinaci s nastavením úrovně černé k regulaci dynamického rozsahu.

#### 10.8.4.4 *Úroveň černé*

Hodnotu nastavení úrovně černé lze upravit pomocí posuvníku. Dostupný rozsah činí 0,00 až 0,50.

Při nízkých hodnotách se bude vytvářet jasný obraz, zatímco při vysokých hodnotách se bude vytvářet tmavší obraz. Toto nastavení se používá v kombinaci s nastavením sytosti k regulaci dynamického rozsahu.

#### 10.8.4.5 *Gama*

Hodnotu nastavení korekce gama lze upravit pomocí posuvníku. Dostupný rozsah činí 0,5 až 2,6.

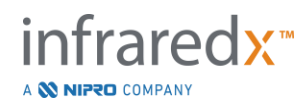

Při nízkých hodnotách se vytvoří světlejší obraz, zatímco při vysokých hodnotách se vytvoří tmavší obraz.

#### 10.8.4.6 *Obnovení předchozího nastavení*

Pomocí dotykového ovládacího prvku pro obnovení předchozího nastavení **leteli** lze obnovit hodnoty, které byly nastaveny při otevření okna. Tato funkce neovlivňuje přiblížení ani oddálení zobrazení.

#### 10.8.4.7 *Uložení do místních výchozích nastavení*

Pomocí dotykového ovládacího prvku pro ukládání do místních nastavení **lakoustického dostavilní do místních nastavení lze** uložit aktuální nastavení jako výchozí. Všechny nové postupy pak budou zahájeny při těchto nastaveních zobrazení, s výjimkou nastaveného přiblížení nebo oddálení zobrazení.

Tyto hodnoty budou použity při zvolení dotykového ovládacího prvku pro obnovení místních nastavení.

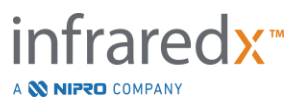

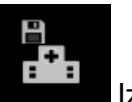

#### 10.8.4.8 *Obnovení místních nastavení*

Pomocí dotykového ovládacího prvku pro obnovení místních nastavení lateralize načíst výchozí místní nastavení.

#### 10.8.4.9 *Obnovení továrních nastavení*

Pomocí dotykového ovládacího prvku pro obnovení továrních nastavení **lakoustické** lze načíst výchozí nastavení určená výrobcem.

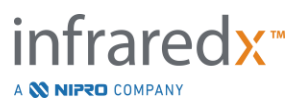

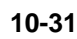

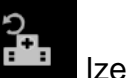

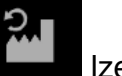

# **11 Ukončení postupů**

Ve fázi Close (Ukončení) aktuálního postupu si uživatel může před odesláním snímků a analýzy do místní systémové paměti prohlédnout podrobné informace o tomto postupu.

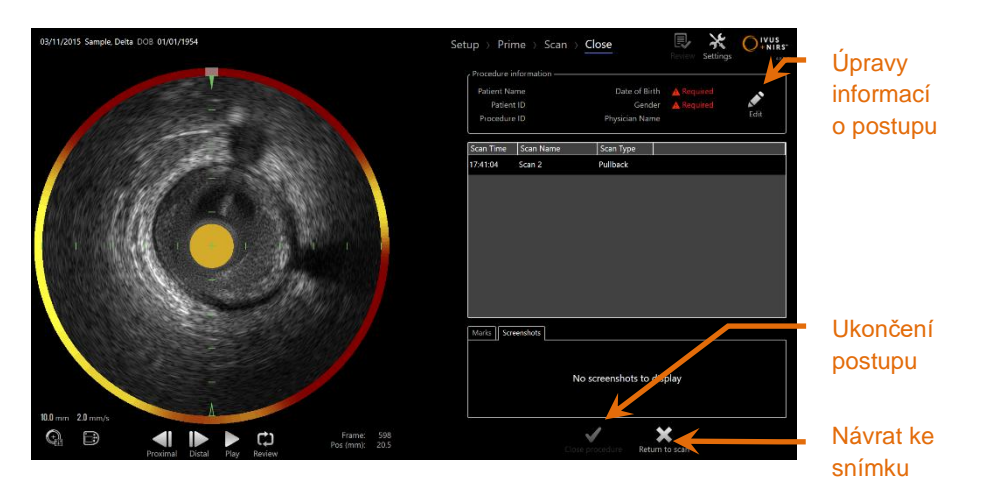

**Obrázek 11-1: Fáze Close (Ukončení) v akvizičním režimu s aktivovaným ovládacím prvkem Close Procedure (Ukončení postupu).**

Zobrazeny budou podrobné informace o nastavení postupu, pořízených snímcích, značkách a snímcích obrazovek společně s výzvou k potvrzení. Díky této funkci si může uživatel prohlédnout data zadaná ve fázi Setup (Nastavení) nebo odstranit nežádoucí snímky před ukončením postupu.

- POZNÁMKA: Pokud chybí zásadní informace, které jsou nezbytné k minimální identifikaci postupu, bude obsluhující osoba upozorněna na nutnost přejít zpět do fáze Setup (Nastavení).
- POZNÁMKA: Je-li snímání iniciováno z ovladače Makoto™, akviziční režim se automaticky vrátí do fáze Scan (Snímání).

Je-li potřeba provést změny, dotkněte se ovládacího prvku "Return to scan" (Návrat ke

snímku) nebo **Edit** (Úpravy) **Edit**, případně se dotkněte příslušné fáze v grafickém ukazateli průběhu, aby bylo možné provést úpravy postupu.

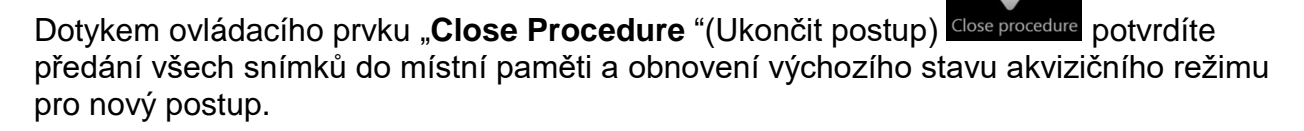

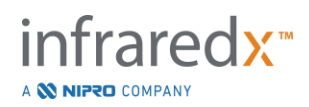

# **12 Prohlížení a archivace postupů**

V režimu prohlížení lze prohlížet, archivovat, upravovat a odstraňovat předcházející zaznamenané postupy.

Neprobíhá-li žádný aktivní postup, můžete přejít z akvizičního režimu do režimu prohlížení pomocí dotykového přepínače režimů Makoto.

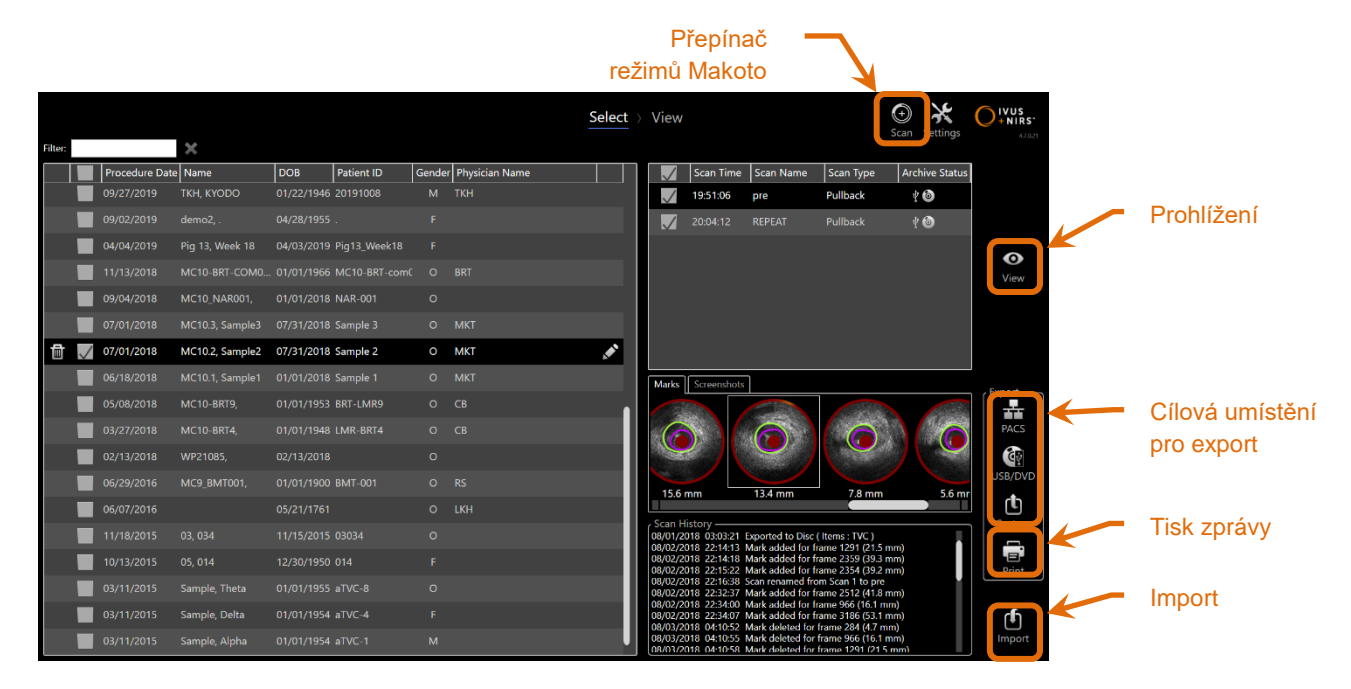

**Obrázek 12-1: Režim prohlížení se zobrazenou fází Select (Výběr).**

Po přechodu do režimu prohlížení je v obslužném rozhraní zobrazena fáze Select (Výběr), která je součástí sledu pracovních úkonů v režimu prohlížení. Během této fáze může obsluhující osoba zvolit postupy a snímky, u kterých mají být provedeny dodatečné úkony. Obsluhující osoba může provést úpravy nebo zobrazit, odstranit či vytisknout vybraný postup nebo vybraný snímek.

Snímky lze vybrat také za účelem importu do lokální paměti.

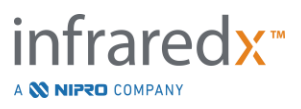

### **12.1 Vybírání postupů a snímků**

Postupy a jednotlivé snímky lze vybírat za účelem dalšího zpracování ve fázi Select (Výběr) režimu prohlížení.

Data, která jsou obsažena v paměti systému, jsou na základě typu informací uspořádána ve třech tabulkách. K dispozici je tabulka, která obsahuje postupy, snímky v rámci vybraného postupu, značky a snímky obrazovek související s aktuálně vybraným snímkem.

| <b>Filtr</b>      |        |                                                                             |                                                                                                    |                                                                                            |                                       |                                           |                                              | Select > View |           |                      |                                                                                                    |                                   | $_{\tiny\textcircled{\tiny 0}}$<br>Scan Settings                    | $\bigcirc$ ivus<br>42021                                                                                                    |                           |  |
|-------------------|--------|-----------------------------------------------------------------------------|----------------------------------------------------------------------------------------------------|--------------------------------------------------------------------------------------------|---------------------------------------|-------------------------------------------|----------------------------------------------|---------------|-----------|----------------------|----------------------------------------------------------------------------------------------------|-----------------------------------|---------------------------------------------------------------------|----------------------------------------------------------------------------------------------------|---------------------------|--|
|                   | Filter | Procedure Date Name<br>09/27/2019<br>09/02/2019<br>04/04/2019<br>11/13/2018 | $\boldsymbol{\times}$<br>TKH, KYODO<br>demo2,.<br>Pig 13, Week 18<br>MC10-BRT-COM0 01/01/1966 MC10-BRT-com(          | <b>DOB</b><br>01/22/1946 20191008<br>04/28/1955                                            | Patient ID<br>04/03/2019 Pig13 Week18 | $\circ$                                   | Gender Physician Name<br>M TKH<br><b>BRT</b> |               | $\sqrt{}$ | 19:51:06<br>20:04:12 | Scan Time Scan Name<br>pre<br><b>REPEAT</b>                                                                                                    | Scan Type<br>Pullback<br>Pullback | <b>Archive Status</b><br>$\phi$ $\bullet$<br>$\sqrt[4]{\mathbf{O}}$ | $\bullet$<br>View                                                                                                    | Seznam<br>snímků          |  |
| Seznam<br>postupů | 冊      | 09/04/2018<br>7/01/2018<br>707/01/2018<br>06/18/2018                        | <b>MC10 NAR001,</b><br>MC10.3, Sample3<br>MC10.2, Sample2 07/31/2018 Sample 2<br>MC10.1, Sample1 01/01/2018 Sample 1 | 01/01/2018 NAR-001<br>07/31/2018 Sample 3                                                  |                                       | $\circ$                                   | O MKT<br>O MKT<br>O MKT                      | Ø             |           | Marks Screenshots    |                                                                                                    |                                   |                                                                     |                                                                                                    |                           |  |
|                   |        | 05/08/2018<br>03/27/2018<br>02/13/2018<br>06/29/2016                        | MC10-BRT9,<br>MC10-BRT4.<br>WP21085,<br><b>MC9 BMT001.</b>                                                           | 01/01/1953 BRT-LMR9<br>01/01/1948 LMR-BRT4<br>02/13/2018<br>01/01/1900 BMT-001             |                                       | $O$ $CB$<br>$O$ $CB$<br>$\circ$<br>$O$ RS |                                              |               | 15.6 mm   |                      | 13.4 mm                                                                                                    | 7.8 mm                            |                                                                     | $\frac{1}{\frac{1}{\sqrt{1+\frac{1}{1+\frac{1}{1+\frac$<br>石<br>Us8/DVD<br>5.6 <sub>mr</sub> | Seznam<br>značek          |  |
|                   |        | 06/07/2016<br>11/18/2015<br>10/13/2015<br>03/11/2015<br>03/11/2015          | 03, 034<br>05,014<br>Sample, Theta<br>Sample, Delta                                                                  | 05/21/1761<br>11/15/2015 03034<br>12/30/1950 014<br>01/01/1955 aTVC-8<br>01/01/1954 aTVC-4 |                                       | $\circ$<br>$\Omega$                       | O LKH                                        |               |           | Scan History         | 08/01/2018 03:03:21 Exported to Disc ( Items : TVC )<br>08/02/2018 22:14:13 Mark added for frame 1291 (21.5 mm)<br>08/02/2018 22:14:18 Mark added for frame 2359 (39.3 mm)<br>08/02/2018 22:15:22 Mark added for frame 2354 (39.2 mm)<br>08/02/2018 22:16:38 Scan renamed from Scan 1 to pre<br>08/02/2018 22:32:37 Mark added for frame 2512 (41.8 mm)<br>.<br>08/02/2018 22:34:00 Mark added for frame 966 (16.1 mm)<br>08/02/2018 22:34:07 Mark added for frame 3186 (53.1 mm)<br>08/03/2018 04:10:52 Mark deleted for frame 284 (4.7 mm) |                                   |                                                                     | ௹<br>Custom<br>ē.<br><b>THEFT</b><br>₾                                                                                                    | <b>Historie</b><br>snímků |  |
|                   |        | 03/11/2015                                                                  | Sample, Alpha                                                                                                    | 01/01/1954 aTVC-1                                                                          |                                       | M                                         |                                              |               |           |                      | 08/03/2018 04:10:55 Mark deleted for frame 966 (16.1 mm)<br>08/03/2018 04:10:58 Mark deleted for frame 1291 (21.5 mm)                                                                                                    |                                   |                                                                     | Import                                                                                                    |                           |  |

**Obrázek 12-2: Fáze Select (Výběr) režimu prohlížení se zvýrazněnými seznamy informací.**

Informace o vybraných postupech je možné zobrazit, vložit do snímků obrazovek nebo vytisknout ve zprávách připojených ke značkám. Postupy označené zaškrtnutím lze exportovat a prohlížet. Příslušné snímky obrazovek nebo zprávy připojené ke značkám si rovněž můžete vytisknout, pokud je postup označený zaškrtnutím zároveň také aktuálním výběrem.

Chcete-li vybrat jednotlivý postup, dotkněte se jakéhokoli bodu uvnitř jednotlivého řádku s informacemi o postupu v seznamu postupů. Vybraný postup tak označíte jako aktuální výběr. Snímky, které jsou v tomto postupu obsaženy, se zobrazí v seznamu snímků.

Chcete-li provést vícenásobný výběr postupů pro dávkový export dat ze systému, dotkněte se příslušných zaškrtávacích políček.

POZNÁMKA: Postupy budou řazeny podle data uskutečnění –z výchozího nastavení budou nejnovější data postupu uvedena jako první.

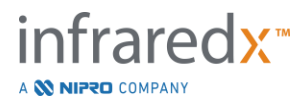

- POZNÁMKA: Snímky budou řazeny v chronologickém pořadí –z výchozího nastavení budou nejnovější snímky uvedeny jako první.
- POZNÁMKA: Pořadí zobrazení informací můžete změnit dotykem na záhlaví sloupců v seznamu postupů nebo seznamu snímků.
- POZNÁMKA: Je-li zaškrtnut postup, budou standardně zaškrtnuty i všechny snímky, které jsou v tomto postupu obsaženy.

Chcete-li provést vícenásobné výběry postupů, dotkněte se zaškrtávacího políčka vedle informací týkajících se vybraného postupu. Postupy můžete z vícenásobného výběru odstranit tím, že se příslušného zaškrtávacího políčka dotknete znovu.

POZNÁMKA: Vlastní export je dostupný pouze pro jednotlivý postup.

#### **12.1.1 Historie snímků**

Aktualizace snímků, které jsou provedeny po dokončení postupu, se zaznamenají v historii snímků. Tyto aktualizace zahrnují změny názvu snímku, přidání nebo odstranění značky a úkony související s exportem nebo archivací.

#### **12.1.2 Filtrování seznamu postupů**

Intervaly mezi pravidelnou archivací dat a odebírání těchto dat ze systému mohou způsobovat, že se bude postupně výrazně zvětšovat délka katalogu uložených postupů. Proto je vhodné použít funkci filtru ke snížení počtu položek seznamu postupů, čímž se také usnadní provádění výběru.

| <b>Filter</b> sample |                     | ×               |                     |            |         |                       | Select |                   |
|----------------------|---------------------|-----------------|---------------------|------------|---------|-----------------------|--------|-------------------|
|                      | Procedure Date Name |                 | <b>DOB</b>          | Patient ID |         | Gender Physician Name |        |                   |
|                      | 07/01/2018          | MC10.3, Sample3 | 07/31/2018 Sample 3 |            | $\circ$ | <b>MKT</b>            |        |                   |
|                      | 07/01/2018          | MC10.2, Sample2 | 07/31/2018 Sample 2 |            | $\circ$ | <b>MKT</b>            |        | Úpravy<br>postupu |
| 而                    | 06/18/2018          | MC10.1, Sample1 | 01/01/2018 Sample 1 |            | $\circ$ | <b>MKT</b>            |        |                   |
|                      | 03/11/2015          | Sample, Theta   | 01/01/1955 aTVC-8   |            | $\circ$ |                       |        |                   |
|                      | 03/11/2015          | Sample, Delta   | 01/01/1954 aTVC-4   |            | F       |                       |        |                   |
|                      | 03/11/2015          | Sample, Alpha   | 01/01/1954 aTVC-1   |            | M       |                       |        |                   |
|                      |                     |                 |                     |            |         |                       |        |                   |

**Obrázek 12-3: Fáze Select (Výběr) s použitím filtru pro seznamy postupů a snímků pro hledání zaznamenaných položek obsahujících výraz "sample "(vzorek).**

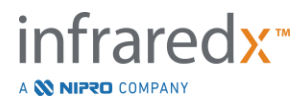

Zadáte-li v ovládacím poli filtru krátký text sestávající z malého počtu znaků, seznam se zúží na snáze zpracovatelný počet položek.

Systém pak vyhledá všechna identifikační čísla postupů, jména pacientů, identifikační čísla pacientů, jména lékařů, čísla šarží katétrů, názvy snímků nebo poznámky ke snímkům obsahující zadané znaky.

Chcete-li se vrátit k zobrazení úplného seznamu, dotkněte se ikony smazání

### **12.1.3 Úpravy postupu**

Informace o postupu a pacientovi je možné opravit či změnit. V aktuálním výběru

položek v seznamu postupů se dotkněte ikony úprav **NA**, čímž otevřete okno Edit Procedure (Úpravy postupu).

V tomto okně budou zobrazeny podrobné informace o aktuálním postupu. Pomocí dostupných ovládacích prvků proveďte aktualizaci polí.

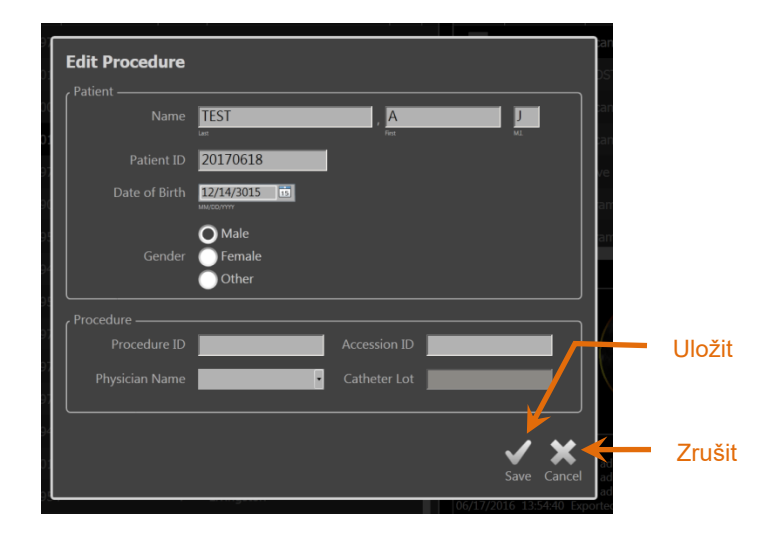

**Obrázek 12-4: Fáze Select (Výběr) s otevřeným oknem Edit Procedure (Úpravy postupu).**

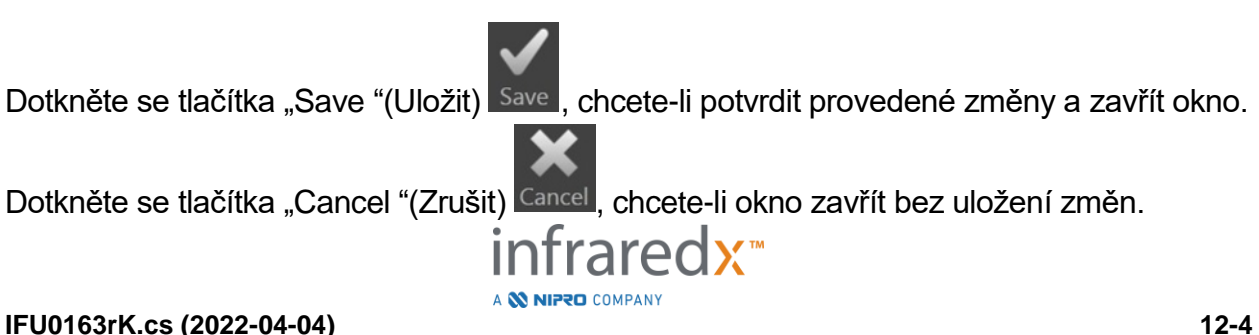

- POZNÁMKA: Provedené úpravy postupu ovlivní všechny snímky, které jsou v systému s tímto postupem spojeny. Zahrnuty budou i nezaškrtnuté snímky.
- POZNÁMKA: Chcete-li upravit podrobnosti snímku v rámci konkrétního postupu, nejprve si daný postup zobrazte.

#### **12.1.4 Tisk zprávy**

Zobrazovací systém Makoto Intravascular Imaging System™ umožňuje tisk souhrnných zpráv pro jednotlivé nebo vícenásobné výběry postupů pomocí nakonfigurované kompatibilní tiskárny.

POZNÁMKA: Další informace o kompatibilních tiskárnách a jejich konfiguraci vám poskytne příslušné místní servisní zastoupení nebo oddělení zákaznických služeb společnosti Infraredx.

Souhrnné zprávy budou obsahovat souhrn všech snímků provedených v rámci postupu, včetně vytvořených oblastí, přidaných značek a provedených měření. Souhrnnou zprávu vytisknete následujícím postupem: v seznamu postupů vyberte daný postup zaškrtnutím políčka vedle příslušné položky a poté se dotkněte ovládacího prvku pro

tisk zpráv o postupech Print (Tisk) Prin

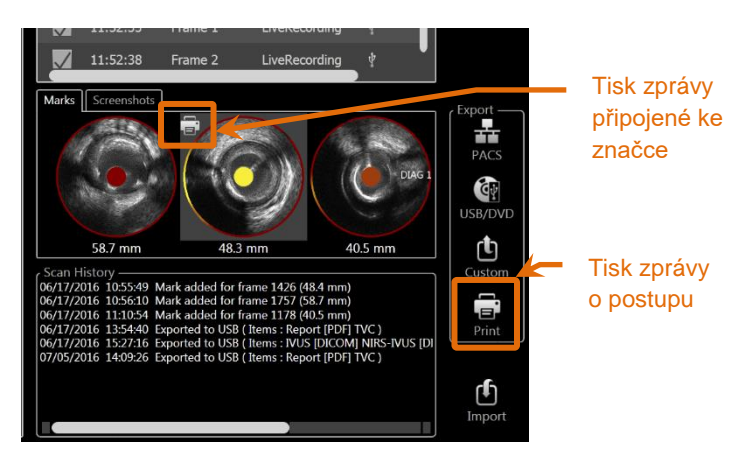

**Obrázek 12-5: Fáze Select (Výběr) se zvýrazněným ovládacím prvkem pro tisk zprávy připojené ke značce.**

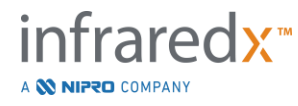

Zvolením značky nebo snímku obrazovky a dotykem na ovládací prvek pro tisk můžete do tiskárny odeslat jednostránkovou zprávu připojenou ke značce nebo snímek obrazovky.

POZNÁMKA: Obsah zprávy připojené ke značce je rovněž zahrnut v souhrnné zprávě o příslušném postupu.

#### **12.1.5 Prohlížení**

Chcete-li si prohlížet, upravovat, analyzovat nebo odstraňovat snímky obsažené

v aktuálním výběru postupu, použijte dotykový ovládací prvek "View "(Prohlížení) Dotknete-li se tohoto ovládacího prvku, načtou se všechny snímky z aktuálně vybraného postupu do fáze View (Prohlížení) v režimu prohlížení.

Procházení, prohlížení, analyzování, úpravy a odstraňování postupů a snímků lze provádět obdobným způsobem jako ve fázi Scan (Snímání) v akvizičním režimu.

Další informace a pokyny naleznete v části 10, Prohlížení snímků, měření snímků a přidávání poznámek ke snímkům.

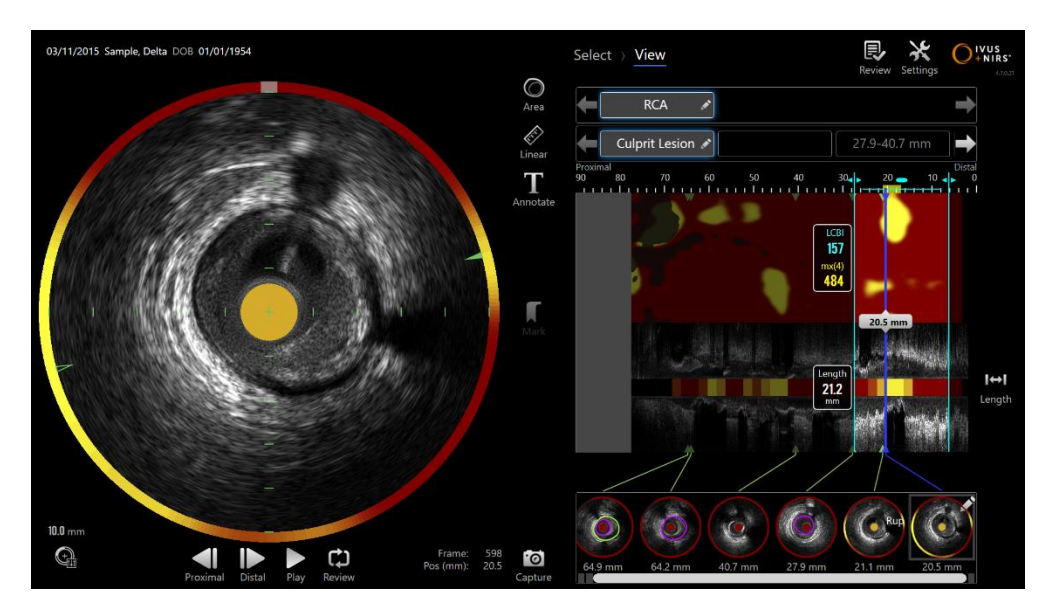

**Obrázek 12-6: Fáze View (Prohlížení) v režimu prohlížení.**

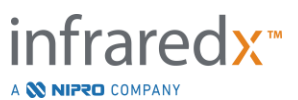

POZNÁMKA: Změny značek, oblastí, měření a poznámek, které byly provedeny během fáze View (Prohlížení), se po návratu do fáze Select (Výběr) stávají součástí uložených dat postupu.

Chcete-li se vrátit do fáze Select (Výběr) v režimu prohlížení, dotkněte se tlačítka

Select (Vybrat) Select<sub>v ovládacím prvku grafického ukazatele průběhu nebo</sub> přepínače provozních režimů Makoto.

### **12.2 Exportování a archivace**

Zobrazovací systém Makoto Intravascular Imaging System™ umožňuje použití několika metod a formátů pro exportování dat ze systému. Existují dvě konfigurovatelné metody zrychleného exportu a jedna metoda uživatelsky přizpůsobeného exportu.

Jednotlivé nebo vícenásobné výběry postupů lze ze systému exportovat pro účely archivace nebo jiného použití. Po provedení požadovaných výběrů postupů použijte ovládací prvky cílových umístění pro export a iniciujte přenos dat.

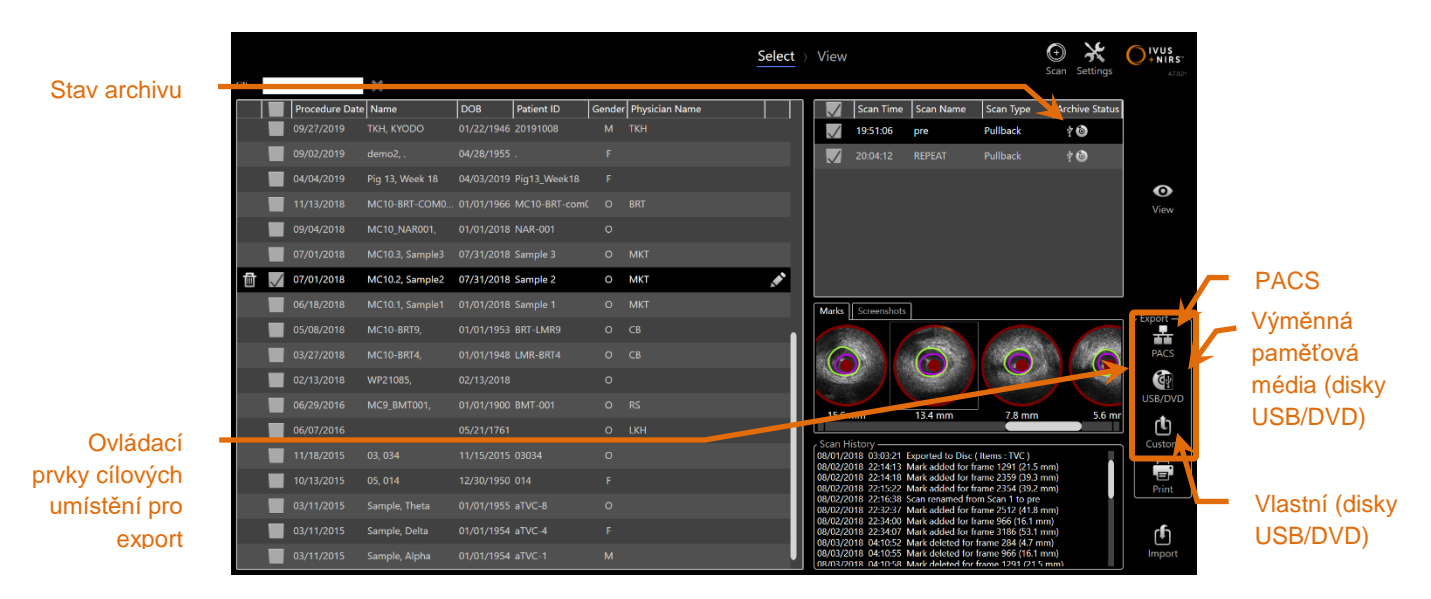

**Obrázek 12-7: Fáze Select (Výběr) se zvýrazněnými ovládacími prvky cílových umístění pro export.**

Po dokončení exportu se aktualizuje seznam snímků doplněním cílového umístění pro archivaci ve sloupci Archive Status (Stav archivu).

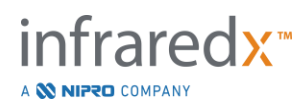

#### **12.2.1 Konfigurace cílových umístění pro export**

Výchozí formáty exportu a komprese je možné konfigurovat jednak pro systém PACS a jednak pro výměnná paměťová média (disky USB/DVD).

Další informace o způsobu konfigurace těchto výchozích nastavení naleznete v části [13.4](#page-138-0) a [13.9.](#page-147-0)

### **12.2.2 Export do systému PACS**

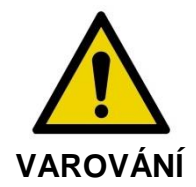

Zajistěte, aby kabely vycházející ze zobrazovacího systému Makoto Intravascular Imaging System™ nebo připojené k tomuto systému byly uloženy naplocho na podlaze.

Data ze zobrazovacího systému Makoto Intravascular Imaging System™ je možné ukládat v nemocničním systému PACS, pokud byla správně nakonfigurována vzájemná komunikace mezi systémy. Systémy PACS budou přijímat data, která byla zformátována za použití standardu DICOM.

Zobrazovací systém Makoto Intravascular Imaging System™ byl navržen tak, aby umožňoval připojení k chráněné nemocniční síti za účelem přímého přenosu dat do síťového úložiště, například do systému PACS. Připojte stíněný kabel Cat5e ke konektoru pro komunikaci se systémem PACS nebo kabel Infraredx Mobile Integration ke konektoru pro komunikaci s rentgenovým systémem; tyto konektory se nacházejí na pravé straně konzoly Makoto™.

Parametry připojení k systému PACS nakonfigurujte podle pokynů uvedených v části 13, Nastavení systému.

Chcete-li zahájit přenos zaškrtnutých postupů do nakonfigurovaného cílového umístění,

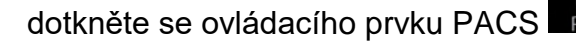

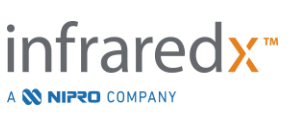

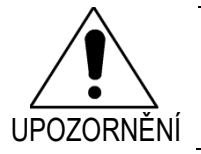

Připojení k IT sítím, včetně připojení k dalším zařízením, může mít za následek vznik dosud neznámých rizik pro pacienty, obsluhující osoby nebo třetí strany.

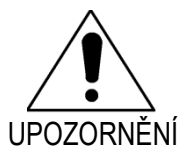

Změna IT sítě by mohla mít za následek vznik nových rizik, která vyžadují dodatečnou analýzu. Změny sítě IT zahrnují:

- Změny konfigurace sítě
- Připojení dodatečných položek
- Odpojení položek
- Aktualizace zařízení
- Instalace nových verzí zařízení

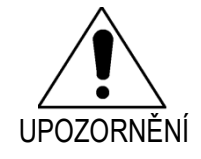

Zákazník by měl identifikovat, analyzovat, posoudit a mít pod kontrolou rizika související s připojením zobrazovacího systému Makoto Intravascular Imaging System™ k IT síti.

### **12.2.3 Export do výměnných paměťových médií (disky USB/DVD)**

Data ze zobrazovacího systému Makoto Intravascular Imaging System™ je možné exportovat do výměnných paměťových médií, tedy buď do výměnného paměťového zařízení USB nebo na zapisovatelná média Blu-Ray či disky DVD/CD.

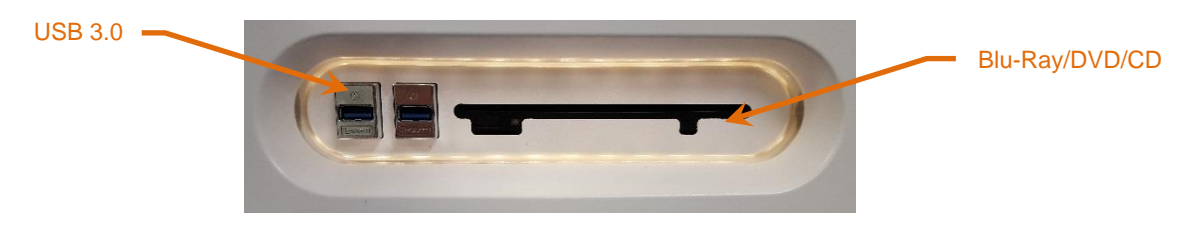

**Obrázek 12-8: Panel zobrazovacího systému Makoto Intravascular Imaging System™ pro komunikaci s výměnnými paměťovými médii.**

Systém automaticky kontroluje dostupnost výměnných paměťových médií, která jsou připojena k portům USB nebo vložena do optických jednotek.

Zkontrolujte provedený výběr postupů a snímků a celkový objem exportovaných dat. Potvrďte typ a formát exportovaných datových souborů.

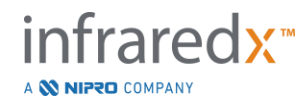

Je-li požadovaný objem exportovaných dat menší než dostupné místo na cílovém médiu pro export, můžete zahájit export –dotkněte se ikony požadovaného média. Je-li požadovaný objem exportovaných dat příliš velký, znovu zkontrolujte provedený výběr formátu a postupů a pokuste se objem exportovaných dat zmenšit.

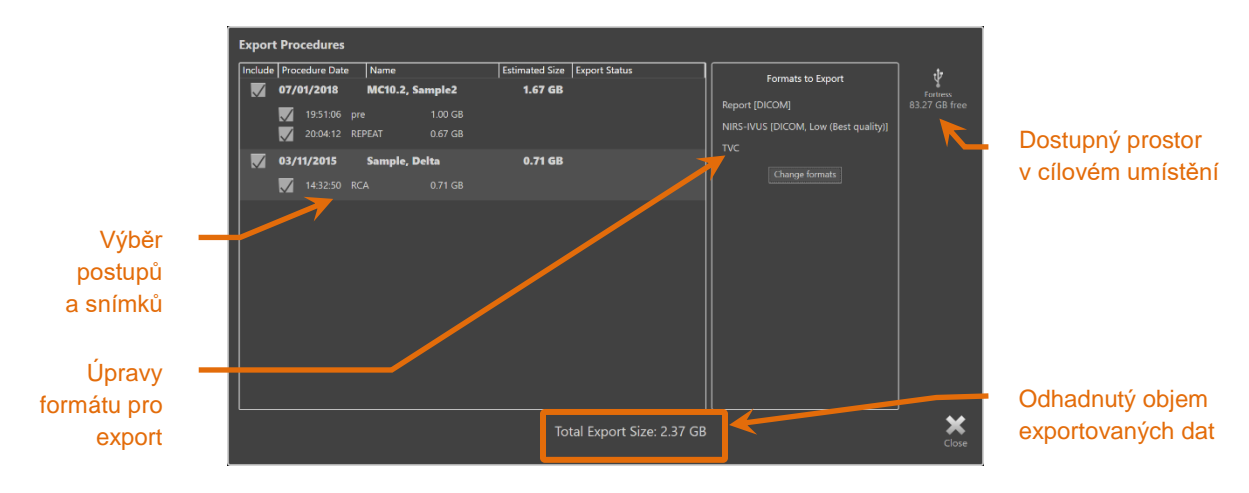

**Obrázek 12-9: Okno pro nastavení exportu do výměnných paměťových médií.**

Objem exportovaných dat můžete zmenšit zrušením zaškrtnutí jednotlivých snímků nebo celých postupů.

Viz Část [13.9,](#page-147-0) která obsahuje podrobnější informace o nastavení a změnách výchozích formátů pro export.

POZNÁMKA: Zrušením možnosti "Finalize disc" (Finalizovat disk) v nabídce exportu USB/DVD můžete vytvořit optický disk s otevřenou relací, který přijme více exportů (viz část [13.9\)](#page-147-0).

### **12.2.4 Vlastní export**

Data ze zobrazovacího systému Makoto Intravascular Imaging System™ je možné exportovat do výměnných paměťových médií uživatelsky specifickým způsobem. Tento způsob exportu bude vyžadovat výběr nebo potvrzení formátů dat a cílového umístění pro uložení. Tento způsob také uživateli umožní odebrat identifikátory z datové sady, bude-li to požadováno.

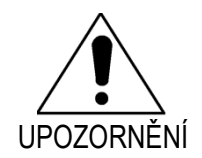

Identifikační informace, které jsou obsaženy v textu poznámek k rámečkům nebo snímkům, se tímto nezmění.

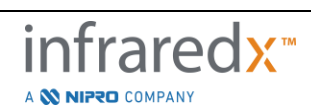

- POZNÁMKA: Funkce vlastního exportu je užitečná při provádění jiného než pravidelného nebo běžného exportu dat, případně při provádění výzkumů, které vyžadují anonymizaci dat.
- POZNÁMKA: Vlastní export je dostupný pouze pro jednotlivé postupy.

Požadovaný postup a požadované snímky můžete vybrat dotykem na odpovídající položky v seznamech postupů a snímků. Chcete-li otevřít okno pro vlastní export,

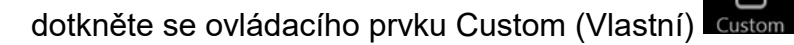

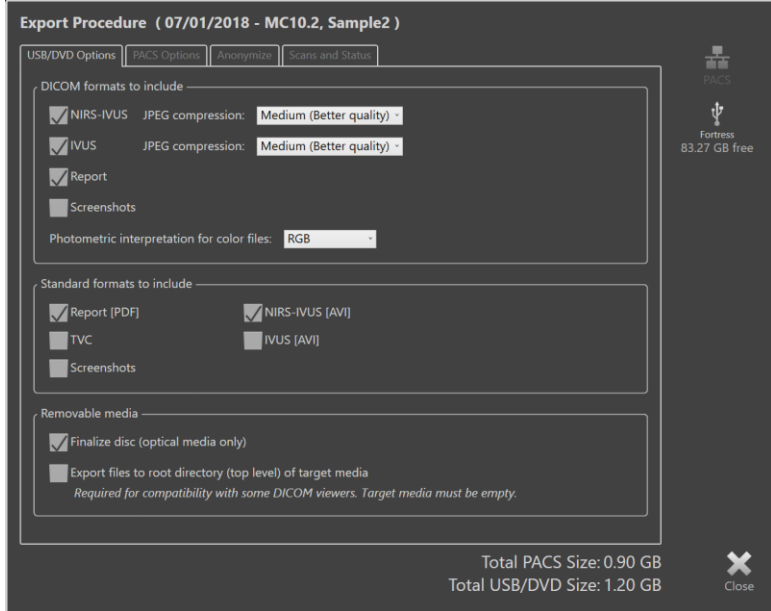

**Obrázek 12-10: Okno pro vlastní export umožňující nastavení typu a formátu dat pro export do výměnných paměťových médií.**

Buď potvrďte naposledy použitá nastavení datového formátu pro export do výměnného paměťového média, nebo toto nastavení upravte pro nový export podle aktuální potřeby. Další informace o formátech a typech dat naleznete v části [13.4.](#page-138-0)

Další informace o uzavření optických médií naleznete v části [13.9.](#page-147-0)

Pokud zamýšlený přehrávač DICOM vyžaduje, aby byl DICOMDIR zapsán do kořenové úrovně požadovaného přenosného média, pak zaškrtněte možnost "Export files to root directory (top level) of target media" (Exportovat soubory do kořenového adresáře (horní úroveň) cílového média". Tato možnost vyžaduje, aby bylo cílové médium prázdné.

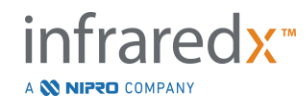

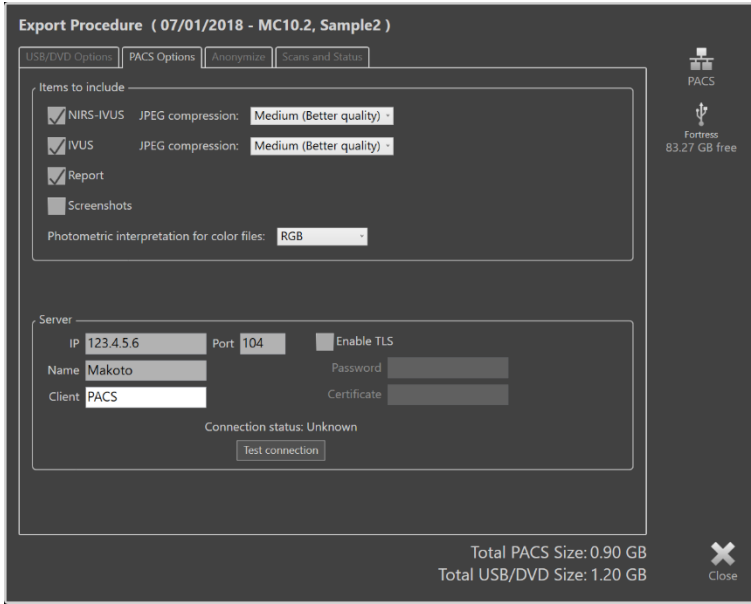

**Obrázek 12-11: Okno pro vlastní export umožňující konfigurování alternativního síťového umístění pro ukládání dat.**

Mají-li být data, která jsou předmětem vlastního exportu, odeslána prostřednictvím sítě, buď potvrďte, nebo přizpůsobte nastavení datových souborů DICOM a způsob jejich komprese. Nakonfigurujte alternativní server PACS pro odeslání vlastních dat.

- POZNÁMKA: Položky PACS, které mají být zahrnuty, a nastavení PACS pro vlastní export nebudou ovlivňovat standardní nastavení exportu do systému PACS.
- POZNÁMKA: Síťový přenos informací ve formátu DICOM je použitelný pro mnoho analytických programů, které mohou analyzovat data ze systému Makoto™. Funkci vlastního exportu můžete použít ke konfiguraci síťové adresy analytických pracovních stanic, jsou-li tyto odlišné od pracovních stanic systému PACS obsahujícího nemocniční zdravotní záznamy.

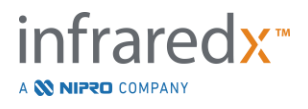

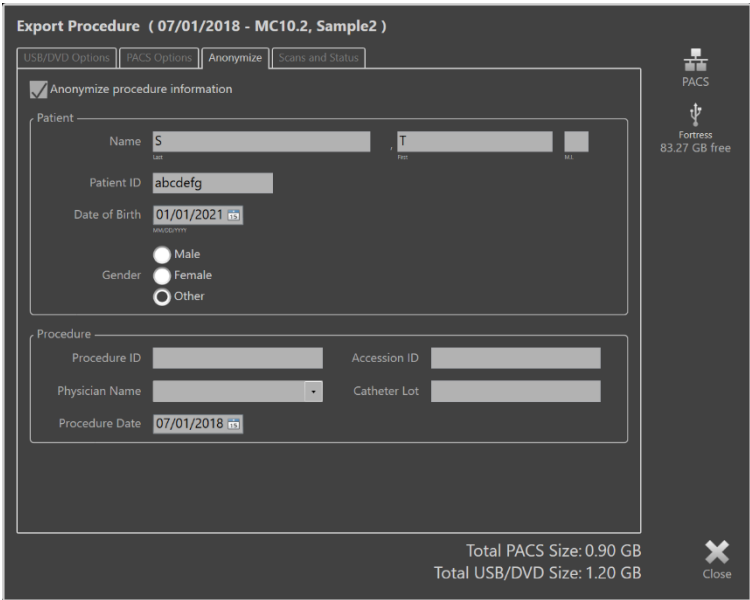

**Obrázek 12-12: Okno pro vlastní export umožňující anonymizaci záznamu o postupu.**

Anonymizaci dat lze provést pomocí funkcí obsažených na záložce "Anonymize" (Anonymizovat). Označte příslušné zaškrtávací políčko a zadejte požadované alternativní informace.

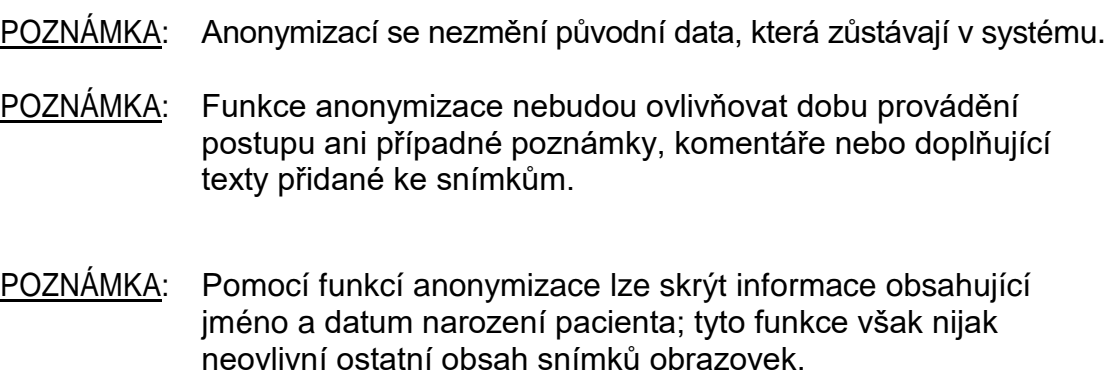

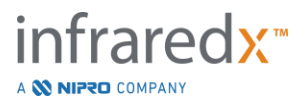

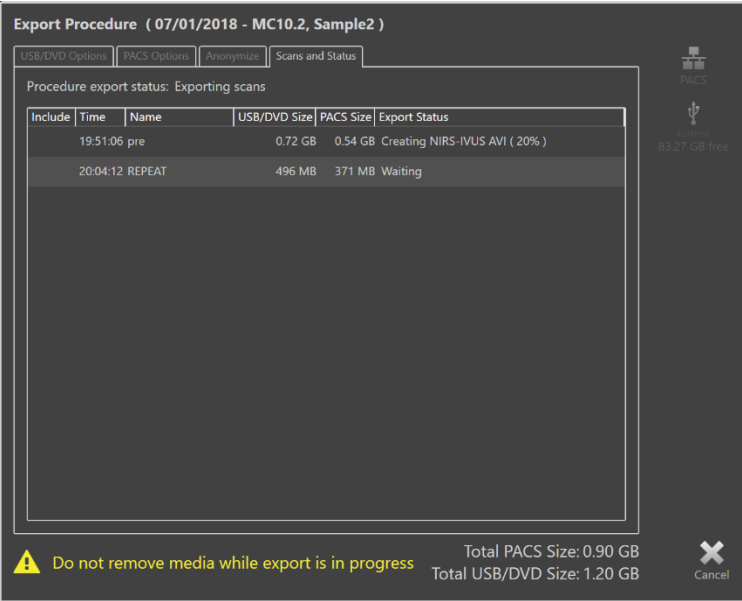

**Obrázek 12-13: Okno pro vlastní export s probíhajícím exportem do zařízení USB.**

Zkontrolujte objem exportovaných dat a ujistěte se, že tato data bude možné uložit na cílové médium. V případě potřeby upravte provedené výběry.

Chcete-li zahájit přenos do cílového umístění za použití nakonfigurovaných typů, formátů a způsobů komprese souborů, dotkněte se ikony cílového umístění výměnného paměťového média.

### **12.3 Importování dat**

Data postupů a snímků lze do zobrazovacího systému Makoto Intravascular Imaging System™ rovněž importovat za účelem prohlížení, úprav, měření a opakovaného exportu.

POZNÁMKA: Data, která jsou archivována ve formátu TVC, lze importovat do zobrazovacího systému Makoto Intravascular Imaging System™ majícího kompatibilní číslo modelu za účelem pozdějšího prohlížení.

Zobrazovací systém Makoto Intravascular Imaging System™ bude přijímat data ve formátu TVC (\*.tvc při použití modelů TVC-MC10 nebo TVC-MC9) nebo exportovaná data TVC (\*.zip při použití modelů TVC-MC8 nebo TVC-MC8x), která byla vygenerována tímto systémem nebo jiným zobrazovacím systémem TVC. Tato data je možné importovat ze zdrojů, jimiž jsou disky Blu-Ray, DVD nebo zařízení USB.

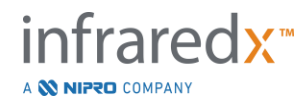

#### **12.3.1 Konflikty při importu**

Pokud již data existují nebo pokud jsou importovaná data snímků, postupů nebo pacientů podobná datům, která jsou již v systému uložena, může být pro dokončení úkonu potřebný dodatečný vstup provedený uživatelem.

Řešení vzniklých konfliktů je možné provést po zpracování všech pokusů o provedení importu. Tento postup umožní, aby byly všechny vzniklé konflikty řešeny současně, což výrazně usnadňuje dávkový import.

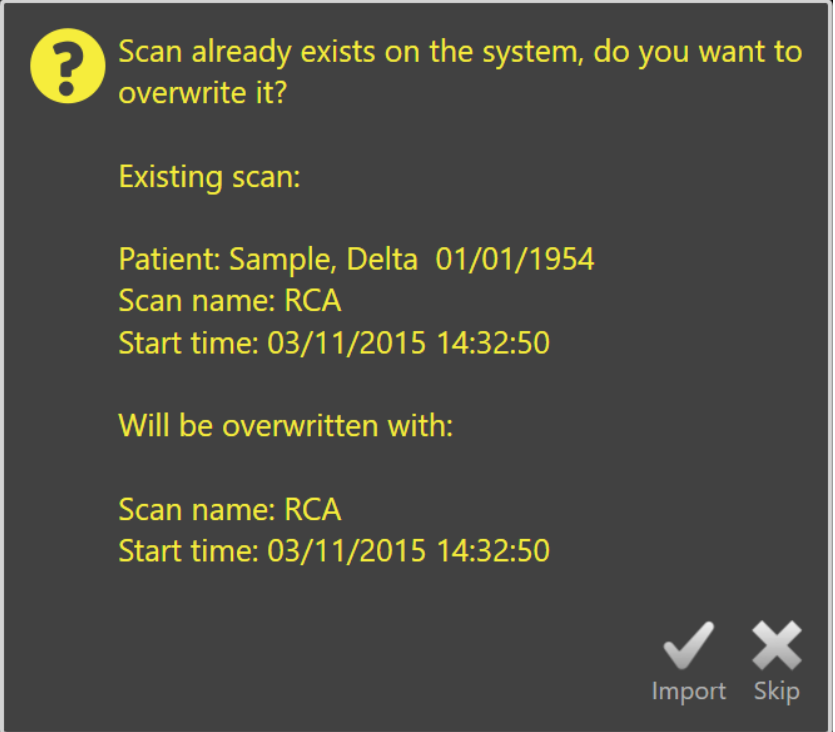

**Obrázek 12-14: Výzva k vyřešení konfliktů při importu. Pokračujte vyhledáním vhodného řešení a přepište nebo zrušte import tohoto souboru, který způsobuje konflikt.**

Zobrazí-li se výzva k vyřešení konfliktů při importu, zvolte možnost:

Import Přistoupí se k řešení konfliktu. Pokud nebyly provedeny žádné změny dat postupu nebo dat pacienta, stávající soubor bude v systému přepsán. Pokud existují rozdíly v datech postupu nebo v datech pacienta, uživatel bude vyzván k tomu, aby sám rozhodl, které informace jsou správné.

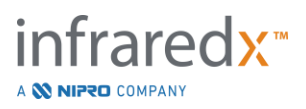

–nebo –

Skip (Vynechat) Tento import, který způsobuje vznik konfliktu, bude vynechán a uživatel bude vyzván k vyřešení dalších konfliktů při dávkovém importu.

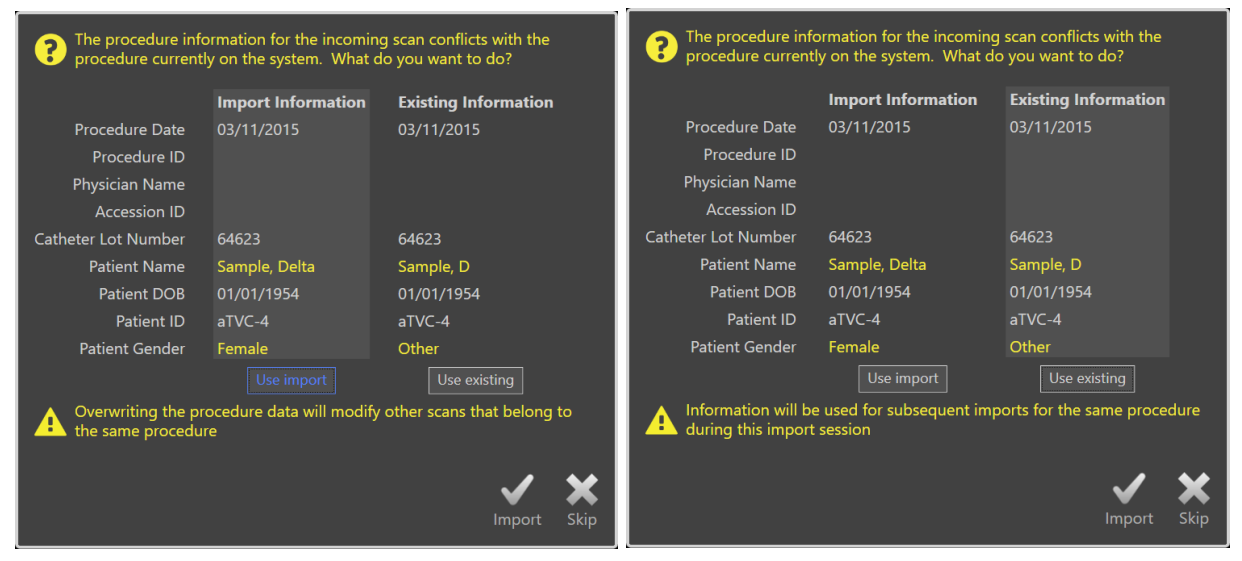

**Obrázek 12-15: Výzva k vyřešení konfliktů při importu.**

Pokud se uživatel rozhodne vyřešit konflikt vzniklý při importu za situace, kdy došlo ke změně informací o postupu nebo pacientovi, musí zvolit jednu z následujících možností:

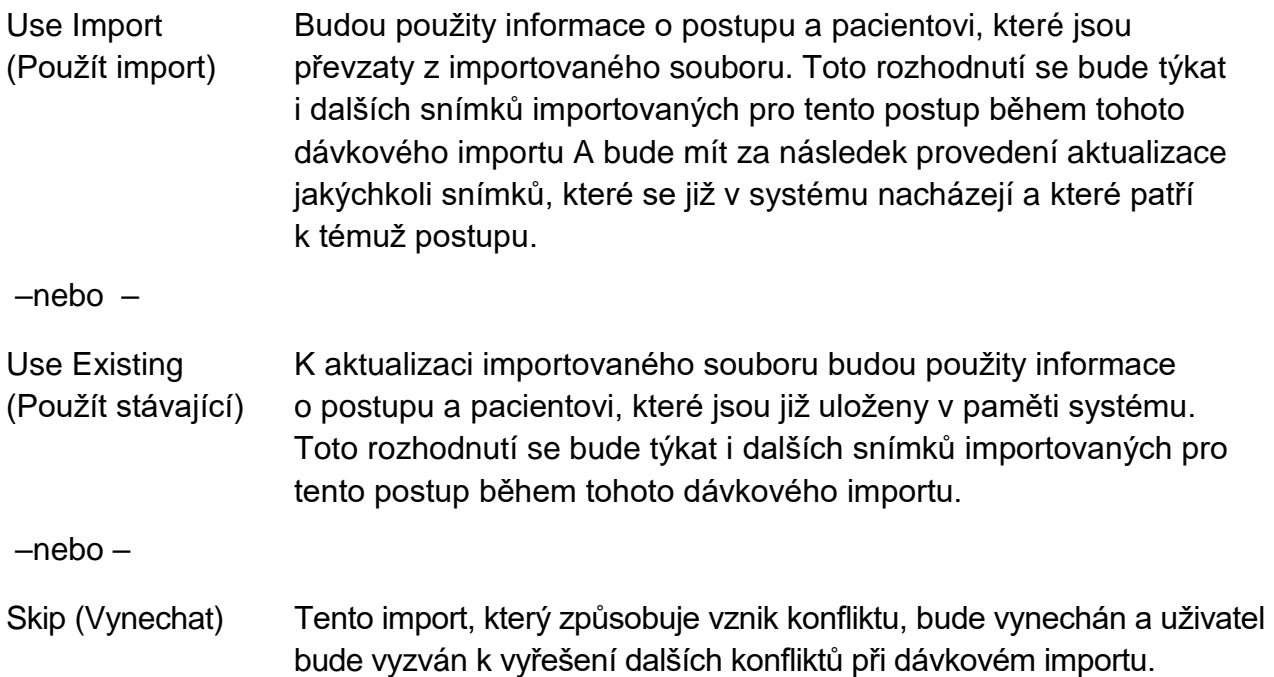

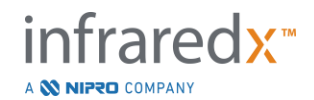

Postup výběru importu bude pokračovat importováním těchto dat postupů na základě zadaného výběru.

## **12.4 Odstraňování snímků a postupů**

Postupy a snímky, které jsou v systému uloženy, lze odstranit, aby bylo k dispozici více volného místa v místní paměti.

Ve fázi Select (Výběr) režimu prohlížení je možné současně odstraňovat celé postupy.

Dotykem vyberte požadovaný postup a poté se dotkněte ovládacího prvku pro odstranění Ш

. Tento úkon bude vyžadovat potvrzení, jelikož odstranění nelze vrátit zpět.

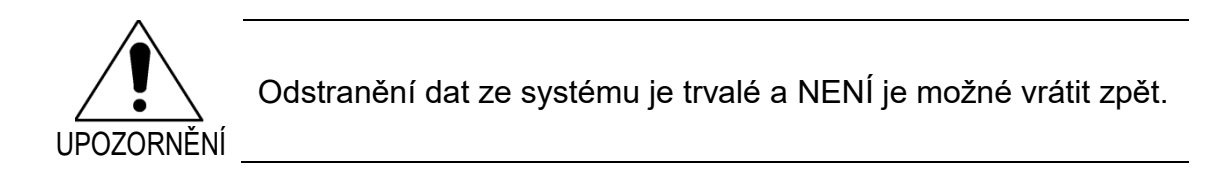

Během fáze View (Prohlížení) nebo fáze Scan (Snímání) lze snímky odstraňovat také jednotlivě po otevření okna pro úpravy snímků. Další informace a pokyny týkající se této funkce naleznete v části 10.2.9, Odstranění snímků.

- POZNÁMKA: Během fáze View (Prohlížení) nelze odstranit poslední snímek postupu. Chcete-li postup zcela odebrat ze systému, vraťte se do fáze Select (Výběr) a poté postup odstraňte.
- POZNÁMKA: Společně se snímkem se odstraní všechny související snímky obrazovek a výsledky měření.

Zobrazovací systém Makoto Intravascular Imaging System™ není určen k tomu, aby sloužil jako trvalé datové úložiště. Důrazně se doporučuje, aby si zákazník sestavil plán zálohování a archivace dat, který bude zahrnovat také pravidelné odstraňování dat ze systému.

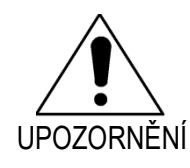

Zobrazovací systém Makoto Intravascular Imaging System™ není určen k tomu, aby sloužil jako trvalé umístění pro ukládání nebo archivaci dat.

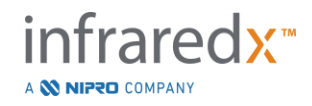

# **13 Nastavení systému**

Místní nastavení zobrazovacího systému Makoto Intravascular Imaging System™ lze přizpůsobit, aby vyhovovala potřebám uživatele. Uživatel může konfigurovat nastavení síťové komunikace, výchozí formáty pro export, parametry nastavení zobrazení a přístup k diagnostickým funkcím systému.

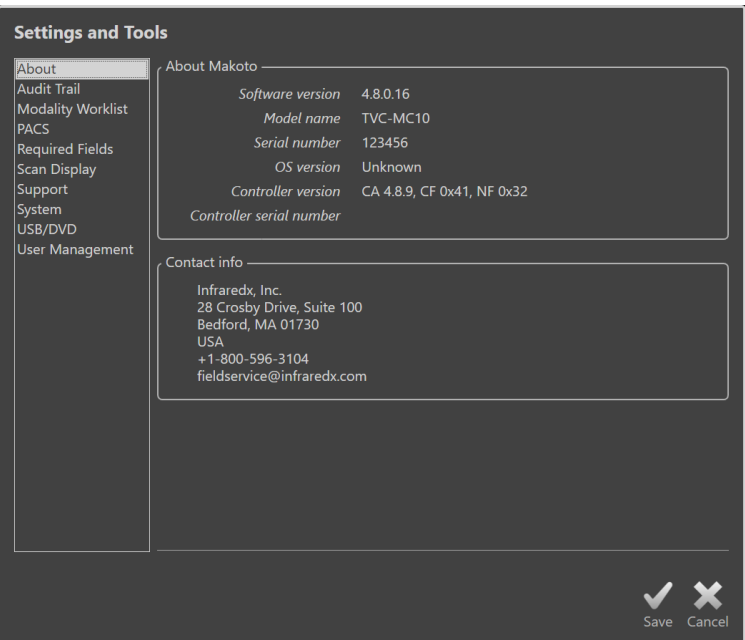

**Obrázek 13-1: Nastavení systému, část O systému.**

POZNÁMKA: Aby se změny nastavení projevily, musí je uživatel uložit pomocí

ovládacího prvku "Save "(Uložit) Save

POZNÁMKA: Obrázky v této části jsou viditelné uživatelům s oprávněním správce. Některá nastavení jsou omezená kvůli aktivním úrovním uživatelských oprávnění.

### **13.1 O systému**

Tato Část pojednává o nastaveních systému a uvádí informace zahrnující číslo modelu systému a čísla aktuálně nainstalovaných verzí softwaru.

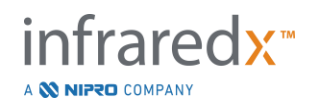

V této části jsou k dispozici také kontaktní informace prodejce a/nebo poskytovatele služeb určené pro zákazníky.

### **13.2 Auditní stopa**

Tato část je dostupná uživatelům s rolí správce. Tato část popisuje přihlášení, odhlášení a správu uživatelů pro každého uživatele systému během uvedených období. Auditní protokol přihlášení/odhlášení ze systému lze exportovat na požadované externí médium ve formátu \*.csv.

### **13.3 Pracovní seznam modalit**

Umístění pracovního seznamu modalit v síti a přihlašovací údaje k připojení je možné konfigurovat pomocí polí v této části.

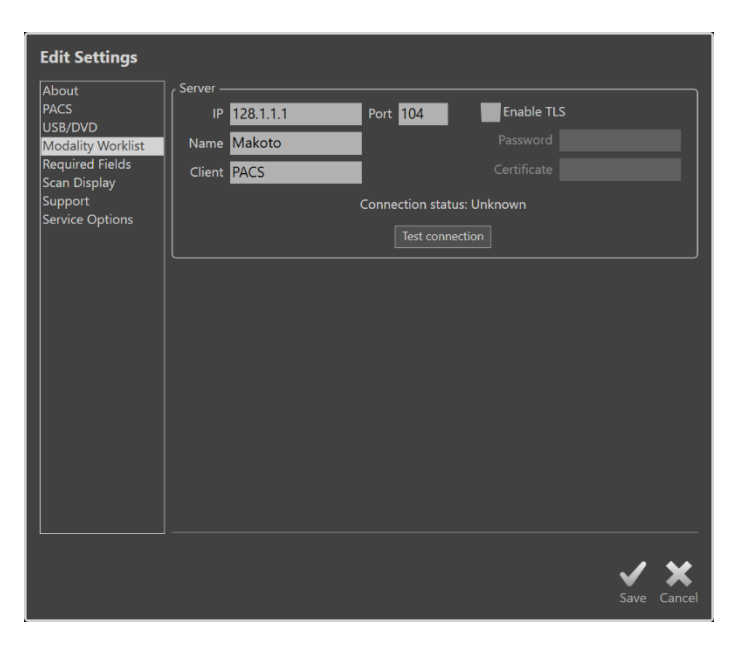

**Obrázek 13-2: Nastavení systému, Pracovní seznam modalit.**

#### **13.3.1 Nastavení připojení k serveru s pracovním seznamem modalit**

Chcete-li používat možnosti nastavení poloautomatického postupu pracovního seznamu modalit, je nutné nakonfigurovat síťovou adresu serveru pracovního seznamu. Adresu nakonfigurujte s pomocí následujících informací:

IP Internetový protokol, verze 4, adresa serveru s pracovním seznamem.

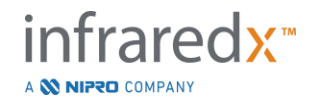

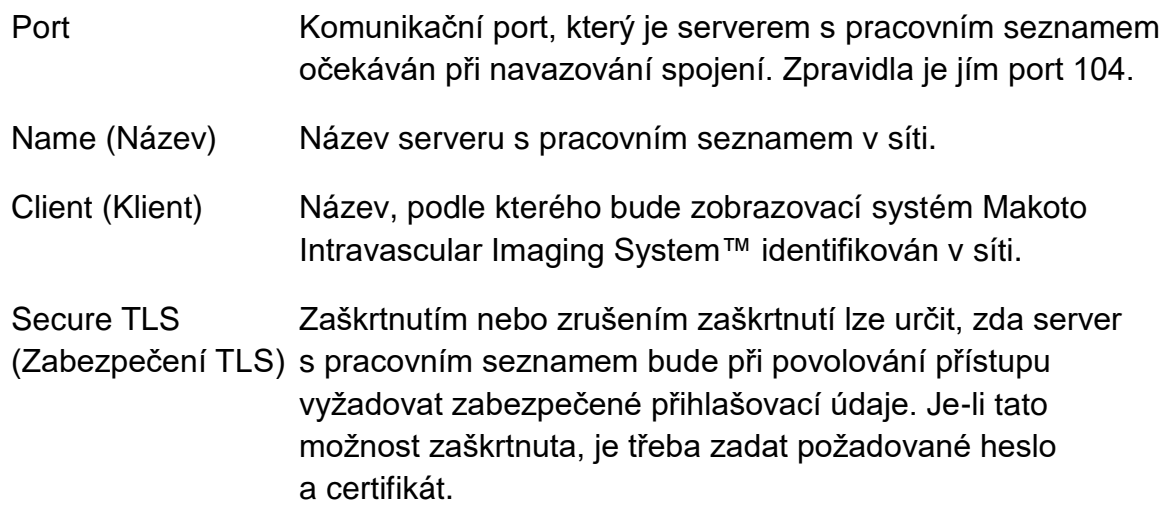

Chcete-li se ujistit, že server s pracovním seznamem a zobrazovací systém Makoto Intravascular Imaging System™ mohou vzájemně komunikovat, dotkněte se ovládacího

prvku Test Connection (Zkouška spojení)  $\left| \right|$  Test Connection  $\left| \right|$  Potřebujete-li podporu při provádění konfiguračních nastavení, obraťte se na příslušné servisní zastoupení nebo na oddělení zákaznických služeb společnosti Infraredx.

### <span id="page-138-0"></span>**13.4PACS**

V této části systémových nastavení se konfigurují typy dat, umístění serveru PACS a přihlašovací údaje.

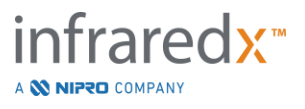

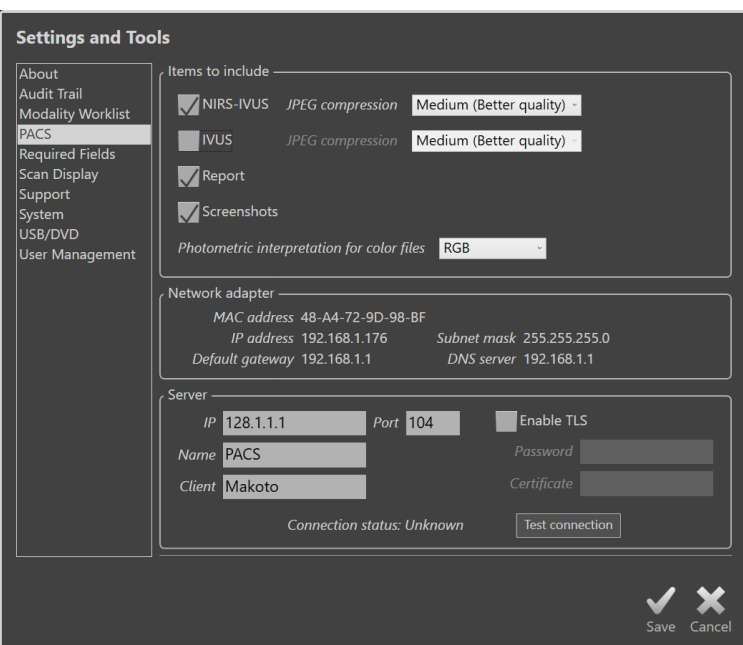

**Obrázek 13-3: Nastavení systému, část PACS.**

### **13.4.1 Datové položky, které mají být zahrnuty**

Existuje několik typů dat a zpráv, které lze generovat během používání zobrazovacího systému Makoto Intravascular Imaging System™.

Tyto typy a formáty souborů jsou popsány v následující tabulce:

**Tabulka 1: Dostupné typy a formáty datových souborů**

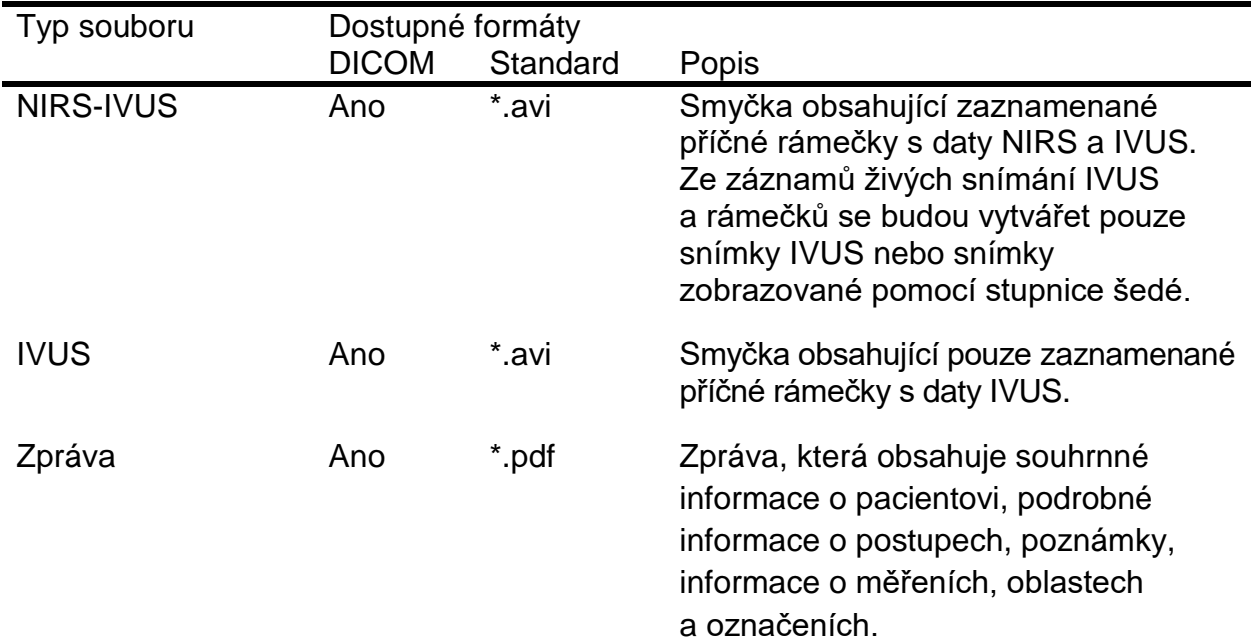

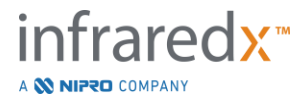

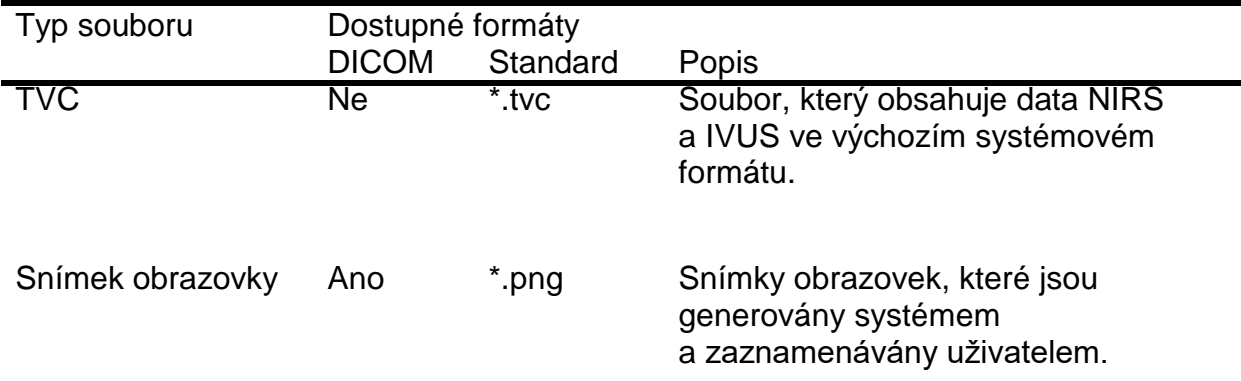

#### **13.4.2 Komprese JPEG**

Nastavení komprese datového formátu DICOM je možné přizpůsobit tak, aby se jeho prostřednictvím dosáhlo zlepšení kvality obrazu nebo zmenšení velikosti datových souborů.

Zobrazovací systém Makoto Intravascular Imaging System™ umožňuje používání komprese JPEG k vytváření obrazových souborů s nízkým, středním nebo vysokým stupněm komprese.

#### **Tabulka 2. Nastavení komprese DICOM**

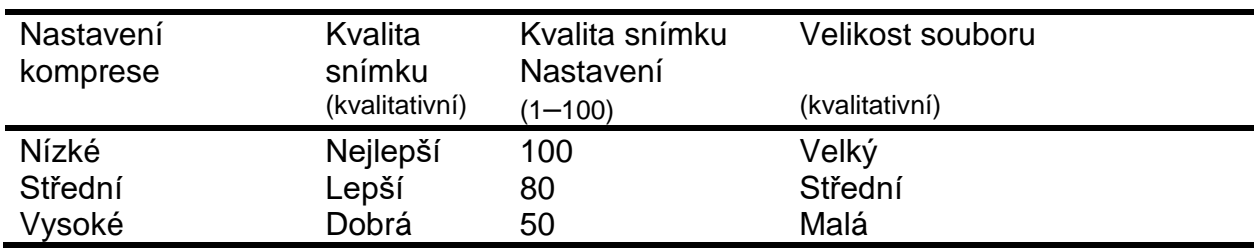

#### **13.4.3 Fotometrická interpretace souborů DICOM obsahujících barevné snímky**

Standard DICOM poskytuje různé metody kódování barevných obrazových informací. Při práci se zobrazovacím systémem Makoto Intravascular Imaging System™ můžete používat buď nastavení "RGB", nebo nastavení "YBR Full 422".

#### **13.4.4 Síťový adaptér**

V této části naleznete informace související se síťovými adaptéry systému Makoto Integrated Imaging System™, které mohou být užitečné pro připojení systému k nemocniční síti.

#### **13.4.5 Nastavení připojení k serveru PACS**

Aby bylo možné využívat možnost exportu do serveru PACS, musí být nastavena síťová adresa tohoto serveru PACS. Při konfigurování této adresy zadejte následující informace:

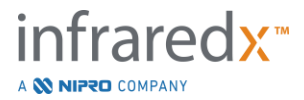

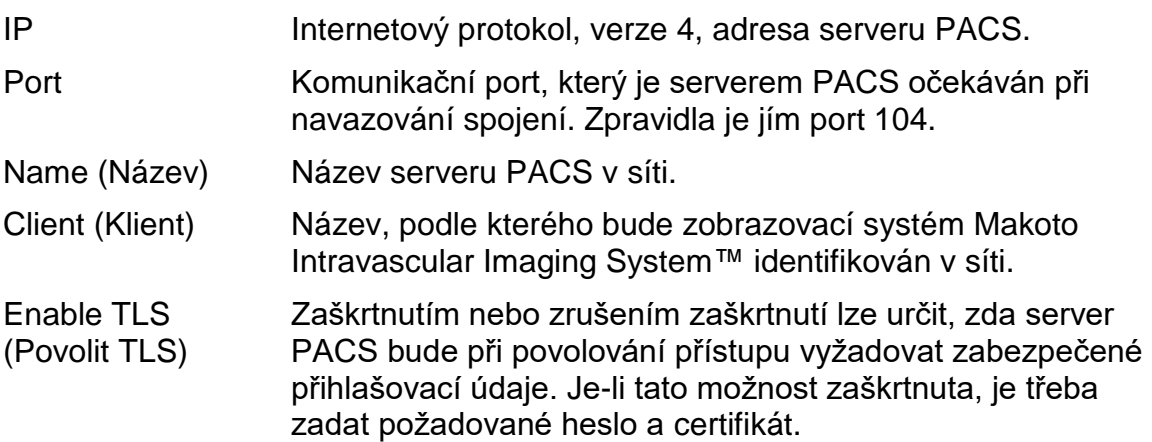

Chcete-li se ujistit, že systém PACS a zobrazovací systém Makoto Intravascular Imaging System™ mohou vzájemně komunikovat, dotkněte se ovládacího prvku

Test Connection (Zkouška spojení) <sup>Test Connection</sup> . Potřebujete-li podporu při provádění konfiguračních nastavení, obraťte se na příslušné servisní zastoupení nebo na oddělení zákaznických služeb společnosti Infraredx.

### **13.5 Požadovaná pole**

Fázi systému Setup (Nastavení) lze nastavit, aby vyžadovala vyplnění konkrétních polí před uzavřením postupů nebo úpravou informací souvisejících s dokončenými postupy. Požadovaná pole lze nastavit výběrem pole ze seznamu "Not Required" (Nevyžadováno) a následným kliknutím nebo klepnutím na tlačítko "Add >>" (Přidat >>).

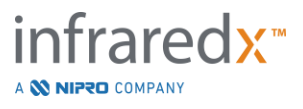

Chcete-li omezit požadavky, vyberte pole v seznamu "Požadováno" a klikněte nebo klepněte na možnost "<< Remove" (<< Odstranit).

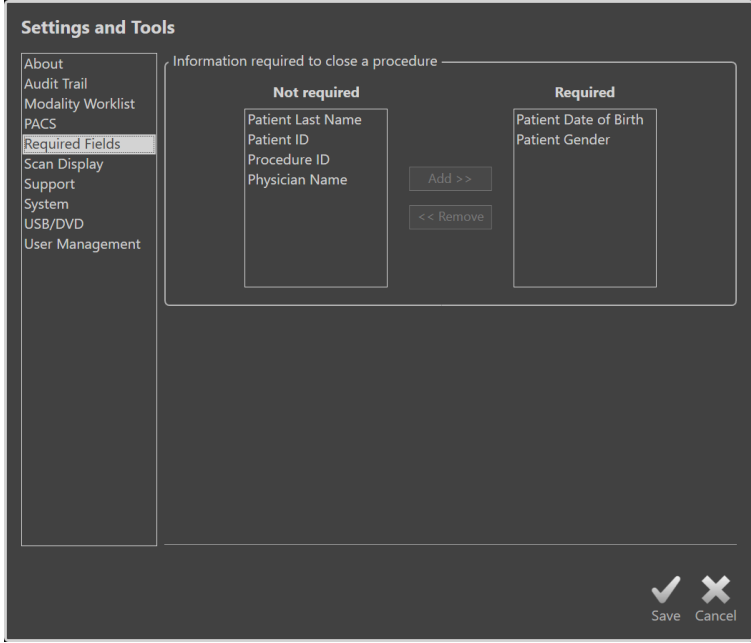

**Obrázek 13-4: Nastavení systému, část Required Fields (Požadovaná pole).**

### **13.6 Zobrazení snímků**

Část Scan Display (Zobrazení snímků) systémových nastavení umožňuje uživatelské přizpůsobení některých vizuálních aspektů fáze Scan (Snímání) a fáze View (Prohlížení).

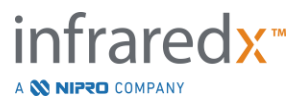

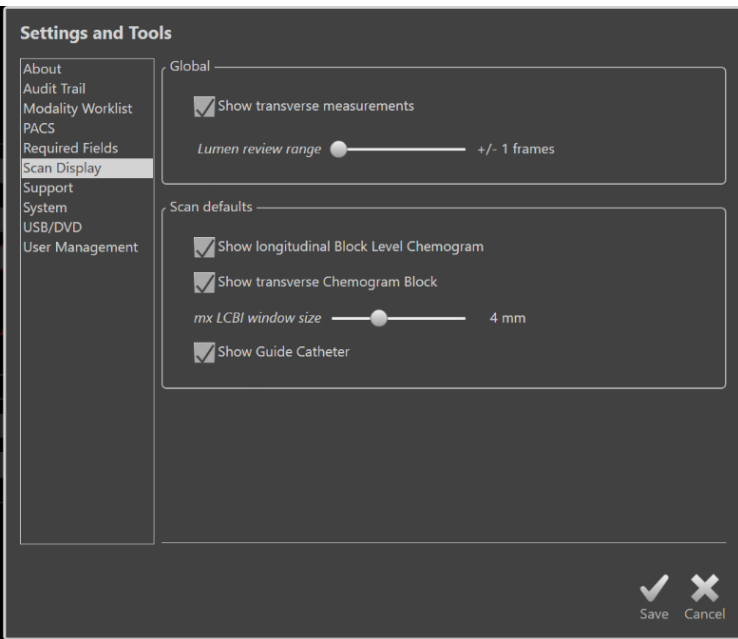

**Obrázek 13-5: Nastavení systému, část Scan Display (Zobrazení snímků).**

### **13.6.1 Příčná měření**

Tento přepínač slouží k zobrazení nebo skrytí příčných měření a jejich výsledků na displeji. Sbalením výsledků měření se skryjí také obrysy měření. Při otevírání snímků za účelem prohlížení zůstanou měření skrytá a výsledky budou sbalené.

### **13.6.2 Rozsah rámečků kontroly lumina**

Tento ovládací prvek použijte ke změně rozsahu u rámečků, které budou přehrány po aktivaci funkce Lumen Review (Kontrola lumina). Více informací naleznete v části [10.3.2](#page-93-0) [Kontrola lumina.](#page-93-0)

#### **13.6.3 Viditelnost podélného chemogram na úrovni bloku**

Viditelnost chemogramu na úrovni bloku lze aktualizovat na základě nastavení, která jsou uživatelem upřednostňována. Tyto změny se použijí jako výchozí na všechny nově zaznamenané snímky. Viditelnost chemogramu na úrovni bloku pro jednotlivé snímky lze nastavit upravením vlastnostní snímku, viz část [10.2](#page-88-0) [Úpravy snímků.](#page-88-0)

POZNÁMKA: Chcete-li nastavit viditelnost podélného chemogramu na úrovni bloku pro jednotlivý snímek, viz část [10.2](#page-88-0) [Úpravy snímků.](#page-88-0)

### **13.6.4 Viditelnost příčného bloku chemogramu**

Viditelnost bloku chemogramu ve středu příčného snímku IVUS lze aktualizovat na základě nastavení, která jsou uživatelem upřednostňována. Tyto změny se použijí jako výchozí na všechny nově zaznamenané snímky. Viditelnost bloku chemogramu pro

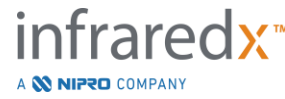
jednotlivé snímky lze nastavit upravením vlastnostní snímku, viz část [10.2](#page-88-0) [Úpravy](#page-88-0)  [snímků.](#page-88-0)

POZNÁMKA: Chcete-li nastavit viditelnost bloku chemogramu pro příčný snímek IVUS konkrétního snímku, viz část [10.2](#page-88-0) [Úpravy snímků.](#page-88-0)

# **13.6.5 Kontrola luminaVelikost okna max. LCBI**

Tento ovládací prvek použijte ke změně výchozí velikosti okna maximální hodnoty indexu LCBI na displeji. Dojde k vygenerování výsledků maximální hodnoty indexu LCBI ve zprávách s použitím stávajícího nastavení pro velikost okna maximální hodnoty indexu LCBI. Tuto hodnotu lze nastavit pomocí bočního posuvníku v rozsahu od 1 do 10 mm (nárůsty po 1 mm).

POZMÁNKA: Chcete-li nastavit okno mxLCBI konkrétního snímku, viz [10.2](#page-88-0) [Úpravy snímků.](#page-88-0)

# **13.6.6 Zobrazení naváděcího katétru**

Tuto funkci použijte k nastavení výchozí viditelnosti masky automatizovanéh naváděcího katétru.

# **13.7 Podpora**

Tato Část systémových nastavení poskytuje ovládací prvky pro exportování souborů s protokoly systému. Tyto soubory poskytují užitečné informace servisnímu personálu provádějícímu diagnostiku problémů souvisejících s výkonem systému.

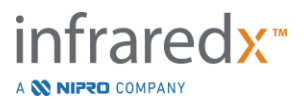

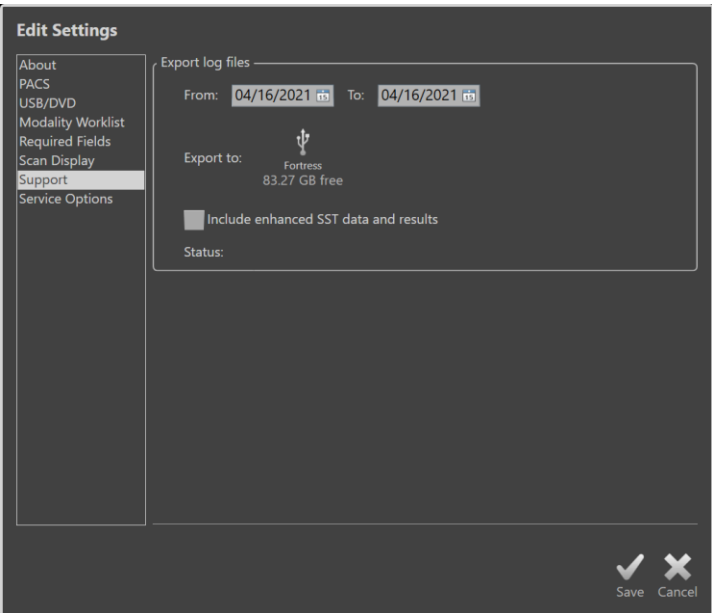

**Obrázek 13-6: Nastavení systému, část Support (Podpora).**

Nastavte požadovaný rozsah data pomocí zobrazených ovládacích prvků, rozhodněte, jestli chcete zařadit rozšířené údaje SST a soubory výsledků, a poté zvolte cílové umístění pro kopírování souborů.

Soubory generované tímto obslužným programem neobsahují žádné chráněné zdravotní informace.

# **13.8Systém**

Tato sada parametrů nastavení se použí ke konfiguraci provozních parametrů či parametrů označování systému. Některé změny tohoto nastavení vyžadují restartování systému.

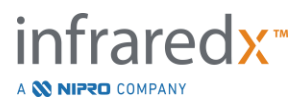

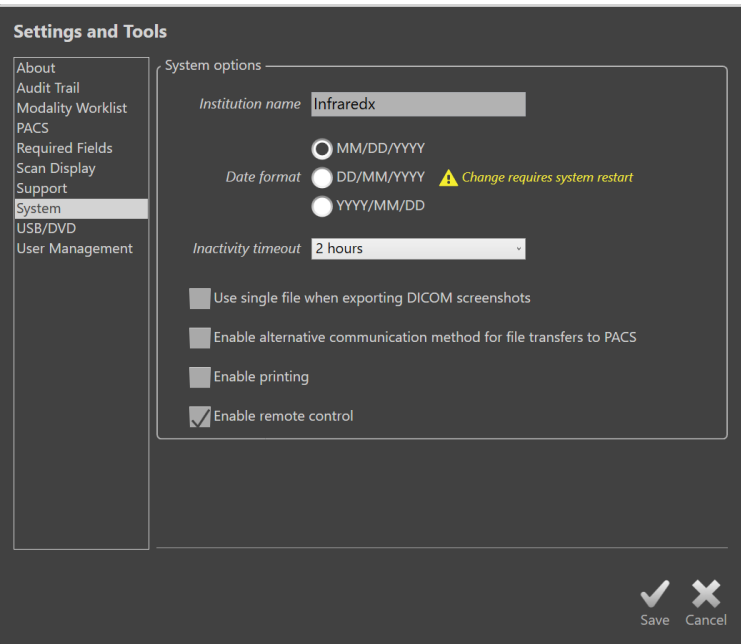

**Obrázek 13-7 Nastavení systému, část Možnosti systému.**

#### **13.8.1 Institution Name (Název zdravotnického zařízení)**

Toto pole použijte ke konfiguraci názvu zdravotnického zařízení. Název se zobrazí v hlavičce souborů DICOM či jiných zprávách generovaných systémem.

#### **13.8.2 Date Format (Formát data)**

Tuto možnost použijte k nastavení formátu data zobrazeného systémem na obrazovce a ve zprávách.

#### **13.8.3 Inactivity Timeout (Časový limit nečinnosti)**

Tuto možnost použijte k nastavení doby, po kterou systém zůstane nečinný, než dojde k automatickému odhlášení aktivního uživatele.

Systém neprovede automatické odhlášení během aktivní procedury.

#### **13.8.4 Single File DICOM Screen Shots (Jeden soubor se snímky obrazovky DICOM)**

Tuto možnost použijte ke sloučení snímků obrazovky snímání do jednoho souboru snímků DICOM.

#### **13.8.5 DICOM Transfer Method (Metoda přenosu DICOM)**

Makoto Integrated Imaging System™ dokáže přenášet či předávat soubory DICOM do systému PACS dvěma způsoby. Primární metoda je zapnuta ve výchozím nastavení. Některé systémy PACS jsou omezeny komunikačními metodami PACS, které jsou přijímány. Tuto možnost zaškrtněte, chcete-li pro přenosy PACS používat alternativní metody komunikace.

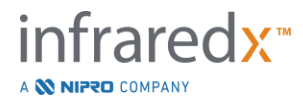

Tato metoda komunikace nemá dopad na obsah souboru DICOM, který je přenáše.

# **13.8.6 Enable Printing (Povolit tisk)**

Tuto možnost použijte, abyste povolili tlačítko Print (Tisk) na označených rámečcích v rámci funkce Select Phase of Review Mode (Vybrat fázi režimu kontroly). Abyste mohli tisknout zprávy ze systému Makoto, musí být povolena kompatibilní tiskárna. Potřebujete-li pomoc s konfiguraci kompatibilní tiskárny, kontaktujte poskytovatele služby Makoto™.

## **13.8.7 Enable Remote Control (Povolení dálkového ovládání)**

Tuto možnost použijte k povolení uživatelského rozhraní systému Makoto, abyste mohli ovládat některé pohyby ovladače Makoto a připojeného katétru.

# **13.9 Disky USB/DVD (výměnná paměťové média)**

V této části systémových nastavení lze konfigurovat možnosti výchozích datových formátů pro ukládání na výměnná paměťová média.

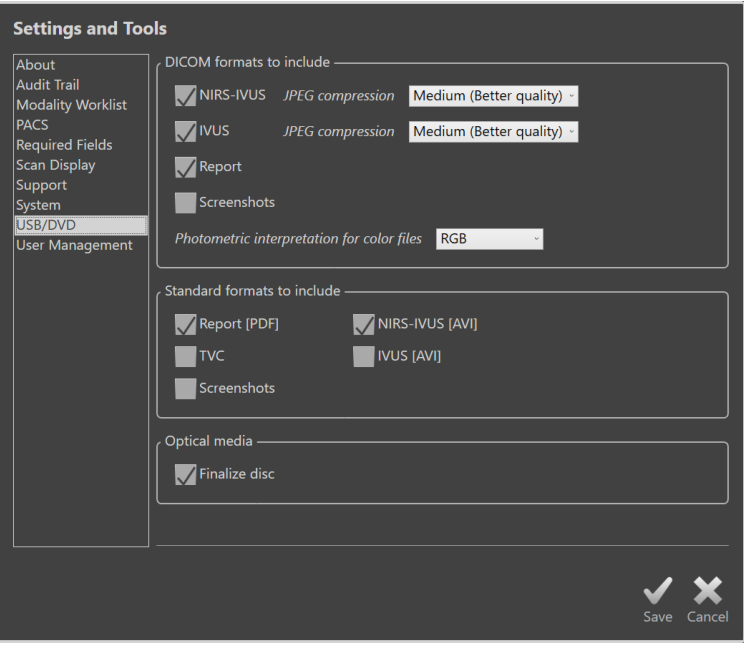

**Obrázek 13-8: Nastavení systému, část USB/DVD.**

## **13.9.1 Formáty DICOM, které mají být zahrnuty**

Dostupné formáty DICOM, které jsou popsány v Tabulce 1 výše, jsou k dispozici také pro export na výměnná paměťová média. Export souborů ve formátu DICOM a ve standardních formátech se smí sloučit do jediného úkonu exportu dat.

## **13.9.2 Standardní formáty, které mají být zahrnuty**

Kromě typů datových souborů, které jsou dostupné pouze ve formátu DICOM, je možné vybírat také další typy souborů ve standardních formátech (jiných než DICOM).

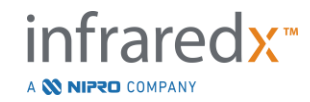

Standardní formáty mohou být vhodnější pro vytváření nebo prohlížení prezentací, nejsou-li nástroje DICOM dostupné.

## 13.9.2.1 *Komprese AVI*

Nastavení komprese avi dat IVUS nebo IVUS+NIRS se provádějí pro následující kodeky: XviD.

# **13.9.3 Optická média**

Při exportu na optická média je podporován záznam více relací (disky CD, DVD, Blu-Ray). Zrušením označení položky "Finalize disc" (Finalizovat disk) povolíte další exporty na stejná média.

# **13.10 Správa uživatelů**

Tato část je k dispozici uživatelům s rolí správce. Tato část nastavení slouží ke správě seznamů uživatelů, úpravě povolení uživatelů, nastavení či změně hesel nebo kopírování uživatelských providelů z dalších systémů Makoto Integrated Imaging System™.

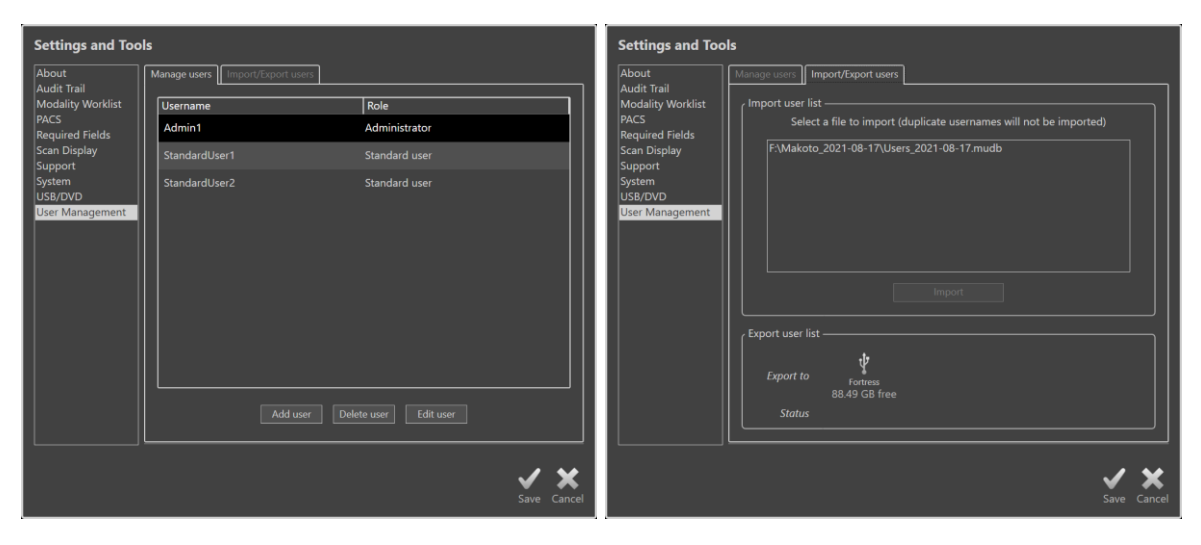

**Obrázek 13-9. Nastavení systému, část Správa uživatelů. Správa uživatelů (vlevo) a Import/export uživatelů (vpravo).**

# **13.10.1 Správa uživatelů**

Seznam registrovaných uživatelů lze prohlížet a upravovat. Správci mohou přidávat, odstraňovat a upravovat uživatelské profily.

# 13.10.1.1 *Profil správce*

Tento profil slouží k vytváření a správě ostatních uživatelských profilů. Správce může konfigurovat veškerá nastavení systému, která má zdravotnické zařízení k dispozici, včetně konektivity k PACS a pracovnímu seznamu modality. Správce má přístup ke všem údajům pacientů v systému a může provádět import a export dat.

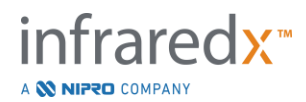

### 13.10.1.2 *Standardní profil*

Tento profil používají obvyklá uživatelé systému Makoto Integrated Imaging System™. Tito uživatelé se musí přihlásit pomocí platných přihlašovacích údajů. Tento profil může mít omezený přístup k některým možnostem konfiruace systému, může si prohlížet a importovat/exportovat data pacientů do nakonfigurovaných umístění.

### 13.10.1.3 *Anonymní profil*

Tento profil se používá, když není provedeno platné přihlášení, resp. je použita funkce "Skip" (Přeskočit). Tento profil nemůže prohlížet ostatní procedury či data pacientů v systému, kromě dat shromážděných během aktivní relace. Konfigurace systémových nastavení a export dat jsou omezené.

#### 13.10.1.4 *Servisní profil*

Továrně nastavený, předem nakonfigurovaný, profil pro servisní pracovníky. Tento profil je přístupný pro oprávněné servisní pracovníky pro účely konfigurace systému Makoto pro dané zdravotnické zařízení nebo obnovení správcovských uživatelských profilů.

## **13.10.2 Import/export uživatelů**

### 13.10.2.1 *Import uživatelů*

Připojené médium bude prohledáno a bude zjištěna přítomnost platných databázových souborů Makoto™. Dostupné soubory se zobrazí. Chcete-li provést import souboru uživatelské databáze z jiného systému Makoto Integrated Imaging System™, z dostupného seznamu vyberte požadovanou databázi kliknutím nebo klepnutím na název souboru. Pak klikněte nebo klepněte na "Import". Všichni nová uživatelé nalezení v databázi budou přidáni do systému.

#### 13.10.2.2 *Export uživatelů*

Abyste vytvořili zálohu uživatelských profilů obsažených v systému, klepněte na cílové umístění vyjímatelného média. Tento soubor se může používat ke kopírování uživatelských profilů do jiných systémů Makoto Integrated Imaging Systems™, aby se zajistily stejné přihlašovací údaje napříč všemi systémy Makoto™ vedenými daným zdravotnickým zařízením.

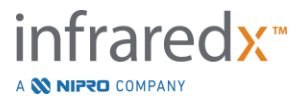

# **14 Export videozáznamů a integrace do rentgenového systému**

Zobrazovací systém Makoto Intravascular Imaging System™ může odesílat videozáznamy a další data do připojeného kompatibilního skiaskopického rentgenového systému, případně může být s tímto systémem společně ovládán.

Použití prvků, které jsou uvedeny v této části, může vyžadovat dodatečná kabelová spojení mezi pevně umístěnými zařízeními a konzolou Makoto™.

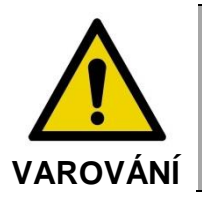

Zajistěte, aby kabely vycházející ze zobrazovacího systému Makoto Intravascular Imaging System™ nebo připojené k tomuto systému byly uloženy naplocho na podlaze.

# **14.1 Digitální videovýstup**

Videosignál může být z konzoly Makoto™ exportován po připojení externího monitoru k systému pomocí kabelu DVI-D. Připojení kabelu DVI-D ke konektoru Video Out umožní exportovat obraz s rozlišením 1 920 x 1 080 pixelů, který je zobrazen na displeji monitoru lékaře.

Volitelně lze pro exportované videozáznamy nakonfigurovat rozlišení 1 600 x 1 200 pixelů (poměr stran 4 : 3); v případě potřeby si vyžádejte podporu u příslušného servisního zastoupení nebo u oddělení zákaznických služeb společnosti Infraredx.

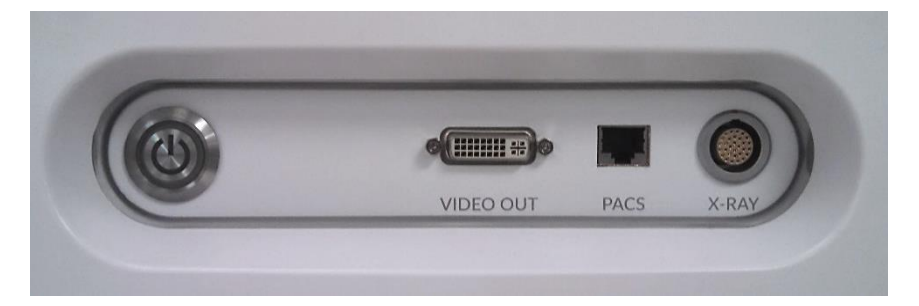

**Obrázek 14-1: Panel zobrazovacího systému Makoto Intravascular Imaging System™ pro ovládání výstupu a exportu videosignálu.**

Výstup videosignálu DVI-D je umístěn v blízkosti středu panelu jako třetí konektor od pravého okraje.

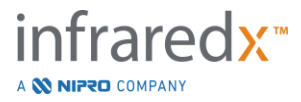

# **15 Glosář pojmů**

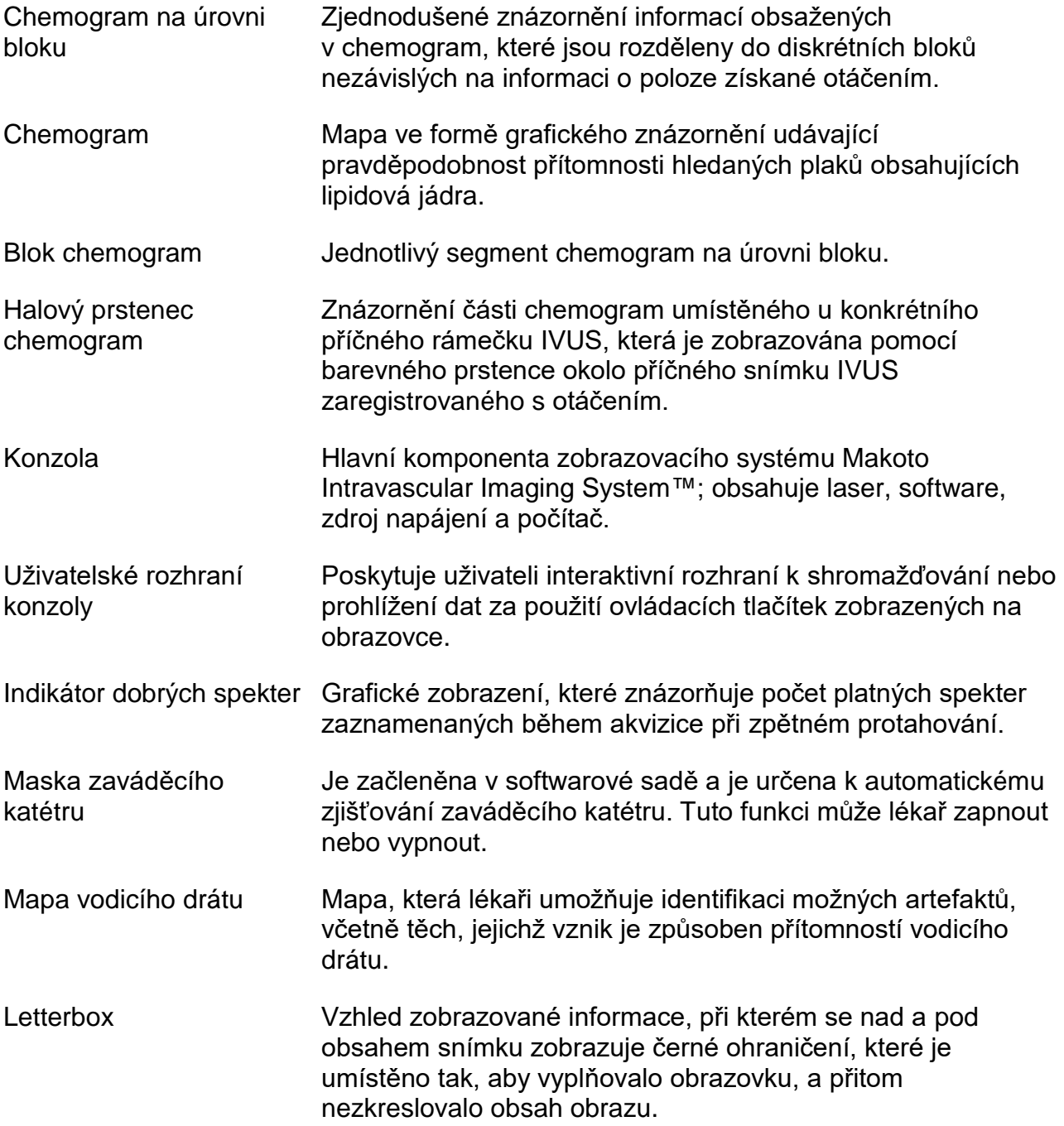

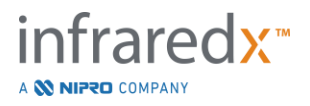

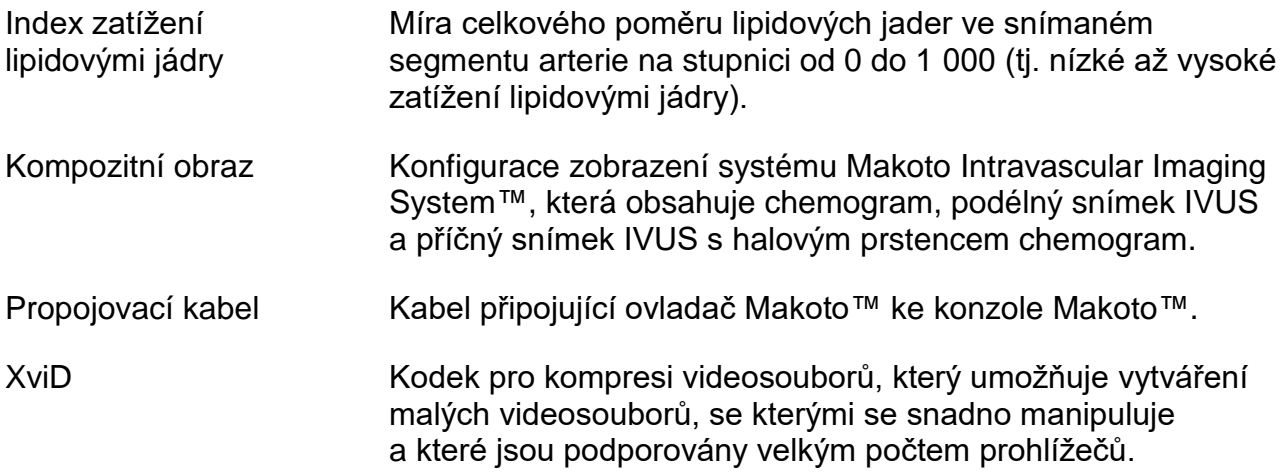

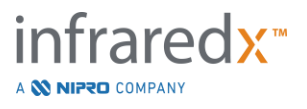

# **16 Údržba**

# **16.1 Informace o systému**

Systém sestává ze tří hlavních součástí: konzoly, ovladače (zpětného protahovacího/ otáčecího podsystému) a katétru. Tyto součásti jsou spojeny opticky, elektricky a mechanicky.

Systém je kompatibilní s následujícím příslušenstvím:

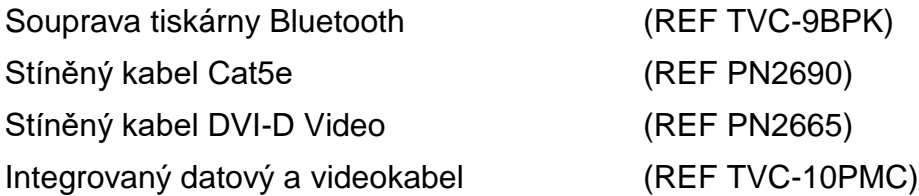

Zobrazovací systémy Makoto Intravascular Imaging System™ (TVC-MC10, TVC-MC10i), které jsou vyráběny společností Infraredx, jsou určeny k použití s katétrem majícím následující modelové označení:

Zobrazovací katétr Dualpro™ IVUS+NIRS (REF TVC-C195-42)

Specifikace konzoly zobrazovacího systému Makoto Intravascular Imaging System™ a ovladače Makoto™ jsou souhrnně uvedeny níže. Specifikace koronárního zobrazovacího katétru lze nalézt v související dokumentaci, která obsahuje návod k použití a která je obsažena v balení katétru.

## **16.1.1 Fyzické specifikace**

- Prostorový objem konzoly Makoto™ činí 61 x 150 x 71 cm (bez kabelů a vláken).
- Konzola Makoto™ je vybavena čtyřmi kolečky, z nichž dvě lze uzamykat ve stálé poloze a další dvě lze uzamykat v poloze odpovídající nastavenému směru.
- Rukojeť konzoly Makoto™ je určena k přemísťování konzoly pojížděním. Konzolu nelze pomocí této rukojeti zvedat.
- Prostorový objem ovladače Makoto™ činí 12,7 x 15,2 x 43,2 cm (bez kabelů a vláken).
- Zobrazovací systém Makoto Intravascular Imaging System™ váží 92 kg.

# **16.1.2 Okolní prostředí**

- Konzola je určena k provozu při pokojové teplotě, tj. 15 °C až 32 °C (60 °F až 90 °F).
- Konzola je určena k provozu při vlhkosti vzduchu v místnosti v rozsahu 20 % až 80 % (bez kondenzace).
- Konzolu je třeba přepravovat a skladovat při teplotě v rozsahu −12 °C až 50 °C (10 °F až 120 °F).
- Konzolu je třeba přepravovat a skladovat při relativní vlhkosti vzduchu v rozsahu 10 % až 85 % (bez kondenzace).

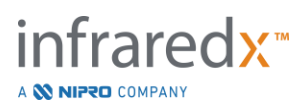

- Kompatibilní katétr TVC-C195-42 je určen k provozu a uskladnění při pokojové teplotě 15 °C až 30 °C (60 °F až 86 °F).
- Pro provoz ani uskladnění kompatibilního katétru TVC-C195-42 nejsou stanoveny žádné požadavky na relativní vlhkost. Produkt uchovávejte v suchu.
- Kompatibilní katétr TVC-C195-42 přepravujte při teplotě v rozsahu 15 °C až 30 °C (60 °F až 86 °F).
- Kompatibilní katétr TVC-C195-42 přepravujte při relativní vlhkosti vzduchu < 85 % (bez kondenzace).

# **16.1.3 Elektrické specifikace**

- Zařízení je při provozu napájeno síťovým jednofázovým střídavým napětím o velikosti 100 V, 120 V, 220 V nebo 240 V o frekvenci 50–60 Hz. Napájecí modul je nutné ručně nakonfigurovat pro příslušné vstupní napětí a jištění. Při provozu se střídavým napětím 100 V nebo 120 V se používají dvě rychlé pojistky typu 3AG s vysokou vypínací schopností 5 A. Při provozu se střídavým napětím 240 V se používají dvě rychlé pojistky typu 3AG s vysokou vypínací schopností 3 A.
- Zařízení je při provozu napájeno pomocí jediného síťového kabelu.
- Zařízení musí být připojeno k elektrické síti nemocniční třídy.
- Zařízení je klasifikováno jako elektrické zařízení třídy I.
- Aplikovaná souČást s typem ochrany CF.
- Systém je schopen vysílat a přijímat data prostřednictvím bezdrátového komunikačního protokolu Bluetooth®2.0.

### **16.1.4 Optické specifikace**

- Zobrazovací systém Makoto Intravascular Imaging System™ obsahuje laser třídy 1M využívající blízké infračervené světlo.
- Laserové světlo je přenášeno z konzoly do připojeného katétru prostřednictvím ovladače Makoto™ a připojovacích kabelů.

## **16.1.5 Ovladač Makoto™**

- Rychlost otáčení = 960, 1 800 ot./min, proti směru hodinových ručiček při pohledu na připojovací zásuvku.
- Podélná rychlost =  $0,5, 1,0, 2,0, 10,0$  mm/s.
- Úplný rozsah podélného pohybu = 155 mm (minimální).
- Ovladač Makoto™ se používá uvnitř sterilní membrány ovladače Makoto™.

# **16.2 Rozsah zodpovědnosti při instalaci**

Tato část popisuje požadavky na místo instalace a postup při případném přemísťování systému.

## **16.2.1 Rozsah zodpovědnosti zákazníka**

Zobrazovací systém Makoto Intravascular Imaging System™ je určen k instalaci v koronární katetrizační laboratoři. Před instalací systému musí být určené místo připraveno způsobem,

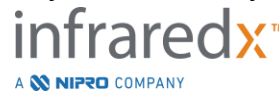

který je popsán v této části. Určené místo instalace musí poskytovat dostatečný prostor k umístění systému a vhodně uspořádané elektrické zásuvky s potřebnými parametry a musí vyhovovat níže uvedeným specifikacím provozního prostředí.

Zákazník zodpovídá za zajištění splnění příslušných požadavků, které jsou stanoveny v normě IEC 60601-1, při instalaci zobrazovacího systému Makoto Intravascular Imaging System™ (TVC-MC10).

# **16.2.2 Rozsah zodpovědnosti výrobce**

Instalaci zobrazovacího systému Makoto Intravascular Imaging System™ provádí servisní zástupce výrobce. Po instalaci provede personál společnosti Infraredx nebo jejího autorizovaného zastoupení zaškolení určeného personálu katetrizační laboratoře, které bude zaměřeno na základní obsluhu systému a péči o něj; tato instruktáž bude navazovat na podrobnější informace, které jsou obsaženy v této příručce.

# **16.3 Požadavky na instalaci**

# **16.3.1 Požadavky na pracoviště**

Zobrazovací systém Makoto Intravascular Imaging System™ je určen k použití v typické koronární katetrizační laboratoři. Ve většině případů nejsou nutné žádné zvláštní úpravy stávajícího pracoviště.

## **16.3.2 Požadavky na prostor**

Pro instalaci systému je potřeba dostatečná podlahová plocha. Je zapotřebí, aby mezi zadním panelem systému a stěnou místnosti, která se nachází za ním, byla zachována volná vzdálenost o velikosti přibližně 40 cm, aby byl zajištěn prostor pro umístění napájecího kabelu a k cirkulaci vzduchu vycházejícího z chladicích větracích otvorů systému.

# **16.3.3 Požadavky na elektroinstalaci**

Zobrazovací systém Makoto Intravascular Imaging System™ je určen k provozu s připojením ke standardní elektroinstalaci, která je dostupná v koronární katetrizační laboratoři.

Zobrazovací systém Makoto Intravascular Imaging System™ je vybaven kolíkem pro vyrovnání elektrických potenciálů, který je umístěn na zadní straně jednotky a připojuje se k uzemnění.

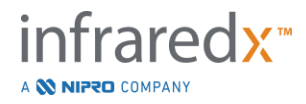

# **16.4 Požadavky na okolní prostředí / bezpečnostní opatření**

#### **16.4.1 Kvalita vzduchu**

Zajistěte, aby ovzduší nemělo korozivní účinky a neobsahovalo soli nebo kyseliny suspendované ve vzduchu. Kyseliny, žíraviny a těkavé látky s vysokou pravděpodobností napadají elektrické vodiče a povrchy optických součástí.

Minimalizujte množství prachových částic přenášených vzduchem. Prachové částice mohou způsobit trvalé poškození optických povrchů. Kovový prach může být příčinou ničivých účinků působících na elektrická zařízení.

V konzole je umístěn vzduchový filtr. Tento filtr bude kontrolován a podle potřeby čištěn nebo vyměňován při pravidelných servisních návštěvách.

# **16.5 Všeobecné a kontaktní informace**

Zobrazovací systém Makoto Intravascular Imaging System™ obecně nevyžaduje provádění zvláštní údržby ze strany uživatele. Běžná péče o ovladač Makoto™, jakož i čištění a dezinfekce vnějších povrchů systému jsou popsány v části [16.5.2](#page-156-0) [Čištění](#page-156-0)  a [dezinfekce.](#page-156-0)

Indikátory poruch a varování jsou, včetně doporučených opatření, popsány v části [16.6](#page-157-0) [Indikátory poruch a](#page-157-0) varování.

Veškerou ostatní údržbu a servisní činnosti musí provádět kvalifikované servisní zastoupení. Pravidelnou preventivní údržbu systému musí provádět kvalifikované servisní zastoupení alespoň každých 12 měsíců. Při každé z těchto návštěv provede pracovník servisního zastoupení kontroly a nezbytná seřízení funkcí systému.

## **16.5.1 Kontaktní informace:**

Ve veškerých záležitostech týkajících se servisního zajištění, údržby a náhradních dílů se obracejte na příslušné místní prodejní a servisní zastoupení, případně volejte společnost Infraredx, Inc., na čísle: 1 800 596 3104.

## <span id="page-156-0"></span>**16.5.2 Čištění a dezinfekce**

Vnější povrchy konzoly zobrazovacího systému Makoto Intravascular Imaging System™ a ovladače Makoto™ je možné čistit pomocí měkké tkaniny navlhčené slabým roztokem mýdla ve vodě. Nepoužívejte agresivní čisticí prostředky. Je-li nezbytné provedení dezinfekce vnějších povrchů konzoly Makoto™ nebo ovladače

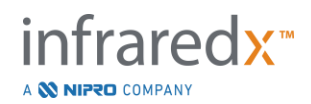

Makoto™, lze použít měkkou tkaninu navlhčenou dezinfekčním prostředkem nemocniční jakosti.

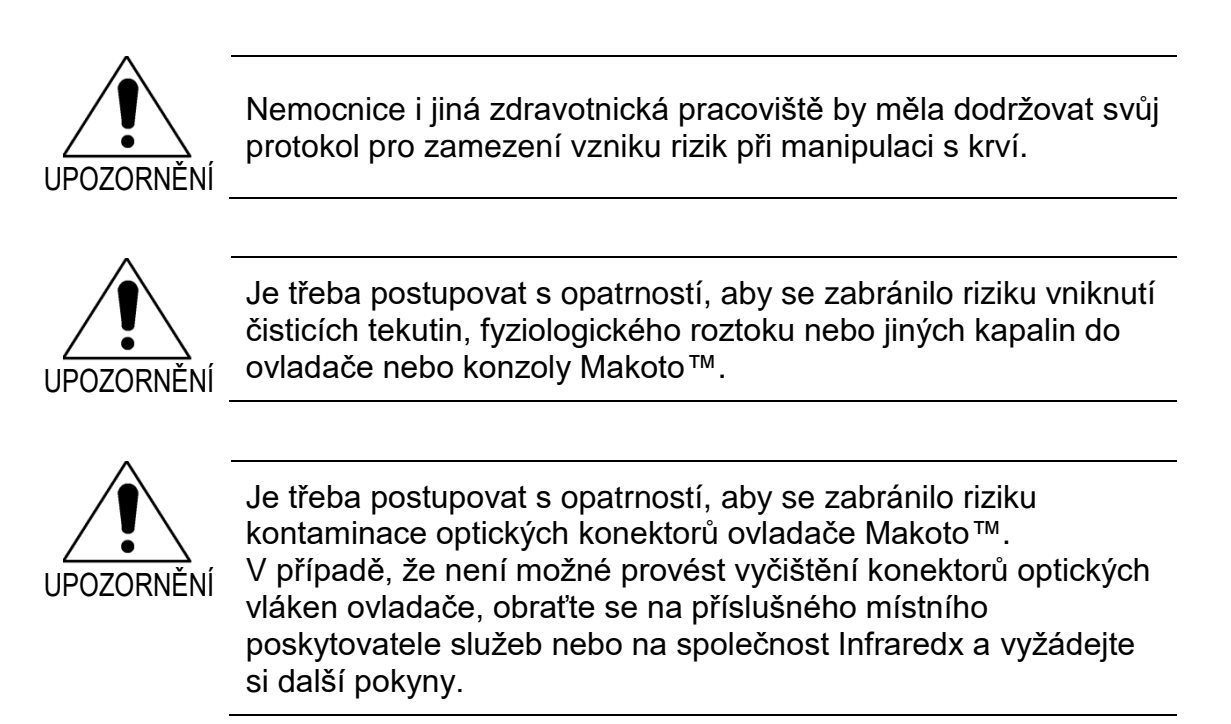

# <span id="page-157-0"></span>**16.6 Indikátory poruch a varování**

Během používání zobrazovacího systému Makoto Intravascular Imaging System™ provádí software pro akvizici dat kontrolu elektrického komunikačního propojení s ovladačem Makoto™ a se zdrojem laserového světla. Pokud zařízení nejsou připojena nebo komunikace s kterýmkoli z nich nefunguje správně, software na to uživatele upozorní zobrazením poruchového hlášení v horní části obrazovky.

Vyskytne-li se tato porucha, obraťte se na příslušného místního poskytovatele služeb nebo na oddělení zákaznických služeb společnosti Infraredx.

Kromě výše uvedených indikátorů poruch a varování není zobrazovací systém Makoto Intravascular Imaging System™ vybaven žádnými dalšími varovnými a poruchovými indikátory.

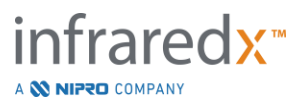

# **16.7 Řešení problémů**

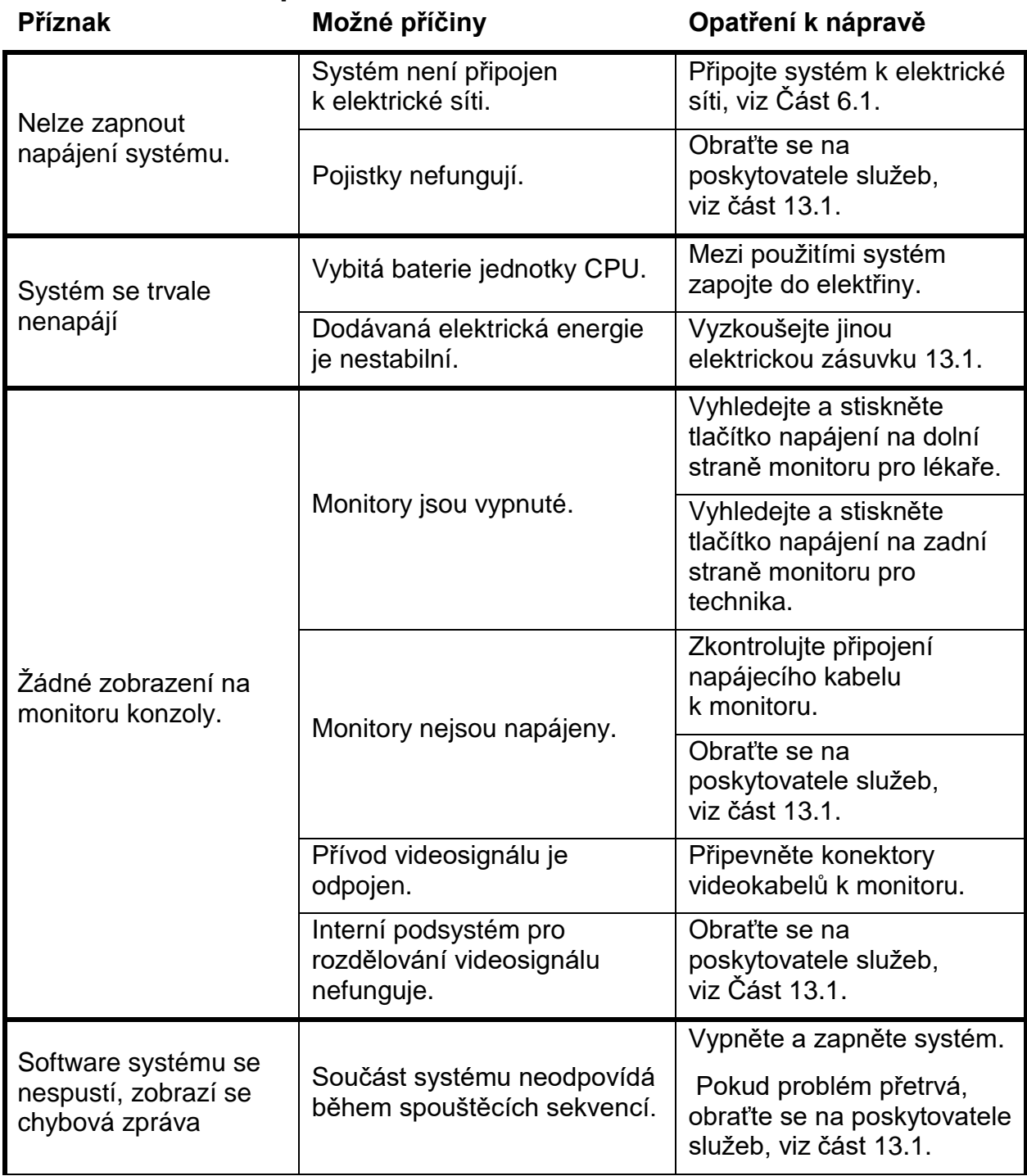

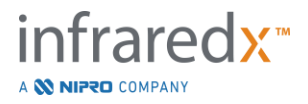

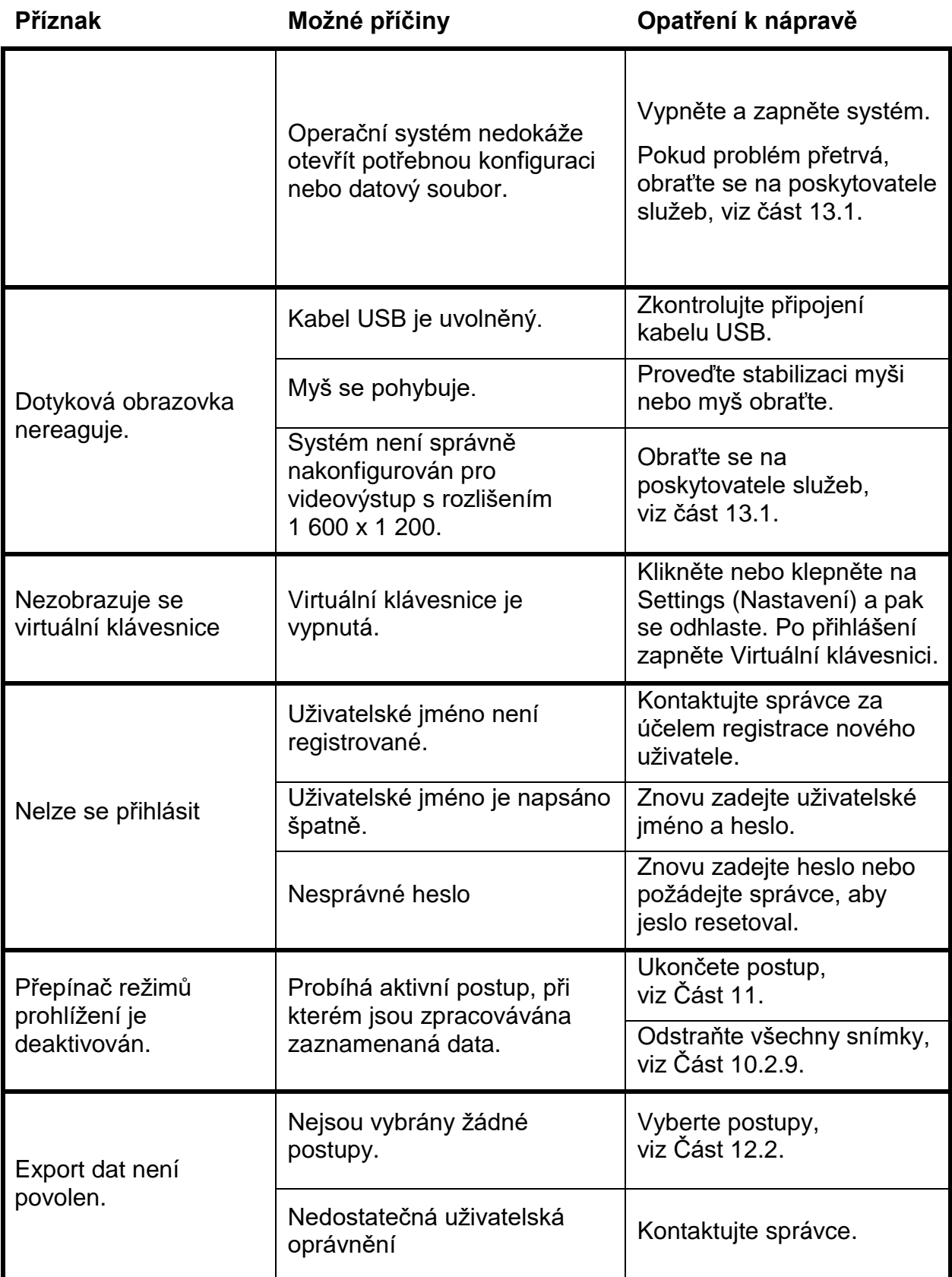

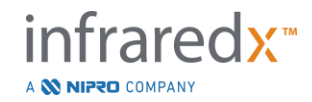

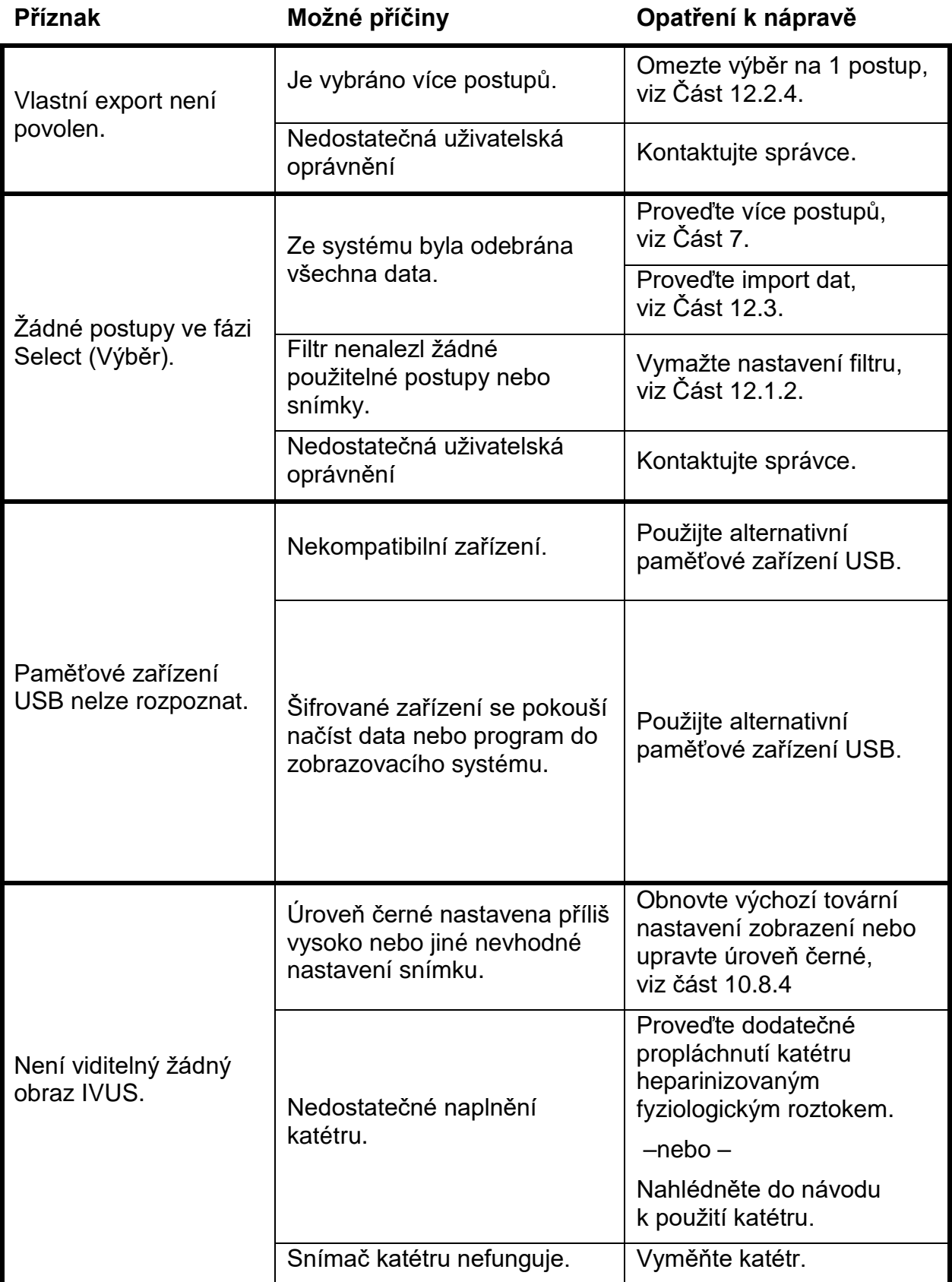

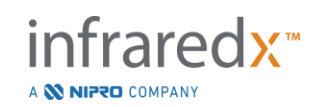

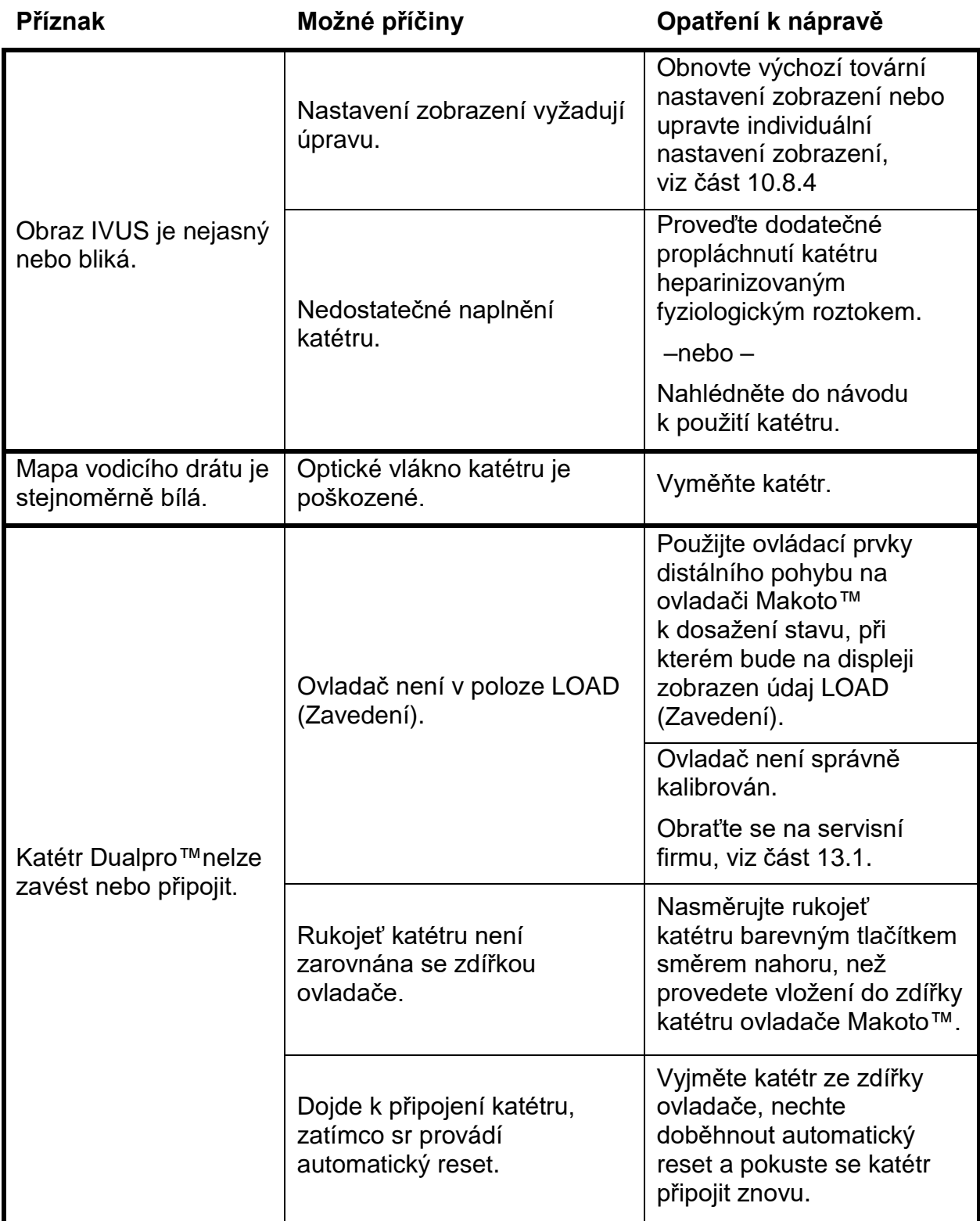

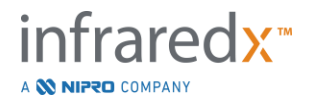

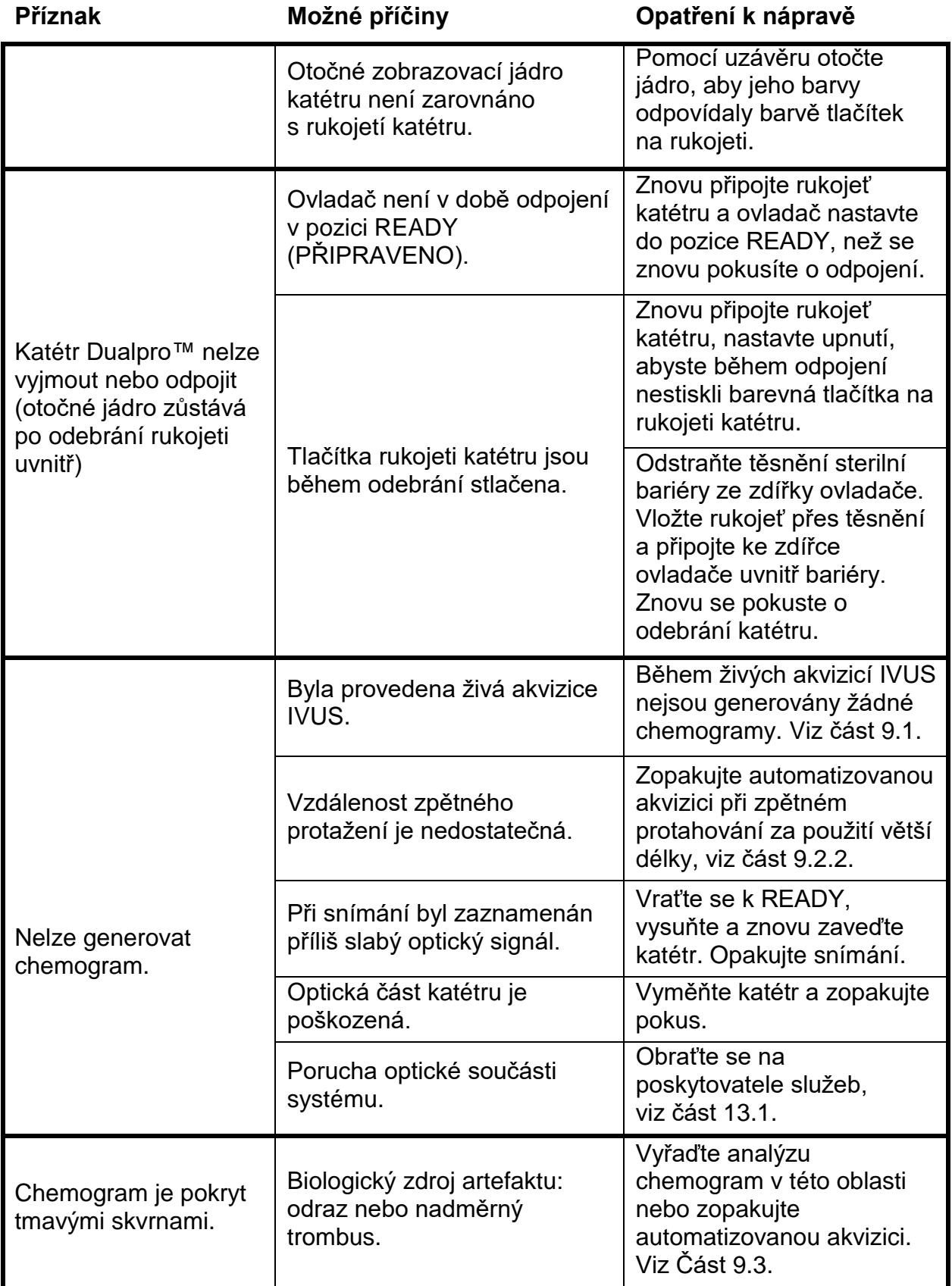

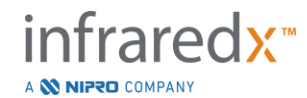

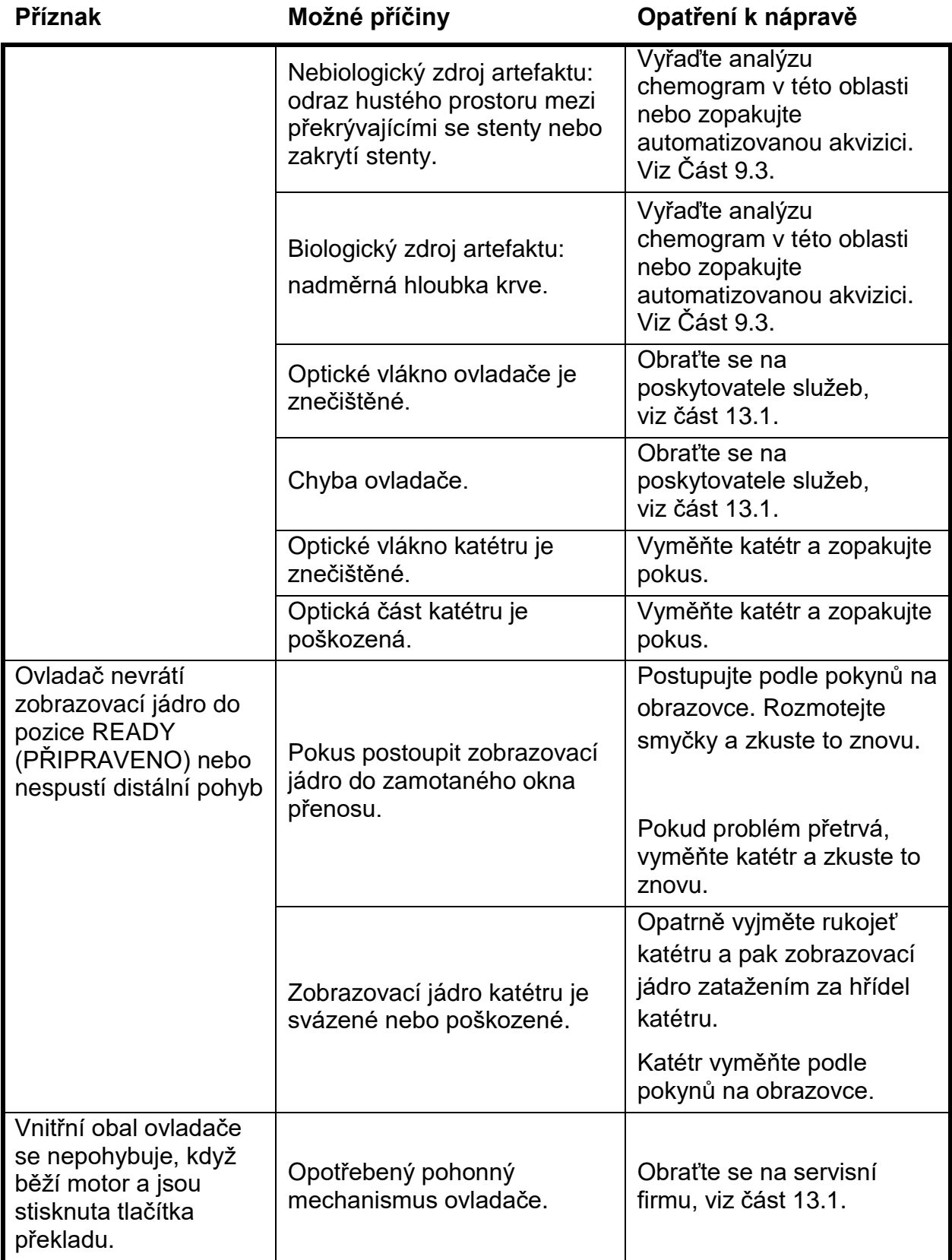

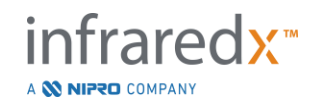

# **16.8 Náhradní díly**

Informace týkající se způsobu objednávání vám sdělí příslušný místní poskytovatel služeb nebo oddělení zákaznických služeb společnosti Infraredx, Inc.:

1 800 596 3104.

# **16.9 Vyřazení systému Makoto™ z provozu**

Informace o bezpečném vyřazení systému z provozu vám poskytne místní poskytovatel služeb nebo společnost Infraredx, Inc. na telefonním čísle:

1-800-596-3104.

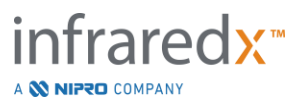

# **17 Přílohy**

# **17.1 Příloha A: Záruka a související informace**

Na většinu požadavků na poskytnutí servisní podpory, které se vyskytnou během prvního roku provozu vámi vlastněného zobrazovacího systému Makoto Intravascular Imaging System™, se vztahuje naše záruka, která je vysvětlena v následujících částech. Na základě telefonického požadavku poskytujeme také podporu, na kterou se výslovně nevztahují podmínky záruky společnosti Infraredx. S požadavky týkajícími se podpory zobrazovacího systému Makoto Intravascular Imaging System™ nebo informací o dostupných programech servisní podpory se obracejte na oddělení zákaznických služeb společnosti Infraredx na čísle 1 800 596 3104.

#### *Záruka*

Společnost Infraredx ručí za to, že všechny standardní součásti tohoto zobrazovacího systému Makoto Intravascular Imaging System™ budou po dobu jednoho (1) roku bez materiálových i výrobních vad. Během této záruční doby provede společnost Infraredx dle svého vlastního uvážení opravu nebo výměnu všech vadných součástí. Jakákoli taková výměna může zahrnovat použití repasovaných dílů nebo součástí. Po uplynutí počáteční záruční doby nebo jakékoli přikoupené prodloužené záruky lze u společnosti Infraredx objednávat služby, které zahrnují opravy a za které bude účtována cena podle zveřejněných sazeb.

Společnost Infraredx ručí za to, že software, který je určen k použití s přístrojem, bude při řádném nainstalování provádět stanovené programovací úkony. Společnost Infraredx bude po dobu jednoho (1) roku bezplatně poskytovat veškeré opravy softwaru nebo "opravy skrytých chyb", pokud tyto budou dostupné. Záruční doba začne běžet datem počáteční instalace hardwaru i softwaru, která bude provedena personálem společnosti Infraredx, pokud nebude datum instalace na základě vašeho vyžádání opožděno.

Výše uvedené záruky se nevztahují na vady vzniklé následkem nesprávného používání, nedbalosti nebo nehody, včetně mj. obsluhy nezaškolenými osobami, provozu v prostředí neodpovídajícím specifikacím stanoveným pro přístroj nebo příslušenství, nesprávné nebo nedostatečné údržby ze strany uživatele, instalace softwaru nebo rozhraní nepodporovaného společností Infraredx, provedení úprav přístroje nebo softwaru neschválených společností Infraredx, provedení oprav kýmkoli jiným než společností Infraredx nebo jím oprávněným servisním zastoupením.

#### *Zpětné zaslání za účelem provedení opravy nebo seřízení v záruční době*

Záruční reklamaci je nutné uplatnit neprodleně a předložit společnosti Infraredx během platné záruční doby. Pokud by bylo nezbytné zaslat produkt zpět za účelem provedení opravy a/nebo seřízení, je nutné obstarat si povolení k vrácení zboží (RMA) od oddělení zákaznických služeb společnosti Infraredx (1 800 596 3104). Společnost Infraredx poskytne pokyny týkající se způsobu a cílového místa zaslání produktů. Zásilka jakéhokoli produktu nebo jakékoli součásti, které budou vráceny za účelem provedení prohlídky nebo záruční opravy, musí být pojištěná, vyplacená a uskutečněná prostřednictvím přepravní služby určené oddělením zákaznických služeb společnosti Infraredx.

Náklady spojené se zasíláním veškerých produktů nebo součástí k výměně nebo opravě během záruční doby nese výlučně kupující. Ve všech případech náleží společnosti Infraredx výlučná zodpovědnost za zjištění příčiny a povahy poruchy produktu nebo součásti, přičemž rozhodnutí společnosti Infraredx týkající se této příčiny je považováno za konečné.

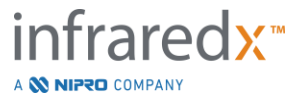

#### *Dekontaminace vraceného zařízení*

Aby byly splněny požadavky zákonů USA týkajících se poštovních zásilek a přepravy, musí být zařízení, které je zasíláno zpět společnosti Infraredx, řádně dekontaminováno pomocí chemického germicidního prostředku, který je schválen k použití jako nemocniční dezinfekční prostředek. Pokud společnost Infraredx obdrží zařízení, které před odesláním dekontaminováno nebylo, bude oprávněna účtovat zákazníkovi náklady vzniklé v souvislosti s vyčištěním tohoto zařízení.

#### *Omezení*

Tato záruka se nevztahuje na intravaskulární katétr Dualpro™ IVUS+NIRS a související zkušební součásti ani na jiná zařízení pocházející od jiných výrobců, která nejsou zahrnuta v zobrazovacím systému Makoto Intravascular Imaging System™. Tato záruka se nevztahuje na běžnou kalibraci, čištění ani údržbu systému. Jakýkoli produkt, který bude společnosti Infraredx vrácen bez předchozího schválení, bude zaslán zpět odesílateli na jeho vlastní náklady. Společnost Infraredx si vyhrazuje právo změnit tento produkt, jeho specifikace nebo cenu, případně ukončit jeho výrobu, a to bez předchozího oznámení.

#### *Odškodnění a zbavení odpovědnosti*

Kupující souhlasí s tím, že společnost Infraredx zajistí proti újmě a zbaví odpovědnosti v souvislosti s jakýmikoli žalobami, soudními spory, závazky, nároky, pokutami, škodami, ztrátami nebo výdaji včetně přiměřených nákladů na právní zastoupení a soudními poplatky (dále souhrnně "ztrátami") vzniklými následkem nebo uloženými ve spojení s jakýmikoli žalobami, soudními spory, nároky nebo pohledávkami třetích stran, včetně, mimo jiných, ztrát vzniklých následkem porušení místních, státních nebo federálních zákonů týkajících se produktu nebo jeho používání, včetně, mimo jiných, ztrát souvisejících s nesprávně prováděnou kontrolou, zraněním jakékoli osoby nebo poškozením či zničením jakéhokoli majetku, s výběrem pacientů, se způsobem používání nebo provozu produktů Infraredx, včetně opakovaného používání položek určených k jednorázovému použití, vyjma takových ztrát, které vzniknou následkem pouze vlastní a výlučné nedbalosti ze strany společnosti Infraredx, jejích zaměstnanců a řádně zmocněných zástupců. Žádný zprostředkovatel, zaměstnanec nebo zástupce společnosti Infraredx není oprávněn měnit kterékoli z výše uvedených ustanovení nebo přebírat jménem společnosti Infraredx jakoukoli dodatečnou závaznou odpovědnost nebo jakékoli dodatečné povinnosti v souvislosti s produktem.

#### *Licence*

Zobrazovací systém Makoto Intravascular Imaging System™ sestává jak z hardwaru, tak i ze softwaru vyvinutého a vlastněného společností Infraredx, Inc., jakož i ze softwaru používaného společností Infraredx na základě licence udělené různými poskytovateli softwaru ("dodavateli softwaru používaného společností Infraredx"). Tyto nainstalované softwarové produkty, které byly poskytnuty společností Infraredx nebo dodavateli softwaru používaného společností Infraredx, jakož i všechna související média, tištěné podklady a "online "nebo elektronická dokumentace ("SOFTWARE") jsou chráněny zákony týkajícími se autorských práv a mezinárodními smlouvami týkajícími se autorských práv, jakož i dalšími zákony a smlouvami zajišťujícími ochranu duševního vlastnictví. Software je vám poskytnut na základě nepřenositelné a nevýlučné licence nebo dílčí licence, podle které jste jej oprávněni používat pouze ve spojení se zobrazovacím systémem Makoto Intravascular Imaging System™, přičemž rozsah této licence může být upřesněn v samostatné licenční dohodě přiložené k produktu. Tímto však na vás nejsou přenesena žádná vlastnická práva k SOFTWARU nebo ke kterékoli jeho součásti. SOFTWARE smíte používat pouze v zobrazovacím systému Makoto Intravascular Imaging System™. Nesmíte: (1) kopírovat (jinak než pro účely zálohování), distribuovat, zapůjčovat, pronajímat nebo přenechávat na základě dílčí licence žádnou souČást SOFTWARU; (2) pozměňovat SOFTWARE nebo vytvářet díla, která jsou od něho odvozena; (3) veřejně vystavovat vizuální výstupy získané za použití SOFTWARU; nebo (4) přenášet SOFTWARE prostřednictvím sítě, telefonu nebo elektronických či jakýchkoli jiných prostředků. Souhlasíte s tím, že s obsahem SOFTWARU budete nakládat jako s důvěrnými informacemi a že budete vynakládat nejvyšší úsilí k tomu, aby bylo zabráněno neoprávněnému předávání nebo používání tohoto obsahu SOFTWARU. Software nesmíte zpětně překládat do jiných programovacích jazyků, dekompilovat nebo rozebírat, vyjma výlučných případů, kdy je taková činnost výslovně povolena příslušným zákonem. SPOLEČNOST INFRAREDX ZARUČUJE, ŽE PŘI KONSTRUKCI A VÝROBĚ PRODUKTU PRODÁVANÉHO PODLE TĚCHTO PODMÍNEK BYLA VYNALOŽENA VEŠKERÁ PŘIMĚŘENÁ PÉČE.

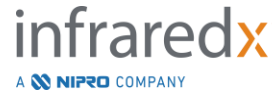

SOFTWARE JE POSKYTOVÁN "TAK, JAK JE", A SPOLEČNOST INFRAREDX NEZARUČUJE, ŽE JEHO FUNKCE BUDE NEPŘERUŠOVANÁ A ŽE NEBUDE OBSAHOVAT CHYBY A SKRYTÉ VADY. VEŠKERÉ RIZIKO, POKUD JDE O USPOKOJIVOU KVALITU, VÝKON, PŘESNOST A POTŘEBU VYNALOŽENÍ ÚSILÍ (VČETNĚ ŘÁDNÉ PÉČE), NESETE VY SAMOTNÍ. ROVNĚŽ NEEXISTUJE ZÁRUKA TOHO, ŽE DO VAŠEHO UŽÍVÁNÍ SOFTWARU NEBUDE ZASAHOVÁNO, ANI ZÁRUKA NEPORUŠOVÁNÍ PRÁV. **TATO ZÁRUKA I VÝŠE UVEDENÉ OPRAVNÉ PROSTŘEDKY NAHRAZUJÍ A VYLUČUJÍ VEŠKERÉ DALŠÍ ZÁRUKY, KTERÉ ZDE NEJSOU VÝSLOVNĚ UVEDENY, AŤ JIŽ VYJÁDŘENÉ NEBO PŘEDPOKLÁDANÉ NA ZÁKLADĚ ÚČINNOSTI ZÁKONA NEBO NA JINÉM ZÁKLADĚ, VČETNĚ MJ. JAKÝCHKOLI PŘEDPOKLÁDANÝCH ZÁRUK PRODEJNOSTI NEBO VHODNOSTI PRO KONKRÉTNÍ ÚČEL.**

PRODUKT I VÝSLEDKY ZÍSKÁVANÉ JEHO POUŽÍVÁNÍM JSOU PŘÍMO OVLIVŇOVÁNY ZPŮSOBEM ZACHÁZENÍ, USKLADNĚNÍM, ČIŠTĚNÍM A STERILIZACÍ PRODUKTU, JAKOŽ I JINÝMI FAKTORY TÝKAJÍCÍMI SE PACIENTA, DIAGNÓZOU, TERAPIÍ, CHIRURGICKÝMI POSTUPY A DALŠÍMI ZÁLEŽITOSTMI, KTERÉ JSOU MIMO KONTROLU SPOLEČNOSTI INFRAREDX. SPOLEČNOST INFRAREDX NENESE ODPOVĚDNOST ZA ŽÁDNÉ NÁHODNÉ NEBO NÁSLEDNÉ ZTRÁTY, ŠKODY NEBO VÝDAJE VZNIKLÉ PŘÍMO NEBO NEPŘÍMO POUŽÍVÁNÍM PRODUKTU (VČETNĚ MJ. ZTRÁTY MOŽNOSTI POUŽÍVÁNÍ, OBCHODNÍCH PŘÍLEŽITOSTÍ, PŘÍJMŮ, ZISKŮ DAT NEBO DOBRÉ POVĚSTI), A TO I TEHDY, JE-LI SPOLEČNOST INFRAREDX O MOŽNOSTI TAKOVÝCH ŠKOD PŘEDEM INFORMOVÁNA. SPOLEČNOST INFRAREDX NEPŘEBÍRÁ ŽÁDNOU DALŠÍ NEBO DODATEČNOU ODPOVĚDNOST ČI POVINNOST V SOUVISLOSTI S PRODUKTEM, ANI NEOPRAVŇUJE ŽÁDNOU JINOU OSOBU K TOMU, ABY ZA NI TAKOVOU ODPOVĚDNOST ČI POVINNOST PŘEVZALA.

**SPOLEČNOST INFRAREDX NEPŘEBÍRÁ ODPOVĚDNOST VE VZTAHU K ZAŘÍZENÍM, KTERÁ JSOU OPAKOVANĚ POUŽÍVÁNA, PŘIPRAVOVÁNA NEBO STERILIZOVÁNA, A NEPOSKYTUJE ŽÁDNÉ ZÁRUKY, AŤ JIŽ VÝSLOVNÉ NEBO PŘEDPOKLÁDANÉ, VČETNĚ MJ. ZÁRUKY PRODEJNOSTI TĚCHTO ZAŘÍZENÍ NEBO JEJICH VHODNOSTI PRO KONKRÉTNÍ ÚČEL.**

#### *Omezení týkající se vývozu*

Není-li se společností Infraredx dohodnuto jinak, při vývozu zobrazovacího systému Makoto Intravascular Imaging System™ přebíráte veškerou zodpovědnost za obstarání jakéhokoli požadovaného vývozního povolení a za dodržení všech příslušných zákonů, pravidel a předpisů vydaných veškerými správními orgány, včetně mj. zákona o správě vývozu. Technická data, která byla poskytnuta společností Infraredx, ani přímý výsledek získaný použitím těchto dat nesmíte vyvážet nebo opětovně vyvážet způsobem, který by představoval porušení příslušných vývozních předpisů. Uznáváte, že software má původ v USA. Souhlasíte s tím, že budete dodržovat veškeré platné mezinárodní i národní zákony, které se týkají softwaru, včetně předpisů o správě vývozu platných v USA, jakož i omezení týkající se koncových uživatelů, způsobů koncového používání a cílových zemí vydaných vládou USA a jinými vládami.

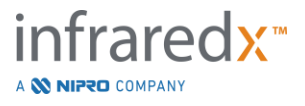

# **17.2 Příloha B: Souhrnný přehled studií** *ex vivo* **a klinických studií**

Zobrazovací systém Infraredx pracující s blízkým infračerveným zářením (NIR) byl vyvinut za účelem identifikace hledaných plaků obsahujících lipidová jádra (LCP) v koronárních arteriích. Detekční algoritmus LCP, který je pro tento systém určen, byl vyvinut z dat shromážděných při autopsii srdcí v rámci studie *ex vivo*. Souběžně byly shromažďovány výsledky měření NIR koronárních arterií prováděných způsobem *in vivo* v rámci stěžejní klinické studie (SPECTACL). Prospektivní studie *ex vivo* hodnotila přesnost odečtených hodnot NIR ve srovnání s histologií, zatímco prospektivní klinická studie hodnotila rovnocennost měření prováděných způsoby *in vivo* a *ex vivo*.

## **17.2.1 Studie ex vivo**

#### Cíl studie

Cílem studie *ex vivo* bylo provedení kalibrace a potenciálního potvrzení vhodnosti zobrazovacího systému Infraredx NIR k detekci plaků obsahujících lipidová jádra. Kalibrace systému a ověření jeho vhodnosti byly provedeny za použití lidských srdcí získaných autopsií, přičemž jako porovnávací metoda sloužila předem definovaná histologická kritéria.

### Design studie

Kalibrace systému Infraredx a ověření jeho vhodnosti byly provedeny za použití společně registrovaných spektroskopických a histologických dat 84 lidských srdcí, která byla použita v počtu 33 při vývoji způsobu kalibrace a v počtu 51 při konečném ověřování vhodnosti. Sada kalibračních dat byla použita k sestavení multivariantního diskriminačního modelu umožňujícího detekci přítomnosti LCP prostřednictvím měření založených na snímání využívajícím blízké infračervené záření. Potenciální vhodnost tohoto modelu pak byla ověřena přezkoušením jeho schopnosti detekovat LCP za použití ověřovací sady dat. Každý arteriální segment byl při kalibraci a ověřování upevněn ve fixačním držáku, který byl navržen tak, aby umožňoval perfuzi krví a přesnou registraci místa měření založeného na snímání využívajícím blízké infračervené záření, včetně následných histologických řezů. Všechny snímky byly pořízeny za použití automatizovaného zařízení pro zpětné protahování a otáčení, které protahovalo optický hrot příslušným délkovým úsekem arterie rychlostí 0,5 mm/s za současného otáčení rychlostí 240 ot./min. Jednotlivá spektra byla shromažďována při frekvenci činící přibližně 40 Hz. Při průměrné délce segmentu činící téměř 50 mm byl prostřednictvím této konfigurace průměr blížící se 4 000 zkoumaným bodům tkáně připadajícím na jeden segment.

LCP byl definován jako fibroaterom s lipidovým jádrem větším než 60 stupňů v nespojitém obvodovém rozsahu, větším průměrným tloušťkovým rozměrem než 200 mikrometrů a střední tloušťkou fibrózního překrytí v rozsahu 0 až 450 mikrometrů. V intervalu po každých 2 mm průřezu (bloku) arterie bylo analyzován vždy jeden histologický řez. Histologické prvky arterií byly klasifikovány patologem podle schématu "modifikované klasifikace AHA " (Virmani R, Kolodgie FD, Burke AP, Farb A, Schwartz SM. Lessons From Sudden Coronary Death: A Comprehensive Morphological Classification Scheme for Atherosclerotic Lesions. Arterioscler Thromb Vasc Biol. 2000; 20(5):1262-1275).

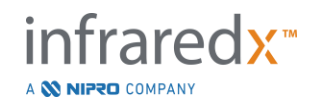

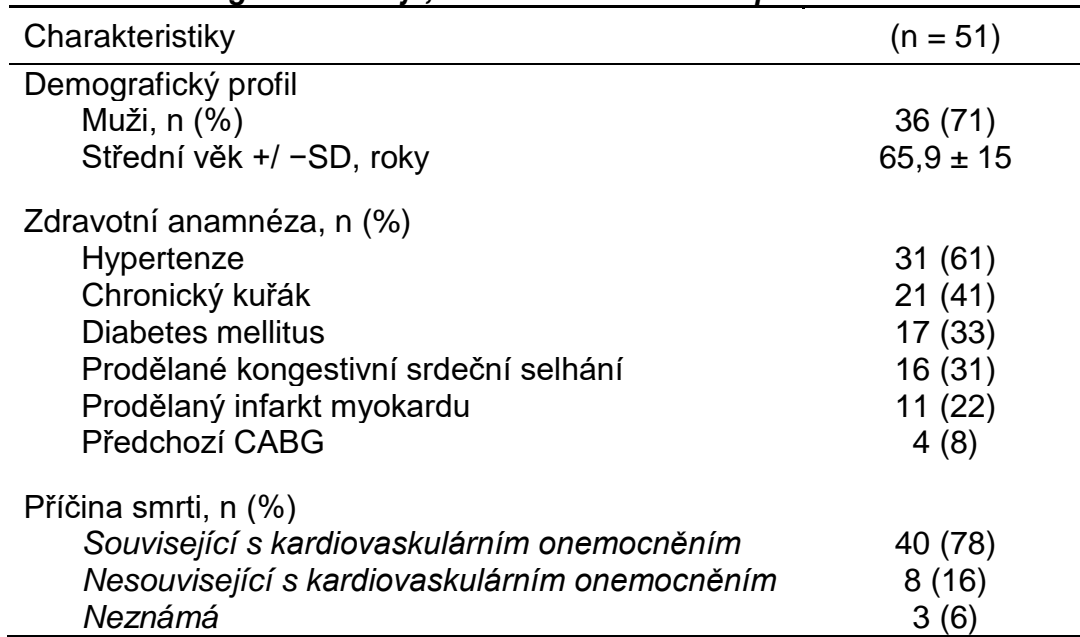

#### *Tabulka 1. Demografické údaje, zdravotní anamnéza a příčina smrti dárců*

#### Cílové parametry studie

Diagnostická přesnost systému Infraredx byla hodnocena ve třech cílových parametrech studie za použití plochy pod křivkou (AUC), přičemž křivkou zde byla křivka ROC (Receiver Operating Characteristic), a to pro dva způsoby klinického použití: lokalizovanou detekci LCP a určování celkového zatížení lipidovými jádry ve snímaném segmentu arterie.

*Primární cílový parametr: Přesnost zobrazování při detekci LCP bez zohlednění tloušťky překrytí* Přesnost lokalizované detekce byla hodnocena pro všechny odpovídající bloky arterie snímané po 2 mm, a to za použití ROC analýzy hodnot intenzity blokového chemogram, jejích výsledky byly postaveny proti výsledkům dvojic histologických porovnání bloků majících luminální průměr menší než nebo roven 3,0 mm. Intenzita blokového chemogram je 90. percentilem intenzity pixelů chemogram v bloku arterie snímané v intervalu po 2 mm, což vizuálně odpovídá 10 % nejžlutějších pixelů v bloku. Histologickým porovnáním byla zjišťována přítomnost nebo nepřítomnost LCP v každém bloku odebíraném po 2 mm. Procentuální pozitivní a negativní shoda prahových hodnot blokového chemogram byla vypočítána se zohledněním rozsahu veškerých možných prahových hodnot tak, aby bylo možné extrapolovat křivku ROC, a následně byla vypočítána plocha pod touto křivkou ROC (plocha AUC). Pro primární cílový parametr nebylo v definici LCP stanoveno žádné omezení týkající se tloušťky překrytí plakem.

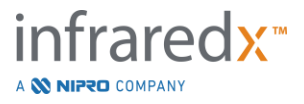

#### *Sekundární cílový parametr 1: Přesnost zobrazování při detekci LCP s tloušťkou překrytí <0,45 mm*

Pro tento sekundární cílový parametr byly použity stejná hypotéza a stejné analytické metody jako pro primární cílový parametr, avšak definice LCP byla omezena na plaky s průměrnou tloušťkou překrytí menší než 0,45 mm. LCP s tloušťkou překrytí větší než nebo rovnající se 0,45 mm byly analyzovány jako souČást negativní skupiny.

# *Sekundární cílový parametr 2: Přesnost indexu zatížení lipidovými jádry*

Tento sekundární cílový parametr studie ověřující platnost CDEV3 podporoval sekundární účel použití systému: celkové hodnocení zatížení lipidovými jádry ve snímaném segmentu arterie za použití indexu zatížení lipidovými jádry (LCBI). Přesnost tohoto měření byla hodnocena pro všechny odpovídající snímané segmenty arterie za použití analýzy ROC hodnot LCBI, proti jejímž výsledkům byly postaveny výsledky dvojic histologických porovnání. Do analýzy byly zahrnuty všechny průměry lumina. Index LCBI je zlomkový podíl pixelů chemogram snímaného segmentu s intenzitou větší než 0,6, což vizuálně odpovídá přechodu od červené k tmavě oranžové barvě v chemogram. Histologickým porovnáváním byla zjišťována přítomnost nebo nepřítomnost fibroateromu jakékoli velikosti ve snímaném segmentu. Procentuální pozitivní a negativní shoda prahových hodnot indexu LCBI byla vypočítávána se zohledněním rozsahu veškerých možných prahových hodnot tak, aby bylo možné extrapolovat křivku ROC, a následně byla vypočítávána plocha pod touto křivku ROC (plocha AUC).

#### Výsledky studie

Bylo zjištěno, že celková systémová hodnota AUC při zjišťování LCP bez přihlédnutí k tloušťce překrytí činila 0,80 (při 95% intervalu spolehlivosti (CI) činícím 0,76–0,85) v arteriích s luminálními průměry menšími než nebo rovnajícími se 3,0 mm. Při zjišťování LCP s tloušťkami překrytí menšími než 0,45 mm činila hodnoty AUC také 0,80 (při 95% intervalu spolehlivosti činícím 0,76–0,84). Velikost plochy AUC při zjišťování existence jakéhokoli fibroateromu podél segmentu arterie za použití indexu LCBI činila 0,86 (při 97,5% intervalu spolehlivosti činícím 0,80–0,91) pro všechny průměry arterie. Tabulka 2 zahrnuje výsledky diagnostické přesnosti pro 3 cílové parametry studie. [Obrázek 17-1](#page-172-0) znázorňuje odpovídající procentuální hodnoty shody jako funkce prahové hodnoty intenzity blokového chemogram (pro primární cílový parametr a sekundární cílový parametr 1) nebo prahové hodnoty indexu LCBI (pro sekundární cílový parametr 2).

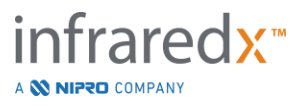

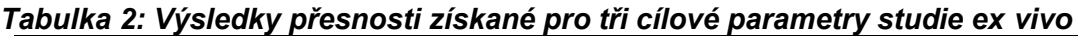

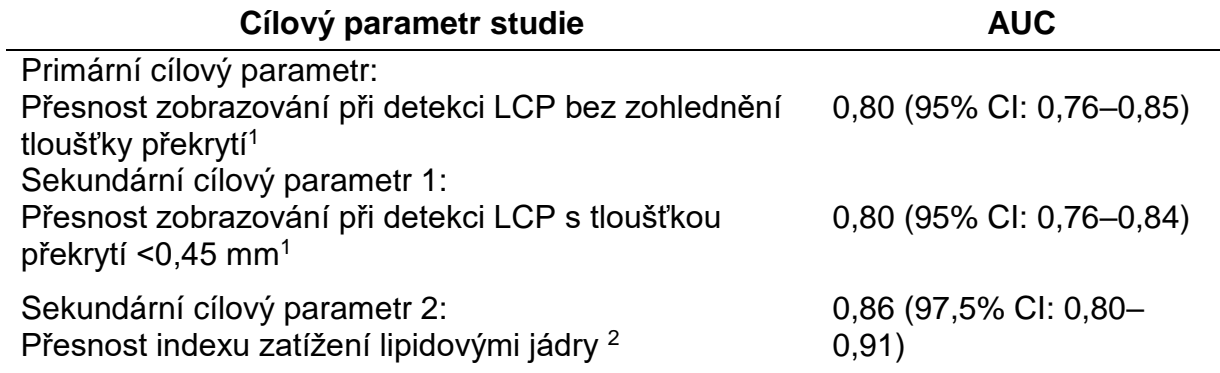

<sup>1</sup> 51 srdcí, 122 segmentů, 1 909 bloků po 2 mm; střední luminální průměr <= 3 mm <sup>2</sup> 51 srdcí, 120 segmentů

#### **17.2.2 Stěžejní klinická studie**

#### Cíl studie

Souhrnným cílem studie SPECTACL bylo hodnocení podobnosti výsledků měření získaných v klinických podmínkách s výsledky měření pořízenými za použití autoptických vzorků. Pro klinické pacienty nebyla histopatologická porovnání k dispozici, čímž bylo znemožněno přímé hodnocení přesnosti arteriálních snímků NIR získaných *in vivo*. Studie tedy využila základní spektrální data snímků k prokázání, že informace pořízené *in vivo* byly podobné informacím použitým ve studii *ex vivo*.

#### Design studie

Prospektivní multicentrická studie SPECTACL spočívala v klinickém testování pacientů podstupujících volený neboli nikoli naléhavý perkutánní koronární zákrok na vrozené koronární arteriální lézi *de novo*. Do studie byli zařazeni pacienti se stabilní nebo progresivní anginou pectoris, jakož i pacienti se stabilizovaným akutním koronárním syndromem. Klinická studie SPECTACL byla uspořádána tak, aby prokázala, že spektrální vlastnosti dat získaných u pacientů byly v podstatě podobné spektrálním vlastnostem dat shromážděných v rámci studie *ex vivo*.

#### Doba provádění studie, klinická pracoviště a zařazení účastníků

Stěžejní studie SPECTACL byla prováděna po dobu 21 měsíců na 6 klinických pracovištích v USA a Kanadě. Během tohoto období bylo do studie zařazeno 106 pacientů. Snímky NIR nebyly získány u 17 z těchto pacientů, což mělo za následek, že pro analýzu byly k dispozici data pocházející od 89 pacientů. Důvody neúspěšného získání snímků NIR zahrnovaly nemožnost sledování průběhu cévy (7), selhání zařízení (7), chybný postup (2) a nesprávné uspořádání příslušenství (1).

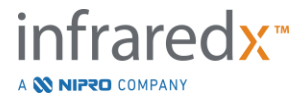

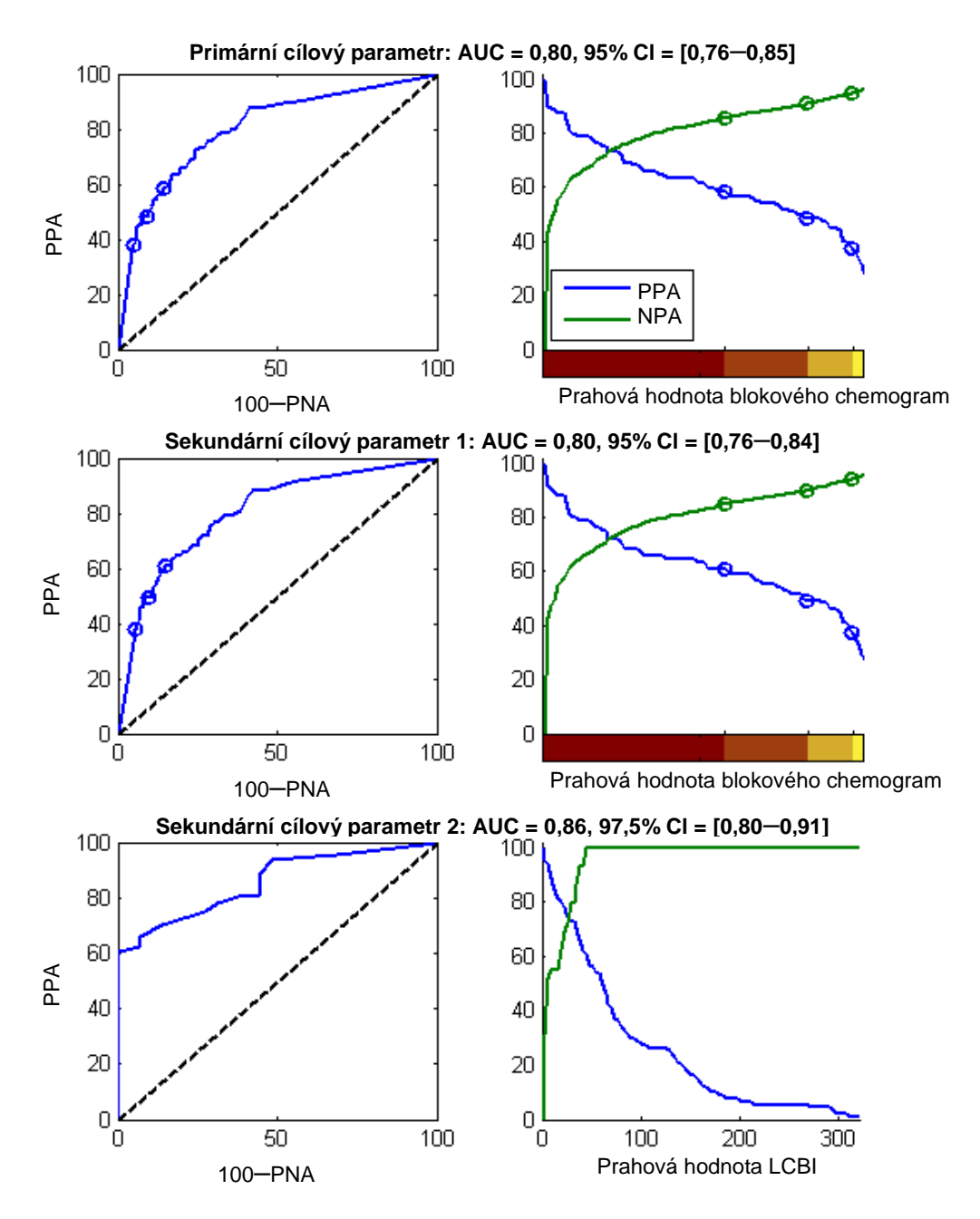

<span id="page-172-0"></span>**Obrázek** 17-1**: Křivky ROC (levý sloupec) a křivky znázorňující procentuální shodu pozitivních a negativních výsledků v porovnání se zkušební prahovou hodnotou (pravý sloupec) pro 3 cílové parametry studie. A:** *Primární cílový parametr* –*Prahová hodnota nezohledňující tloušťku překrytí***. Přesnost chemogram postavená proti histologii v blocích po 2 mm (51 srdcí, 122 segmentů a 1 909 bloků po 2 mm). Z trojbarevných prahových hodnot v blokovém chemogram (vymezující červená, tmavě oranžová, světle oranžová a žlutá) byl získán výsledek ve formě procentuální shody pozitivních a negativních výsledků naznačené příslušnými kružnicemi. B:** *Sekundární cílový parametr 1* – *Prahová hodnota při tloušťce překrytí 450 mikrometrů***. C:** *Sekundární cílový parametr 2 –* **Přesnost indexu zatížení lipidovými jádry (LCBI) postavená proti histologii (51 srdcí, 120 segmentů). PPA: procentuální shoda pozitivních výsledků. PNA: procentuální shoda negativních výsledků.**

Data 30 z celkového počtu 89 pacientů byla v průběhu klinické studie odslepena za účelem vypracování algoritmu. Následkem toho zbyly pro hodnocení potenciální podobnosti měření NIR prováděných *in vivo* a *ex vivo* snímky získané od 59 pacientů.

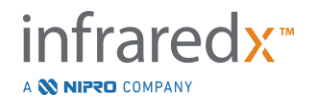

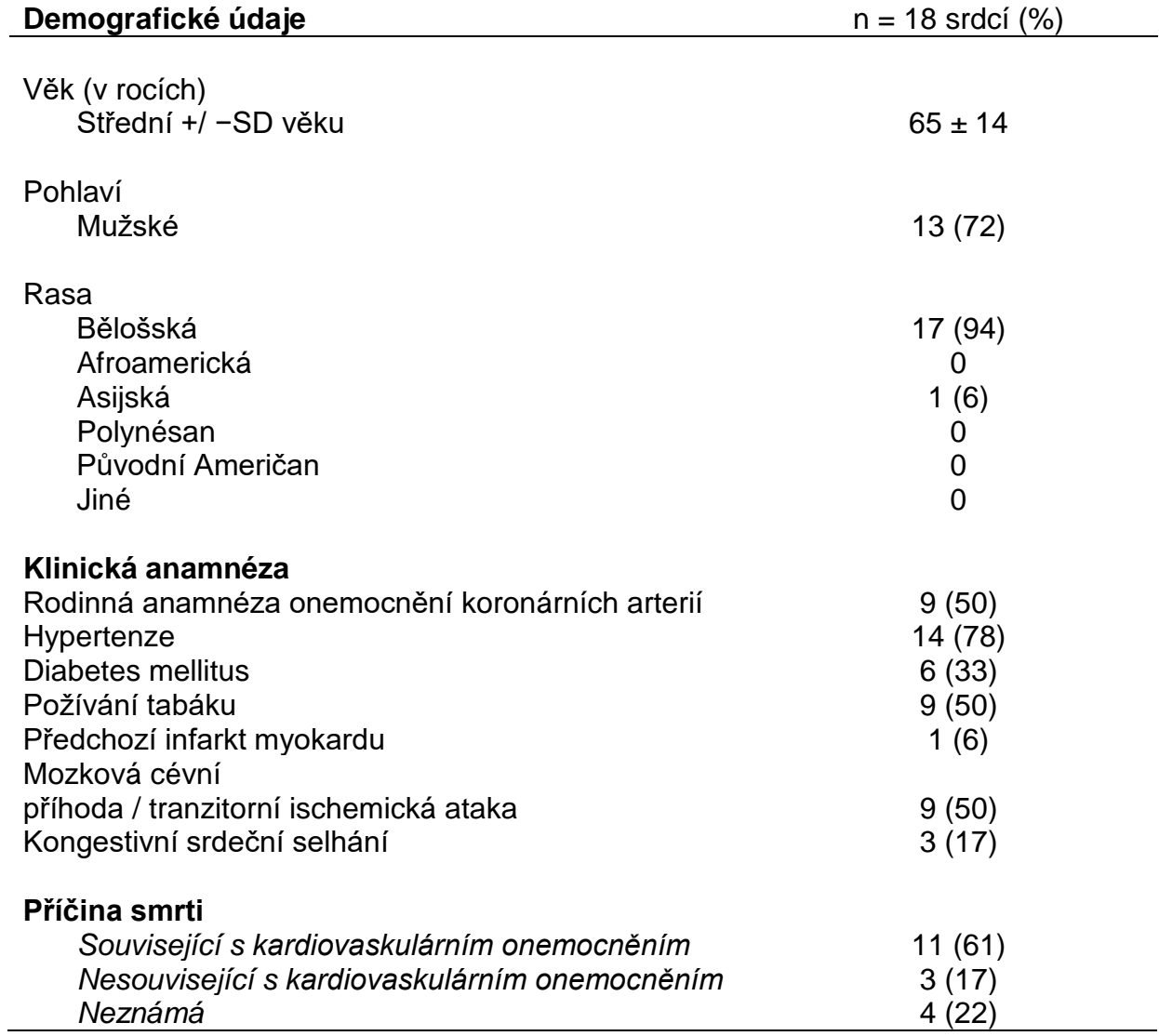

# *Tabulka 3: Demografické údaje a klinické charakteristiky při provádění studie ex vivo*

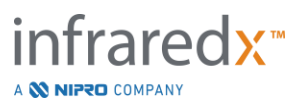

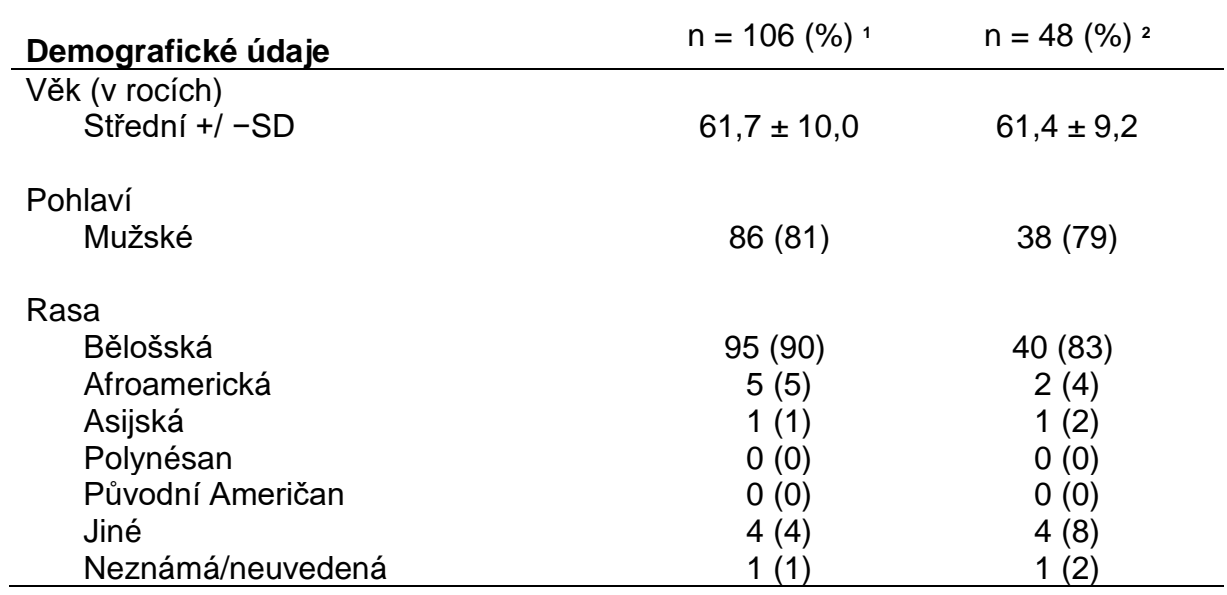

#### *Tabulka 4: Demografické údaje pacientů zařazených do studie in vivo, klinická anamnéza a klinická prezentace*

**<sup>1</sup>** Celkový počet zařazených pacientů

**<sup>2</sup>** Počet pacientů v skupině pro ověření potenciální vhodnosti, se spektrálně odpovídajícími zpětnými protaženími (viz část *Výsledky studie*)

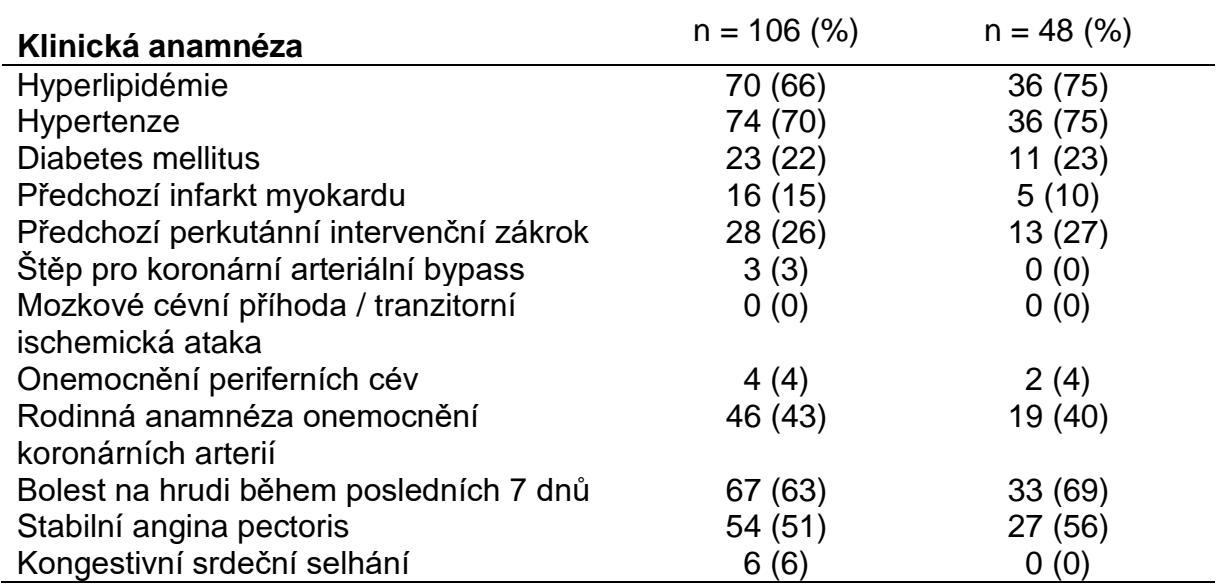

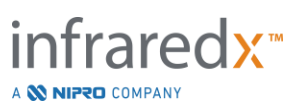

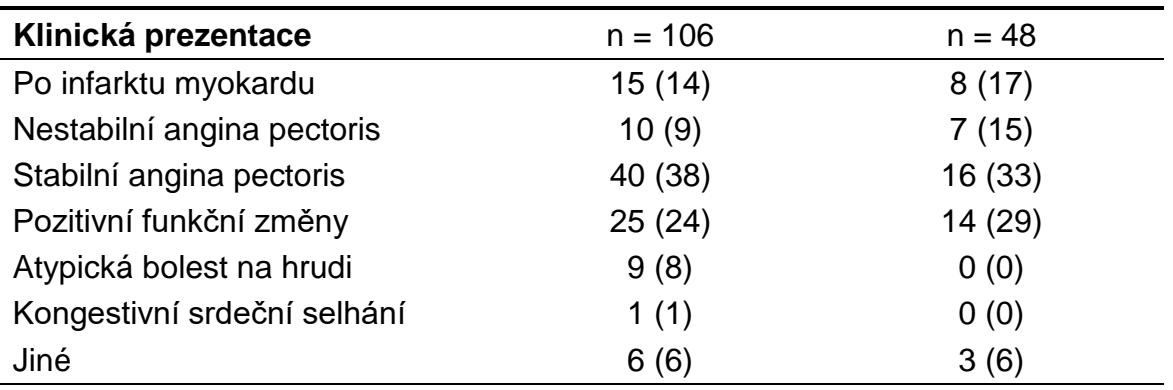

#### Bezpečnost

I když studie SPECTACL nebyla zaměřena na hodnocení bezpečnosti přístroje Infraredx, sledování nežádoucích účinků poskytlo ujištění o tom, že bezpečnostní profil byl podobný profilu, jaký je zaznamenáván u podobných katétrů. Jelikož je katétr Infraredx svými fyzikálními charakteristikami a svým použitím podobný katétru IVUS, očekávalo se, že míra výskytu a druhy nežádoucích účinků souvisejících se zařízením Infraredx budou v průběhu studie SPECTACL podobné dobře zdokumentovaným zkušenostem získaným při používání katétrů IVUS u podobných skupin pacientů podstupujících perkutánní koronární zákroky.

#### Cílový parametr studie

Primární cílový parametr studie SPECTACL byl posuzován formou prospektivního hodnocení podílu pacientů se zpětným protažením, u kterých se vyskytovala podobnost s autoptickými daty získanými v sadě pro přípravu používání algoritmu detekce LCP. Zpětná protažení u jednotlivých pacientů byla pokládána za podobná měřením *ex vivo*, pokud více než 80 % spekter, která byla při zpětném protahování získána v dostatečné kvalitě, vyhovovala prahovým hodnotám metriky pro určování podobnosti, jak je popsáno níže.

#### *Spektrální dostatečnost*

Spektrálně nedostatečná zpětná protažení, která byla považována za mající nízkou kvalitu následkem existence překážek nebo chyb při akvizici dat, byla z analýzy podobnosti vyloučena. Spektrální dostatečnost jednotlivých spekter byla určována na základě metriky zahrnující vícero odlehlých hodnot. Tato metrika byla navržena tak, aby umožňovala identifikaci překážek v dráze optického paprsku, které by mohly zkreslovat výsledky spektrálního měření. Odlehlé hodnoty existující následkem takových překážek zahrnovaly:

- Spektra zaznamenaná v době, kdy zaváděcí drát překážel v přístupu k arteriální stěně.
- Spektra zaznamenaná v době, kdy se optický hrot nacházel uvnitř zaváděcího katétru.
- Spektra označená příznakem oscilační metriky (např. při nedostatečném optickém spojení nebo při výskytu mikroskopických bublin při plnění katétrů fyziologickým roztokem).
- Spektra označená příznakem metriky viditelnosti stěny (arteriální stěna není viditelná v důsledku příliš velkého množství vnikající krve).

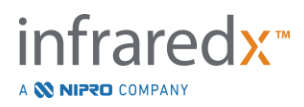

Pro účel hodnocení kvality dat byl úsek zpětného protažení rozdělen do vzájemně přiléhajících dílčích bloků po 2 mm, z nichž každý byl posuzován z hlediska spektrální dostatečnosti. Blok byl posuzován jako spektrálně dostatečný tehdy, pokud mělo dostatečnou úroveň více než 75 % spekter uvnitř tohoto bloku. Zpětné protažení pak bylo posuzováno jako spektrálně dostatečné tehdy, pokud mělo dostatečnou úroveň více než 75 % bloků v rámci tohoto zpětného protažení.

#### *Spektrální podobnost*

K hodnocení podobnosti mezi zaznamenaným spektrem a spektry obsaženými v sadě pro kalibraci modelu byly použity dvě multivariantní metriky: Mahalanobisova vzdálenost (MD) a spektrální poměr F (SFR). První z uvedených metrik je měřítkem kovariantní vážené vzdálenosti mezi určitým bodem a těžištěm množiny bodů ve vícerozměrném prostoru. Pro predikované spektrum x a střední spektrum y kalibrační sady je metrika MD vyjádřena vztahem (v kvadratických jednotkách):

$$
MD = (x - y)'S^{-1}(x - y),
$$
\n(1)

kde S-1 je převrácená hodnota kovariantní matice v přípravné sadě. Jelikož data, která jsou zpracovávána v systémové aplikaci, jsou bimodálního rázu (pozitivní nebo negativní pro LCP), byly ve vztahu ke každé třídě vypočítávány samostatné vzdálenosti MD. To znamená, že jedna vzdálenost MD byla vypočítávána ve vztahu k podmnožině kalibračních spekter odkazující se na pozitivní výsledky LCP (MD+), zatímco druhá vzdálenost byla vypočítávána ve vztahu k podmnožině kalibračních spekter odkazující se negativní výsledky LCP (MD−). Příslušné ověřovací spektrum je přiřazeno menší z uvedených dvou vzdáleností (MD+ nebo MD−).

SFR je poměr mezi součtem čtverců zbytkových podílů ověřovacího spektra a průměrným součtem čtverců zbytkových podílů kalibrační sady. Spektrálním zbytkovým podílem je přitom rozdíl mezi odhadnutým spektrem sestaveným v dolním rozměrovým projekčním prostoru vymezeném modelem a skutečným změřeným spektrem. Pro spektrální zbytkové podíly *eval* a *ecal* odpovídající ověřovacímu, resp. kalibračnímu spektru je poměr SFR dán vztahem:

$$
SFR = m(\sum_{k=1}^{n} e_{val_k}^{2}) / (\sum_{i=1}^{m} \sum_{k=1}^{n} e_{cali,k}^{2}),
$$

pro *m* kalibračních spekter a *n* vlnových délek ve spektru.

Zpětné protažení bylo posuzováno jako podobné, pokud alespoň 80 % dostatečných spekter v úseku tohoto zpětného protažení spadalo do rozsahu pod metrickými prahovými hodnotami jak pro MD, tak i pro SFR. Prahové hodnoty vzdálenosti MD a poměru SFR byly stanoveny při kalibraci ex vivo jako souČást parametrů algoritmu.

#### *Ověření hypotézy*

Zkouškami byla ověřena tato nulová hypotéza:

H0:  $p \le 0.67$ Ha:  $p > 0,67$ fraredx<sup>™</sup>

A **NIFRO** COMPANY

(2)

kde p je poměrný podíl pacientů vykazujících spektrální podobnost mezi klinickými záznamy a sadou autoptických dat. Nulovou hypotézu bylo nutné odmítnout, a proto byl primární cílový parametr považován za splněný, pokud dolní mez 95% intervalu spolehlivosti překračovala hodnotu 0,67.

#### Výsledky studie

Při ověřování platnosti byla hodnocena zpětná protažení u 59 pacientů (po jednom zpětném protažení u každého pacienta). Jedenáct zpětných protažení bylo posouzeno jako mající nedostatečnou spektrální kvalitu v důsledku nedostatečného optického spojení, výskytu mikroskopických bublin při plnění katétrů fyziologickým roztokem, rušení průtokem krve nebo zastření arteriální stěny nadměrným množstvím krve. Mezi 48 zpětnými protaženími, která měla dostatečnou kvalitu, byla u 40 shledána spektrální podobnost se spektry získanými ex vivo, což představovalo míru úspěšnosti 0,83 (při 95% intervalu spolehlivosti činícím 0,70–0,93). Tato míra úspěšnosti představovala splnění primárního cílového parametru stěžejní studie SPECTACL, jelikož prokázala, že dolní mez 95% intervalu spolehlivosti překračovala hodnotu 0,67. [Obrázek 17-2](#page-177-0) obsahuje vykreslení procentuální podobnosti mezi všemi 48 zpětnými protaženími. Přerušovaná vodorovná linie představuje medián hodnoty spektrální podobnosti (96 %) těchto zpětných protažení. Plná vodorovná linie označuje dolní mez použitou při posuzování spektrální podobnosti zpětných protažení.

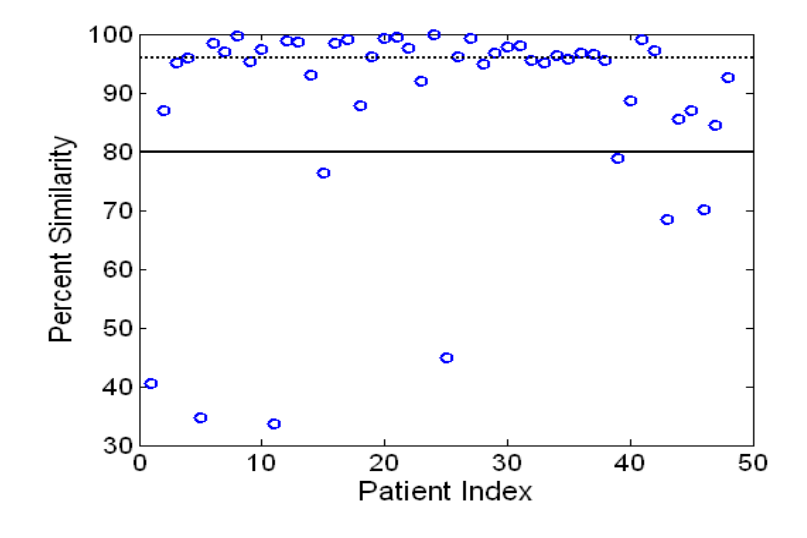

<span id="page-177-0"></span>**Obrázek 17-2: Procentuální podobnost odpovídajících zpětných protažení. Přerušovaná linie udává procentuální podobnost vyjádřenou jako medián (96 %). Procentuální podobnost je definována jako procentuální podíl spekter ve zpětném protažení, která spadají do rozsahu metrických prahových hodnot jak MD, tak i SFR. Plná černá linie představuje 80% minimální prahovou hodnotu pro definování spektrálně podobného zpětného protažení. U čtyřiceti ze 48 zpětných protažení (0,83) byla zjištěna procentuální podobnost nad touto prahovou úrovní. Bylo provedeno porovnání spekter získaných v rámci studie SPECTACL prováděné**  *in vivo* **s kalibračními spektry CDEV3** *ex vivo* **(18 srdcí).**

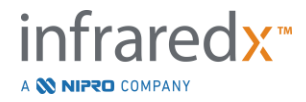

Dodatečné vykreslení, které ilustruje podobnost spekter shromážděných u pacientů se spektry změřenými u autoptických vzorků, uvádí [Obrázek 17-3.](#page-178-0) Na tomto obrázku je vykreslena metrika typu MD pro náhodný 1% úsek spektra v každé ověřovací datové sadě, tedy u kalibrace CDEV3 (18 srdcí), studie SPECTACL a ověřovací studie CDEV3. Významné vzájemné překrytí různých datových sad zde ilustruje podobnost mezi spektry ex vivo a *in vivo*, která byla změřena zobrazovacím systémem Infraredx NIR.

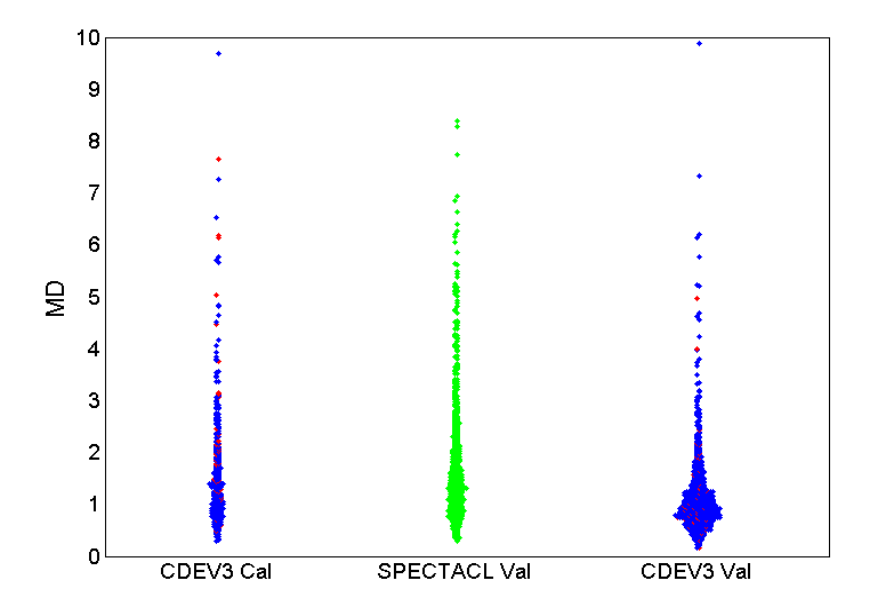

<span id="page-178-0"></span>**Obrázek 17-3: Podobnost mezi spektry CDEV3 ex vivo a SPECTACL in vivo podle metriky MD.** Červené zobrazení **udává pozitivní výsledky LCP podle histologie;** modré zobrazení **udává negativní výsledky LCP podle histologie;** zelené zobrazení **udává výsledky získané bez histologie. CDEV3 Cal = data kalibračního modelu (18 srdcí, 51 segmentů, 790 spekter); SPECTACL Val = data stěžejní klinické studie (48 pacientů, 48 segmentů, 1 770 spekter); CDEV3 Val = data ověřovací studie (51 srdcí, 126 segmentů, 3 416 spekter). Každý shluk představuje 1 % spekter, která byla náhodně vybrána z každé množiny.**

#### Bezpečnost

Během stěžejní studie SPECTACL byla u 89 pacientů shromážděna spektra NIR. V kombinaci s dalšími 10 pacienty snímkovanými při předcházející studii proveditelnosti byl zobrazovací katétr NIR zaveden u celkem 99 pacientů. Nebyly zjištěny žádné nežádoucí účinky, které by mohly být dány do souvislosti se skutečností, že tyto postupy byly prováděny za použití uvedeného zařízení.

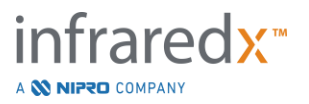

# **17.3 Příloha C: Citovaná literatura**

- 1 Gardner CM, Tan H, Hull EL, et al. Detection of lipid core coronary plaques in autopsy specimens with a novel catheter-basednear-infrared spectroscopy system. JACC Cardiovasc Imaging 2008; 1: 638–48.
- 2 Waxman S, Dixon SR, L'Allier P, et al. In vivo validation of a catheter-based nearinfrared spectroscopy system for detection of lipid core coronary plaques: initial results of the SPECTACL study. JACC Cardiovasc Imaging 2009; 2: 858–68.
- 3 Waksman R, Di Mario C, Torguson R, et al. Identification of patients and plaques vulnerable to future coronary events with near-infrared spectroscopy intravascular ultrasound imaging: a prospective, cohort study. Lancet 2019; 394: 1629–37.
- 4 Erlinge D, Maehara A, Ben-Yehuda O, et al. Identification of vulnerable plaques and patients by intracoronary near-infrared spectroscopy and ultrasound (PROSPECT II): a prospective natural history study. Lancet.2021;397:985-995.

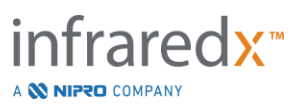
### **17.4 Příloha D: Akustický výkon (I) ve shodě s požadavky normy IEC 60601-2-37:2007**

Modelové označení systému Makoto Intravascular Imaging System™ (TVC-MC10) Snímač: Zobrazovací katétr Dualpro™ IVUS+NIRS (TVC-C195-42), 50 MHz Provozní režim: Režim B Použití: Vaskulární

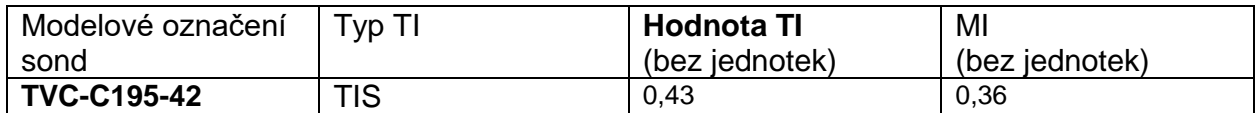

*Tyto údaje představují nejnepříznivější případ. Jelikož žádná z hodnot MI nebo TI není větší než 1,0, není zapotřebí vyplňovat další tabulky.*

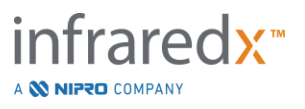

## **17.5 Příloha E: Tabulka se záznamy o akustickém výkonu (II) pro sledovanou dráhu 1**

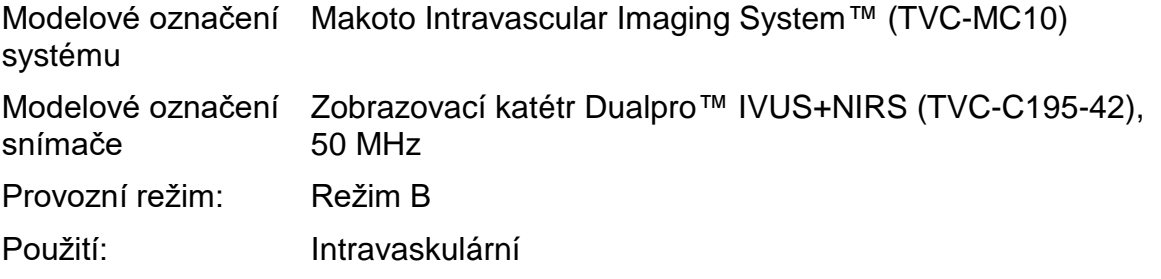

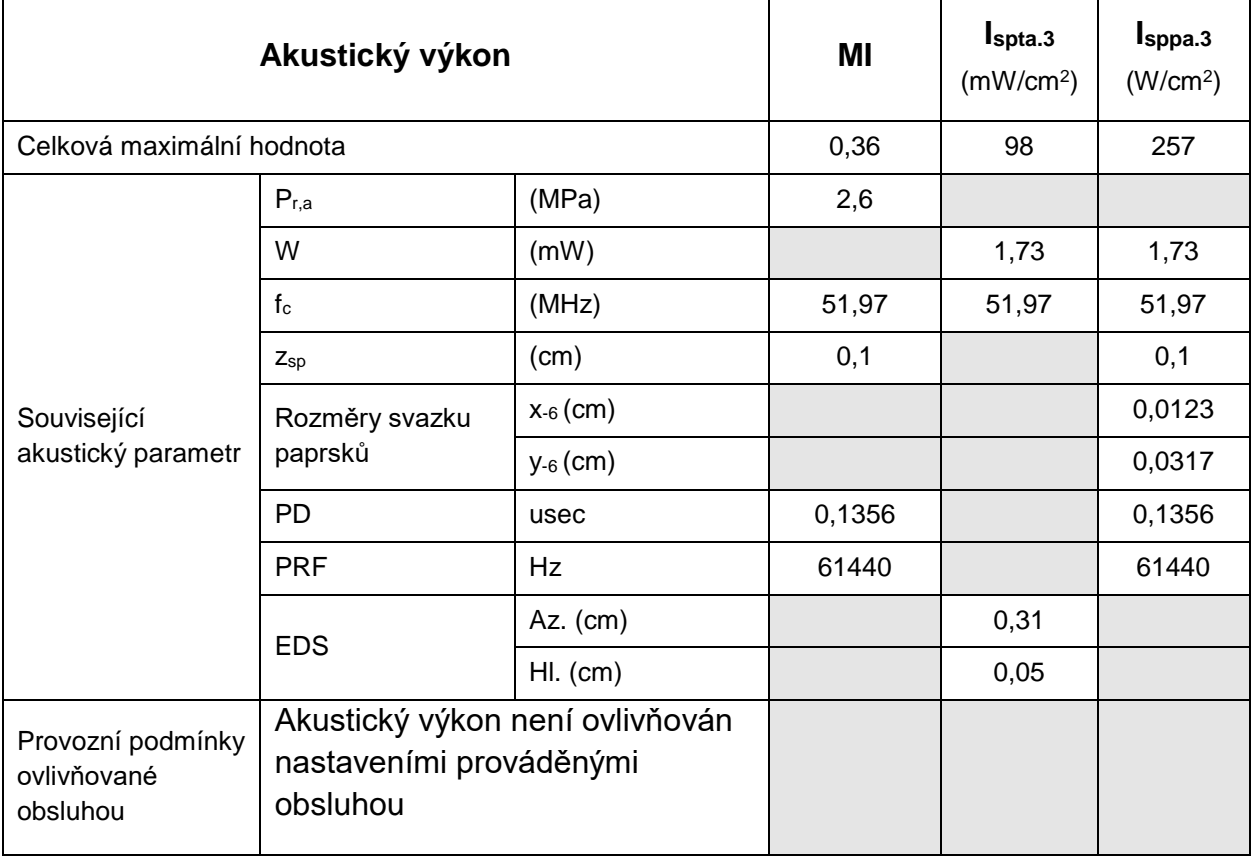

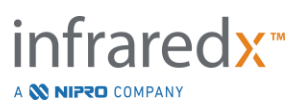

### **17.6 Příloha F: Tabulka indikovaných způsobů použití ultrazvuku**

Modelové označení systému Makoto Intravascular Imaging System™ (TVC-MC10) Modelové označení snímače Zobrazovací katétr Dualpro™ IVUS+NIRS (TVC-C195-42), 50 MHz

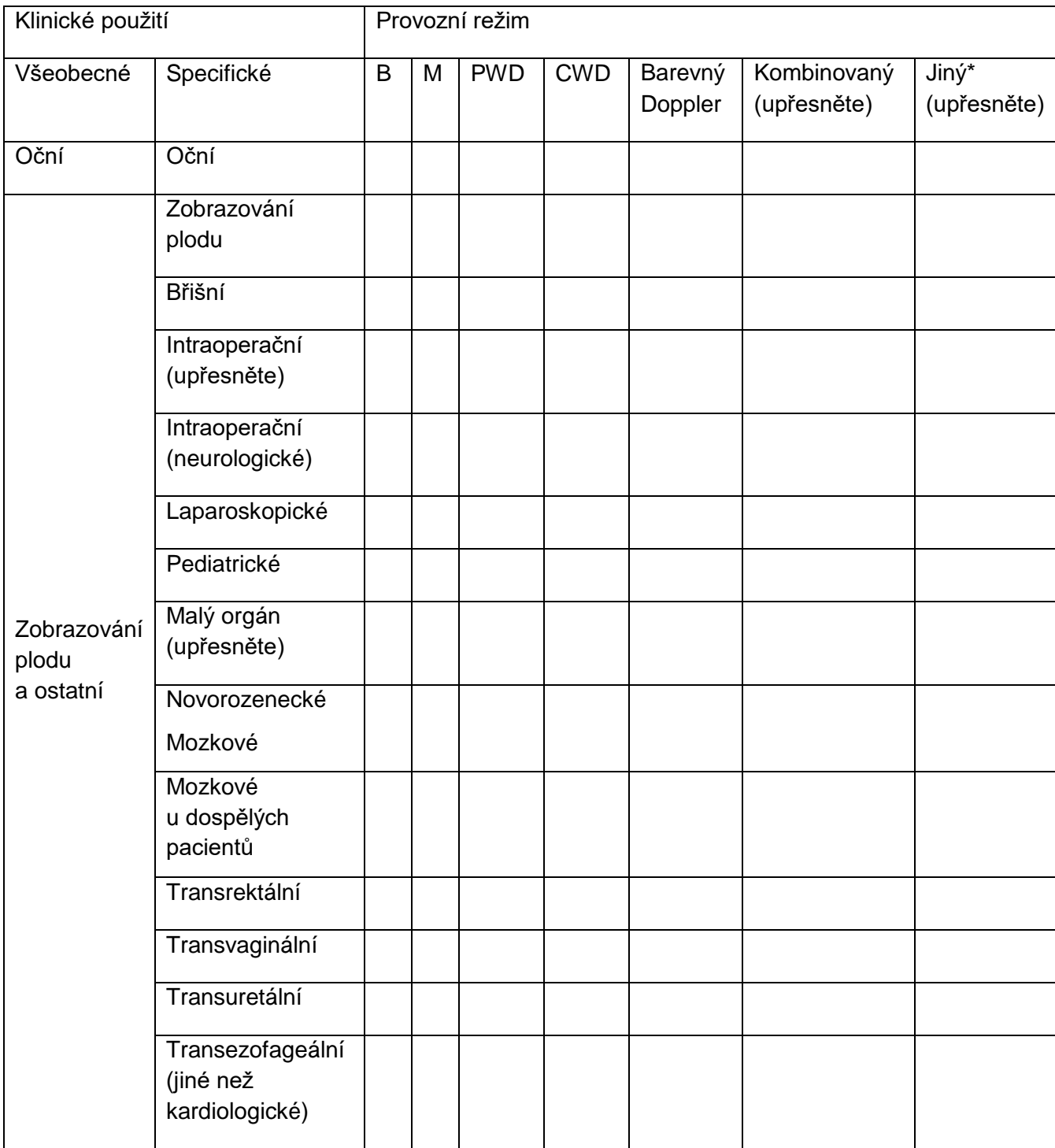

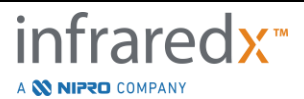

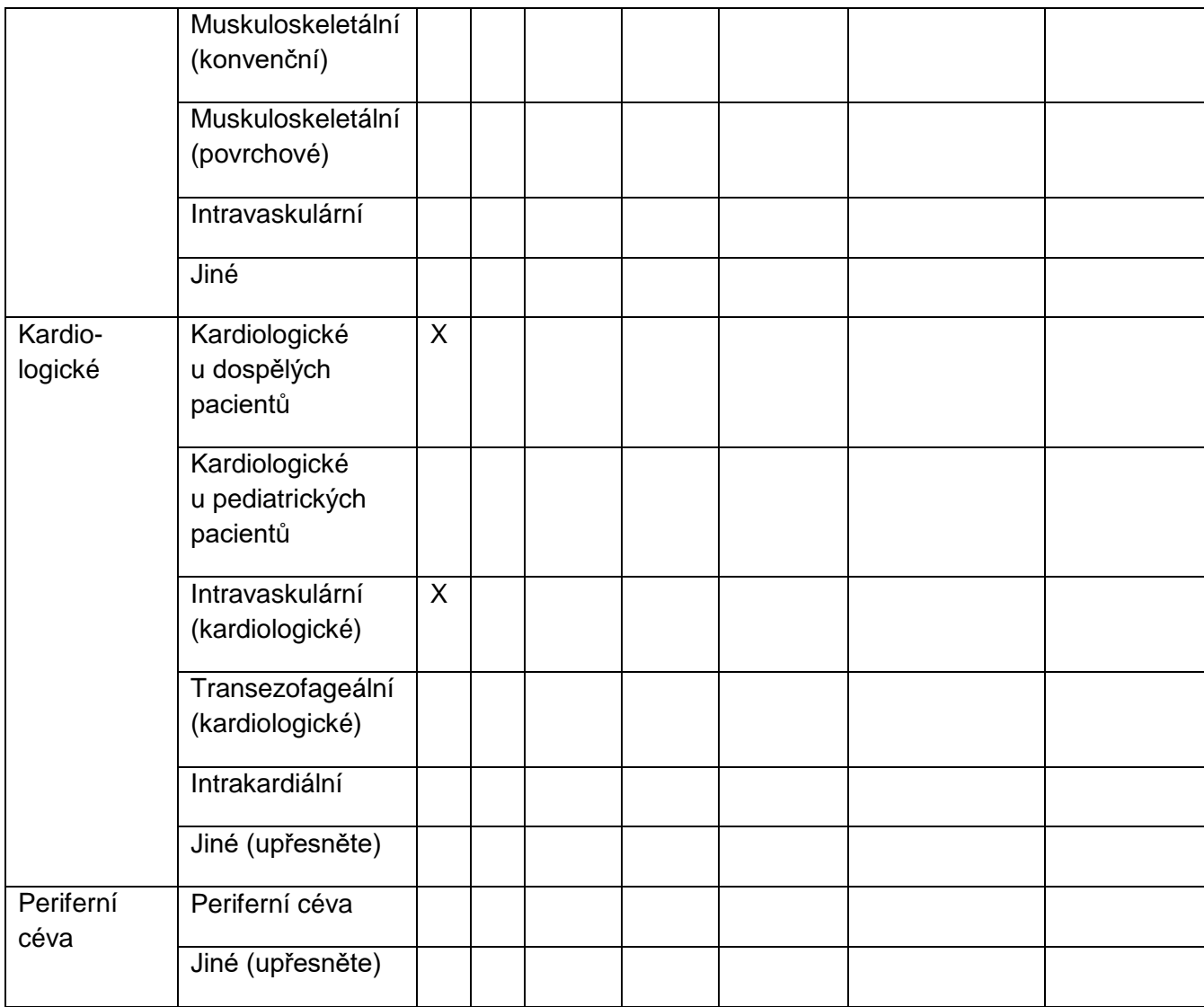

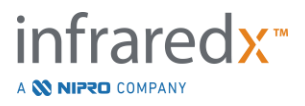

## **17.7 Příloha G: Přesnost a spolehlivost měření**

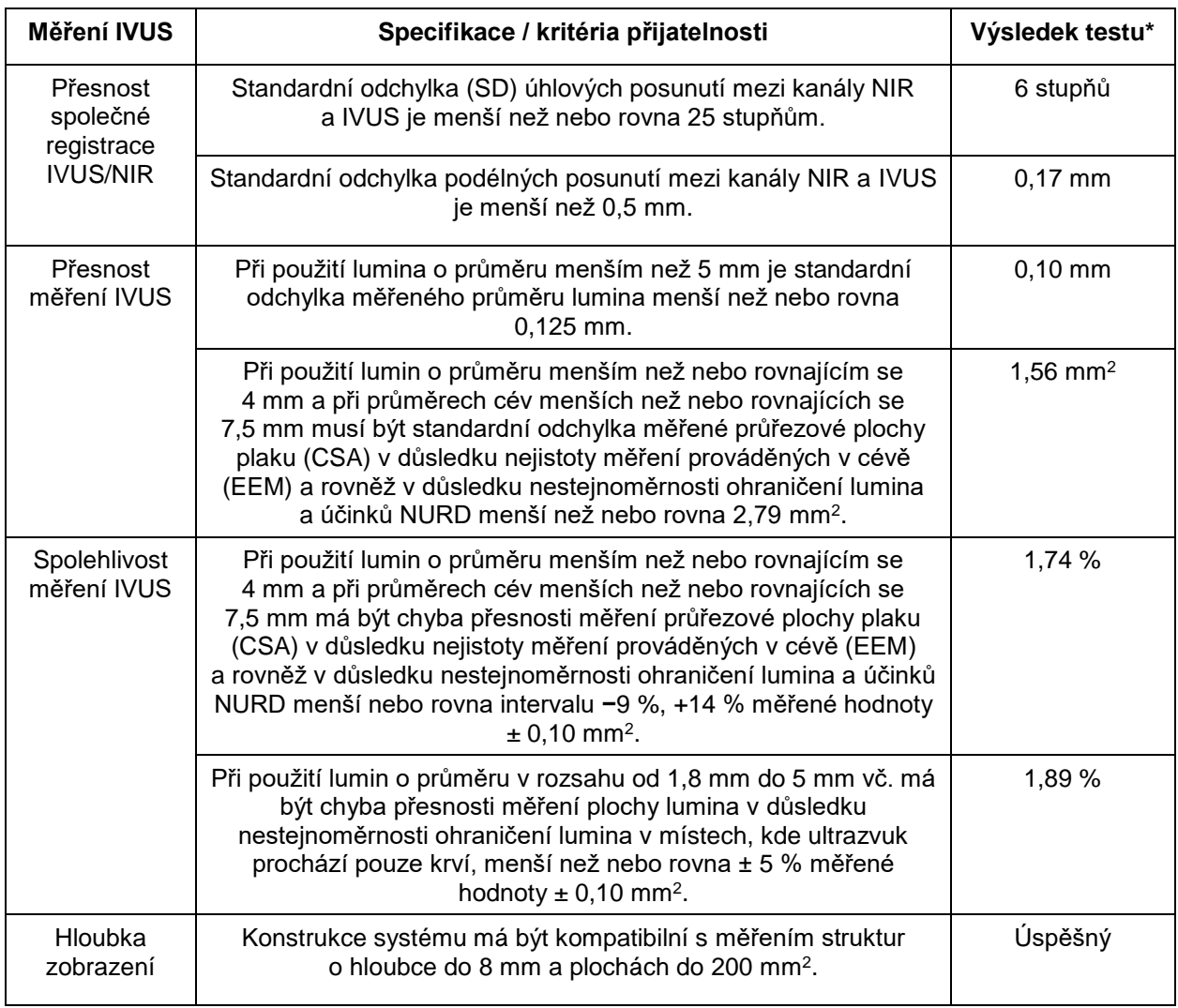

\*Průměrný výsledek při minimální (0,5 mm/s) a maximální (2,0 mm/s) rychlosti protahování při automatizované akvizici.

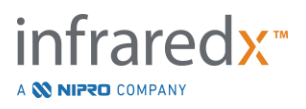

# **17.8 Příloha H: Elektromagnetická kompatibilita**

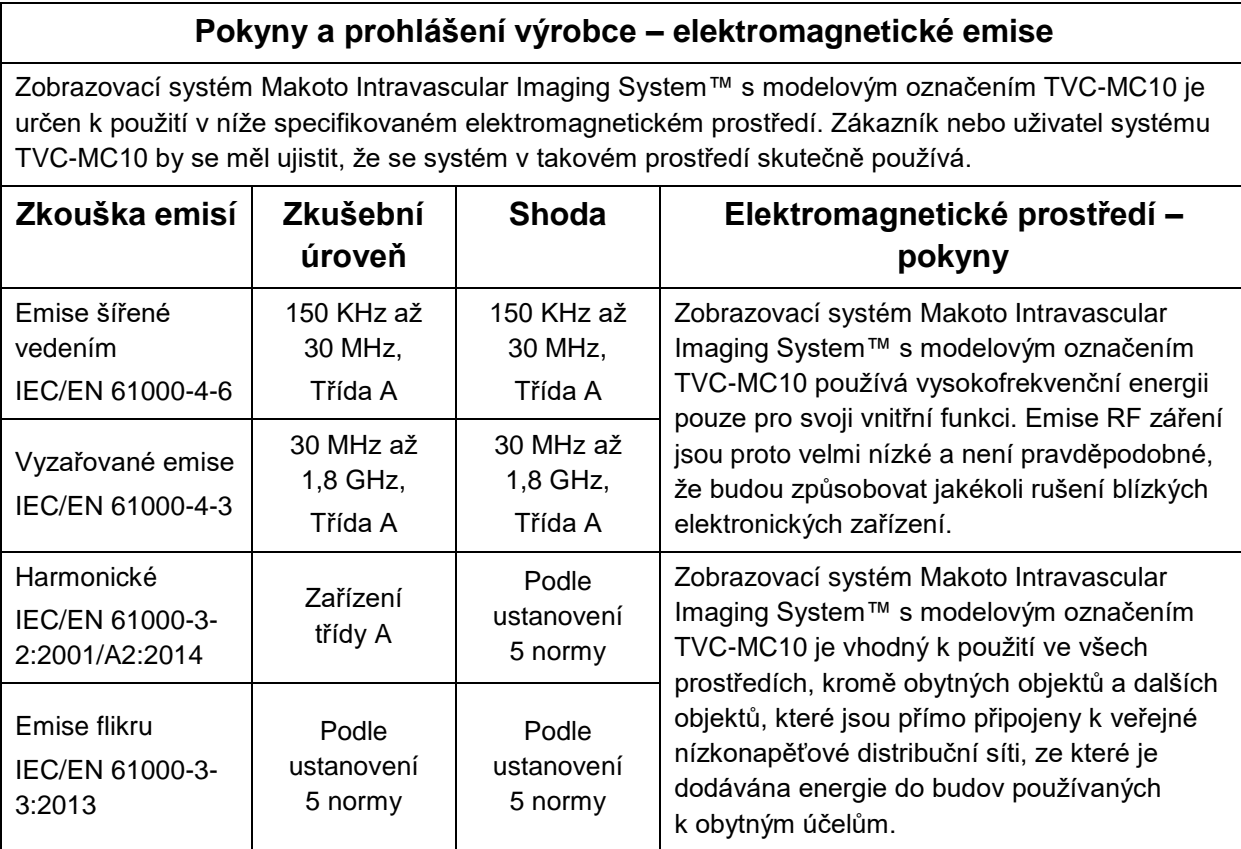

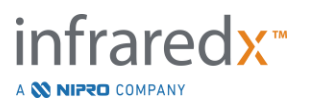

 $\Gamma$ 

### **Pokyny a prohlášení výrobce – odolnost proti elektromagnetickému záření**

Zobrazovací systém Makoto Intravascular Imaging System™ s modelovým označením TVC-MC10 je určen k použití v níže specifikovaném elektromagnetickém prostředí. Zákazník nebo uživatel systému TVC-MC10 by se měl ujistit, že se systém v takovém prostředí skutečně používá.

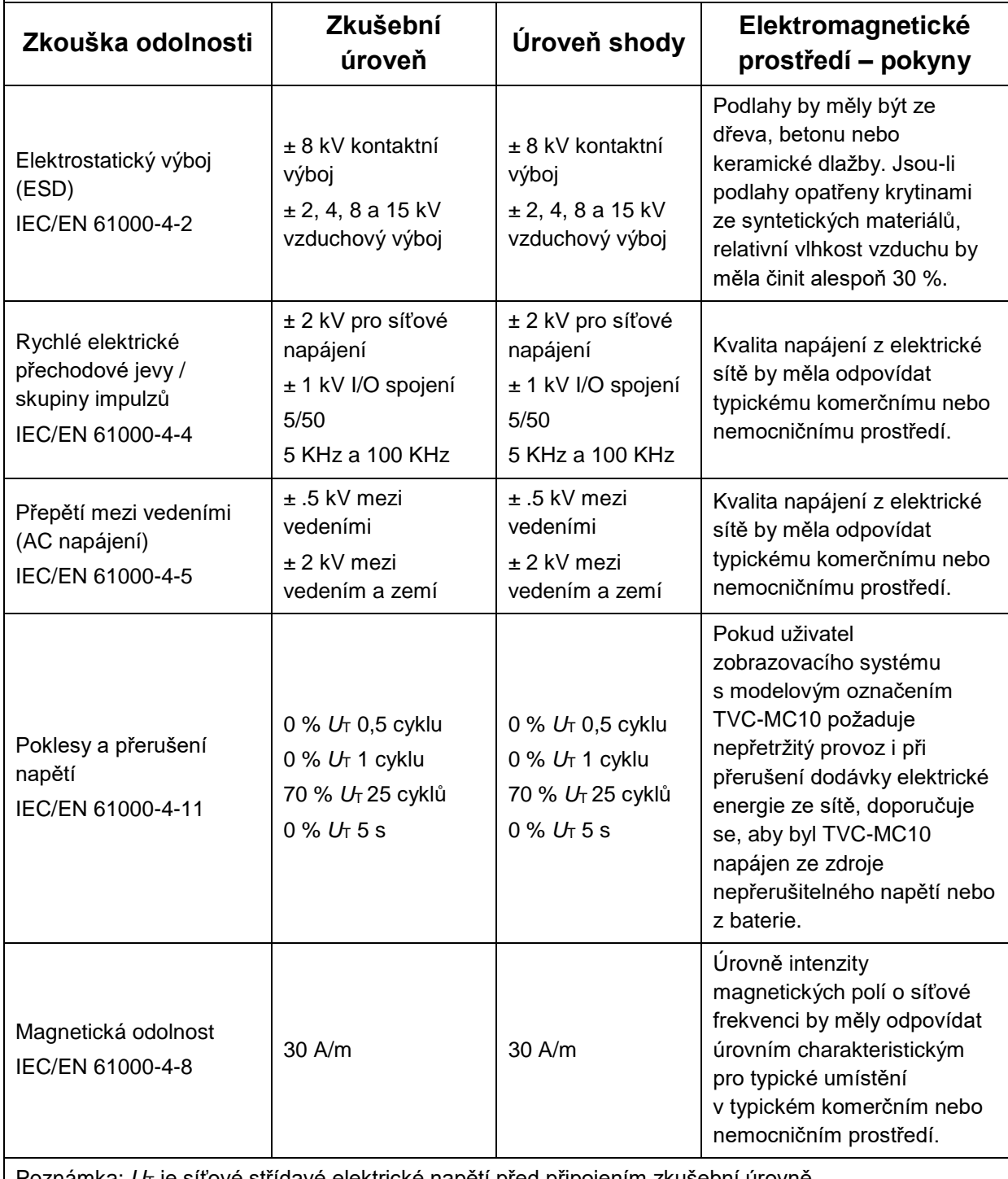

Poznámka: *U*T je síťové střídavé elektrické napětí před připojením zkušební úrovně.

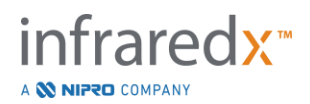

### **Pokyny a prohlášení výrobce – odolnost proti elektromagnetickému záření**

Zobrazovací systém Makoto Intravascular Imaging System™ s modelovým označením TVC-MC10 je určen k použití v níže specifikovaném elektromagnetickém prostředí. Zákazník nebo uživatel systému TVC-MC10 by se měl ujistit, že se systém v takovém prostředí skutečně používá.

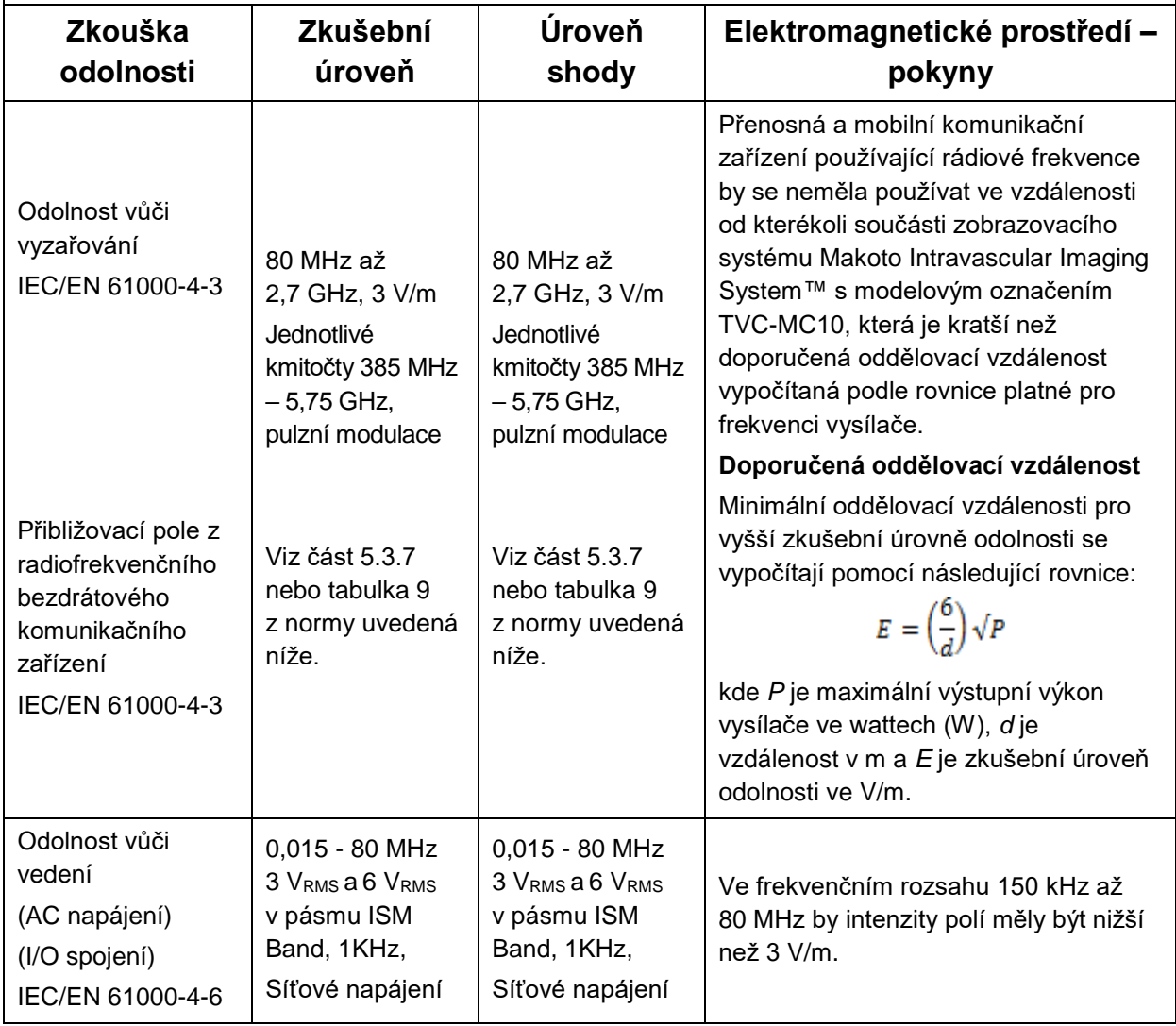

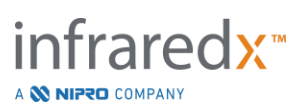

### **Doporučené oddělovací vzdálenosti mezi přenosnými a mobilními komunikačními zařízeními, která pracují s rádiovými frekvencemi, a zobrazovacím systémem Makoto Intravascular Imaging System™ s modelovým označením TVC-MC10**

Zobrazovací systém Makoto Intravascular Imaging System™ s modelovým označením TVC-MC10 je určen k použití v elektromagnetickém prostředí, ve kterém je rušení způsobované vyzařovanými rádiovými frekvencemi možné kontrolovat. Zákazník nebo uživatel modelu TVC-MC10 může přispět k zabránění elektromagnetickému rušení tím, že bude udržovat doporučenou minimální vzdálenost mezi přenosnými a mobilními komunikačními zařízeními, která pracují s rádiovými frekvencemi (vysílači) a zobrazovacím systémem Makoto Intravascular Imaging System™ s modelovým označením TVC-MC10, která je uvedena níže a která je stanovena podle maximálního výstupního výkonu příslušných komunikačních zařízení. Tato tabulka je vyjmuta z IEC/EN 61000-4-3

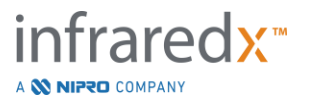

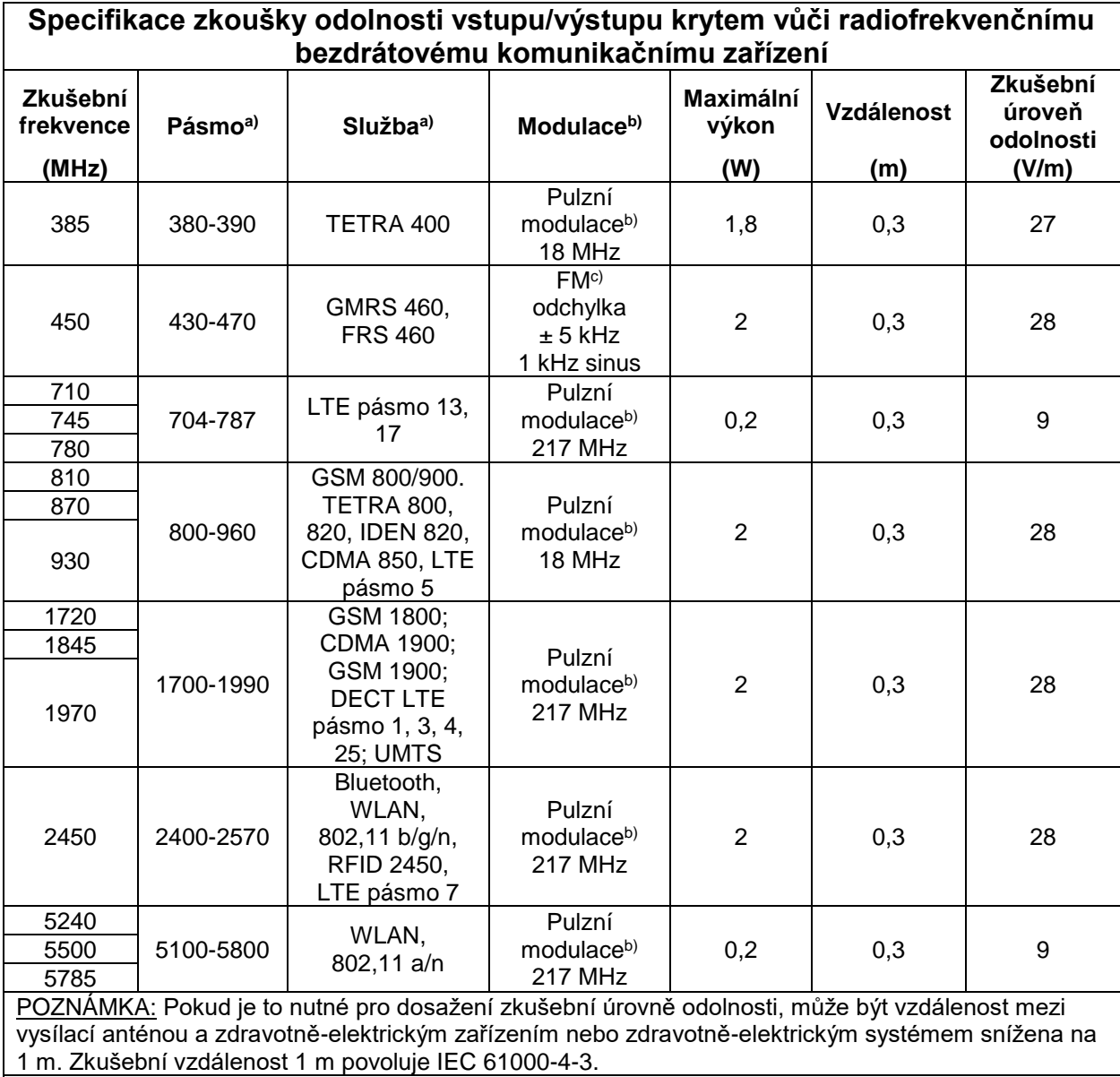

a) Pro některé služby jsou k dispozici pouze kmitočty uplinku.

b) Nosná se moduluje pomocí signálu s obdélníkovými vlnami a 50% střídou.

c) Jako alternativu ke kmitočtové modulaci lze použít 50% pulzní modulaci při 18 Hz vzhledem

k tomu, že i když nepředstavuje skutečnou modulaci, jedná se o nejhorší možný případ.

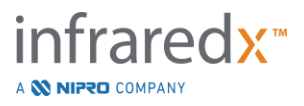